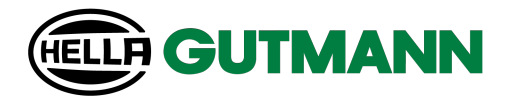

## Cyber Security Management mega macs PC / 56 / 66

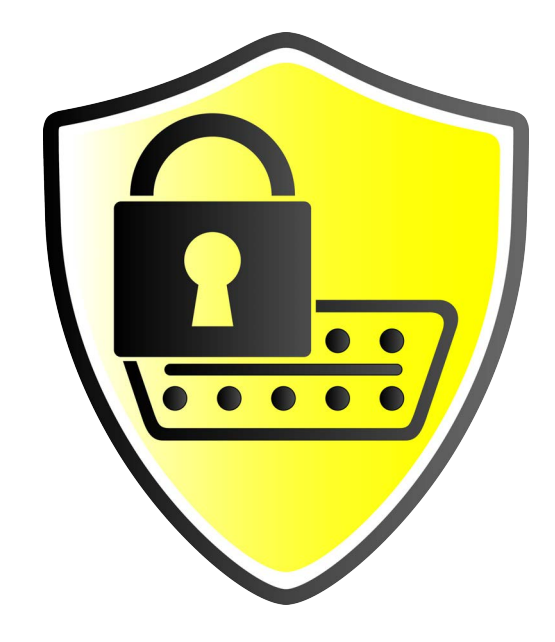

## Operating Instructions

BD0000V0000ML0723S0 460 000-00 / 07.23

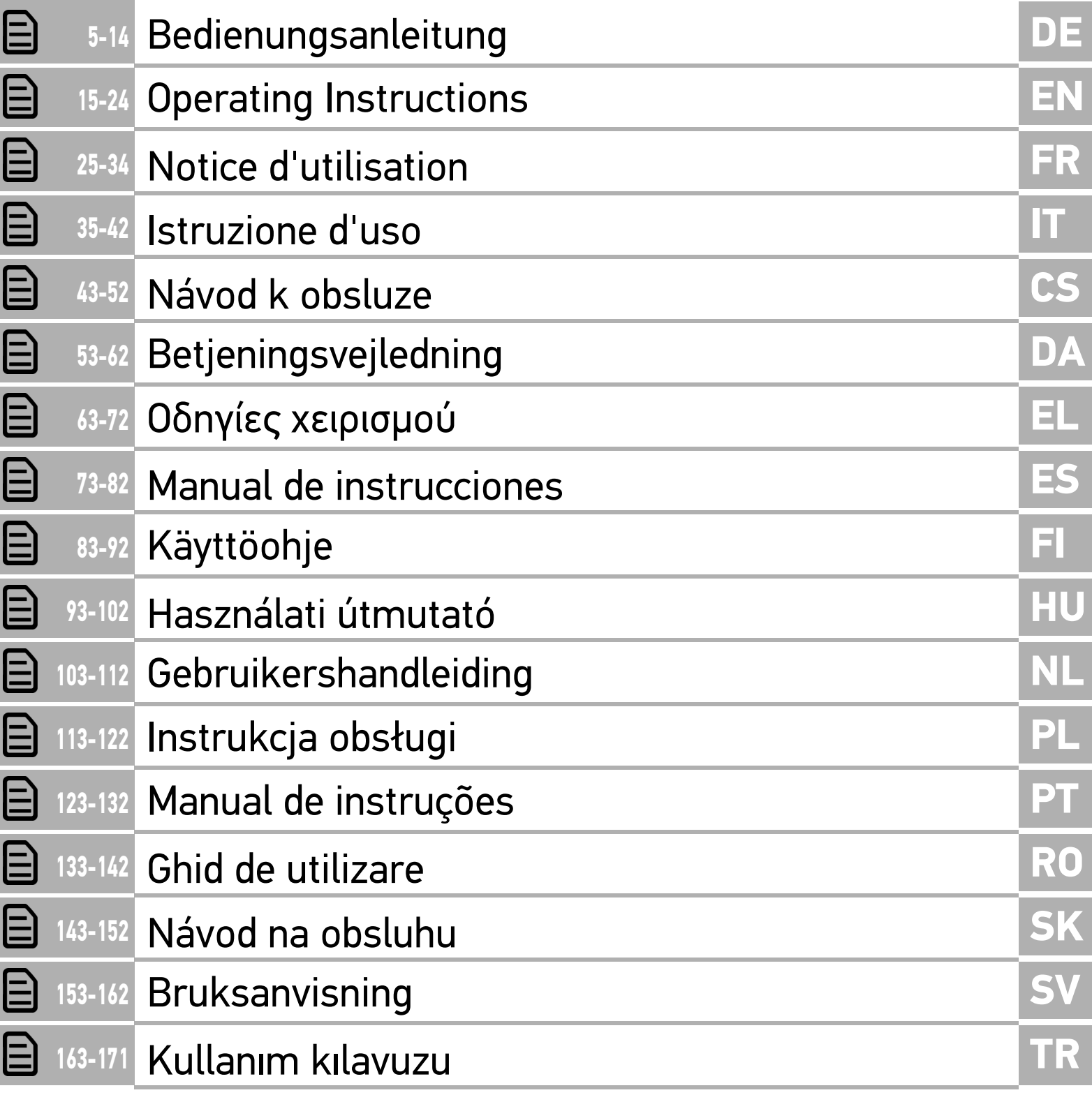

## <span id="page-4-0"></span>Inhaltsverzeichnis

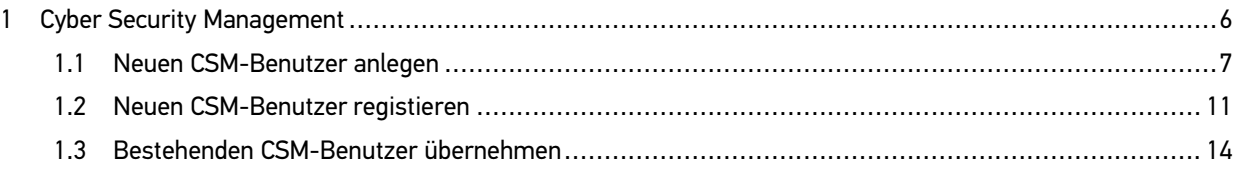

# **DE**

**DE**

## <span id="page-5-0"></span>1 Cyber Security Management

Mehrere Hersteller schützen die Fahrzeugkommunikation durch Sicherheits-Gateway-Module, um ihre Fahrzeugsysteme vor unbefugte Zugriffe zu schützen. Das bedeutet, dass eine uneingeschränkte Fahrzeugkommunikation zwischen dem Diagnosegerät und dem Fahrzeug nur mit entsprechender Freischaltung stattfinden kann.

Um eine uneingeschränkte Fahrzeugkommunikation zu gewährleisten, wurde die Funktion Cyber Security Management (CSM) integriert.

Hier muss wie folgt vorgegangen werden:

- 1. Über das Diagnosegerät muss ein neuer CSM-Benutzer angelegt werden.
- 2. Über die IdNow-App (für Android und IOs) muss eine Registrierung in Form einer Identitätsprüfung durchgeführt werden.

Die einzelnen Handlungsschritte zum Anlegen und zur Registrierung eines CSM-Benutzers in Form einer Identitätsprüfung werden in den nachstehenden Kapiteln erläutert.

### <span id="page-6-0"></span>1.1 Neuen CSM-Benutzer anlegen

Um einen neuen CSM-Benutzer anzulegen, wie folgt vorgehen:

1. Im Hauptmenü **Einstellungen > Firma** auswählen.

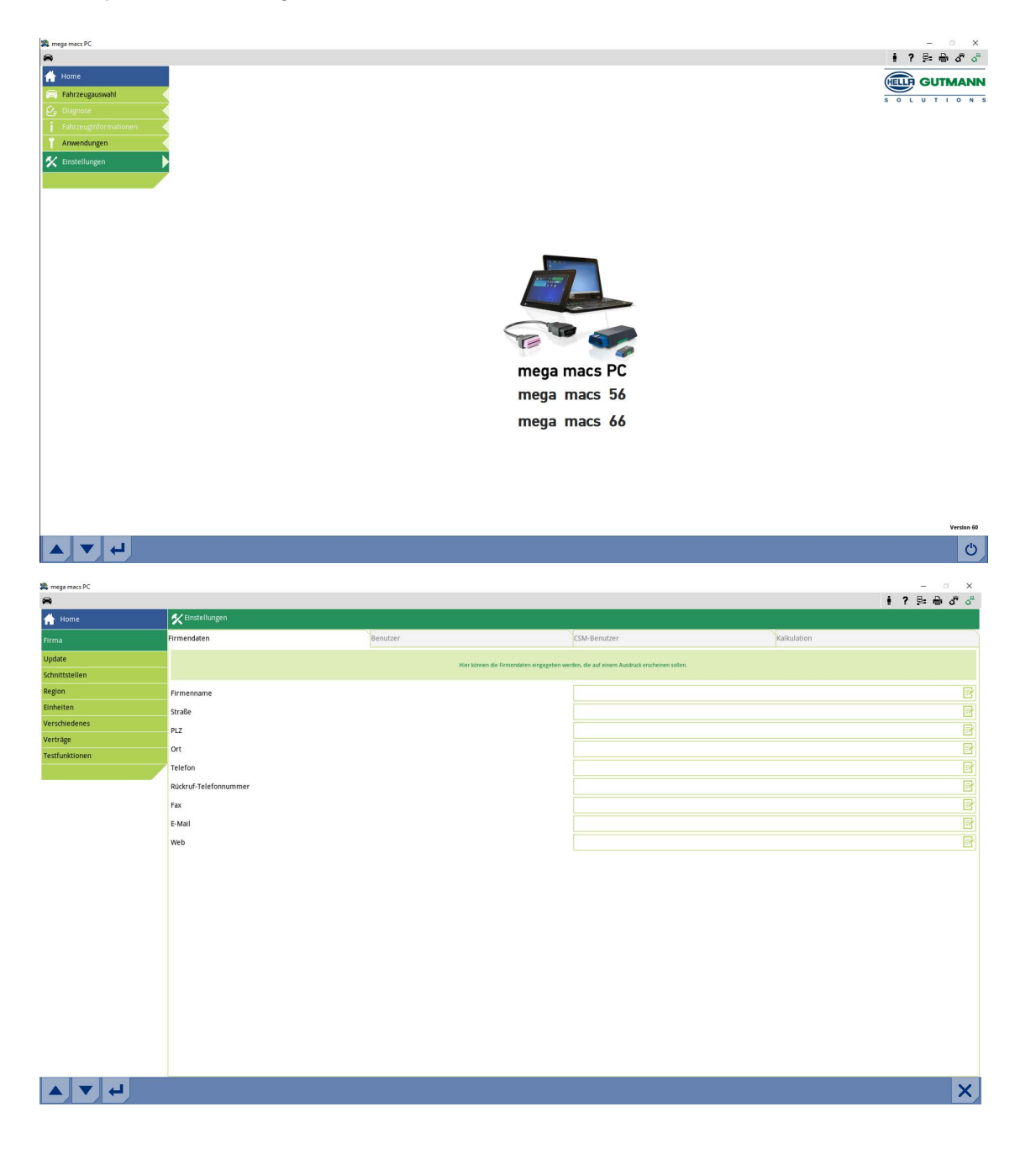

**DE**

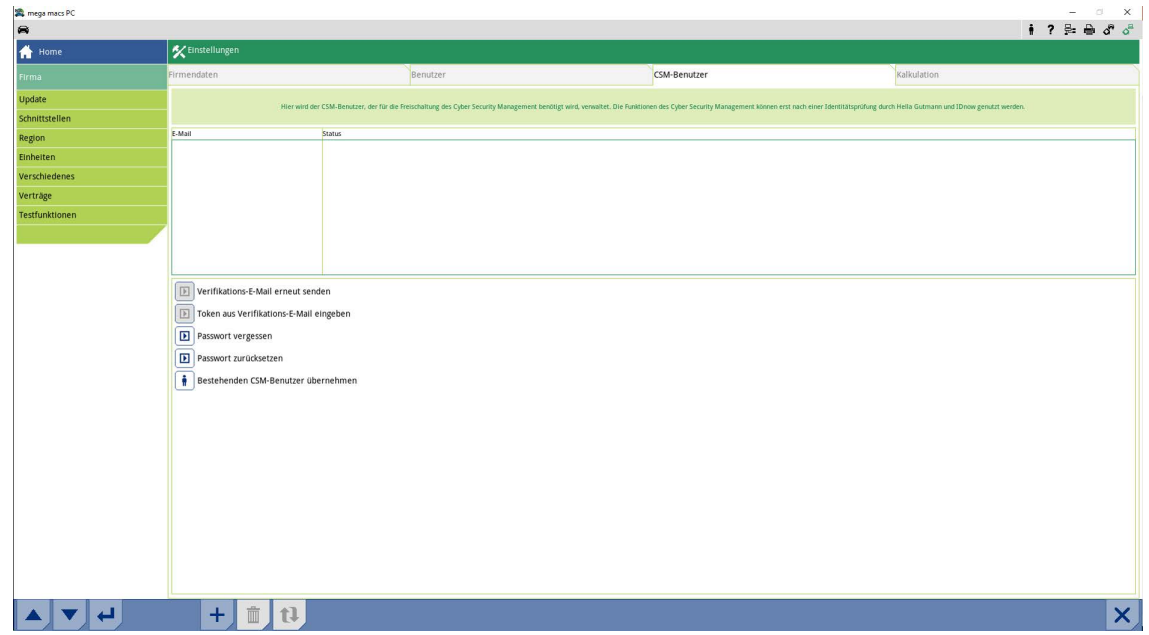

3. Auf T klicken.

Das Fenster **Neuen CSM-Benutzer registrieren** wird angezeigt.

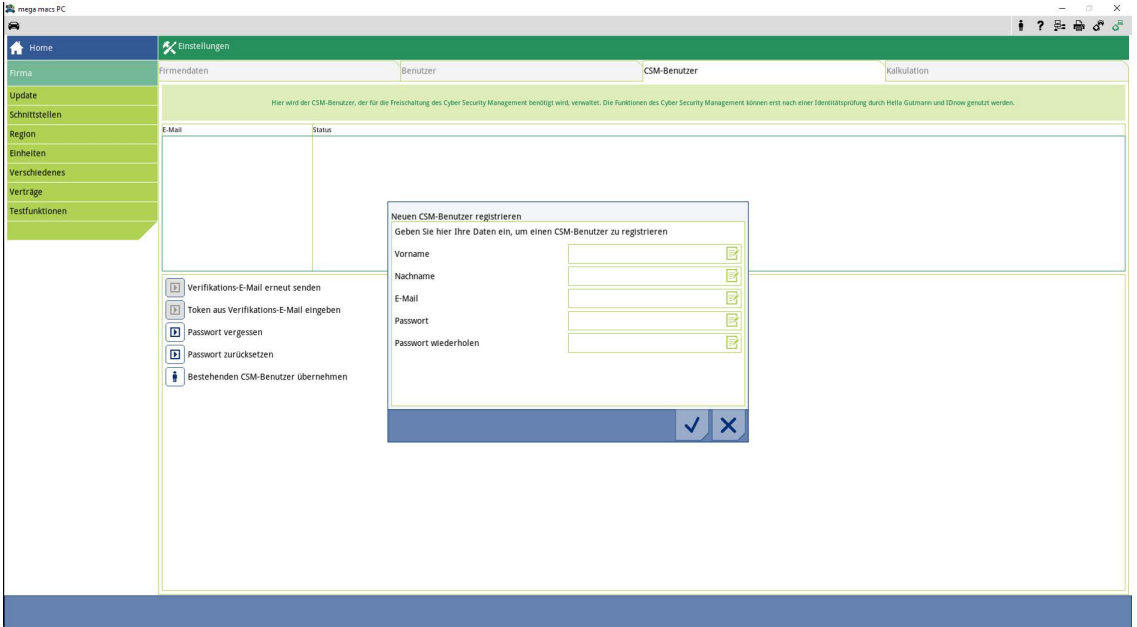

4. Über  $\overline{\mathbb{B}}^*$  die virtuelle Tastatur öffnen und Daten eingeben.

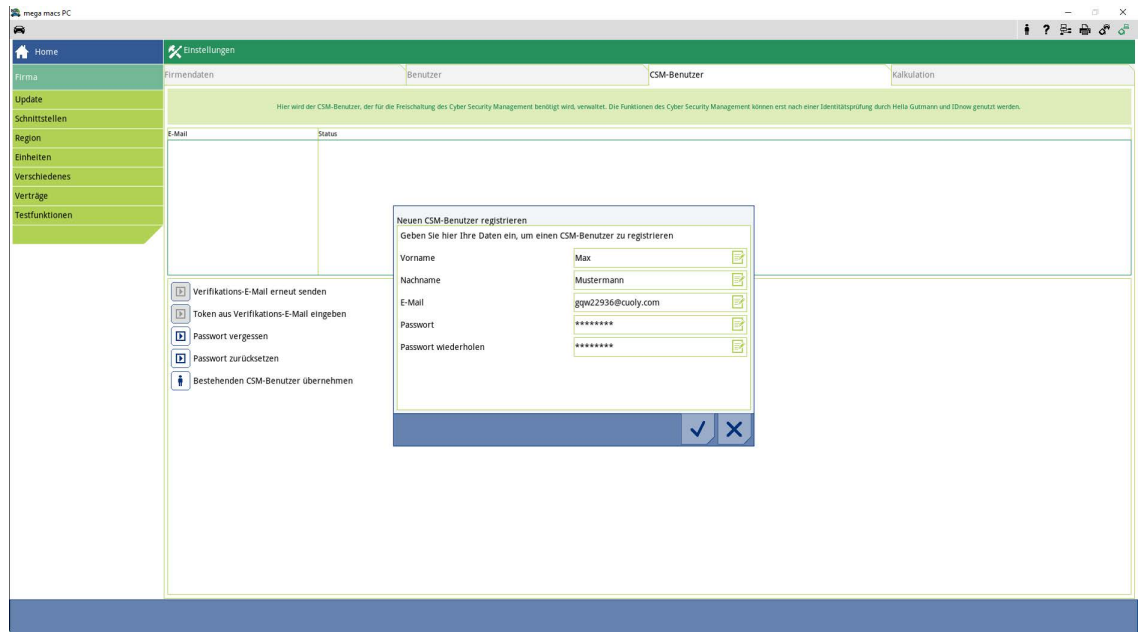

### **DE**

### 5. Über  $\checkmark$  die Eingaben bestätigen.

Hinweisfenster beachten und über  $\blacktriangledown$  bestätigen.

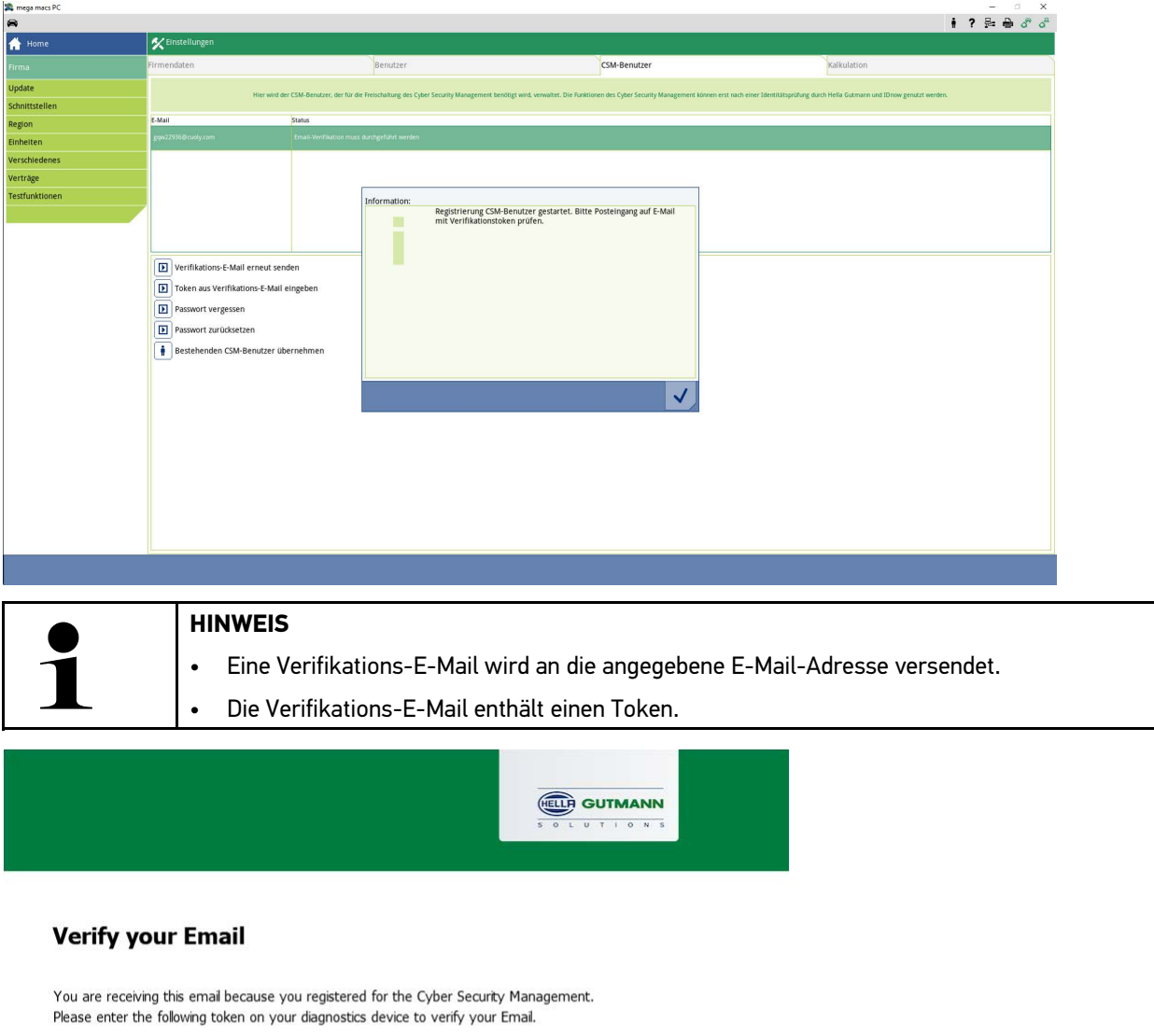

Your token: 0336c0357e

With kind regards Hella Gutmann Solutions GmbH

© 2020 Hella Gutmann Solutions GmbH

 $\mathbb{P}$ 

Ein neuer CSM-Benutzer wurde angelegt.

### <span id="page-10-0"></span>1.2 Neuen CSM-Benutzer registieren

Um einen angelegten CSM-Benutzer zu registrieren, wie folgt vorgehen:

- 1. Im Hauptmenü **Einstellungen > Firma** auswählen.
- 2. Registerkarte **>CSM-Benutzer<** auswählen.
- 3. Auf **>Token aus Verifikations-E-Mail eingeben<** klicken.

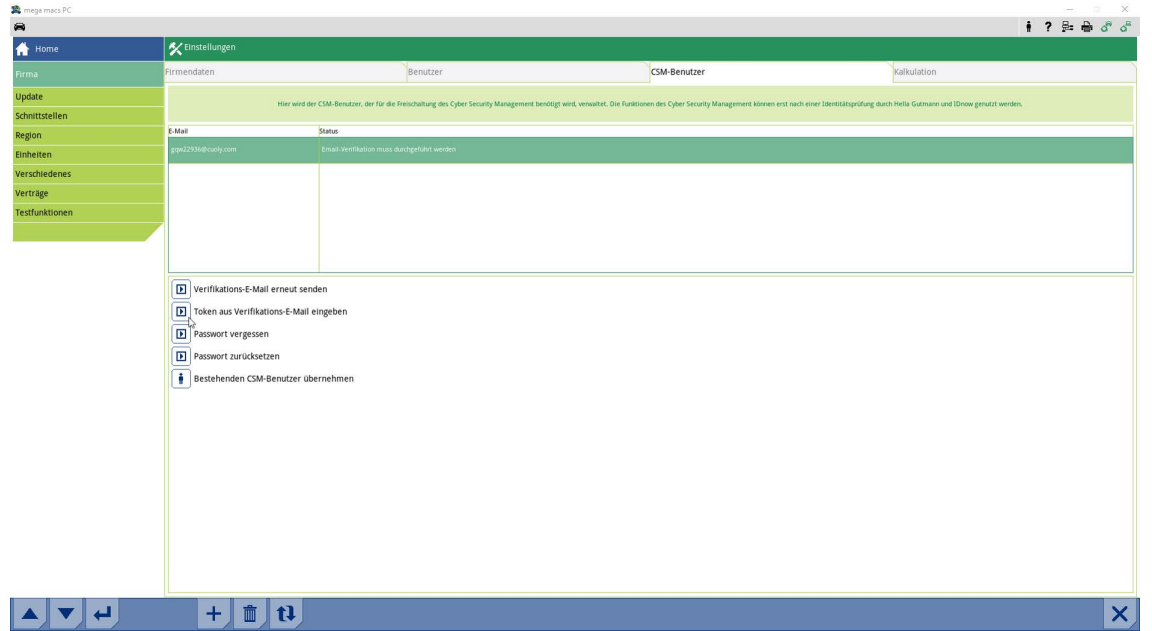

#### Das Fenster **Token** wird angezeigt.

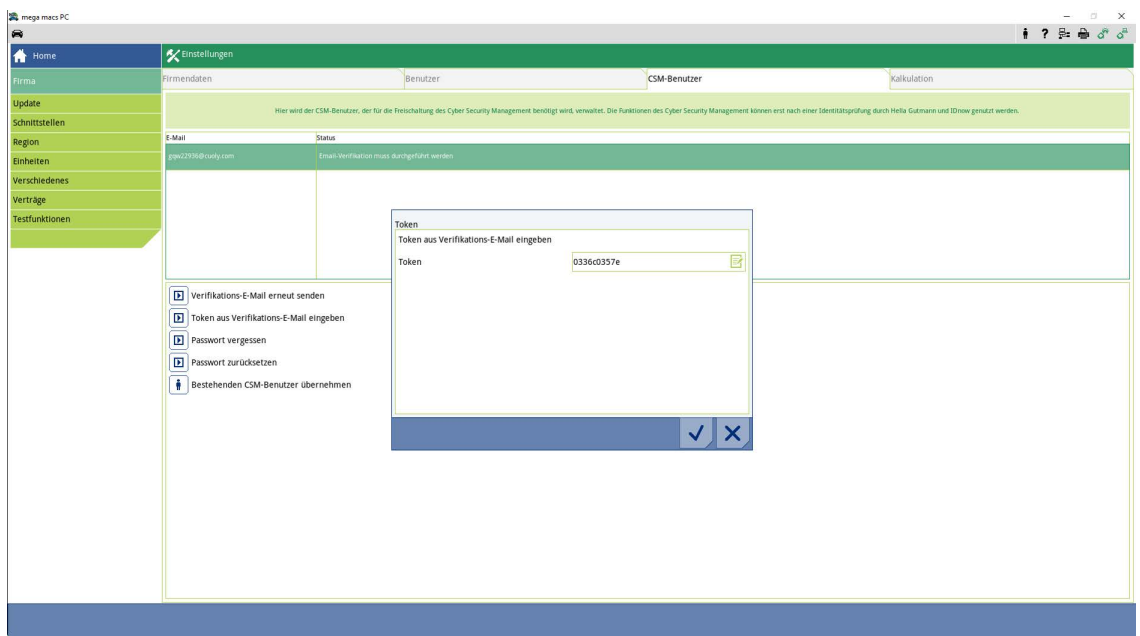

- 4. Über  $\overline{\mathbb{B}}$  die virtuelle Tastatur öffnen und den Token eingeben.
- 5. Über  $\checkmark$  die Eingaben bestätigen.

**DE**

[Neuen CSM-Benutzer registieren](#page-10-0)

### 6. Hinweisfenster beachten und über  $\checkmark$  bestätigen.

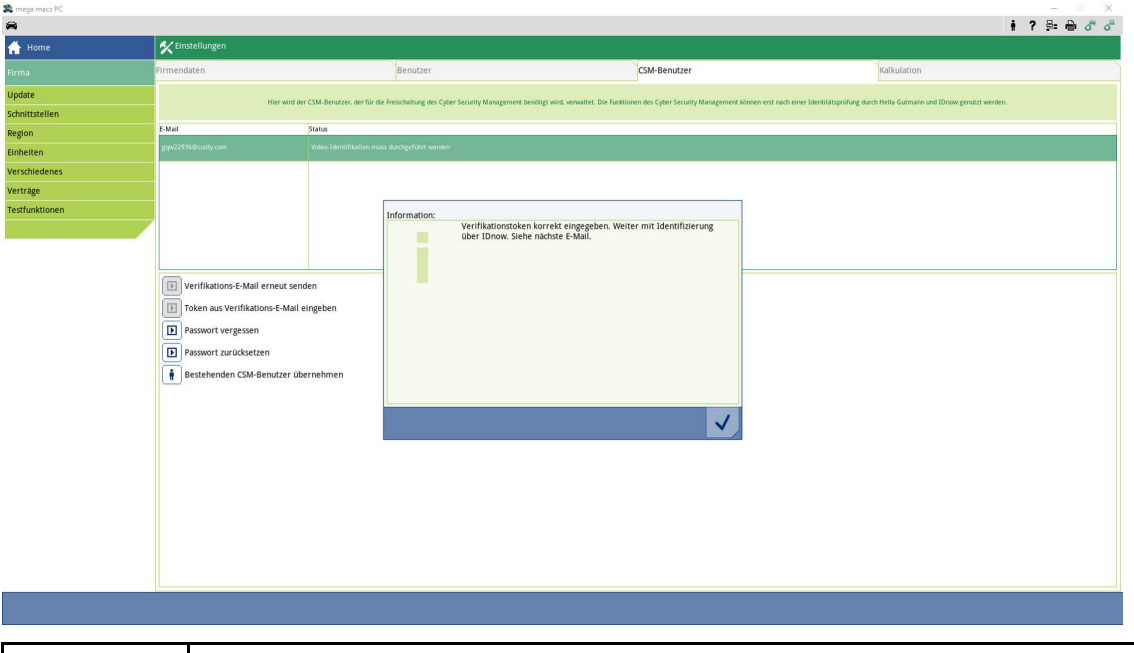

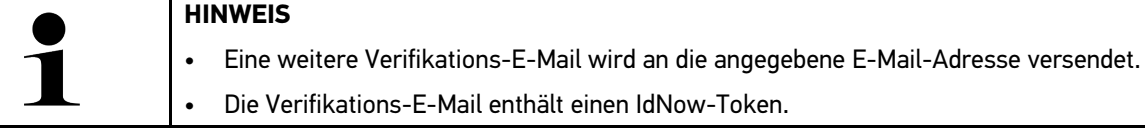

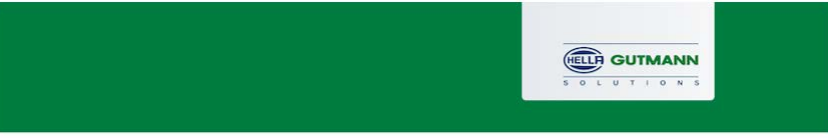

#### **Please verify your identity**

Our service requires you to verify your identity. In order to do so we are using a service provided by IdNow.

Your IdNow-Token: JPB-TRDVE

Please use one of the following ways to start the process:

Website: https://go.idnow.de/JPB-TRDVE iOS App: https://apps.apple.com/de/app/idnow-autoident/id1437143249 Android App: https://play.google.com/store/apps/details?id=io.idnow.autoident

Have your ID document available.

Make sure you are in a well-lit place.

Be ready for a Selfie.

Download the App and follow the instructions.

With kind regards Hella Gutmann Solutions GmbH

© 2020 Hella Gutmann Solutions GmbH

7. Die **IdNow-App** über den auf der Verifikations-E-Mail angegebenen Link auf dem Mobilgerät installieren.

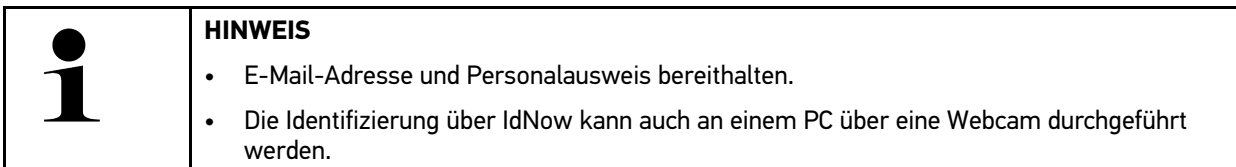

- 8. Die App öffnen und die Identifizierung starten.
- 9. Den Anweisungen in der App folgen.
- 10. Wenn die Verifizierungsdaten erfolgreich über die App übermittelt wurden, dann ist die Registrierung abgeschlossen.

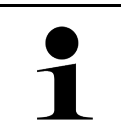

### **HINWEIS**

Je nach Hersteller werden beim Auslesen bzw. Löschen von Fehlercodes und bei Codierungen die E-Mail-Adresse und das CSM-Passwort benötigt.

Die Registrierung ist hiermit abgeschlossen.

**DE**

### <span id="page-13-0"></span>1.3 Bestehenden CSM-Benutzer übernehmen

Um einen bereits bestehenden CSM-Benutzer auf diesem Gerät verwenden zu können, wie folgt vorgehen:

- 1. Im Hauptmenü **Einstellungen > Firma** auswählen.
- 2. Registerkarte **>CSM-Benutzer<** auswählen.
- 3. Auf **>Bestehenden CSM-Benutzer übernehmen<** klicken.

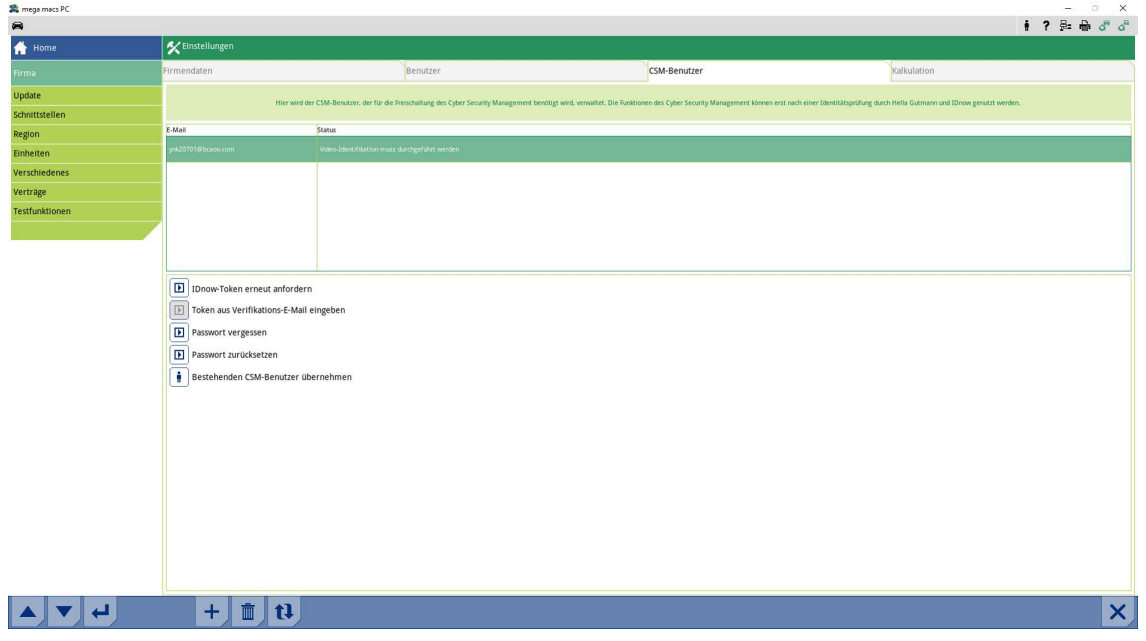

#### Das Fenster **CSM-Benutzer anmelden** wird angezeigt.

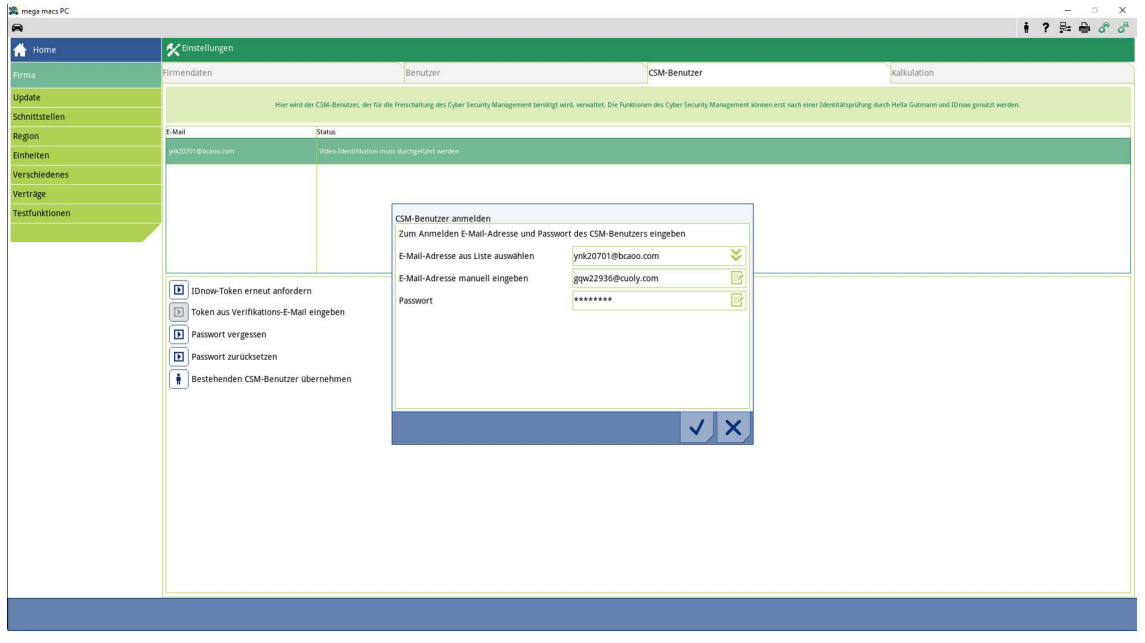

- 4. Über  $\overline{\mathbb{B}}^*$  die virtuelle Tastatur öffnen und die Daten des bestehenden CSM-Benutzers eingeben.
- 5. Über  $\blacktriangledown$  die Eingaben bestätigen.

Ein bereits bestehender CSM-Benutzer kann jetzt auf diesem Gerät verwendet werden.

EN

## <span id="page-14-0"></span>**Table of Contents**

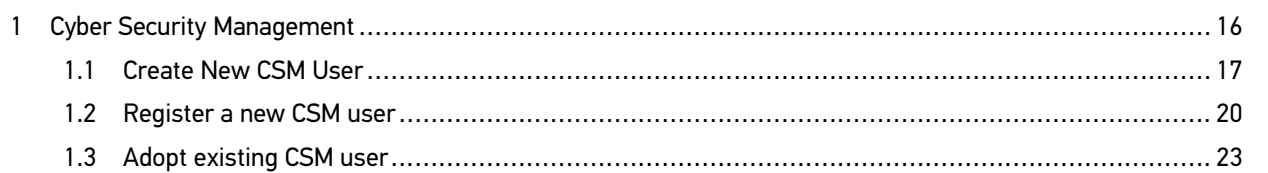

### <span id="page-15-0"></span>1 Cyber Security Management

Several manufacturers use security gateway modules to secure the vehicle communication against unauthorized access. This means that unrestricted vehicle communication between the diagnostic device and the vehicle is possible only through prior activation.

Therefore, the Cyber Security Management (CSM) function has been integrated to ensure unrestricted vehicle communication.

In this case proceed as follows:

- 1. Create a new CSM user with the diagnostic device.
- 2. Use the IdNow app (for Android and IOs) to do a registration in the form of an identity check.

The single steps for creation and for registration of a CSM user in the form of an identity check are explained in the following sections.

### <span id="page-16-0"></span>1.1 Create New CSM User

Proceed as follows to create a new CSM user:

1. Select **Company > under Settings** in the main menu.

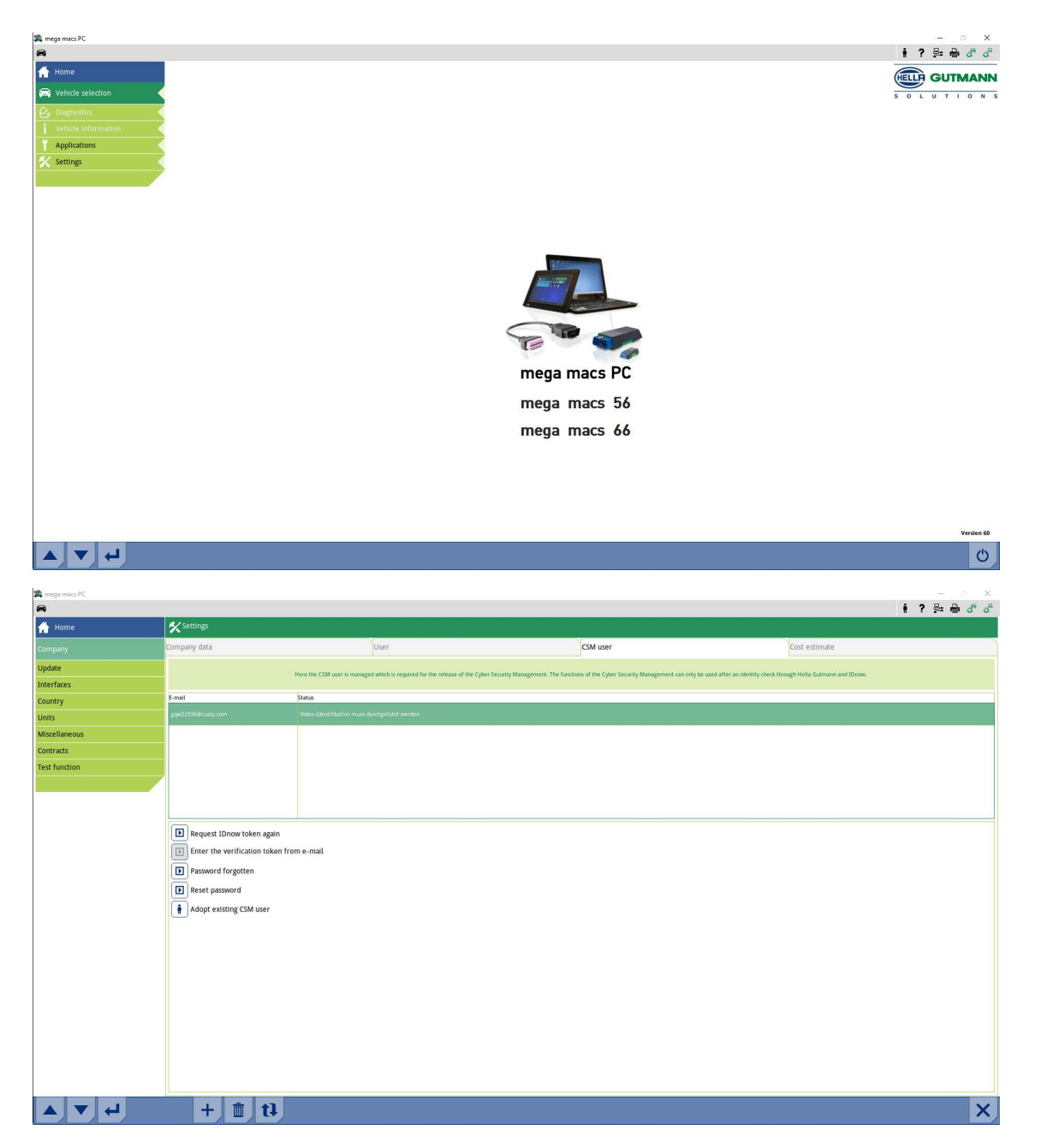

[Create New CSM User](#page-16-0)

- 2. Select the **>CSM user<** tab.
- 3. Click to  $\tau$  .

**EN**

#### The **Register new CSM user** appears.

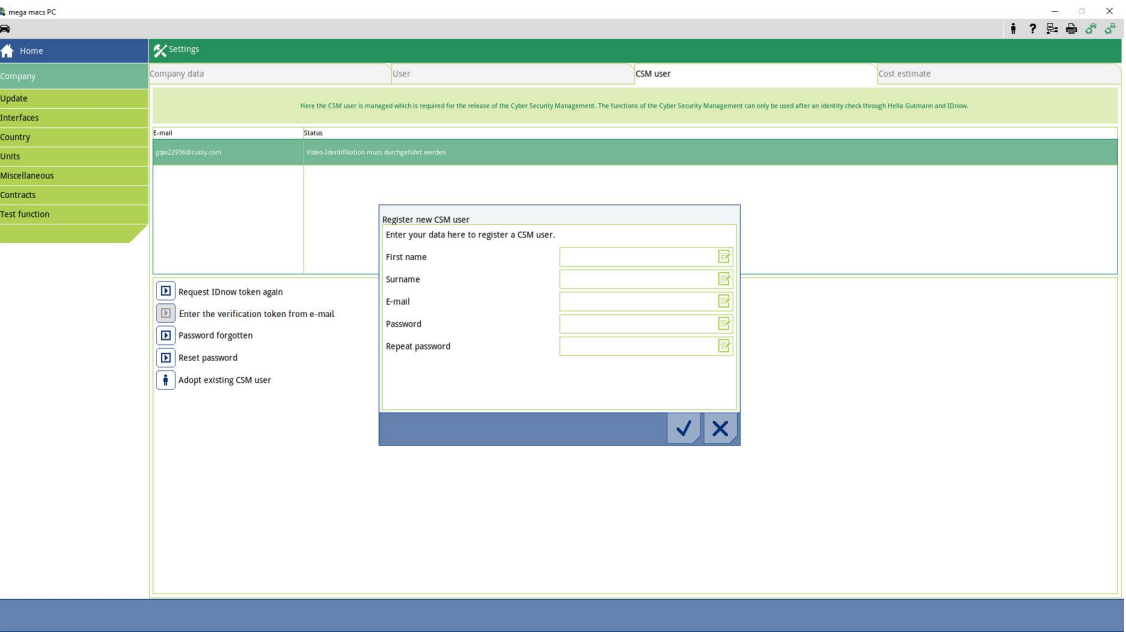

4. Open the virtual keypad with  $\overline{\mathbb{B}^2}$  and enter the data.

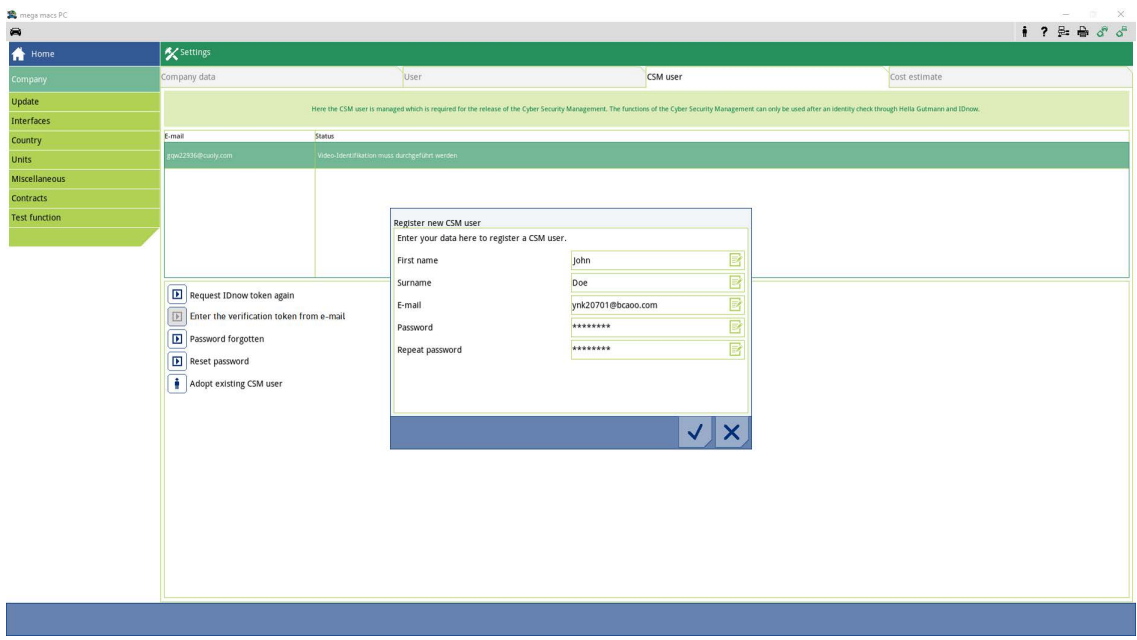

**EN**

5. Confirm the inputs with  $\blacktriangledown$ .

Regard the info window and confirm it with  $\blacktriangledown$ .

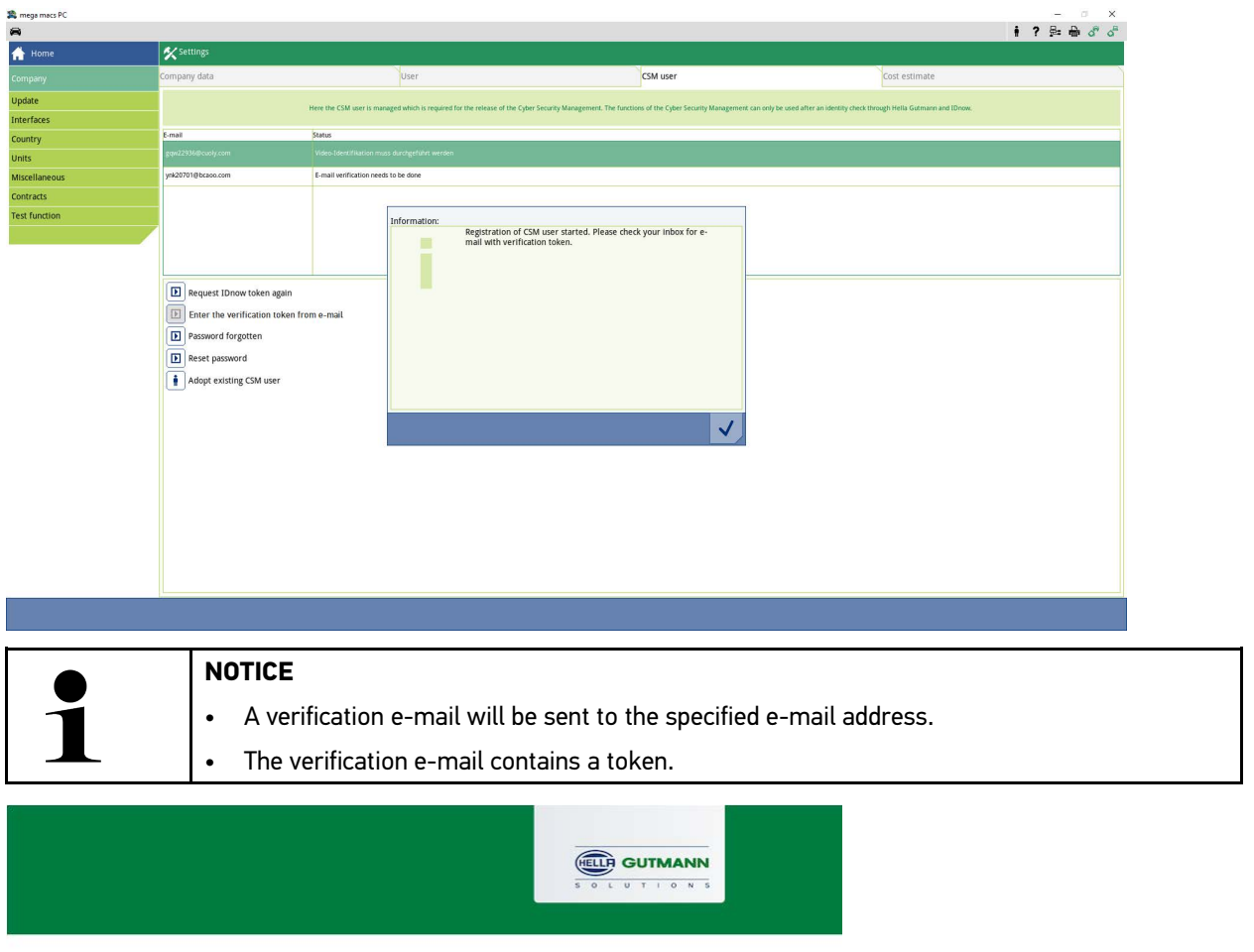

#### **Verify your Email**

You are receiving this email because you registered for the Cyber Security Management. Please enter the following token on your diagnostics device to verify your Email.

 $\sqrt{2}$ 

Your token: fa68b10b0c

With kind regards Hella Gutmann Solutions GmbH

© 2020 Hella Gutmann Solutions GmbH

A new CSM user has been created.

19

## <span id="page-19-0"></span>1.2 Register a new CSM user

Proceed as follows to register a created CSM user:

- 1. Select **Company > under Settings** in the main menu.
- 2. Select the **>CSM user<** tab.

**EN**

3. Click to **>Enter the verification token from e-mail<**.

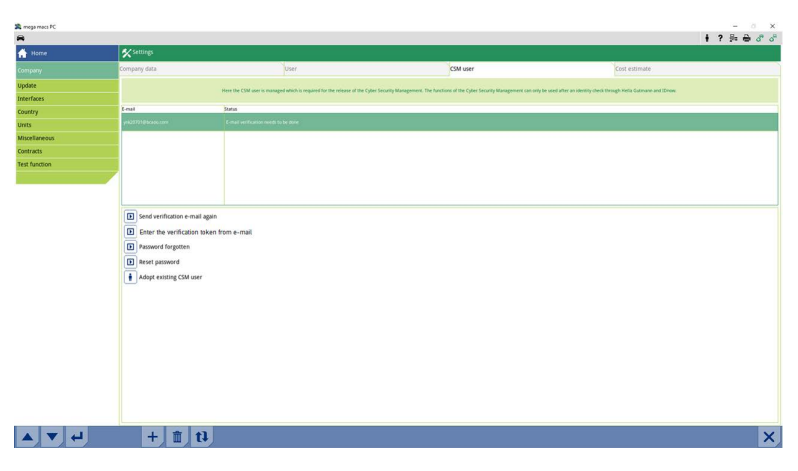

The **Token** window appears.

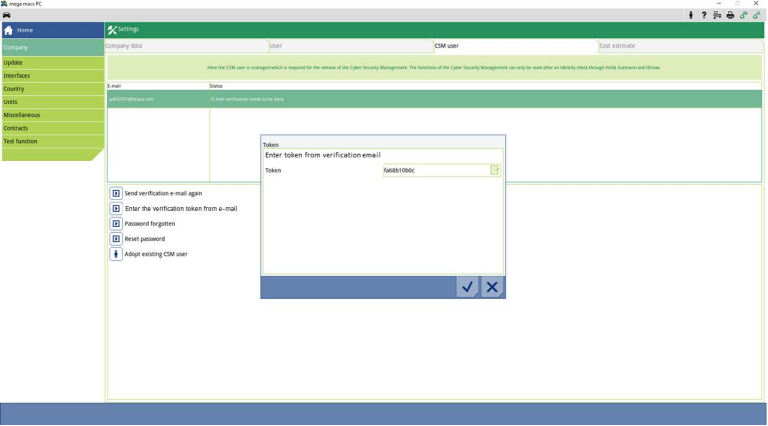

- 4. Open the virtual keypad with  $\mathbb{R}^n$  and enter the token.
- 5. Confirm the inputs with  $\checkmark$ .

6. Regard the info window and confirm it with  $\blacktriangledown$ .

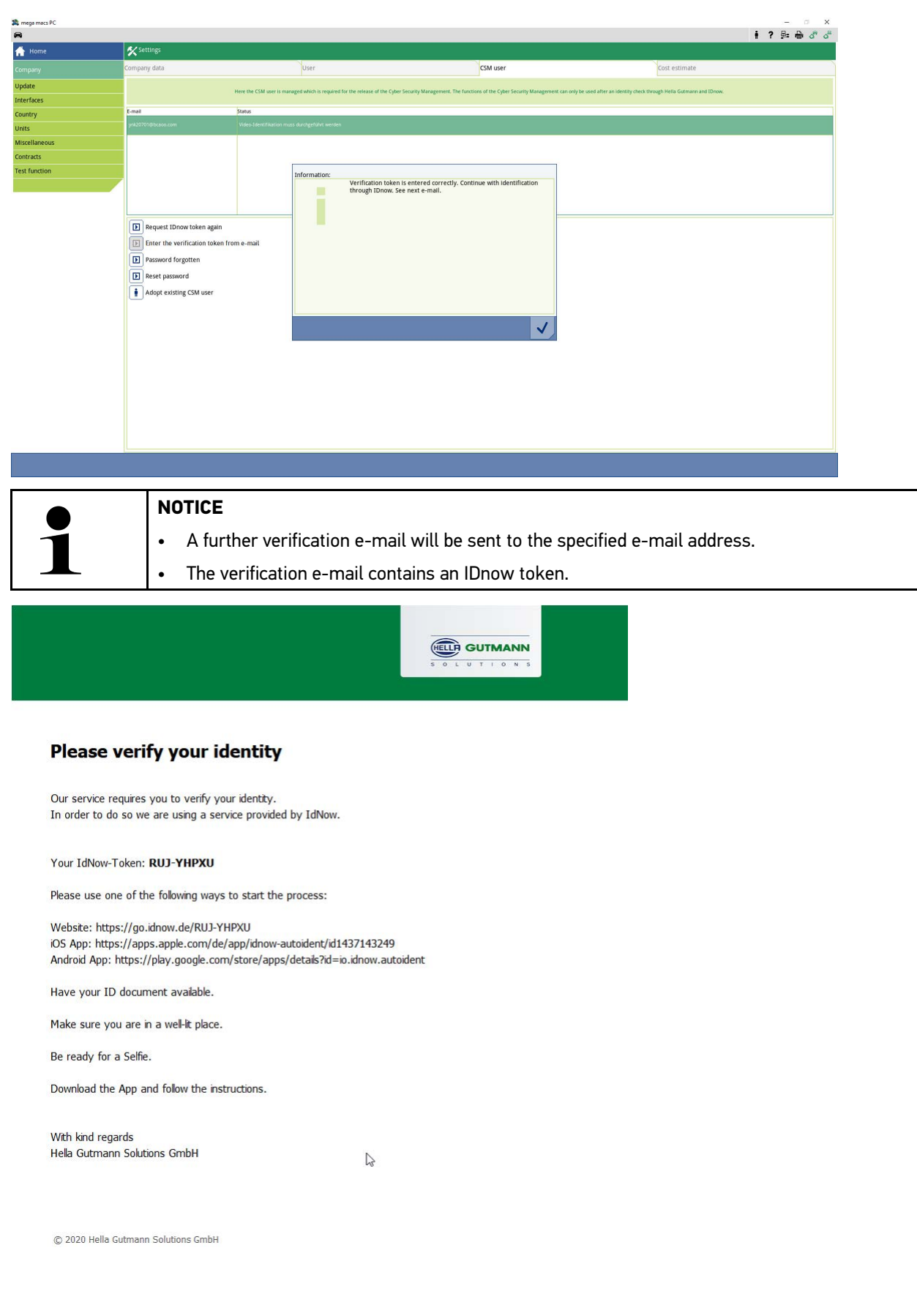

7. Install the **IDnow app** on the mobile device by using the link specified in the verification e-mail.

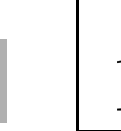

**EN**

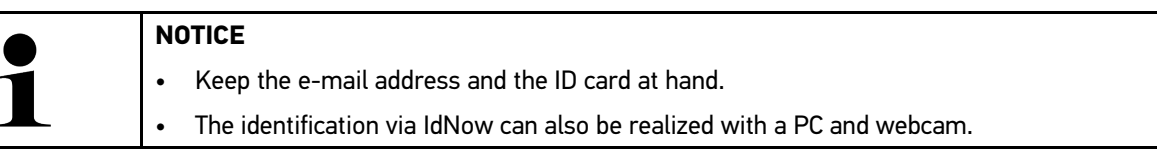

- 8. Open the app and start the identification.
- 9. Follow the instructions in the app.
- 10. The registration is complete if the verification data has been successfully submitted via the App.

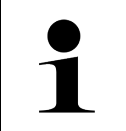

### **NOTICE**

The e-mail address and the CSM password may be required for reading out rather deletion of trouble codes and for codings. This depends on the manufacturer.

Registration is hence finished.

### <span id="page-22-0"></span>1.3 Adopt existing CSM user

Proceed as follows to use an already existing CSM user on this device:

- 1. Select **Company > under Settings** in the main menu.
- 2. Select the **>CSM user<** tab.
- 3. Click to **>Adopt existing CSM user<**.

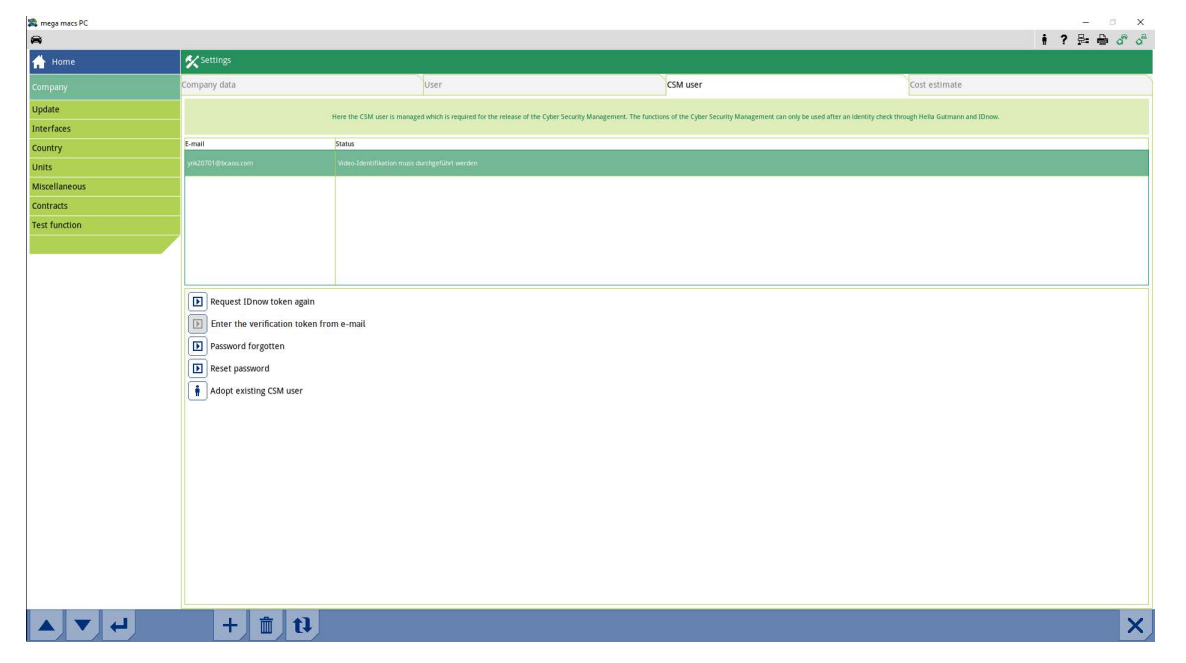

#### The **Log in CSM user** window appears.

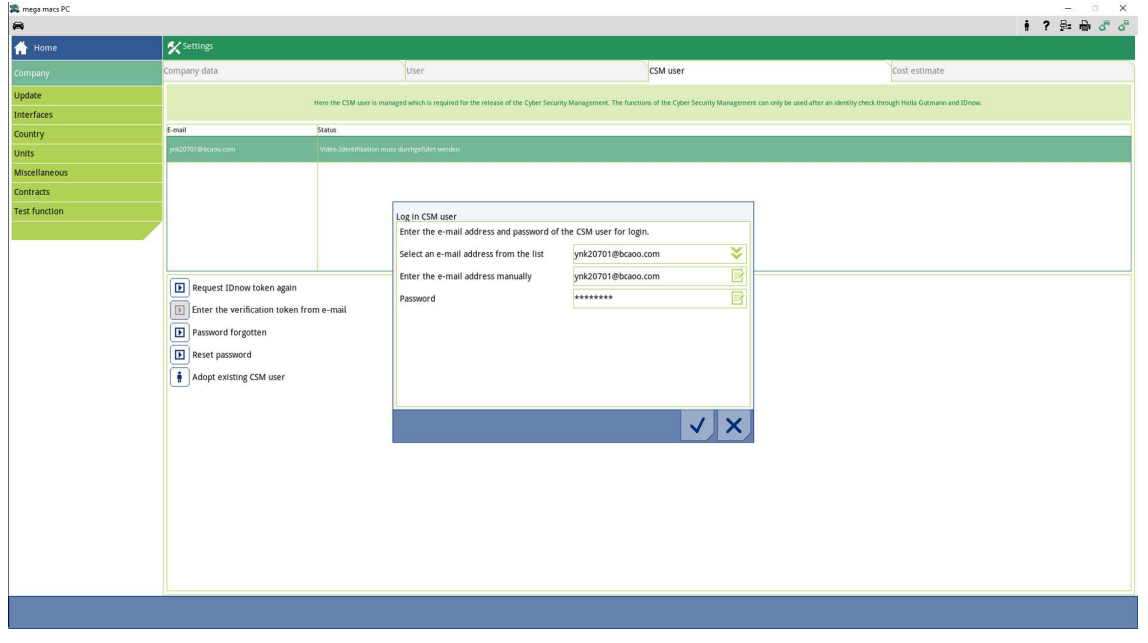

- 4. Open the virtual keypad with  $\mathbb{R}^4$  and enter the data of the existing CSM user.
- 5. Confirm the inputs with  $\vee$ .

An already existing CSM user can be used on this device now.

[Adopt existing CSM user](#page-22-0)

**FR**

## <span id="page-24-0"></span>Sommaire

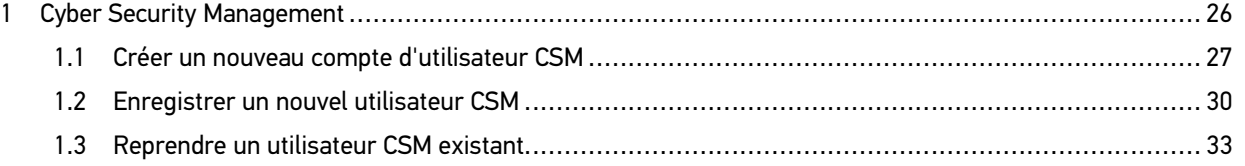

### <span id="page-25-0"></span>1 Cyber Security Management

De plus en plus de constructeurs sécurisent la communication véhicule à l'aide de module de sécurité Gateway pour empêcher les accès non autorisés. Ces dispositifs de sécurité ont également pour effet de bloquer une partie de la communication entre mega macs et le véhicule.

La fonction Cyber Security Management (CSM) a été développée pour lever ces barrières de communication.

Différentes étapes sont nécessaires avant de pouvoir utiliser cette fonction :

- 1. Dans mega macs, créer un nouvel utilisateur CSM.
- 2. A l'aide de l'APP IdNow (pour Android et IOs), effectuer la procédure d'enregistrement et d'identification.

Les différentes étapes de création d'un nouvel utilisateur CSM dans mega macs et d'identification sont décrites cidessous.

### <span id="page-26-0"></span>1.1 Créer un nouveau compte d'utilisateur CSM

Pour créer un nouveau compte d'utilisateur CSM, procéder de la façon suivante :

1. Dans le menu principal, sélectionner **Réglages > Société**.

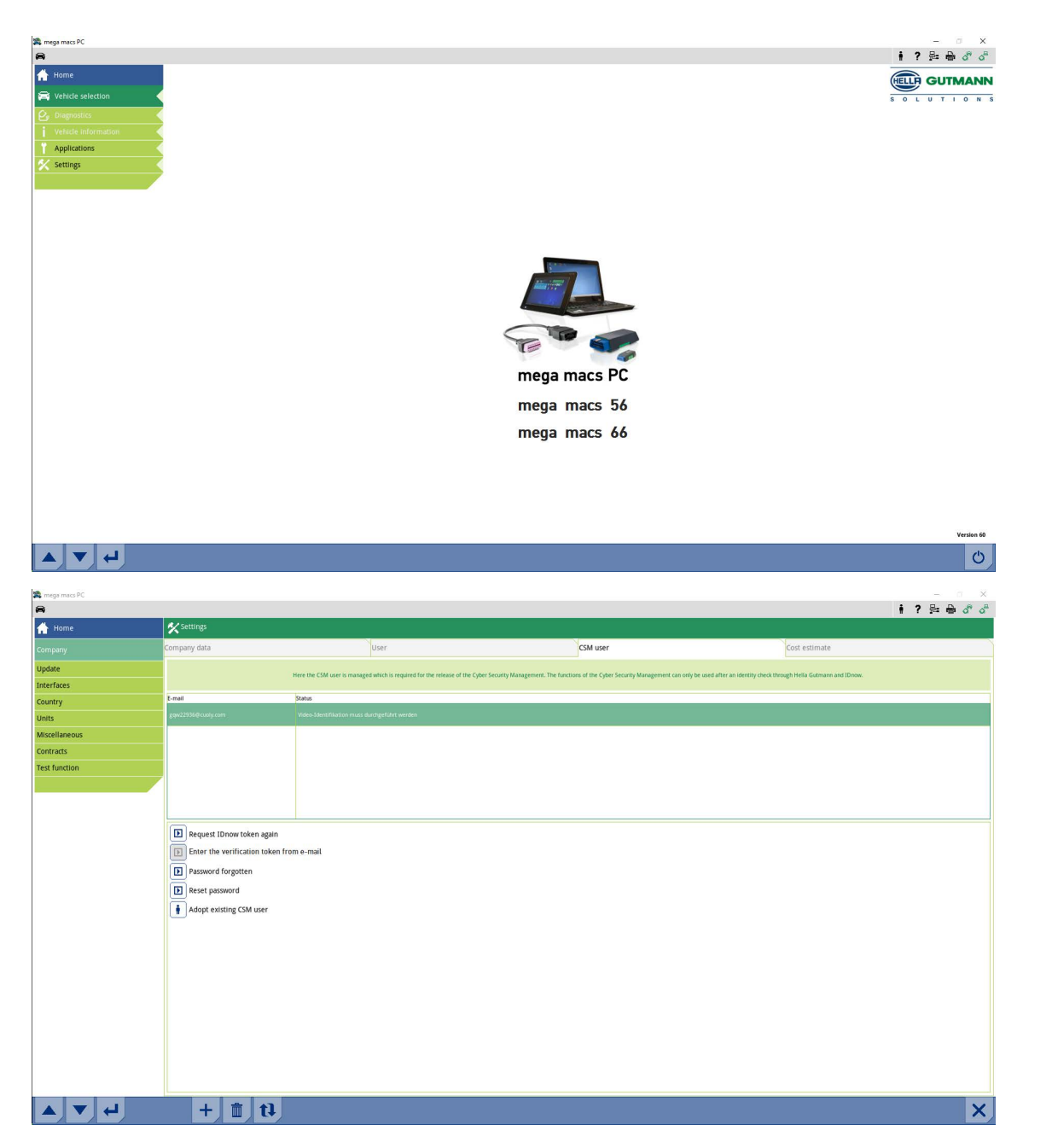

- 2. Sélectionner l'onglet **>Utilisateur CSM<**.
- 3. Cliquer sur  $\, {\bf T}$  .

La fenêtre **Enregistrer un nouvel utilisateur CSM** s'ouvre.

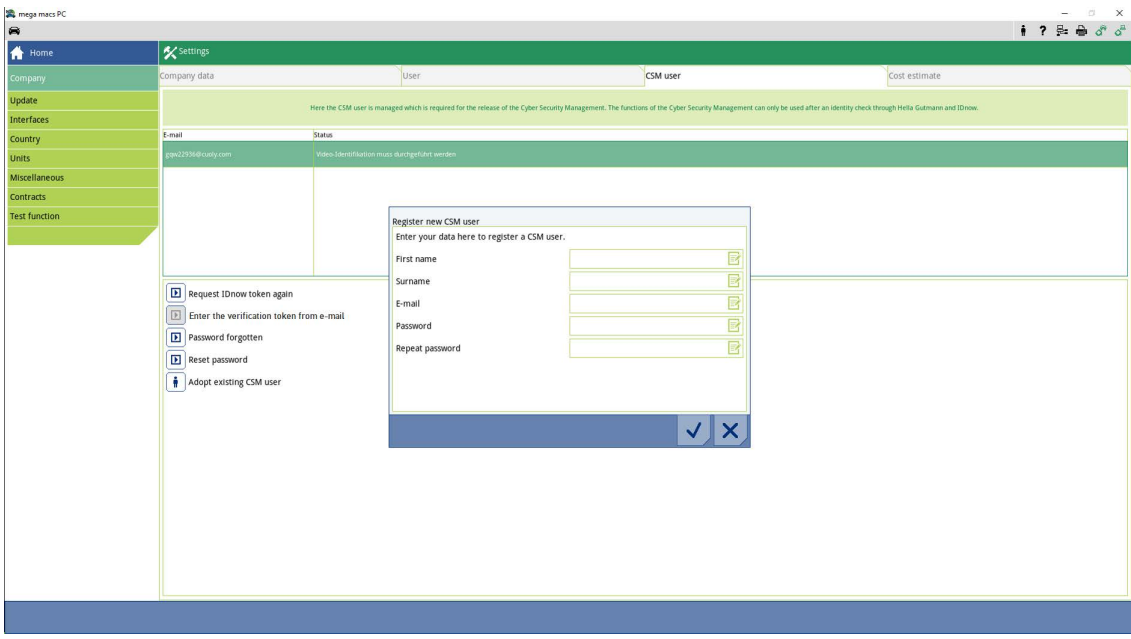

4. Avec  $\overline{\mathbb{B}}$ , ouvrir le clavier virtuel et saisir les informations demandées.

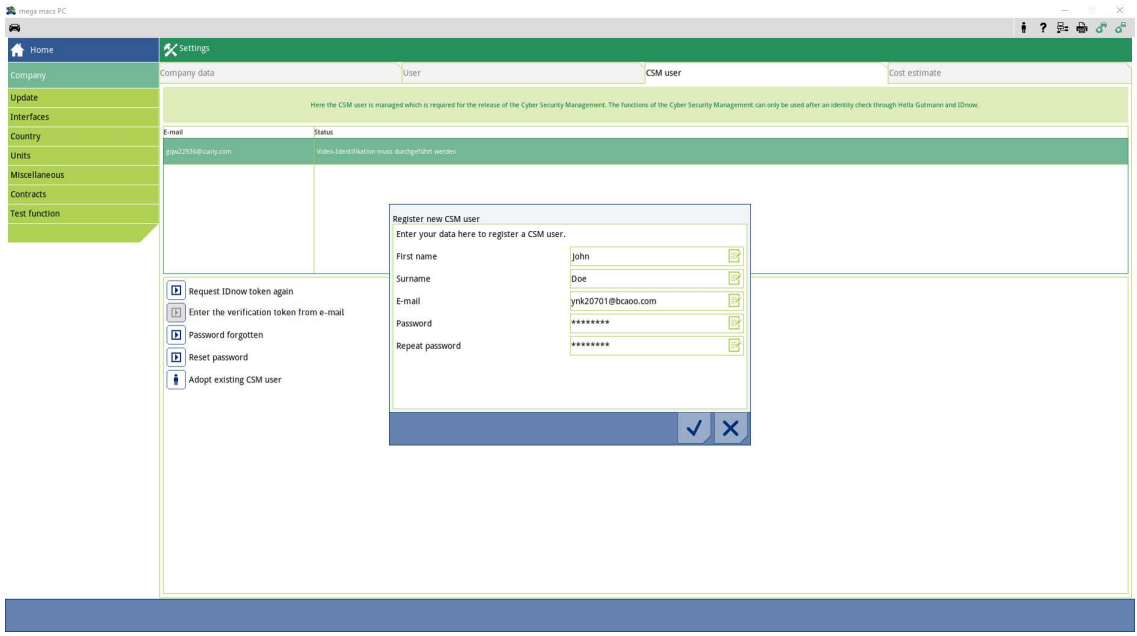

[Créer un nouveau compte d'utilisateur CSM](#page-26-0)

5. Avec  $\checkmark$ , valider la saisie.

Valider la fenêtre de remarques avec  $\blacktriangledown$ .

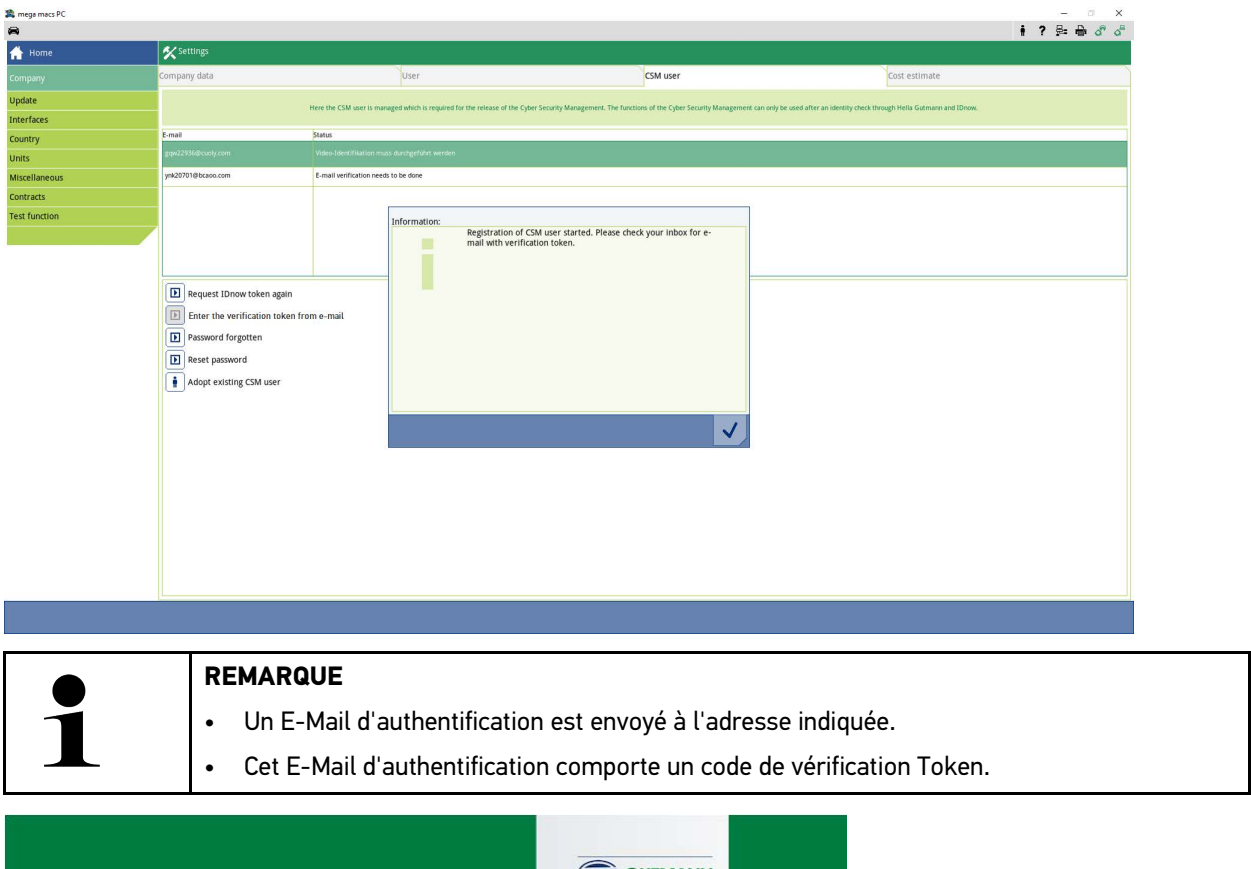

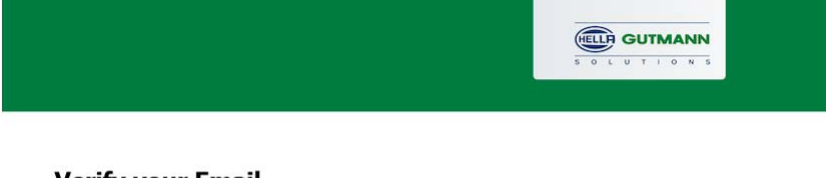

#### **Verify your Email**

You are receiving this email because you registered for the Cyber Security Management. Please enter the following token on your diagnostics device to verify your Email.

 $\mathbb{R}$ 

Your token: fa68b10b0c

With kind regards Hella Gutmann Solutions GmbH

© 2020 Hella Gutmann Solutions GmbH

Un nouvel utilisateur CSM a été enregistré.

**FR**

### <span id="page-29-0"></span>1.2 Enregistrer un nouvel utilisateur CSM

Pour authentifier un utilisateur CSM enregistré dans mega macs, procéder de la façon suivante :

- 1. Dans le menu principal, sélectionner **Réglages > Société**.
- 2. Sélectionner l'onglet **>Utilisateur CSM<**.
- 3. Cliquer sur **>Entrer le token issue de l'e-mail = Phrasennumer 407596<**.

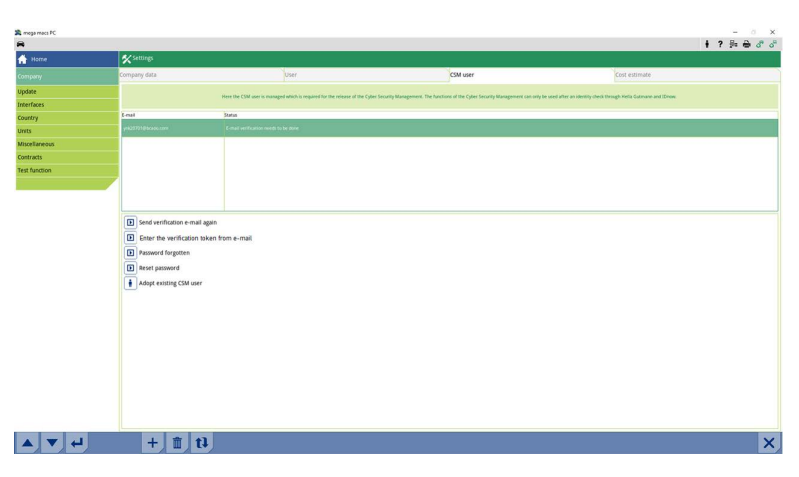

La fenêtre **Token** s'ouvre.

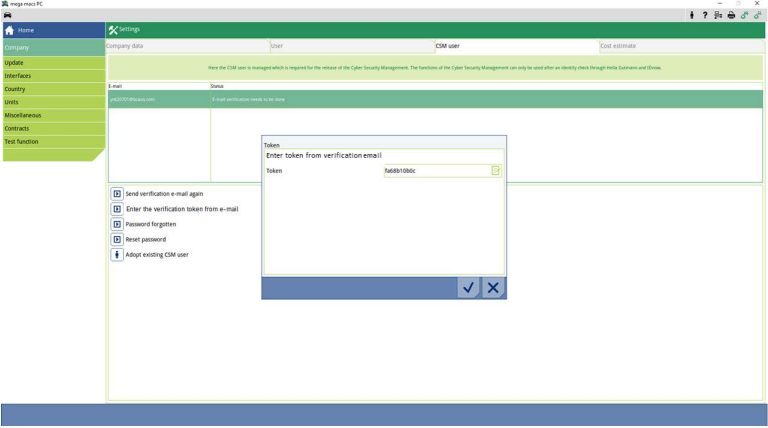

- 4. Avec  $\overline{\mathbb{E}}$ , ouvrir le clavier virtuel et saisir le code du Token.
- 5. Avec  $\checkmark$ , valider la saisie.

**FR**

6. Valider la fenêtre de remarques avec  $\blacktriangledown$ .

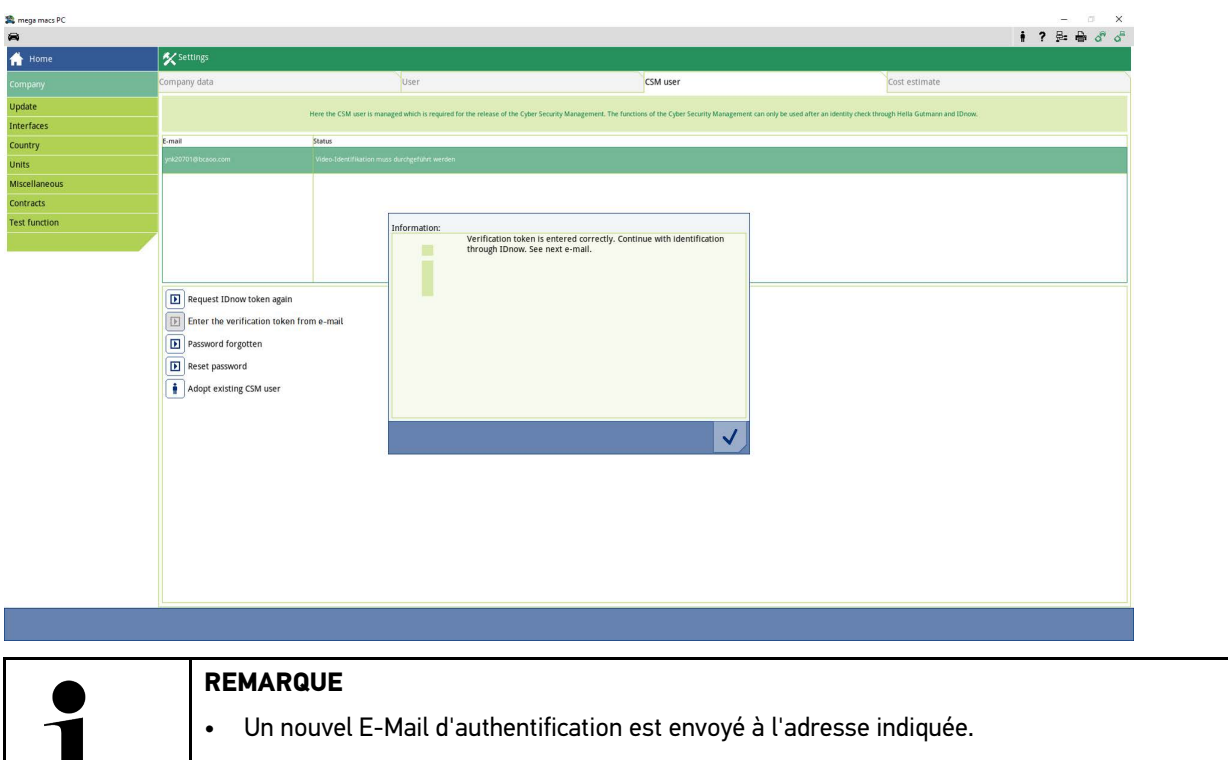

• Cet E-Mail d'authentification comporte un code de vérification Token IdNow.

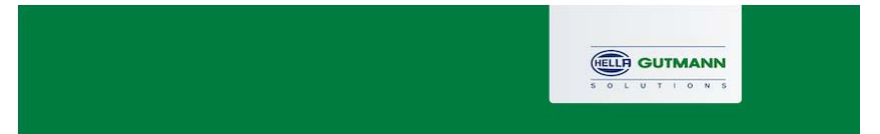

#### **Please verify your identity**

Our service requires you to verify your identity. In order to do so we are using a service provided by IdNow.

#### Your IdNow-Token: RUJ-YHPXU

Please use one of the following ways to start the process:

Website: https://go.idnow.de/RUJ-YHPXU iOS App: https://apps.apple.com/de/app/idnow-autoident/id1437143249 Android App: https://play.google.com/store/apps/details?id=io.idnow.autoident

Have your ID document available.

Make sure you are in a well-lit place.

Be ready for a Selfie.

Download the App and follow the instructions.

With kind regards Hella Gutmann Solutions GmbH

 $\mathbb{R}$ 

© 2020 Hella Gutmann Solutions GmbH

7. Installer l'APP **IdNow** sur le smartphone à l'aide du lien fourni dans l'E-Mail d'authentification.

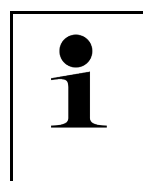

- **REMARQUE** 
	- Tenir à disposition son adresse d'E-Mail et sa carte d'identité.
- L'authentification d'identité par l'application IdNow peut également être effectuée à partir d'un ordinateur portable équipé d'une Webcam.
- 8. Ouvrir l'application et effectuer la procédure d'authentification d'identité.
- 9. Suivre les indications fournies dans l'application.
- 10. La procédure d'authentification est achevée lorsque les informations ont été transmises avec succès par l'application.

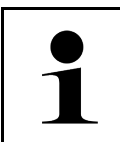

#### **REMARQUE**

Selon le constructeur, l'adresse d'E-Mail et le mot de passe de l'utilisateur CSM peuvent être nécessaires pour la lecture/effacement des codes d'erreur et/ou des codages.

La création du compte est achevée.

### <span id="page-32-0"></span>1.3 Reprendre un utilisateur CSM existant

Afin de pouvoir travailler avec un utilisateur CSM existant sur cet outil, procéder de la façon suivante :

- 1. Dans le menu principal, sélectionner **Réglages > Société**.
- 2. Sélectionner l'onglet **>Utilisateur CSM<**.
- 3. Cliquer sur **>Reprendre utilisateur CSM existant<**.

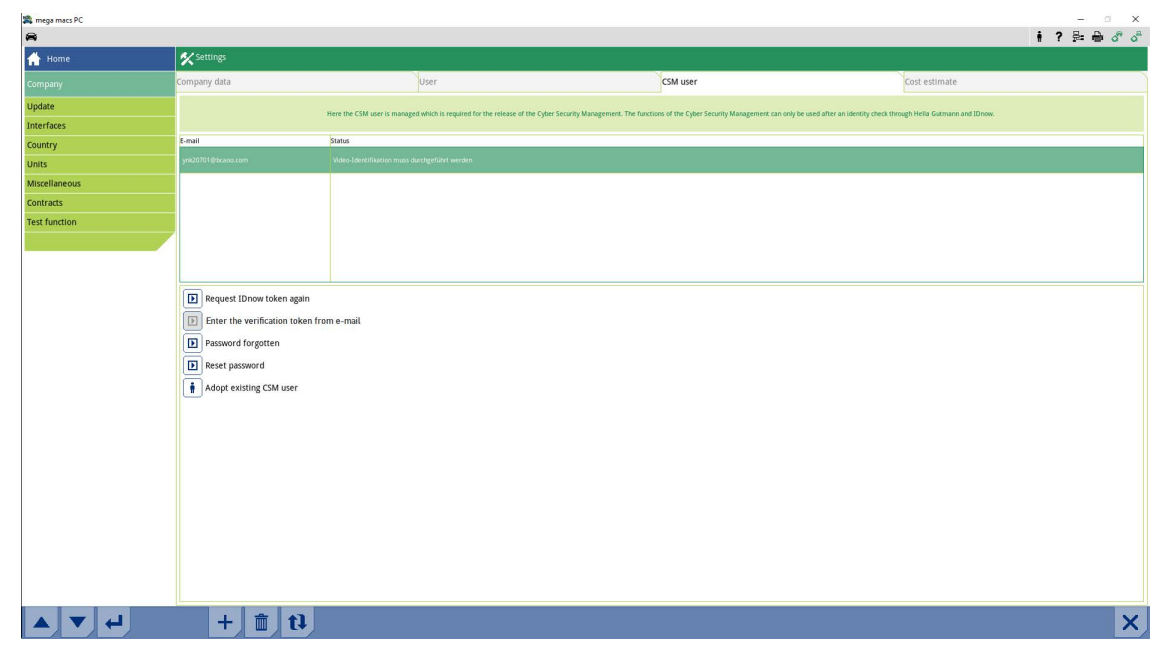

#### La fenêtre **Enregistrer un utilisateur CSM** s'ouvre.

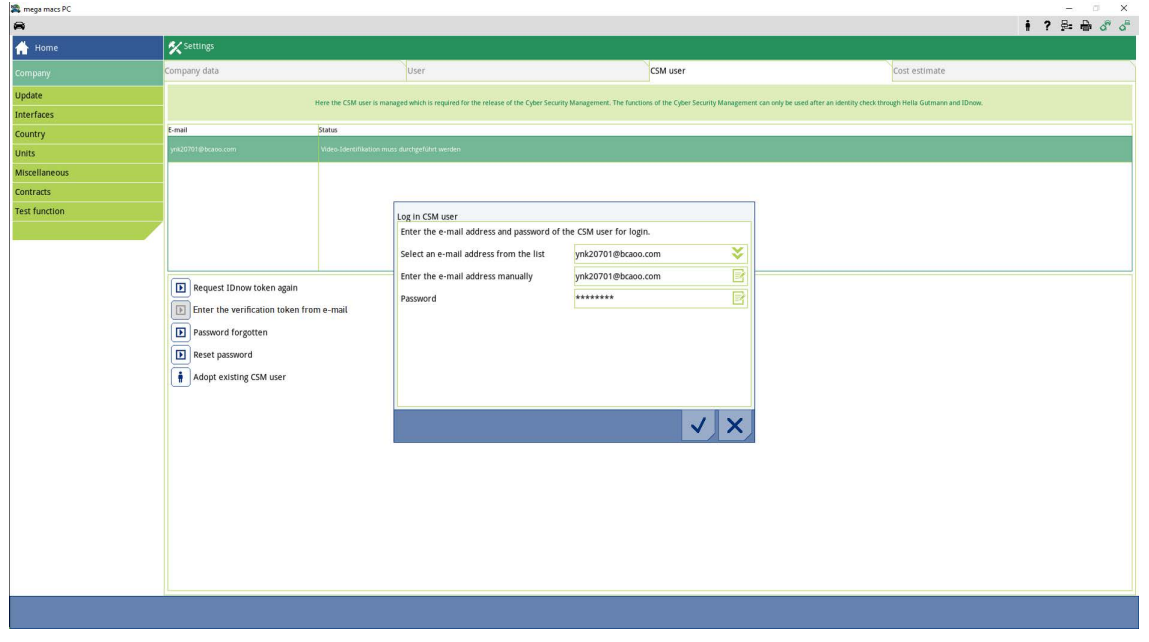

- 4. Ouvrir le clavier virtuel avec  $\bar{\mathbb{B}}$  et saisir les informations concernant l'utilisateur CSM existant.
- 5. Avec  $\checkmark$ , valider la saisie.

Dès lors, il est possible d'utiliser un compte CSM créé sur un autre mega macs dans ce mega macs.

## <span id="page-34-0"></span>Indice

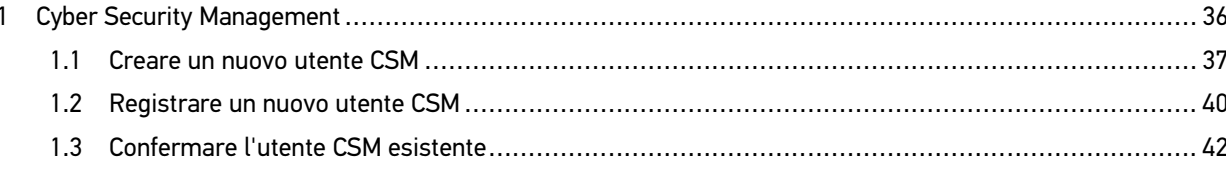

### <span id="page-35-0"></span>1 Cyber Security Management

Sempre più costruttori auto proteggono la comunicazione veicolo per mezzo di un modulo di sicurezza Gateway per impedire l'accesso non autorizzato ai sistemi del veicolo. Questo significa che una comunicazione illimitata tra lo strumento di diagnosi e il veicolo può avvenire solo previa attivazione.

Per questo motivo è stata integrata la funzione Cyber Security Management (CSM).

Per poter utilizzare questa funzione è necessario eseguire i seguenti step:

1. Creare un nuovo utente CSM nello strumento di diagnosi.

2. Attraverso l'app IdNow (per Android e IOs), eseguire la procedura di registrazione e di identificazione.

I singoli passi per la creazione e la registrazione di un utente CSM a forma di una verifica di identificazione sono spiegati nei capitoli seguenti.
### <span id="page-36-0"></span>1.1 Creare un nuovo utente CSM

Per creare un nuovo utente CSM, procedere come segue:

1. Selezionare nel menù principale la voce **Impostazioni > Azienda**.

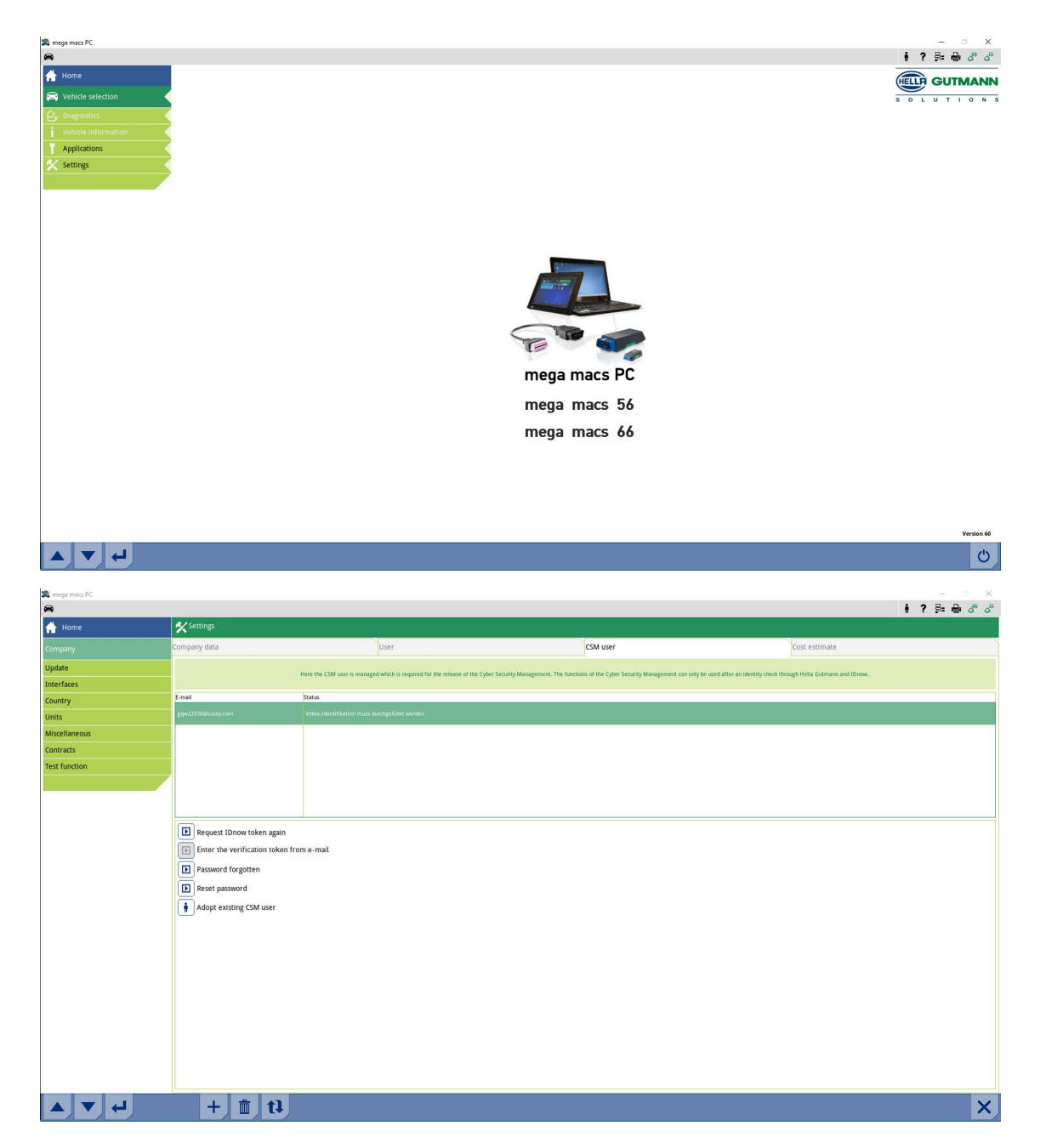

- 2. Selezionare il tab **>Utente CSM<**.
- 3. Cliccare su  $\mathbf{\tau}$  .

Si apre la finestra **Registrare un nuovo utente CSM**.

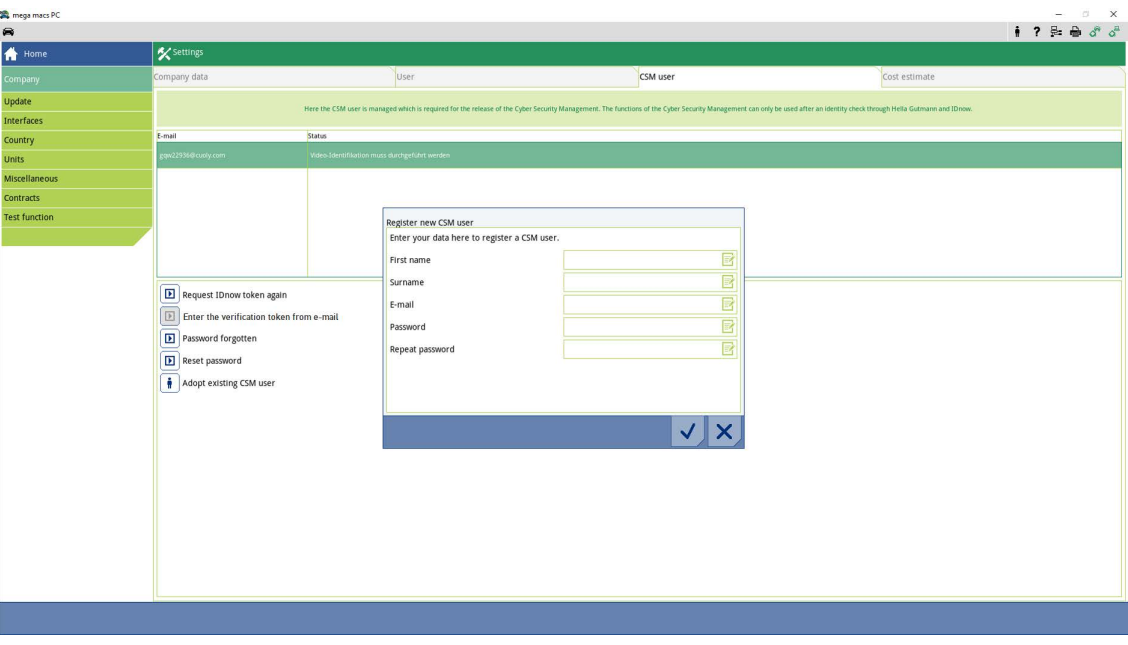

4. Aprire la tastiera virtuale con  $\mathbb{R}^{\bullet}$ e inserire i dati.

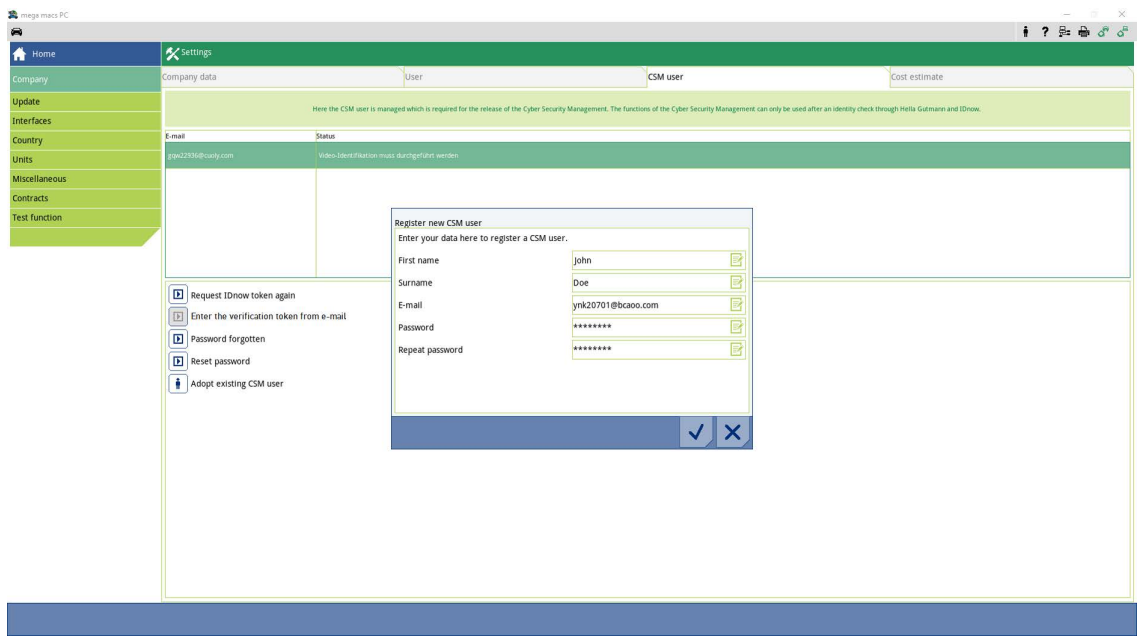

5. Confermare i dati inseriti con  $\blacktriangledown$ .

Tenere conto delle informazioni fornite nella finestra e confermare con  $\blacktriangledown$ .

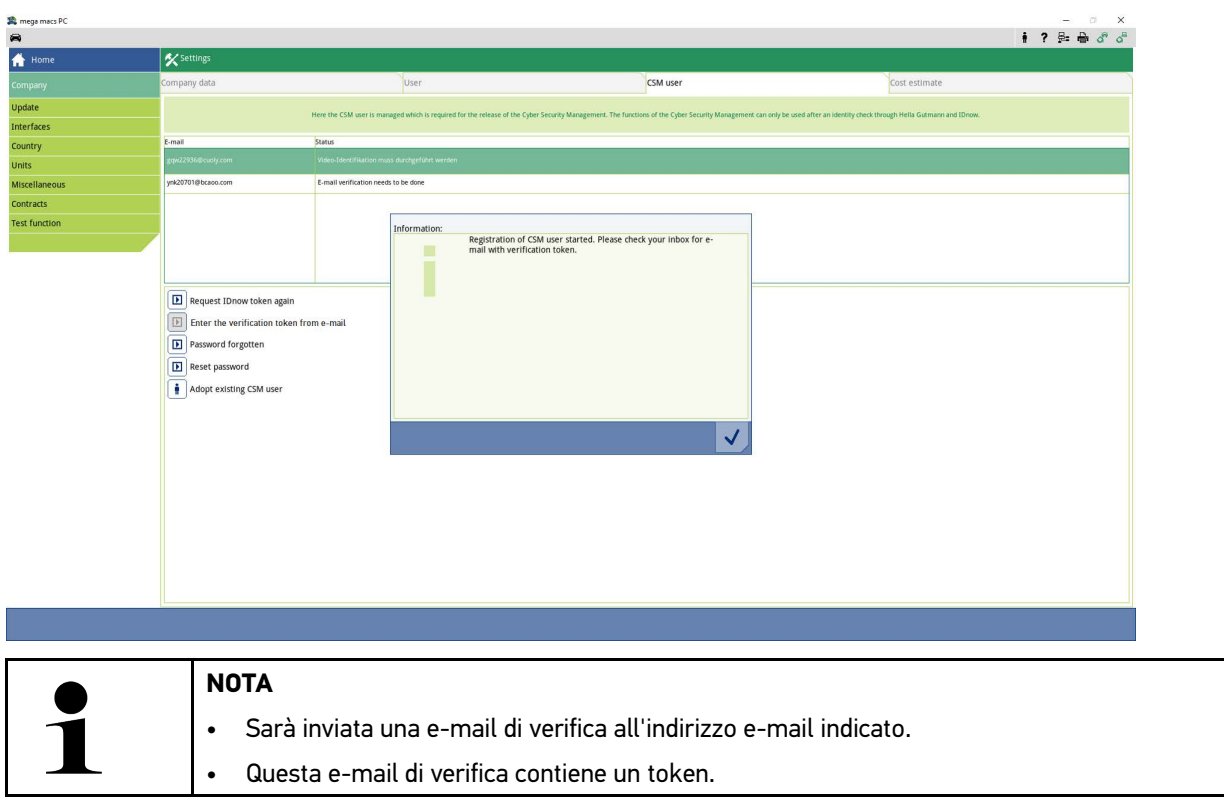

È stato creato un nuovo utente CSM.

[Registrare un nuovo utente CSM](#page-39-0)

### <span id="page-39-0"></span>1.2 Registrare un nuovo utente CSM

Per registrare un nuovo utente CSM creato, procedere come segue:

- 1. Selezionare nel menù principale la voce **Impostazioni > Azienda**.
- 2. Selezionare il tab **>Utente CSM<**.
- 3. Cliccare su **>Inserire il token dell'e-mail di verifica<**.

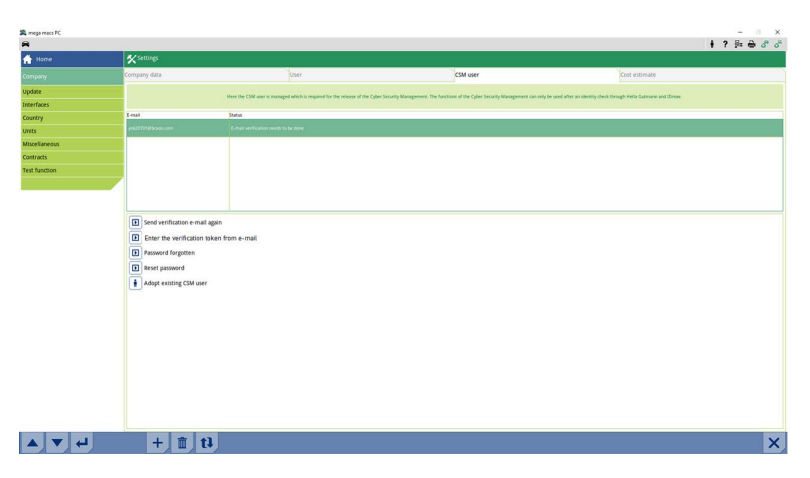

Si apre la finestra **Token**.

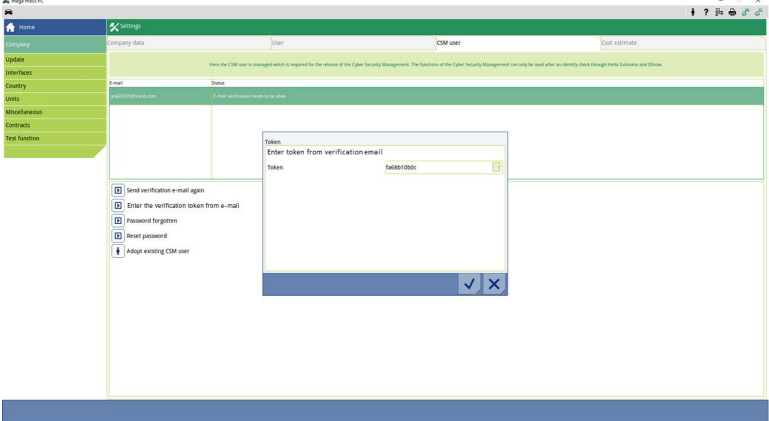

- 4. Aprire la tastiera virtuale con  $\mathbb{R}^{\bullet}$ e inserire il token.
- 5. Confermare i dati inseriti con  $\checkmark$ .

6. Tenere conto delle informazioni fornite nella finestra e confermare con  $\blacktriangledown$ .

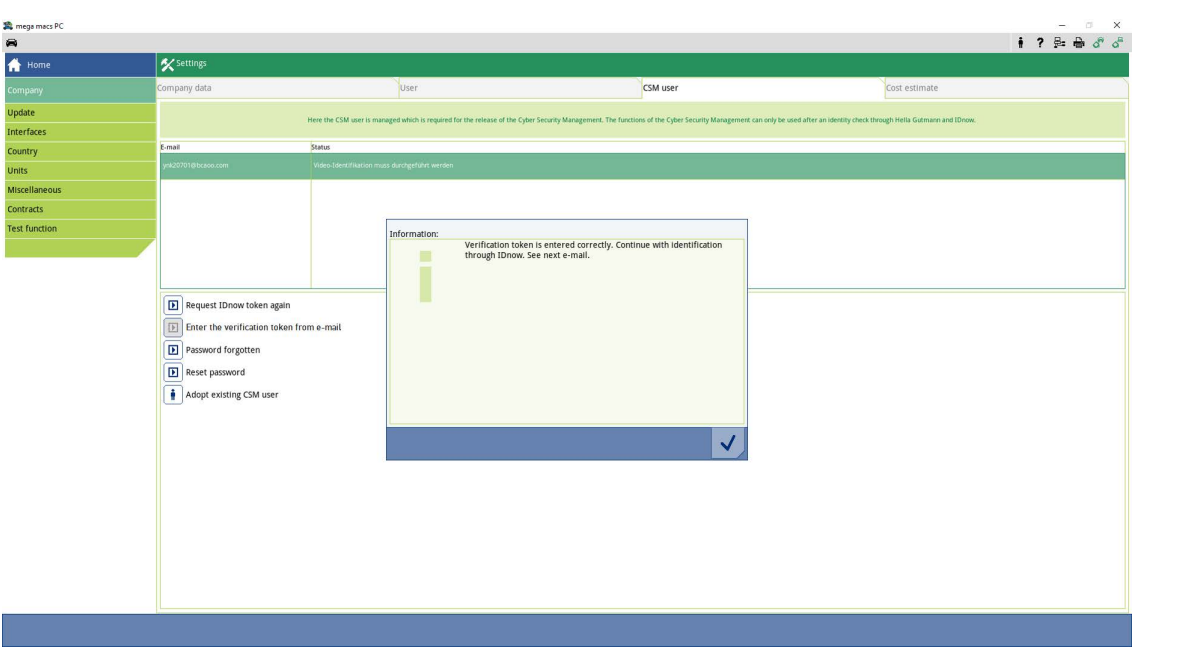

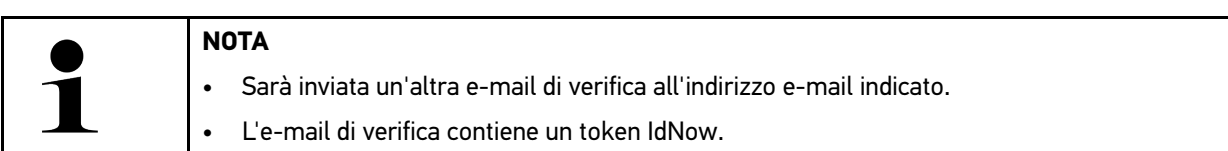

7. Installare l'app **IdNow** sul dispositivo mobile utilizzando il link indicato nella e-mail di verifica.

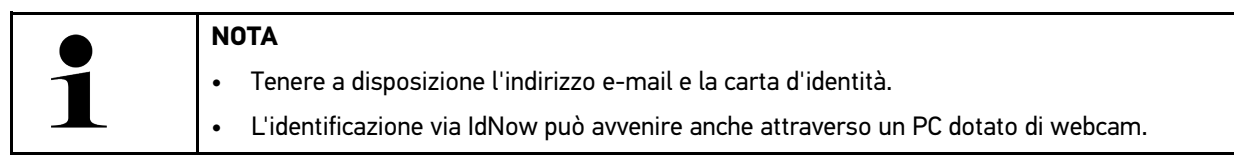

- 8. Aprire l'app e avviare la procedura di identificazione.
- 9. Seguire le istruzioni fornite dall'app.
- 10. La registrazione è completata se i dati di verifica sono stati trasmessi con successo via app.

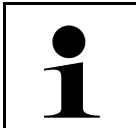

### **NOTA**

In funzione del costruttore, può darsi che siano richiesti l'indirizzo e-mail e la password CSM per la lettura e la cancellazione dei codici guasti e per le codifiche.

Adesso, la registrazione è terminata.

### <span id="page-41-0"></span>1.3 Confermare l'utente CSM esistente

Per poter utilizzare un utente CSM già esistente su questo dispositivo, procedere come segue:

- 1. Selezionare nel menù principale la voce **Impostazioni > Azienda**.
- 2. Selezionare il tab **>Utente CSM<**.
- 3. Cliccare su **>Confermare l'utente CSM esistente<**.

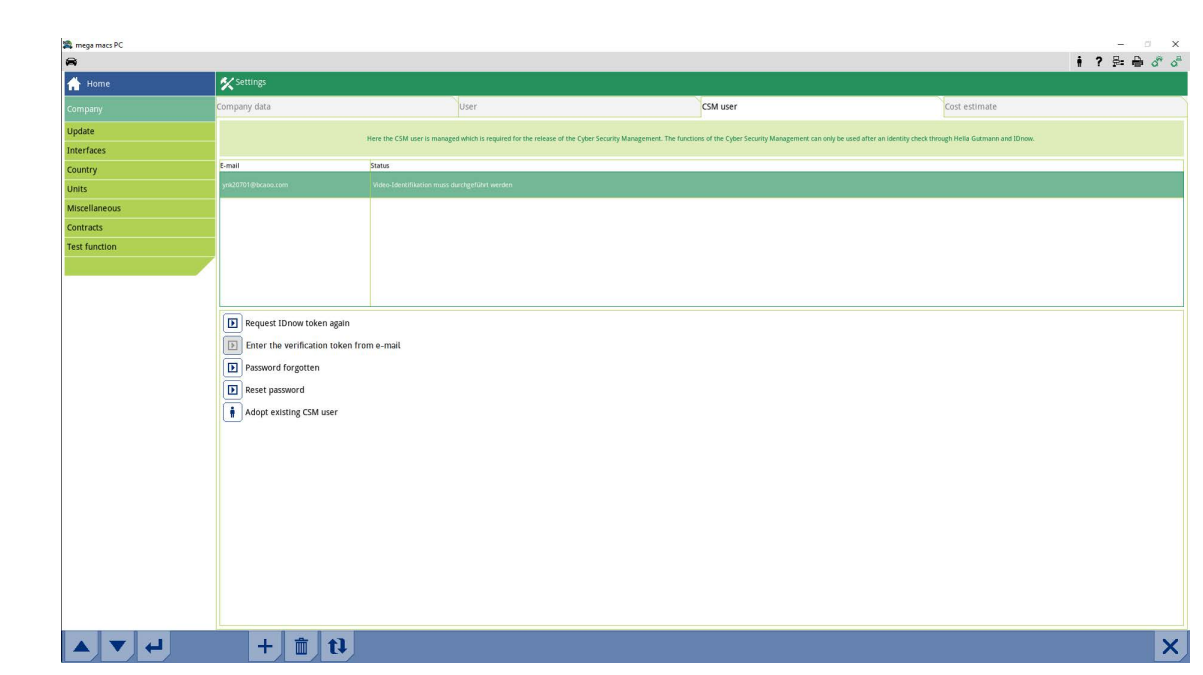

### Si apre la finestra **>Effettuare il login per un utente CSM<.**

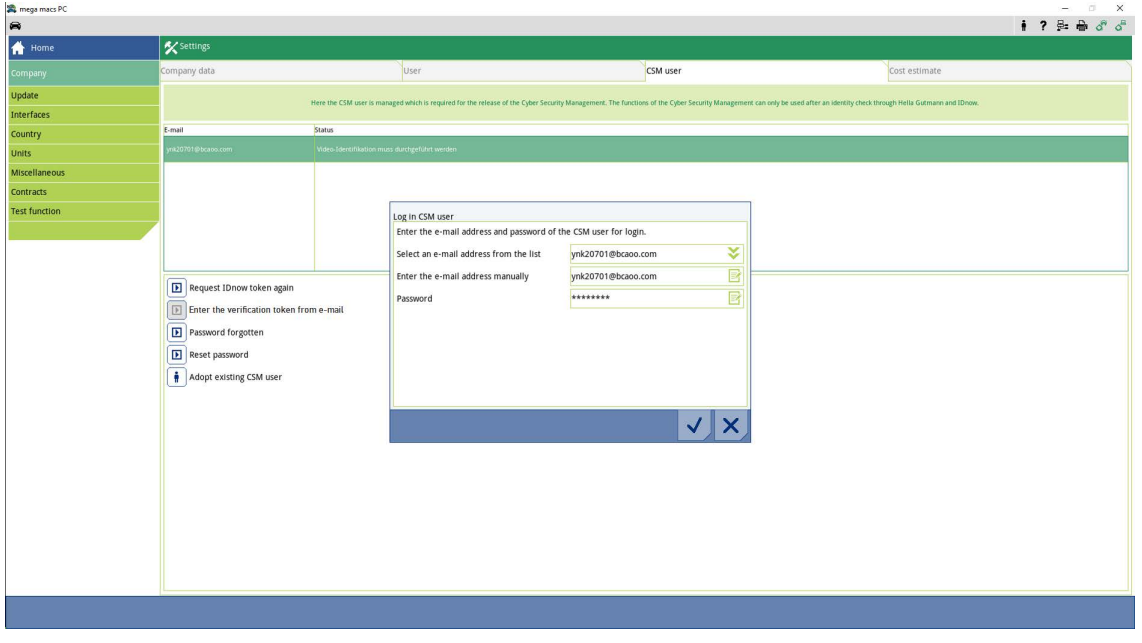

- 4. Aprire la tastiera virtuale con  $\mathbb{E}_\mathbf{e}$  e inserire i dati dell'utente CSM esistente.
- 5. Confermare i dati inseriti con  $\checkmark$ .

Adesso è possibile utilizzare un utente già esistente su questo dispositivo.

# Obsah

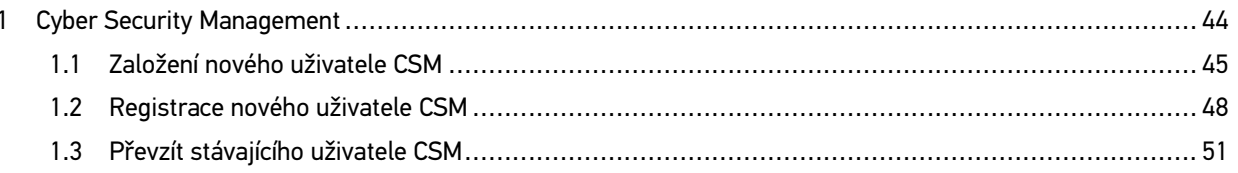

# <span id="page-43-0"></span>1 Cyber Security Management

Více výrobců chrání komunikaci vozidla pomocí bezpečnostních modulů Gateway, aby své systémy vozidla chránili před neoprávněným přístupem. To znamená, že neomezená komunikace vozidla mezi diagnostickým přístrojem a vozidlem může probíhat pouze s odpovídajícím odblokováním.

Pro zajištění neomezené komunikace vozidla byla integrovaná funkce Cyber Security Management (CSM).

Zde je potřeba postupovat následovně:

- 1. Pomocí diagnostického přístroje je třeba vytvořit nového uživatele CSM.
- 2. Pomocí aplikace IdNow (pro Android a IOs) je třeba provést registraci ve formě kontroly totožnosti.

Jednotlivé kroky k založení registrace uživatele CSM formou kontroly totožnosti jsou vysvětleny v následujících kapitolách.

# <span id="page-44-0"></span>1.1 Založení nového uživatele CSM

Pro založení nového uživatele CSM postupujte následovně:

1. V hlavní nabídce vyberte **Nastavení > Firma**.

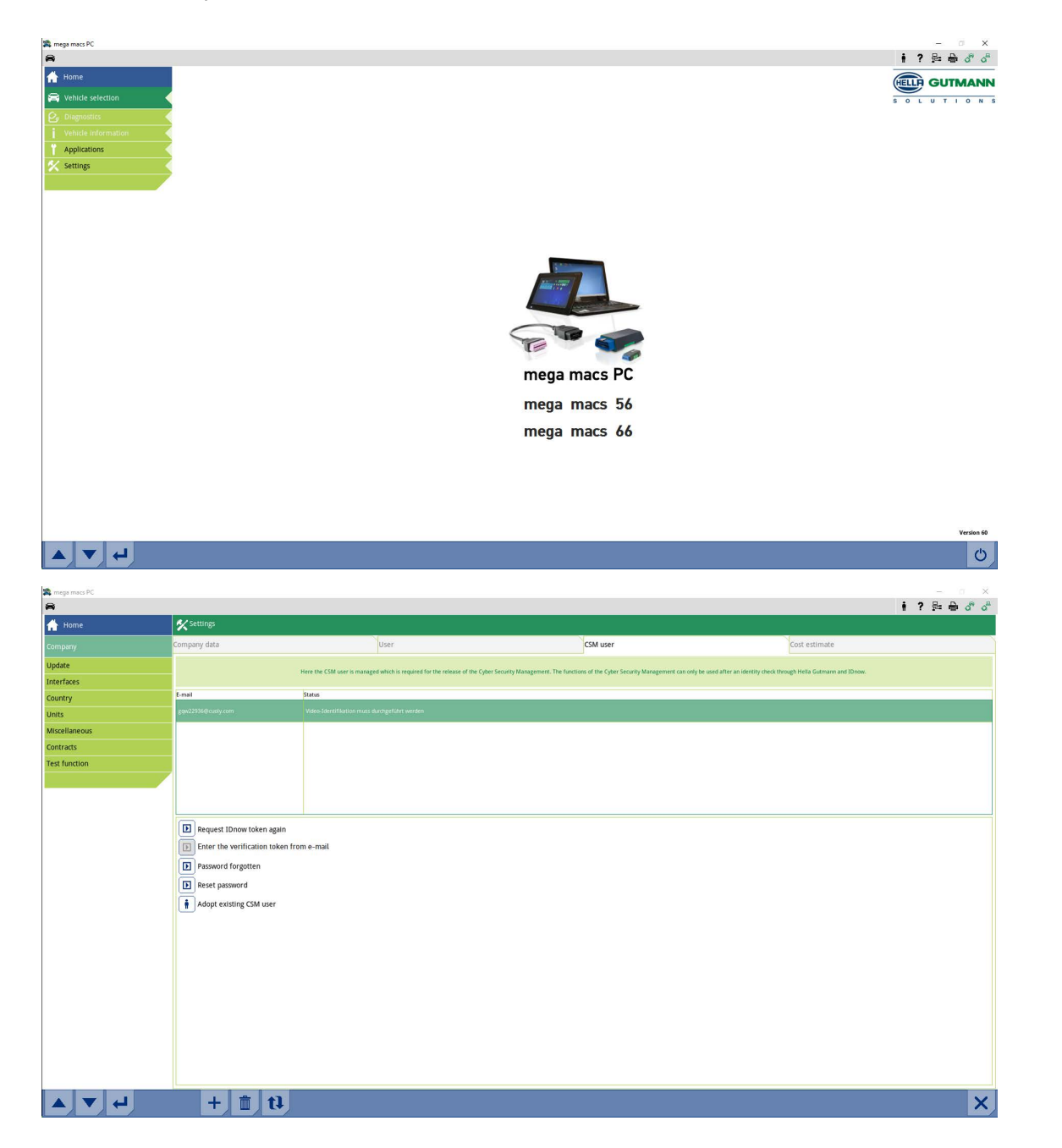

[Cyber Security Management](#page-43-0) mega macs PC / 56 / 66

[Založení nového uživatele CSM](#page-44-0)

- 2. Vyberte kartu **>Uživatel CSM<**.
- 3. Klikněte na  $\mathbf \tau$  .

Zobrazí se okno **Registrovat nového uživatele CSM**.

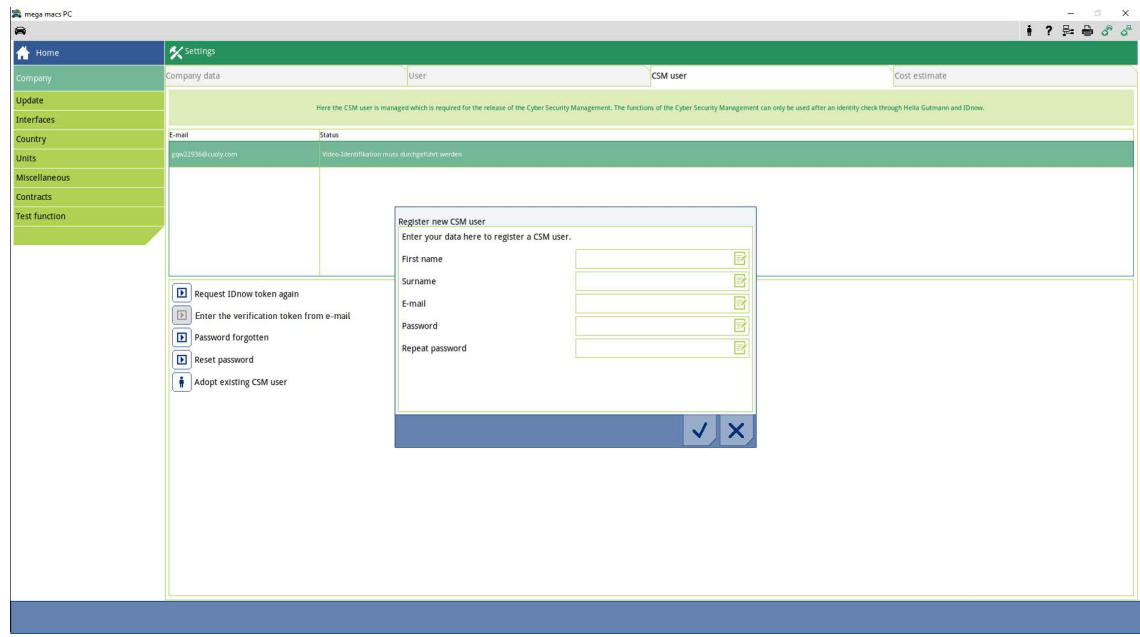

4. Pomocí ø otevřete virtuální klávesnici a zadejte údaje.

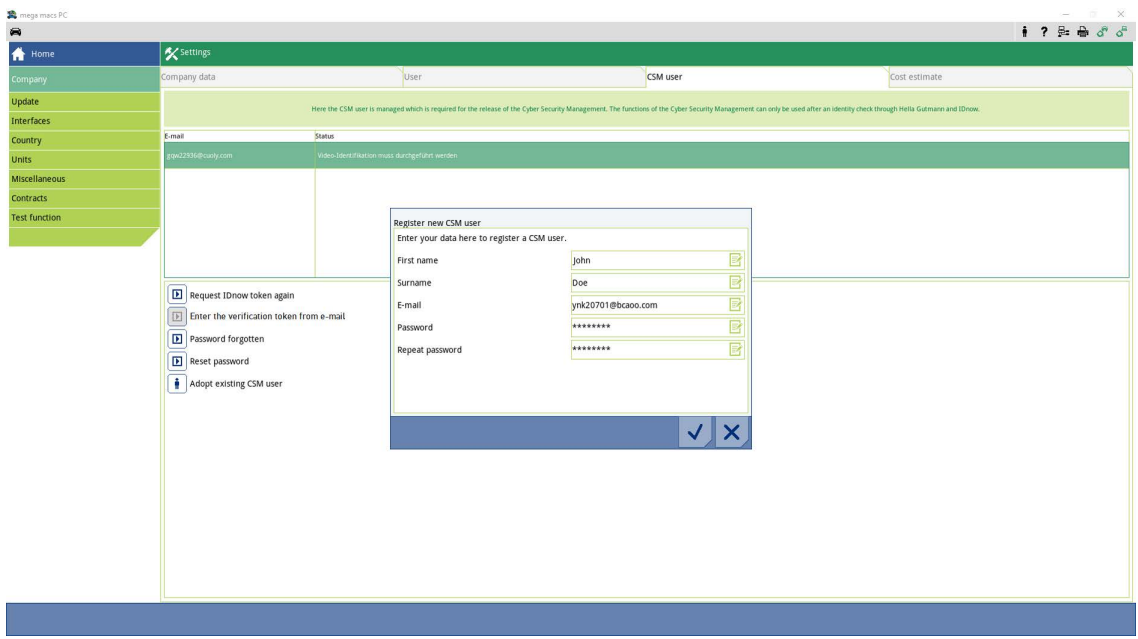

[Založení nového uživatele CSM](#page-44-0)

5. Potvrďte zadání pomocí  $\blacktriangledown$  . posuďte okno s instrukcemi a potvrďte pomocí .

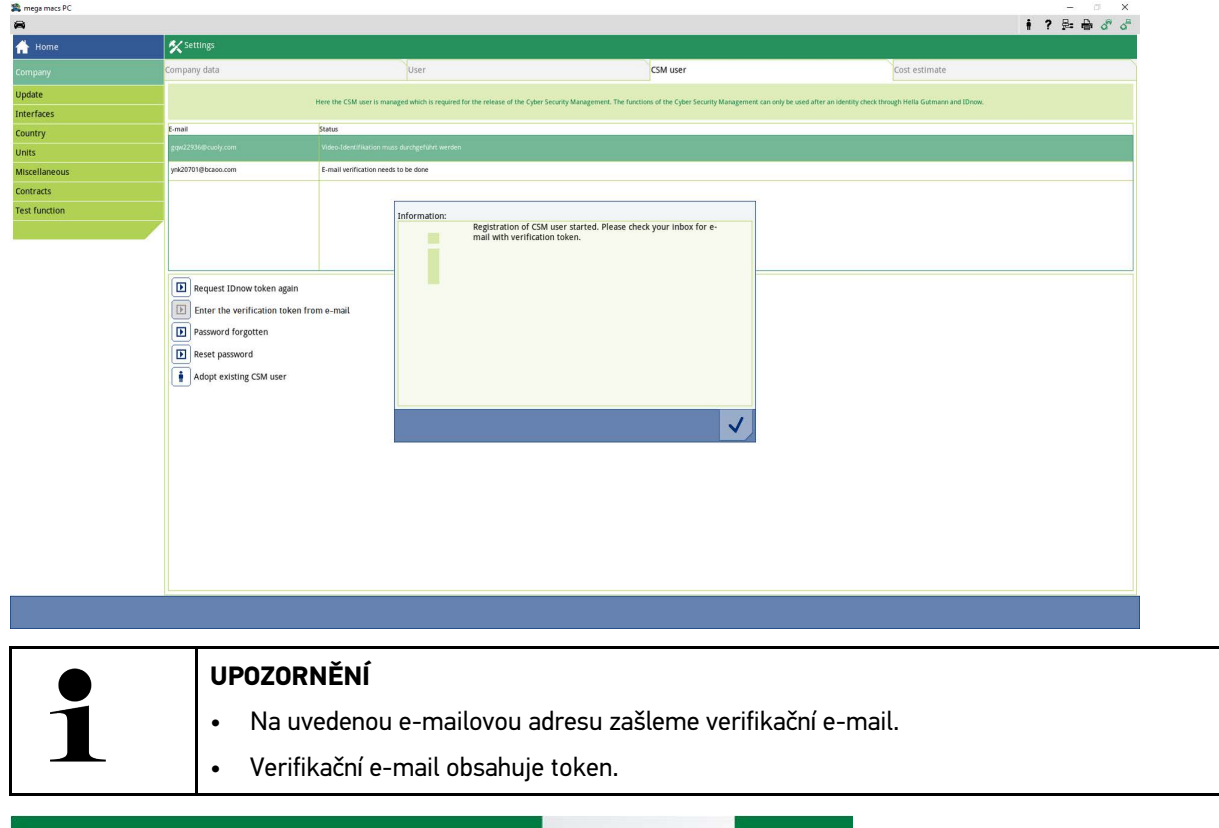

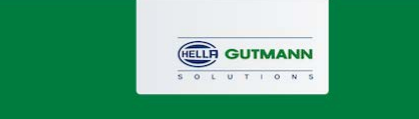

### **Verify your Email**

You are receiving this email because you registered for the Cyber Security Management. Please enter the following token on your diagnostics device to verify your Email.

Your token: fa68b10b0c

With kind regards Hella Gutmann Solutions GmbH

 $\mathbb{P}$ 

© 2020 Hella Gutmann Solutions GmbH

Byl vytvořen nový uživatel CSM.

[Registrace nového uživatele CSM](#page-47-0)

# <span id="page-47-0"></span>1.2 Registrace nového uživatele CSM

Pro registraci založeného uživatele CSM postupujte následovně:;

- 1. V hlavní nabídce vyberte **Nastavení > Firma**.
- 2. Vyberte kartu **>Uživatel CSM<**.
- 3. Klikněte na >Zadejte token z verifikačního e-mailu<.

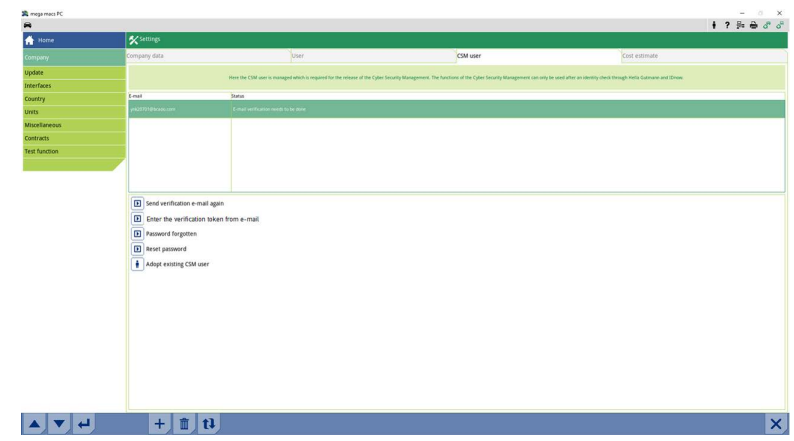

Zobrazí se okno **Token**.

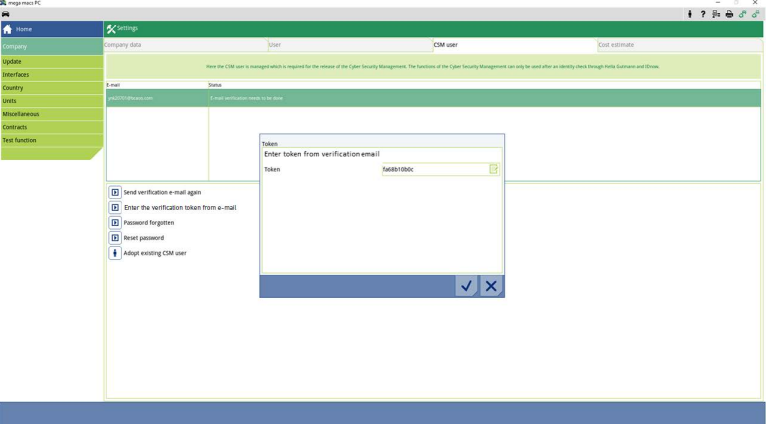

- 4. Pomocí **otevřete virtuální klávesnici a zadejte token.**
- 5. Potvrďte zadání pomocí  $\checkmark$ .

6. posuďte okno s instrukcemi a potvrďte pomocí .

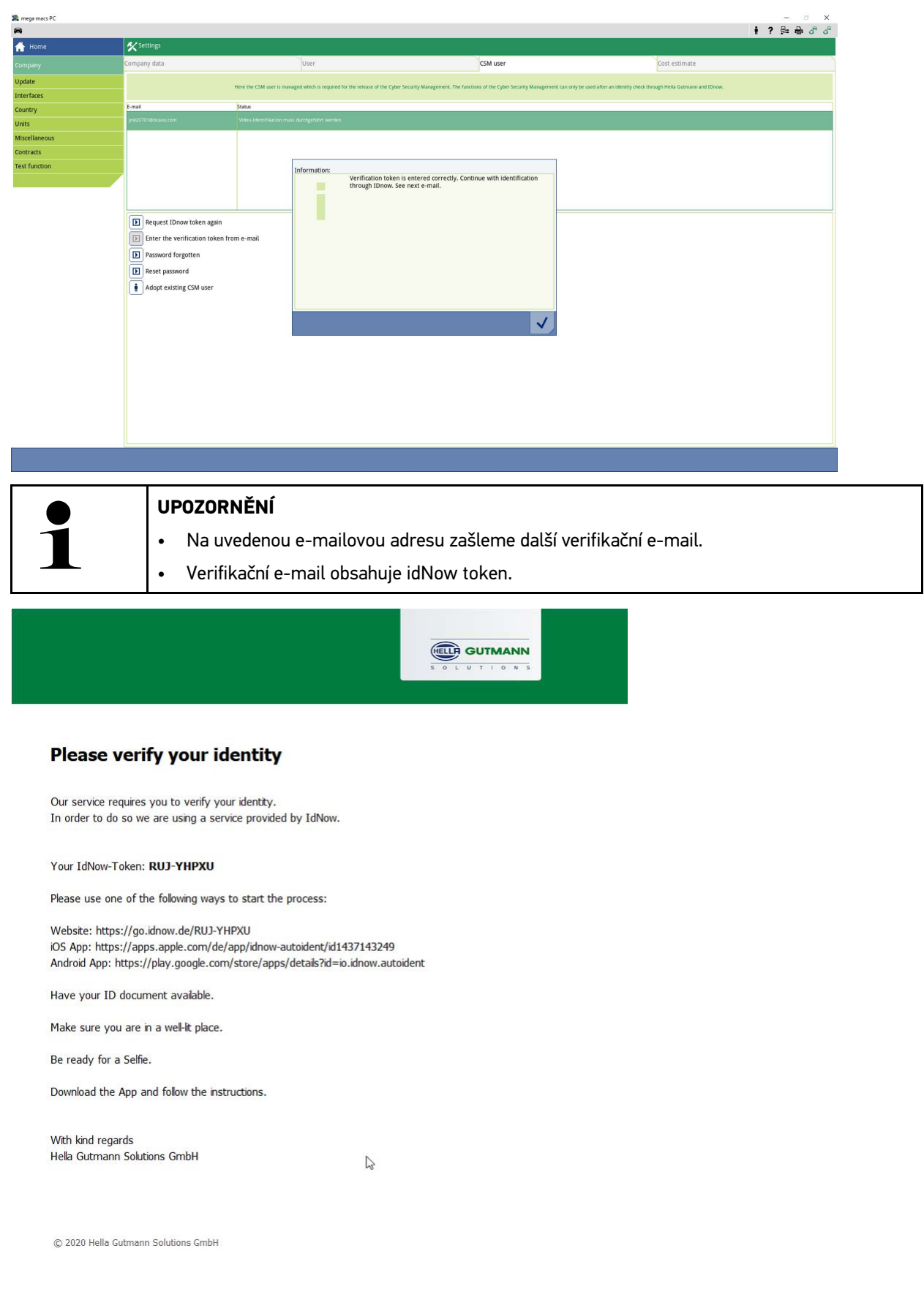

**CS**

7. Pomocí linku zaslaného verifikačním e-mailem si na mobilním zařízení nainstalujte **aplikaci IdNow**.

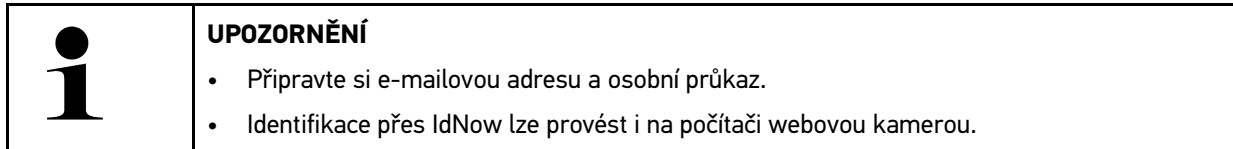

- 8. Otevřete aplikaci a spusťte identifikaci.
- 9. Postupujte podle pokynů v aplikaci.
- 10. Po úspěšném předání verifikačních údajů pomocí aplikace je registrace ukončená.

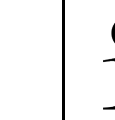

### **UPOZORNĚNÍ**

Podle výrobce je při načtení resp. vymazání chybových kódů a při kódování nutná e-mailová adresa a heslo CSM.

Registrace je tímto ukončena.

# <span id="page-50-0"></span>1.3 Převzít stávajícího uživatele CSM

Pro použití stávajícího uživatele CSM na tomto zařízení postupujte následovně:

- 1. V hlavní nabídce vyberte **Nastavení > Firma**.
- 2. Vyberte kartu **>Uživatel CSM<**.
- 3. Klikněte na >Převzít stávajícího uživatele CSM<.

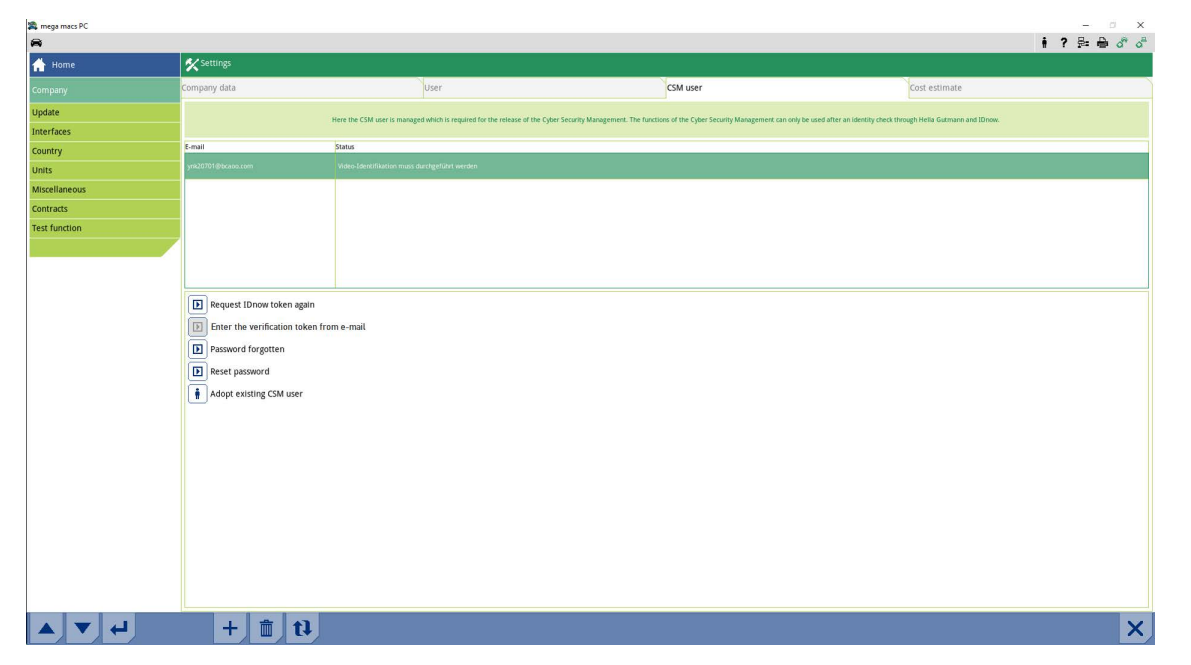

### Zobrazí se okno Přihlásit uživatele CSM.

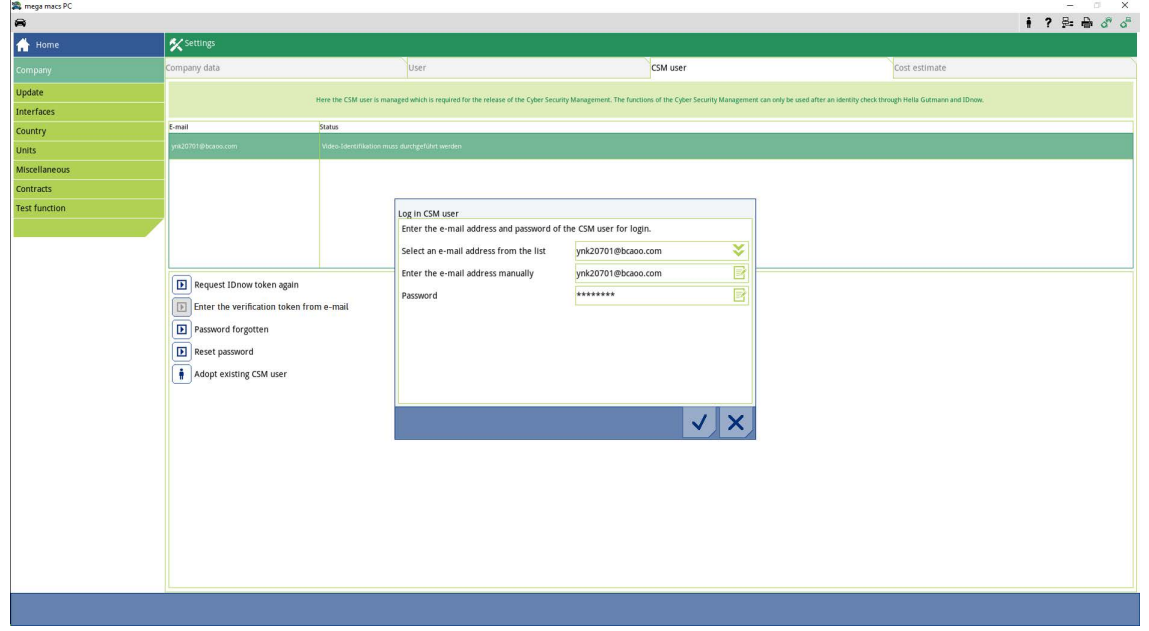

- 4. Přes otevřete virtuální klávesnici a zadejte údaje stávajícího uživatele CSM.
- 5. Potvrďte zadání pomocí  $\blacktriangledown$ .

Stávající uživatel CSM může nyní tento přístroj používat.

[Převzít stávajícího uživatele CSM](#page-50-0)

# Indholdsfortegnelse

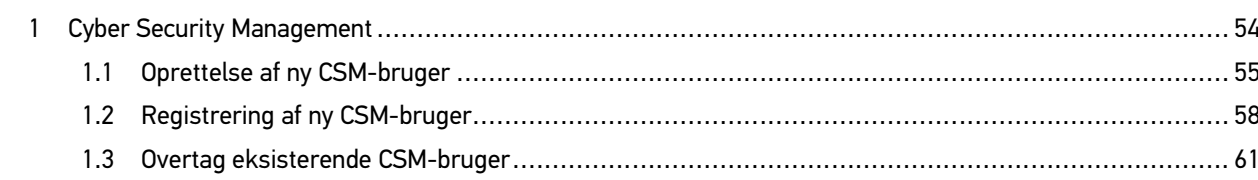

# <span id="page-53-0"></span>1 Cyber Security Management

Flere producenter beskytter deres køretøjskommunikation med sikkerhedsgateway-moduler for at beskytte køretøjssystemerne mod uautoriseret adgang. Det betyder, at der kun kan foregå en ubegrænset køretøjskommunikation mellem testeren og køretøjet med den pågældende frigivelse.

For at sikre en ubegrænset køretøjskommunikation er funktionen Cyber Security Management (CSM) integreret.

Her skal man gøre følgende:

- 1. Der skal oprettes en ny CSM-bruger via testeren.
- 2. Der skal udføres en registrering i form af en identitetskontrol via IDnow-appen (til Android og iOS).

De enkelte handlingstrin til oprettelse og registrering af en CSM-bruger i form af en identitetskontrol forklares i de følgende kapitler.

# <span id="page-54-0"></span>1.1 Oprettelse af ny CSM-bruger

Gør som følger for at oprette en ny CSM-bruger:

1. Vælg **Indstillinger > Firma** i hovedmenuen.

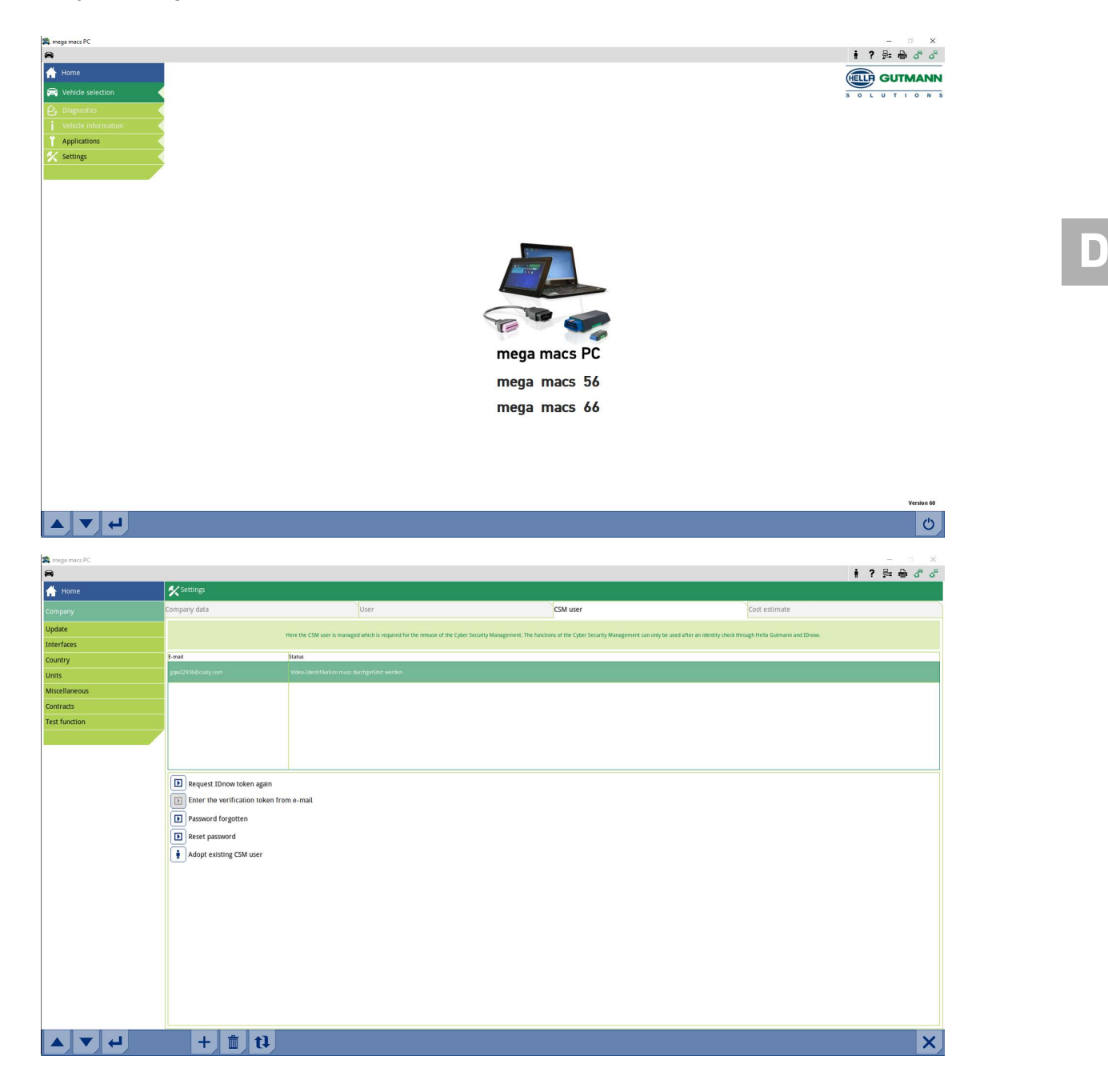

55

- 2. Vælg fanebladet **>CSM-bruger<**.
- 3.  $\,$  Klik på  $\,$   $\,$   $\,$   $\,$   $\,$   $\,$   $\,$

Vinduet **Registrér ny CSM-bruger** vises.

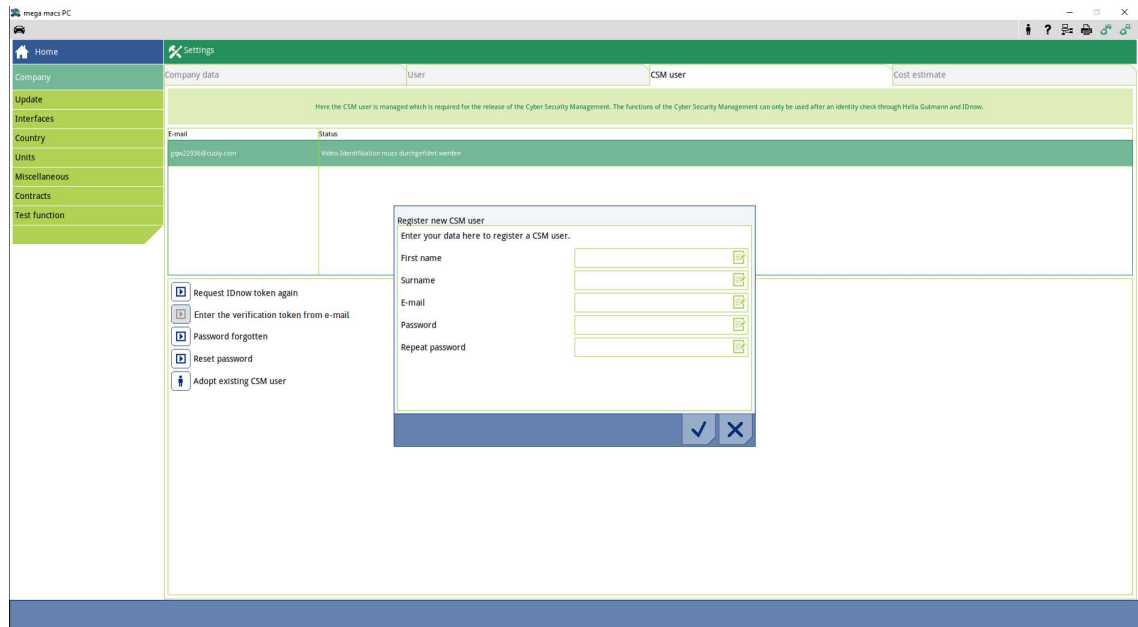

4. Åbn det virtuelle tastatur med  $\overline{\mathbb{E}}$ , og indtast dataene.

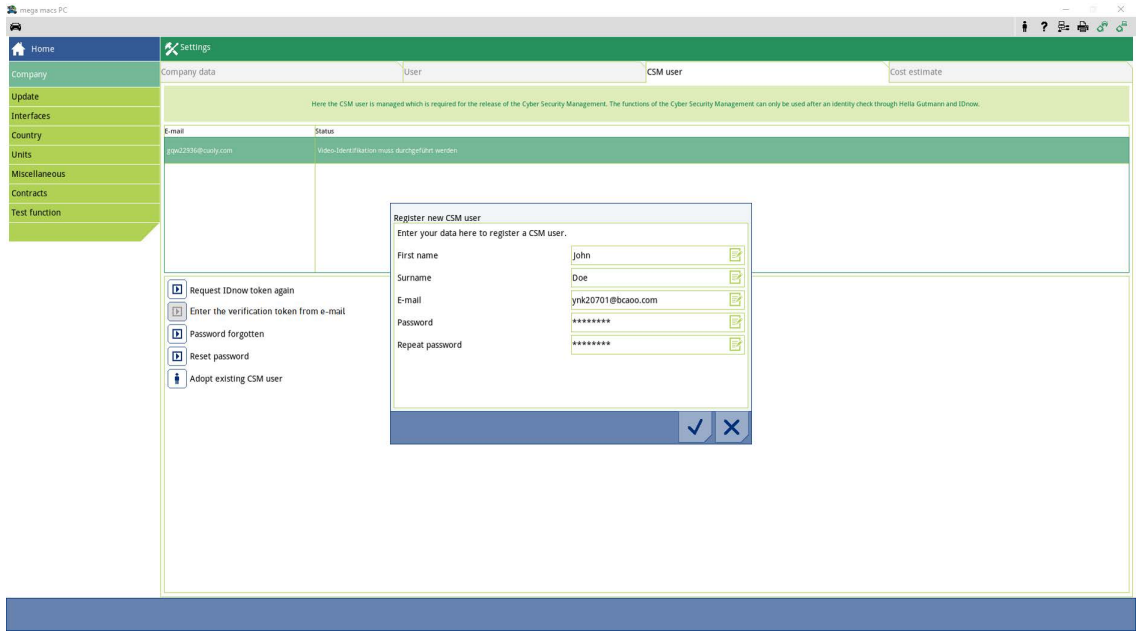

5. Bekræft indtastningerne med  $\blacktriangledown$ .

Følg anvisningsvinduet, og bekræft med  $\blacktriangledown$  .

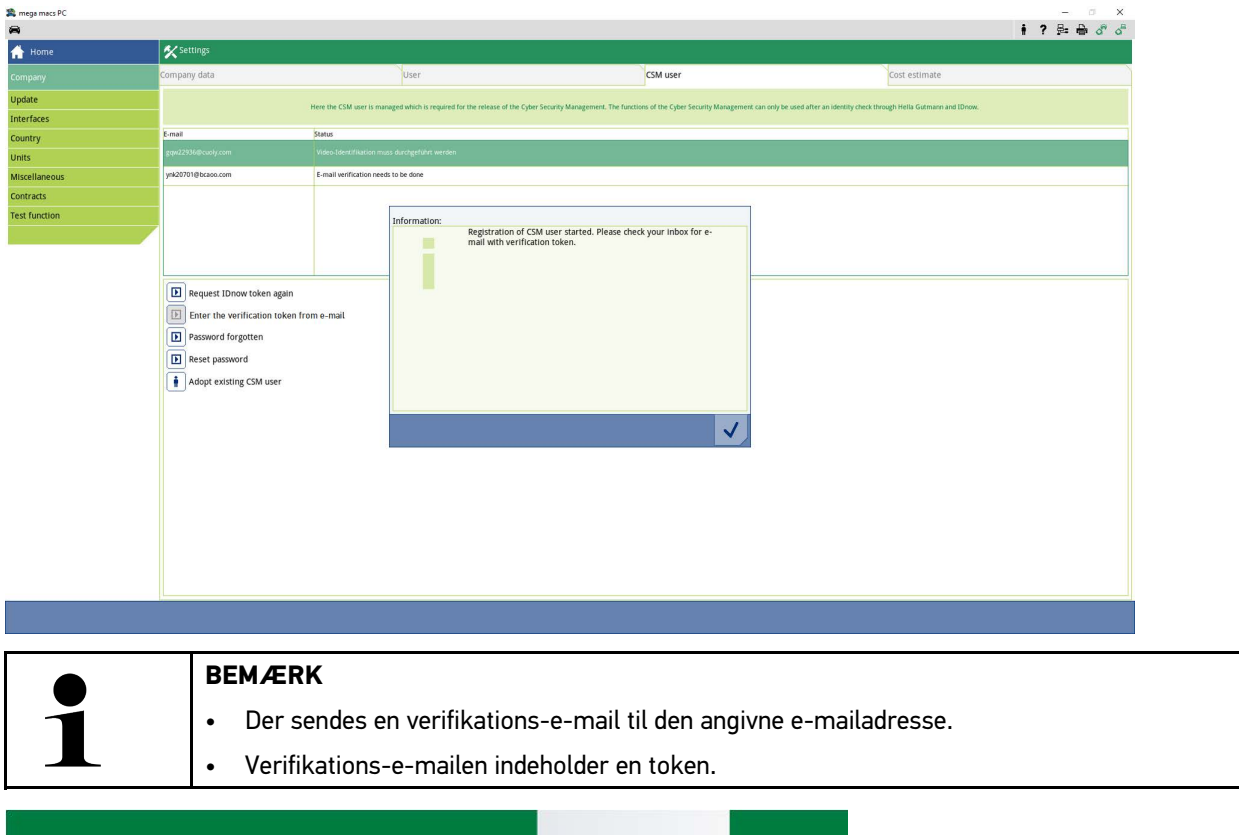

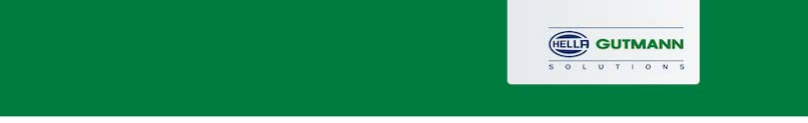

### **Verify your Email**

You are receiving this email because you registered for the Cyber Security Management. Please enter the following token on your diagnostics device to verify your Email.

 $\sqrt{2}$ 

Your token: fa68b10b0c

With kind regards Hella Gutmann Solutions GmbH

© 2020 Hella Gutmann Solutions GmbH

En ny CSM-bruger blev oprettet.

[Registrering af ny CSM-bruger](#page-57-0)

# <span id="page-57-0"></span>1.2 Registrering af ny CSM-bruger

Gør som følger for at registrere en oprettet CSM-bruger:

- 1. Vælg **Indstillinger > Firma** i hovedmenuen.
- 2. Vælg fanebladet **>CSM-bruger<**.
- 3. Klik på **>Indtast token fra verifikations-e-mail<**.

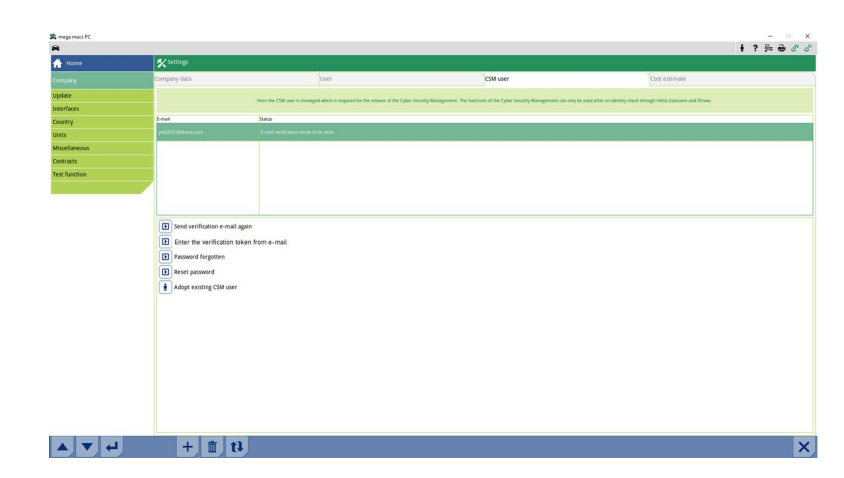

### Vinduet **Token** vises.

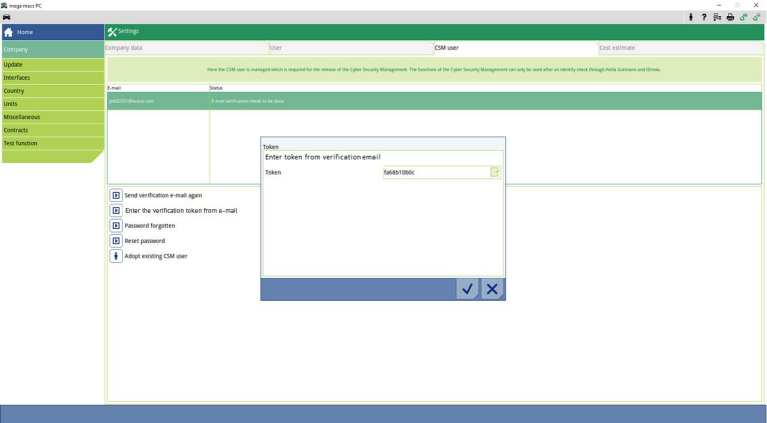

- 4. Åbn det virtuelle tastatur med  $\mathbb{F}$ , og indtast tokenen.
- 5. Bekræft indtastningerne med  $\blacktriangledown$ .

6. Følg anvisningsvinduet, og bekræft med  $\blacktriangledown$ .

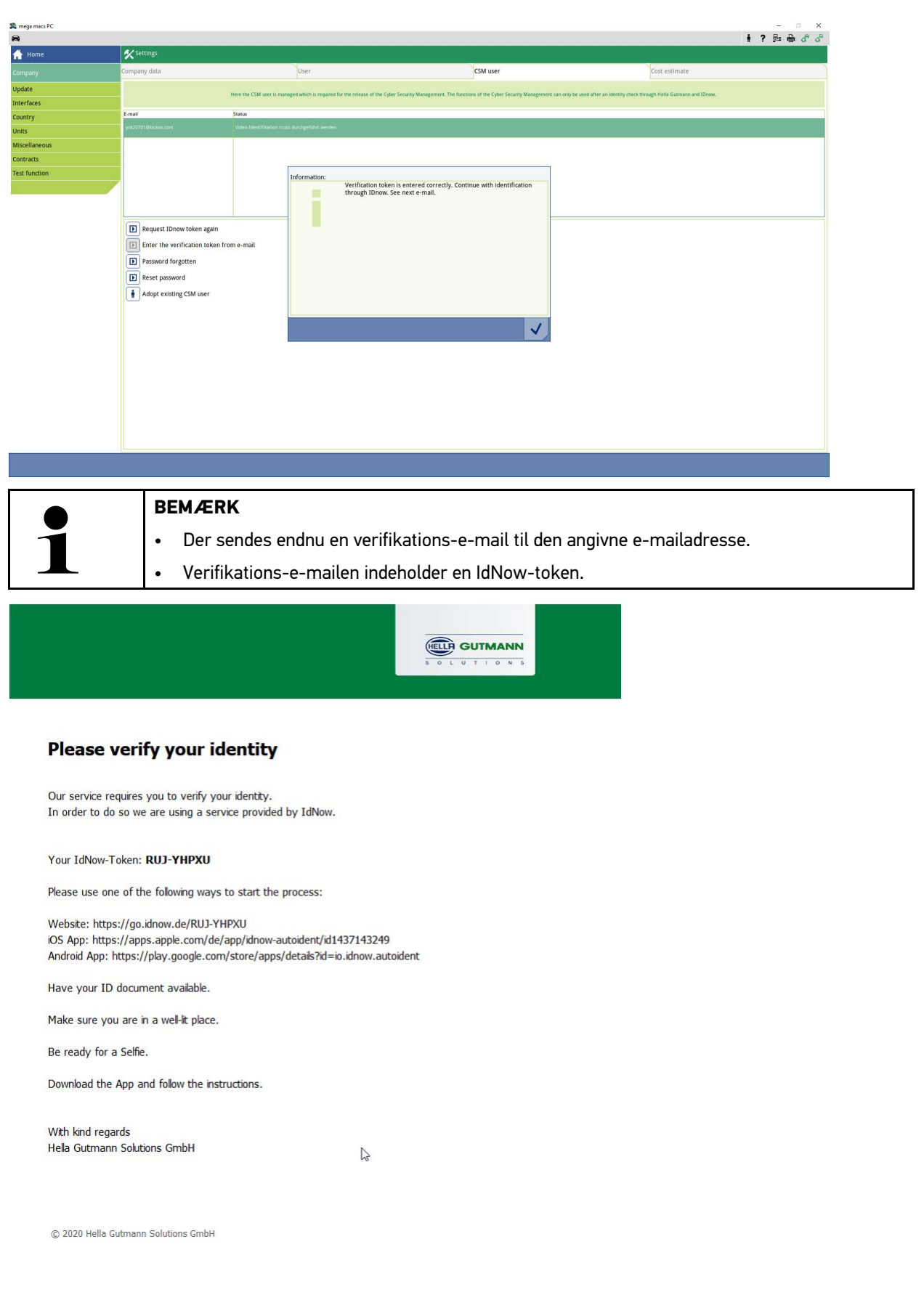

7. Installér **IdNow-appen** linket i verifikations-e-mailen på den mobile enhed.

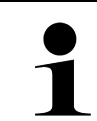

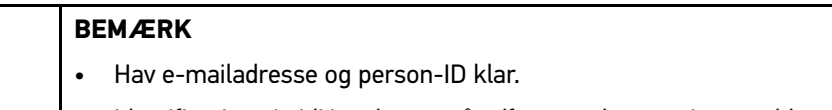

- Identificering via IdNow kan også udføres ved en pc via et webkamera.
- 8. Åbn appen, og start identificeringen.
- 9. Følg anvisningerne i appen.
- 10. Når verificeringsdataene er overført korrekt via appen, er registreringen afsluttet.

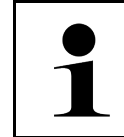

### **BEMÆRK**

Afhængigt af producent skal du bruge e-mailadresse og CSM-password ved udlæsning og sletning af fejlkoder og ved kodning.

Dermed er registreringen afsluttet.

# <span id="page-60-0"></span>1.3 Overtag eksisterende CSM-bruger

Gør som følger for at anvende en allerede eksisterende CSM-bruger på dette apparat:

- 1. Vælg **Indstillinger > Firma** i hovedmenuen.
- 2. Vælg fanebladet **>CSM-bruger<**.
- 3. Klik på **>Overtag eksisterende CSM-bruger<**.

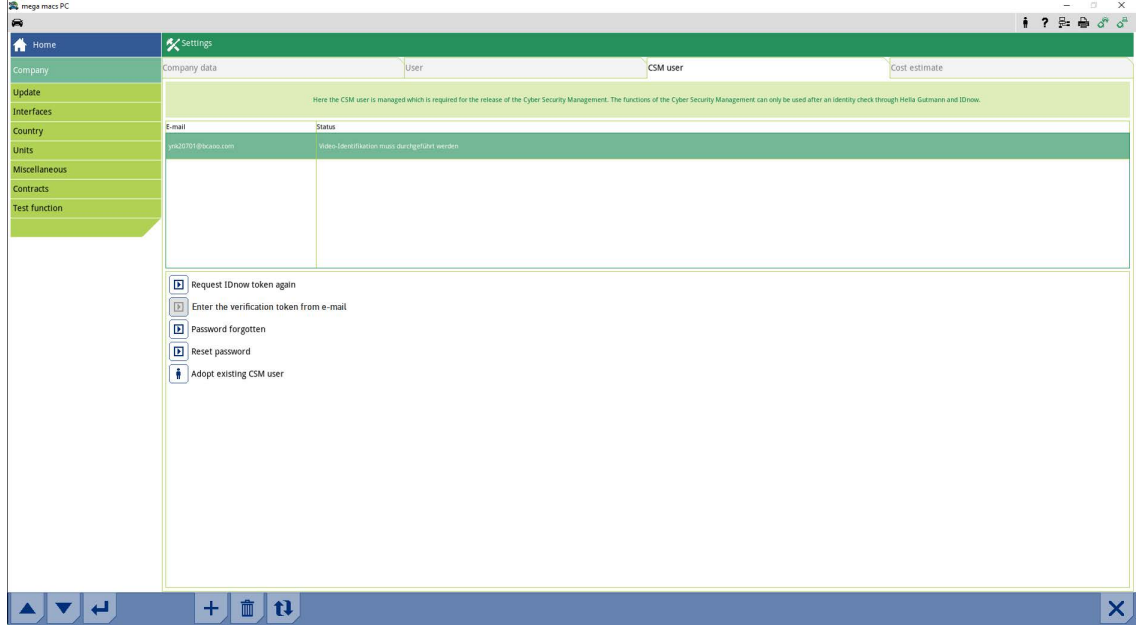

#### Vinduet **Tilmeld CSM-bruger** vises.

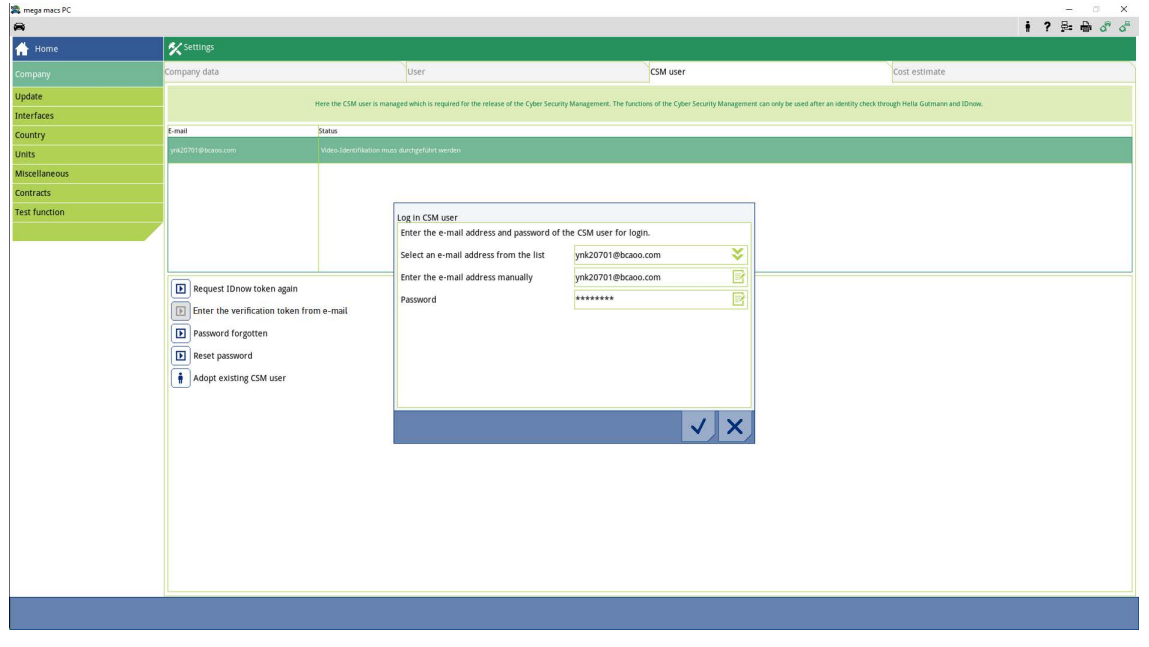

- 4. Åbn det virtuelle tastatur med  $\bar{\mathbb{B}}$ , og indtast den eksisterende CSM-brugers data.
- 5. Bekræft indtastningerne med  $\checkmark$ .

Nu kan en allerede eksisterende CSM-bruger anvendes på dette apparat.

[Overtag eksisterende CSM-bruger](#page-60-0)

# Κατάλογος περιεχομένων

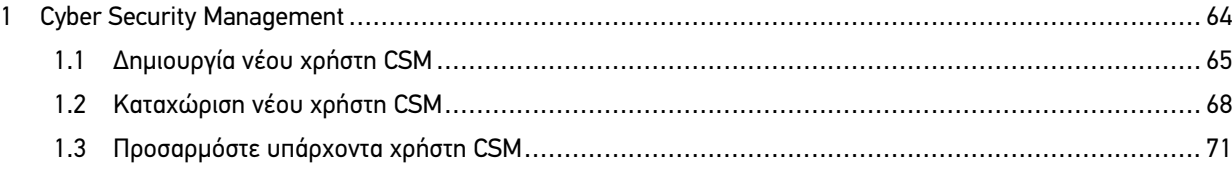

# <span id="page-63-0"></span>1 Cyber Security Management

Πολλοί κατασκευαστές προστατεύουν την επικοινωνία του οχήματος μέσω μονάδων Gateway ασφαλείας, με σκοπό την προστασία των συστημάτων οχήματος από μη εξουσιοδοτημένες προσβάσεις. Αυτό σημαίνει ότι η απεριόριστη επικοινωνία οχήματος ανάμεσα στη διαγνωστική συσκευή και το όχημα μπορεί να υπάρξει μόνο με την αντίστοιχη ενεργοποίηση.

Για τη διασφάλιση της απεριόριστης επικοινωνίας οχήματος, ενσωματώθηκε η λειτουργία Cyber Security Management (CSM).

Εδώ πρέπει να εκτελέσετε τα εξής βήματα:

- 1. Πρέπει να δημιουργηθεί ένας νέος χρήστης CSM μέσω της συσκευής διάγνωσης.
- 2. Μέσω της εφαρμογής IDnow (για Android και IOs) πρέπει να γίνει εγγραφή με τη μορφή ελέγχου ταυτότητας.

Τα μεμονωμένα βήματα χειρισμού για την εισαγωγή και την εγγραφή ενός χρήστη CSM με τη μορφή ελέγχου ταυτότητας επεξηγούνται στα επόμενα κεφάλαια.

# <span id="page-64-0"></span>1.1 Δημιουργία νέου χρήστη CSM

Για τη δημιουργία νέου χρήστη CSM, ακολουθήστε την εξής διαδικασία:

1. Στο κύριο μενού επιλέξτε **Ρυθμίσεις > Εταιρεία**.

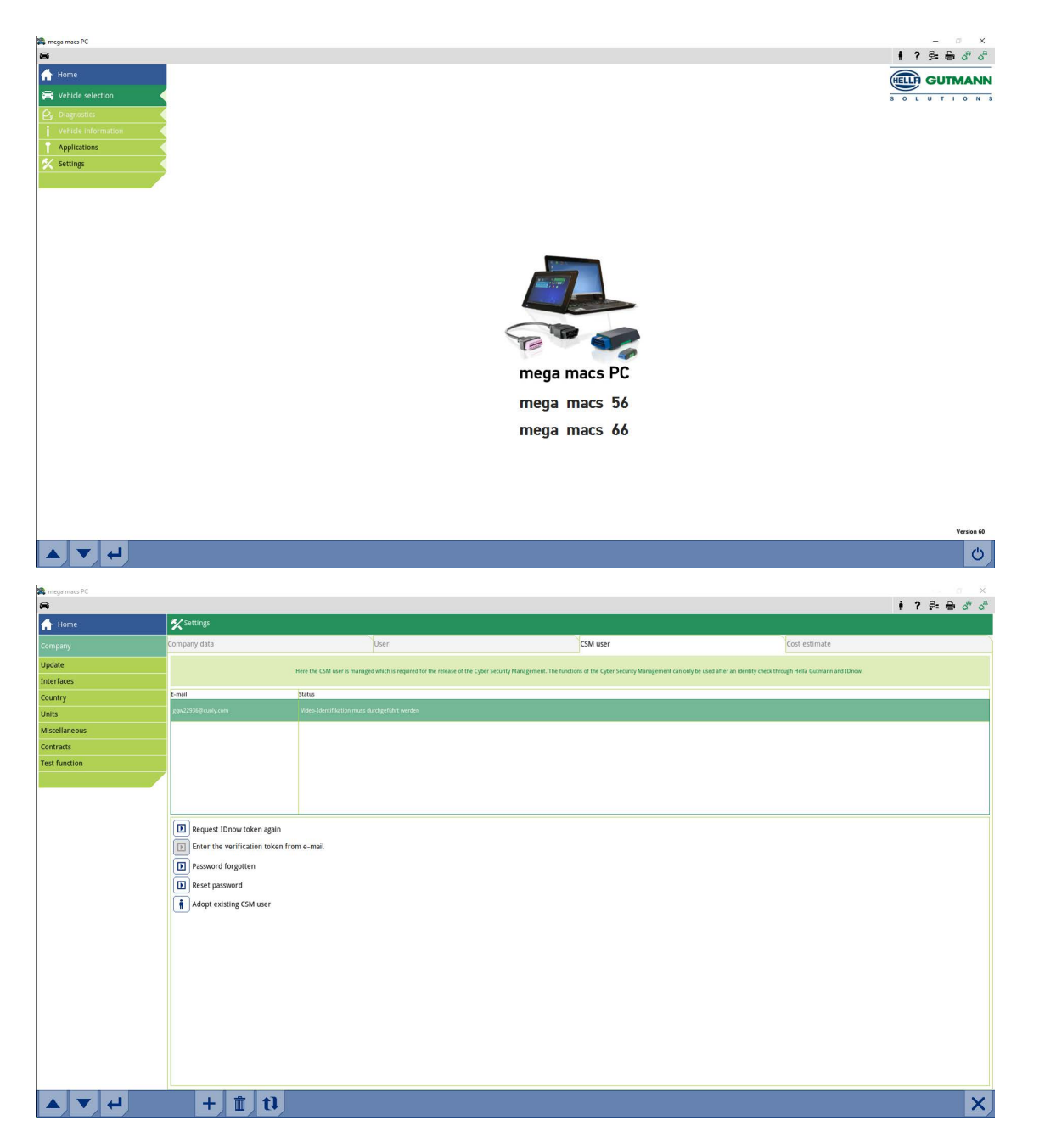

- 2. Επιλέξτε την καρτέλα εγγραφής **>Χρήστης CSM<**.
- 3.  $K$ άντε κλικ στο  $\bm{\mathsf{T}}$  .

Εμφανίζεται το παράθυρο **Καταχωρήστε νέο χρήστη CSM**.

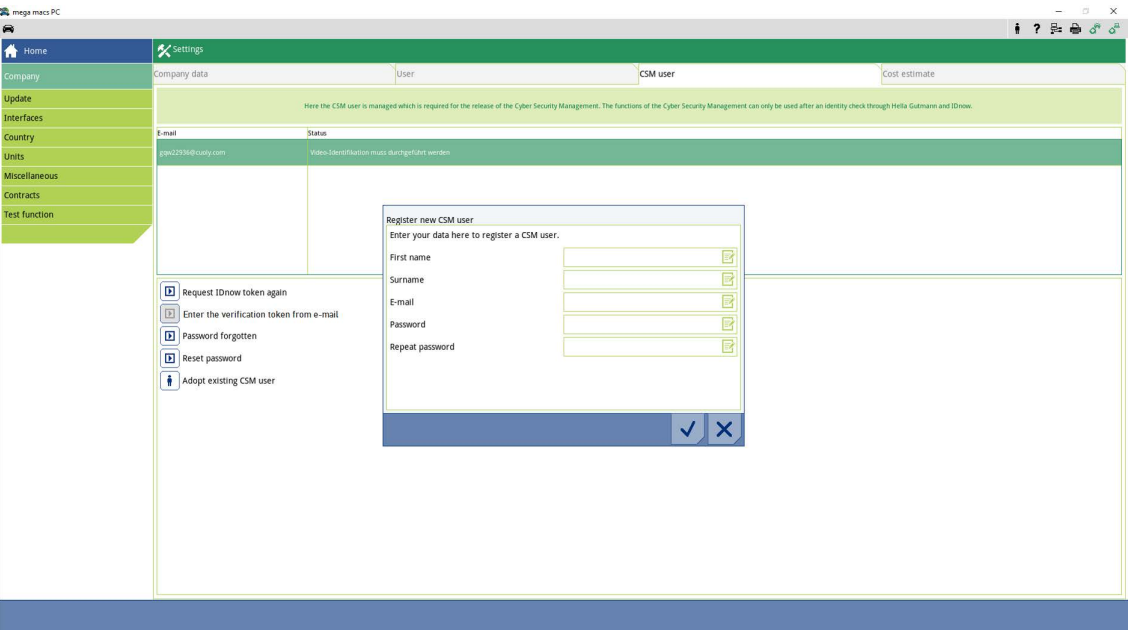

4. Ανοίξτε το εικονικό πληκτρολόγιο με το **και καταχωρίστε τα δεδομένα.** 

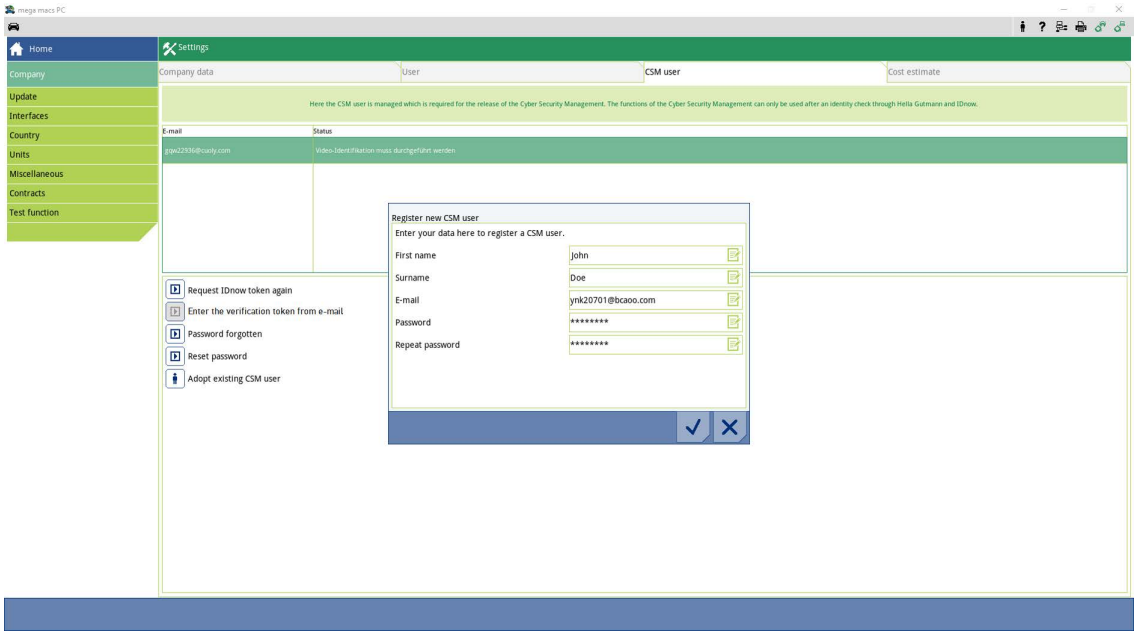

5. Μέσω του επιβεβαιώστε τις καταχωρίσεις.

Λάβετε υπόψη το παράθυρο υποδείξεων και επιβεβαιώστε με το  $\checkmark$ .

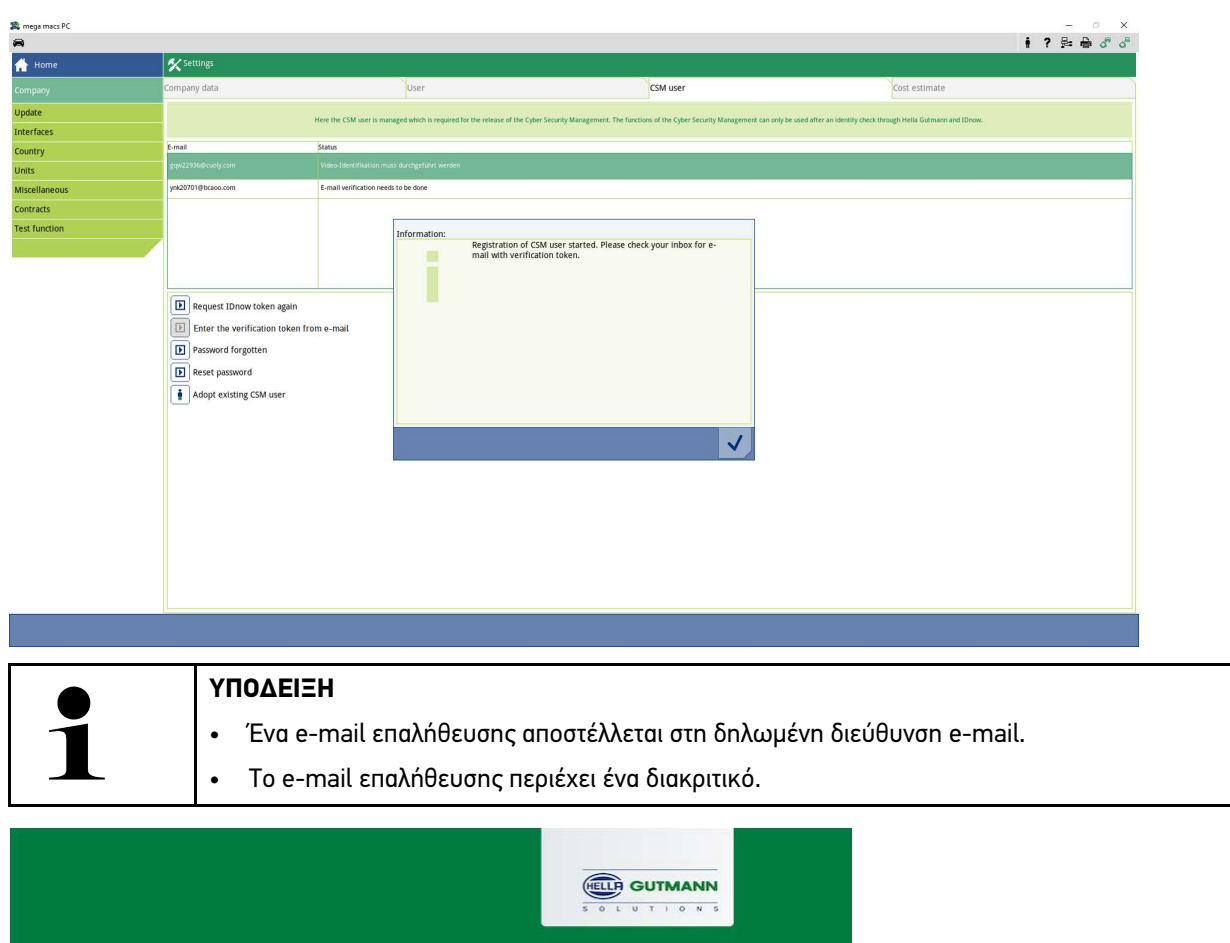

### **Verify your Email**

You are receiving this email because you registered for the Cyber Security Management. Please enter the following token on your diagnostics device to verify your Email.

 $\mathbb{R}$ 

Your token: fa68b10b0c

With kind regards Hella Gutmann Solutions GmbH

© 2020 Hella Gutmann Solutions GmbH

Δημιουργήθηκε νέος χρήστης CSM.

[Kαταχώριση νέου χρήστη CSM](#page-67-0)

# <span id="page-67-0"></span>1.2 Kαταχώριση νέου χρήστη CSM

Για την καταχώριση ενός δημιουργημένου χρήστη CSM, ακολουθήστε την εξής διαδικασία:

- 1. Στο κύριο μενού επιλέξτε **Ρυθμίσεις > Εταιρεία**.
- 2. Επιλέξτε την καρτέλα εγγραφής **>Χρήστης CSM<**.
- 3. Κάντε κλικ στο **>Καταχώριση διακριτικού από e-mail επαλήθευσης<**.

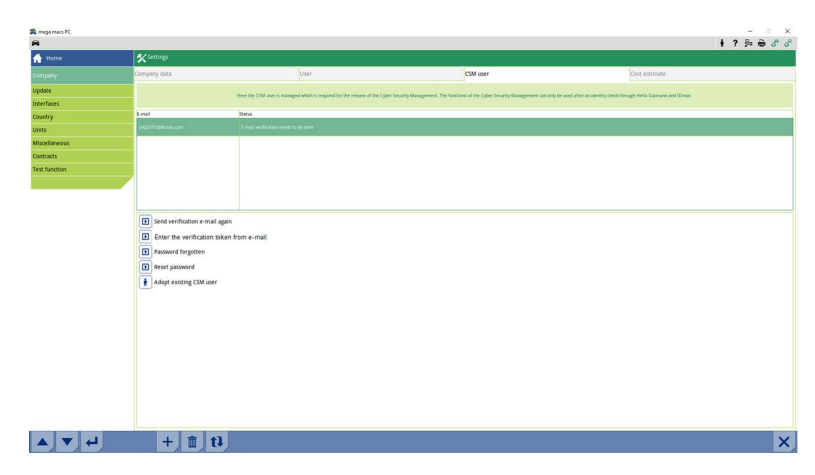

Εμφανίζεται το παράθυρο **Διακριτικό**.

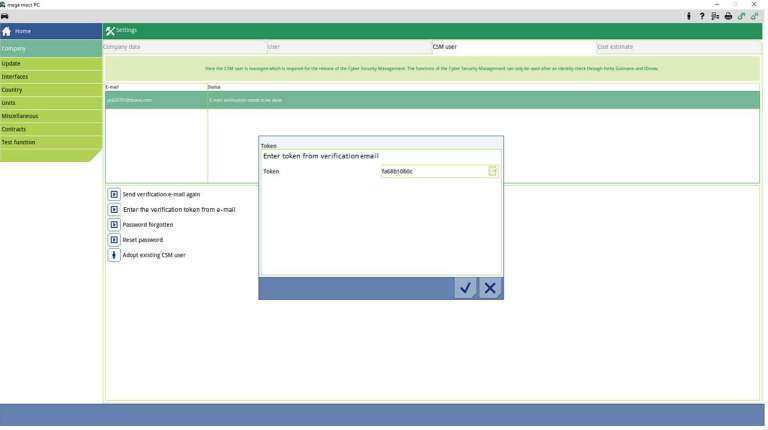

- 4. Ανοίξτε το εικονικό πληκτρολόγιο με το **και καταχωρίστε το διακριτικό.**
- 5. Μέσω του επιβεβαιώστε τις καταχωρίσεις.

6. Λάβετε υπόψη το παράθυρο υποδείξεων και επιβεβαιώστε με το  $\blacktriangledown$ .

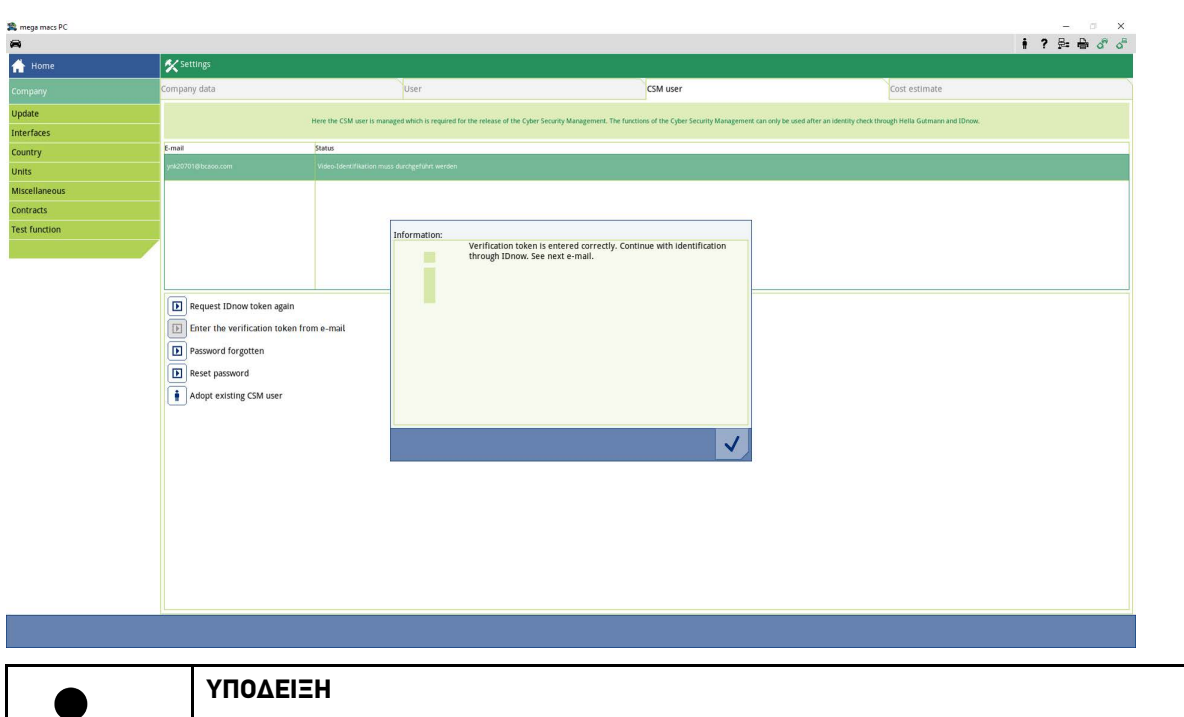

- Ένα ακόμα e-mail επαλήθευσης αποστέλλεται στη δηλωμένη διεύθυνση e-mail.
- Το e-mail επαλήθευσης περιέχει ένα διακριτικό IdNow.

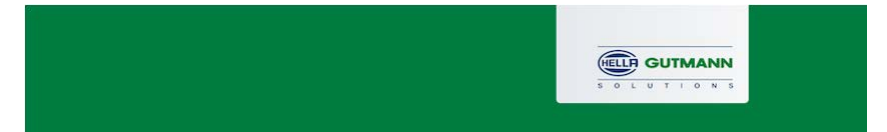

#### **Please verify your identity**

Our service requires you to verify your identity. In order to do so we are using a service provided by IdNow.

#### Your IdNow-Token: RUJ-YHPXU

Please use one of the following ways to start the process:

Website: https://go.idnow.de/RUJ-YHPXU iOS App: https://apps.apple.com/de/app/idnow-autoident/id1437143249 Android App: https://play.google.com/store/apps/details?id=io.idnow.autoident

Have your ID document available.

Make sure you are in a well-lit place.

Be ready for a Selfie.

Download the App and follow the instructions.

With kind regards Hella Gutmann Solutions GmbH

 $\mathbb{R}$ 

© 2020 Hella Gutmann Solutions GmbH

**EL**

7. Εγκαταστήστε την **Εφαρμογή IdNow** μέσω του συνδέσμου που υπάρχει στο e-mail επαλήθευσης στη φορητή συσκευή.

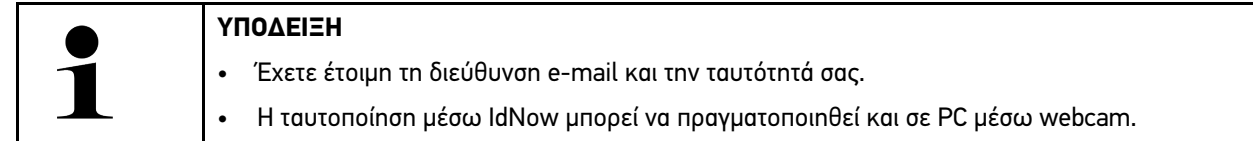

- 8. Ανοίξτε την εφαρμογή και ξεκινήστε την αναγνώριση.
- 9. Ακολουθήστε τις οδηγίες στην εφαρμογή.
- 10. Εάν τα δεδομένα επαλήθευσης μεταδοθούν επιτυχώς μέσω της εφαρμογής, η καταχώριση ολοκληρώνεται.

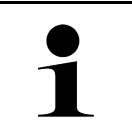

### **ΥΠΟΔΕΙΞΗ**

Ανάλογα με τον κατασκευαστή, κατά την ανάγνωση ή τη διαγραφή κωδικών σφαλμάτων και κατά τις κωδικοποιήσεις απαιτείται η διεύθυνση e-mail και ο κωδικός πρόσβασης CSM.

Η καταχώριση ολοκληρώθηκε.

# <span id="page-70-0"></span>1.3 Προσαρμόστε υπάρχοντα χρήστη CSM

Για να μπορέσετε να χρησιμοποιήσετε υπάρχοντα χρήστη CSM σε αυτήν τη συσκευή, ακολουθήστε τα παρακάτω βήματα:

- 1. Στο κύριο μενού επιλέξτε **Ρυθμίσεις > Εταιρεία**.
- 2. Επιλέξτε την καρτέλα εγγραφής **>Χρήστης CSM<**.
- 3. Κάντε κλικ στο **>Προσαρμόστε υπάρχοντα χρήστη CSM<**.

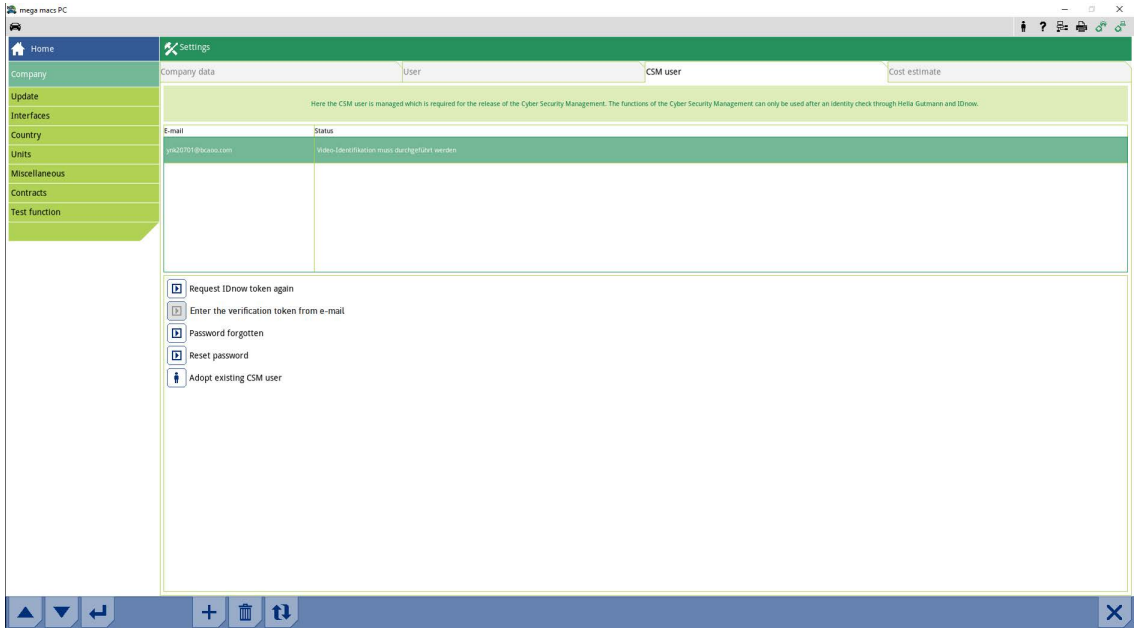

### Εμφανίζεται το παράθυρο **Σύνδεση χρήστη CSM**.

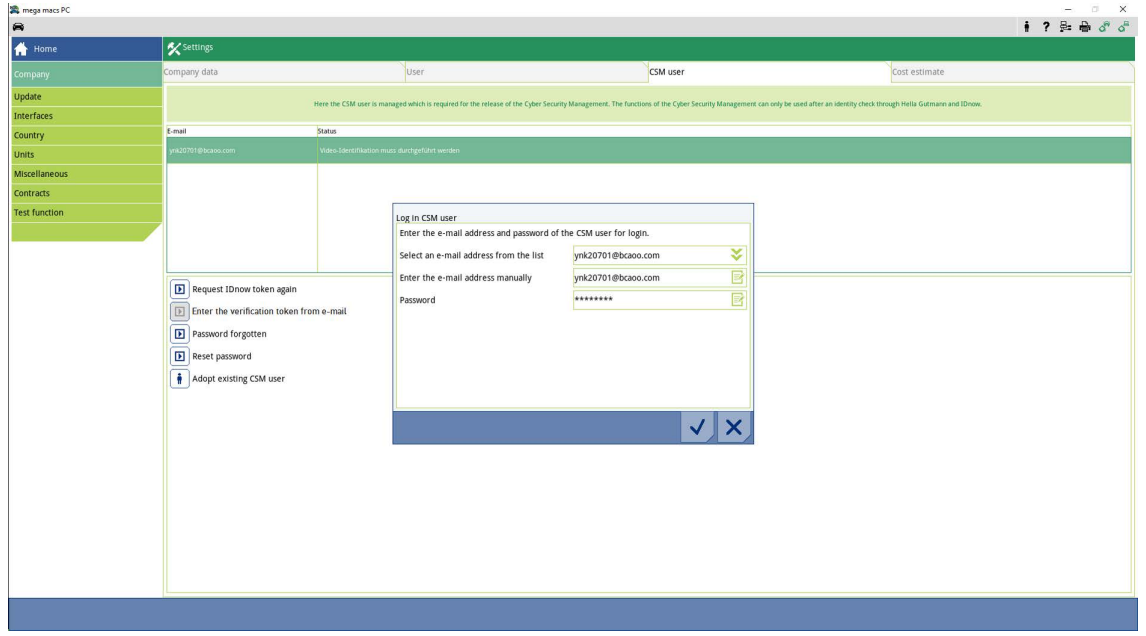

- 4. Ανοίξτε το εικονικό πληκτρολόγιο με το **και καταχωρίστε τα δεδομένα του υπάρχοντος χρήστη CSM**.
- 5. Μέσω του  $\checkmark$  επιβεβαιώστε τις καταχωρίσεις.

Ένας χρήστης CSM που υπάρχει ήδη μπορεί πλέον να χρησιμοποιηθεί σε αυτήν τη συσκευή.

[Προσαρμόστε υπάρχοντα χρήστη CSM](#page-70-0)
# Índice

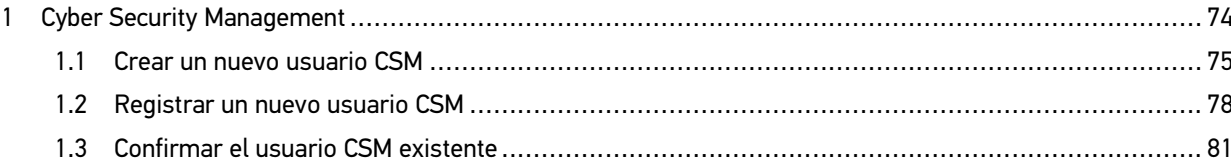

## <span id="page-73-0"></span>1 Cyber Security Management

Cada vez son más los fabricantes que protegen la comunicación con el vehículo por medio de módulos de seguridad gateway que impiden el acceso no autorizado a los sistemas del vehículo. En consecuencia, la comunicación ilimitada entre el equipo de diagnosis y el vehículo solo puede tener lugar con la correspondiente activación previa.

Por ese motivo se ha integrado la función Cyber Security Management (CSM) que garantiza la comunicación sin restricciones.

Para poder utilizar dicha función, proceder como se indica a continuación:

- 1. Crear un usuario CSM nuevo por medio del equipo de diagnosis.
- 2. El usuario deberá seguir el procedimiento de verificación de identidad a partir de la aplicación IDNow (para Android y IOs).

En el siguiente capítulo se explican los pasos necesarios para la creación y el registro de una cuenta de usuario CSM a través de una verificación de identidad.

### <span id="page-74-0"></span>1.1 Crear un nuevo usuario CSM

Para crear un nuevo usuario CSM, proceder como se indica a continuación:

1. En el menú principal **Configuración**, seleccionar **> Empresa**.

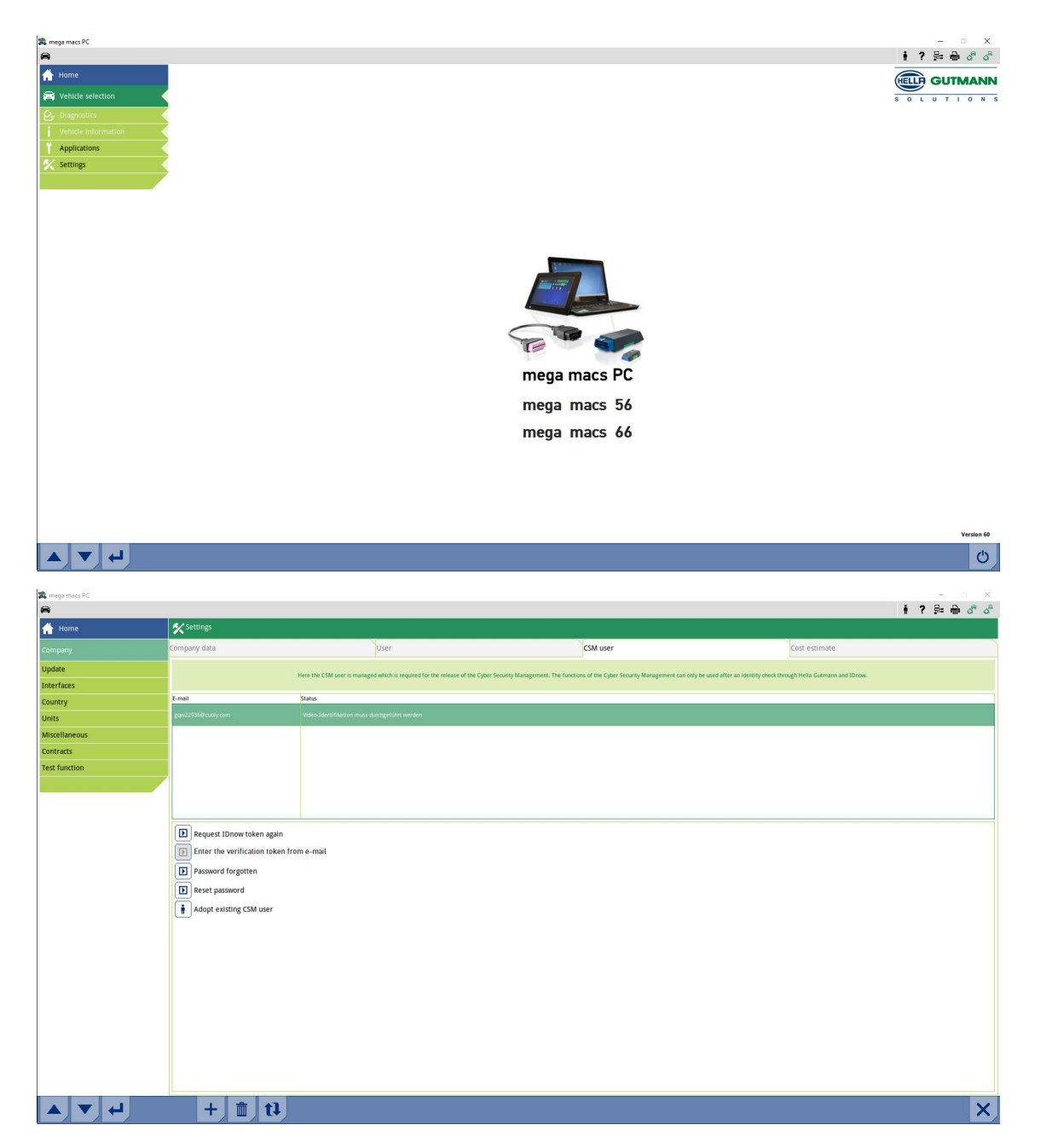

- 2. Seleccionar la pestaña **>Usuario CSM<**.
- 3. Hacer clic en .

Se visualiza la ventana **Registrar un nuevo usuario CSM**.

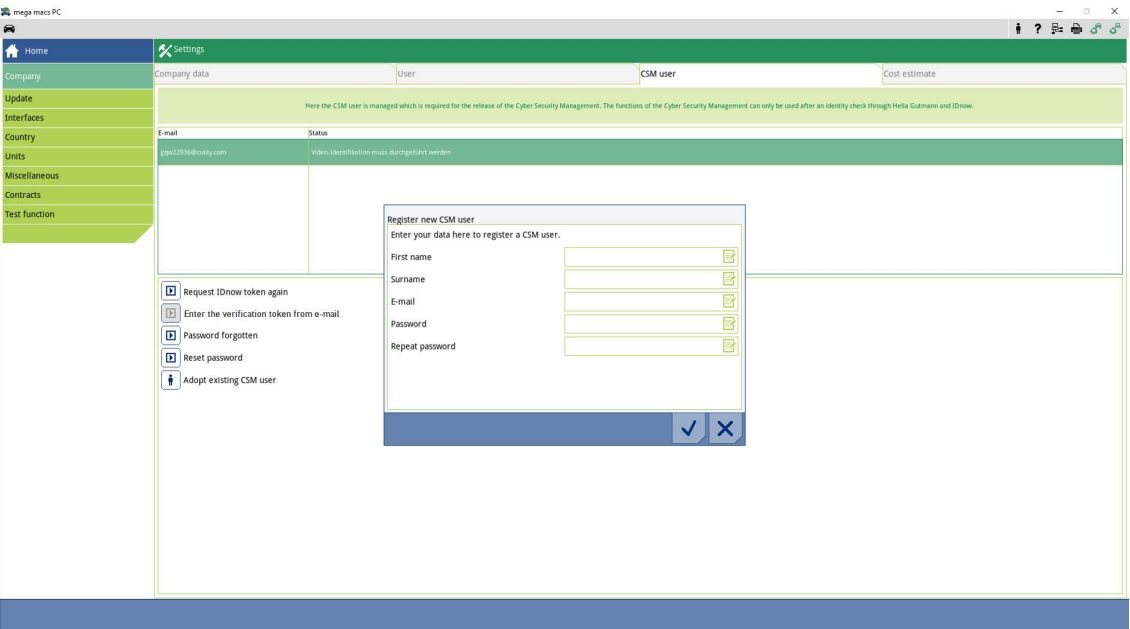

4. Abrir el teclado virtual con **e** e introducir los datos.

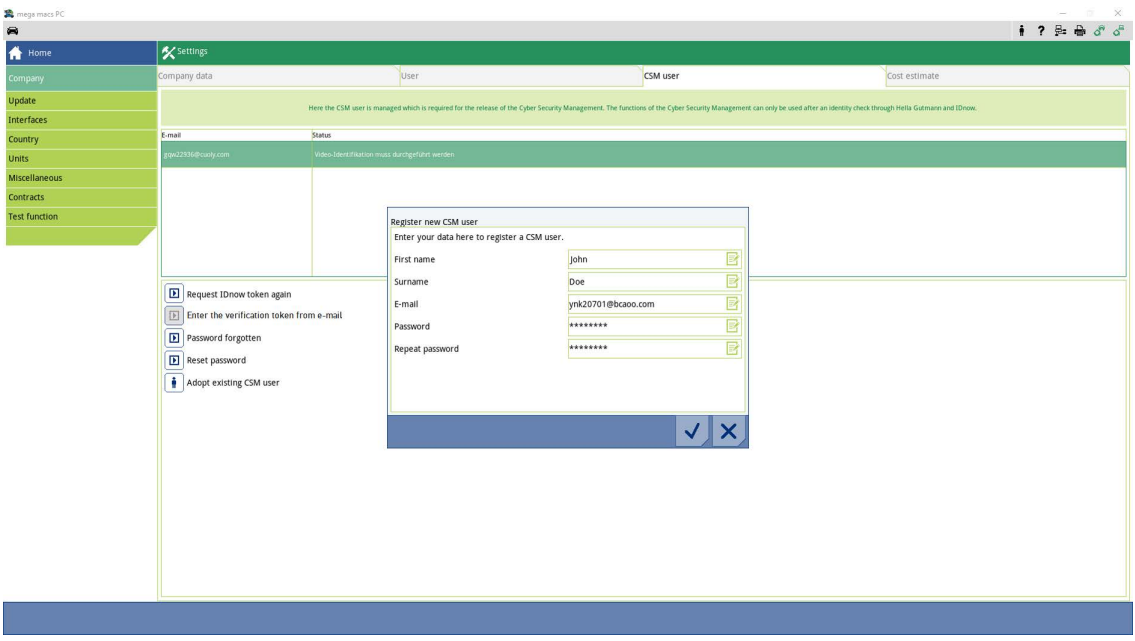

5. Confirmar las entradas con  $\blacktriangledown$ .

Tener en cuenta la ventana de aviso y confirmar con  $\checkmark$  .

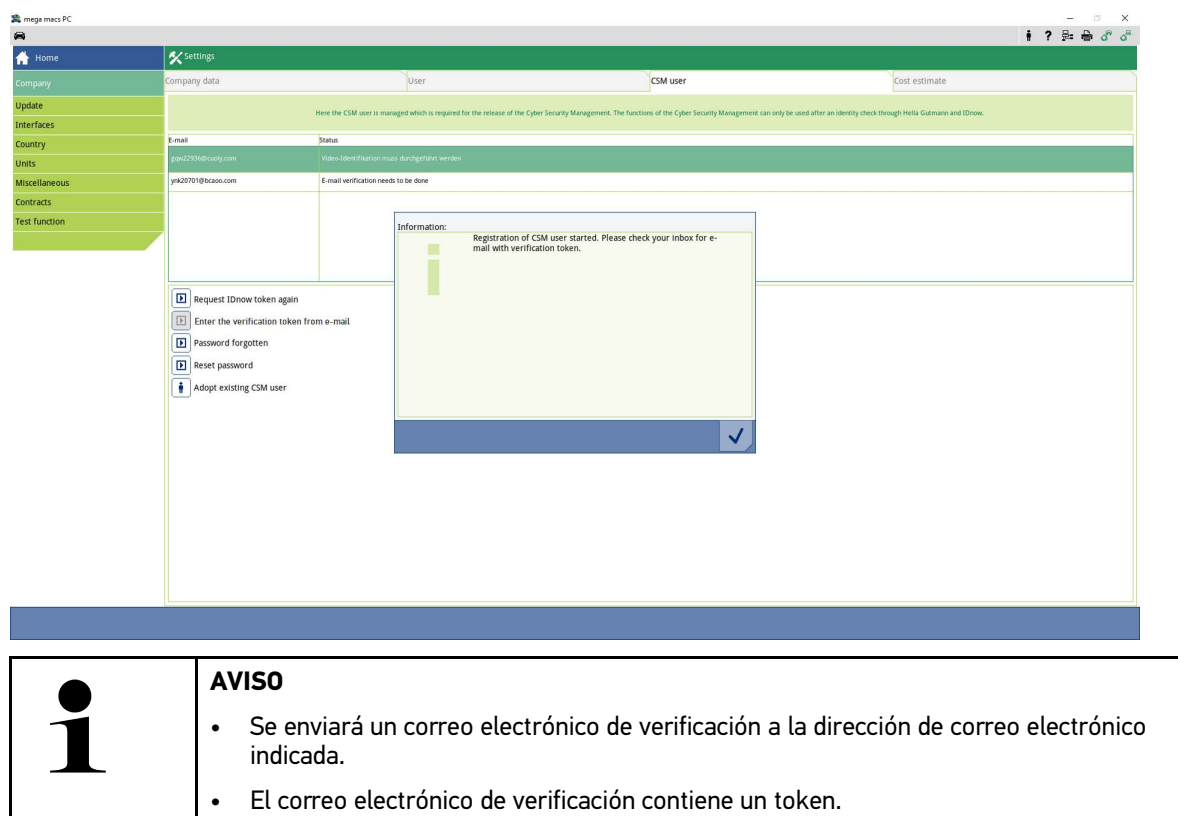

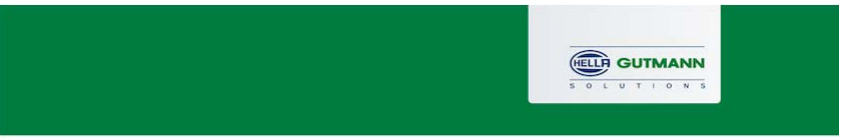

#### **Verify your Email**

You are receiving this email because you registered for the Cyber Security Management. Please enter the following token on your diagnostics device to verify your Email.

 $\triangleright$ 

Your token: fa68b10b0c

With kind regards Hella Gutmann Solutions GmbH

© 2020 Hella Gutmann Solutions GmbH

Se ha creado un nuevo usuario CSM.

[Registrar un nuevo usuario CSM](#page-77-0)

### <span id="page-77-0"></span>1.2 Registrar un nuevo usuario CSM

Para registrar un nuevo usuario CSM creado, proceder como sigue:

- 1. En el menú principal **Configuración**, seleccionar **> Empresa**.
- 2. Seleccionar la pestaña **>Usuario CSM<**.
- 3. Hacer clic en **>Introducir el token del correo electrónico de verificación<**.

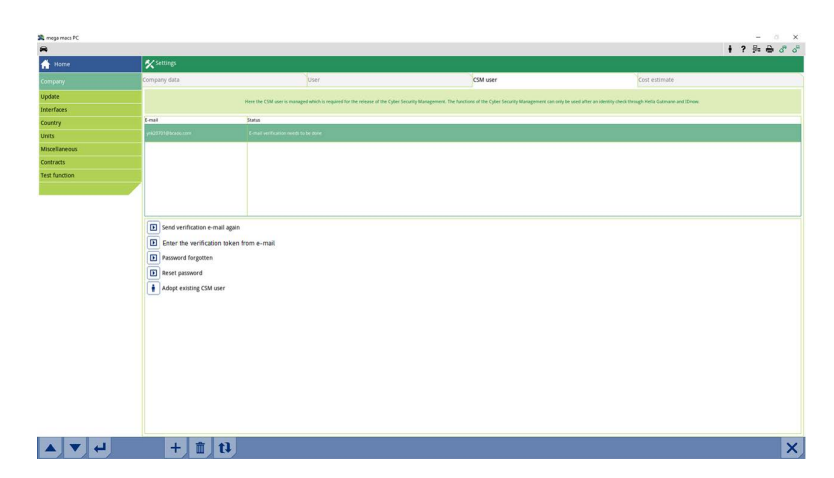

Se visualiza la ventana **Token**.

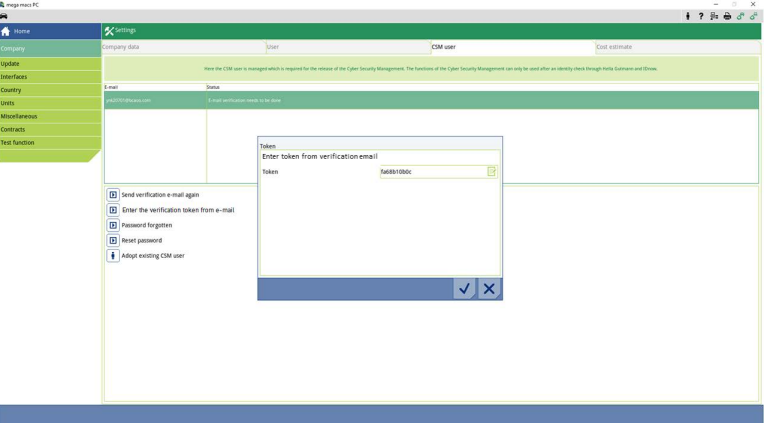

- 4. Abrir el teclado virtual con  $\mathbb{E}$  e introducir el token.
- 5. Confirmar las entradas con  $\checkmark$ .

6. Tener en cuenta la ventana de aviso y confirmar con  $\blacktriangledown$ .

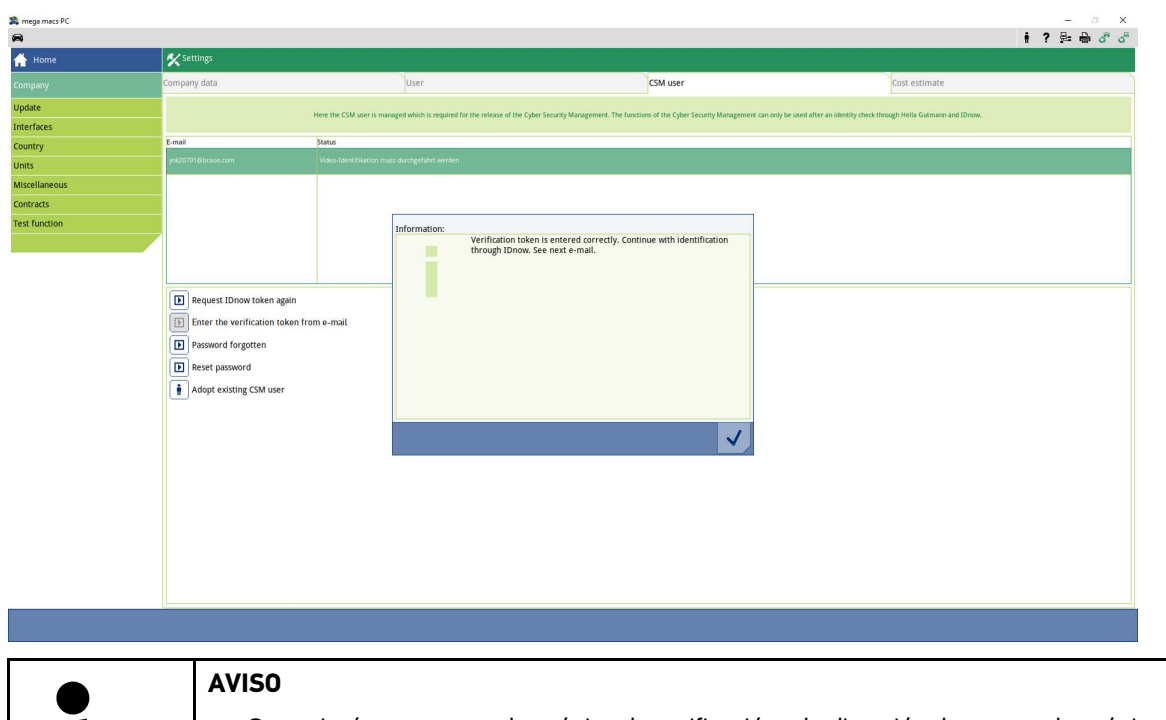

**ES**

- Se enviará otro correo electrónico de verificación a la dirección de correo electrónico indicada.
- El correo electrónico de verificación contiene un token IDnow.

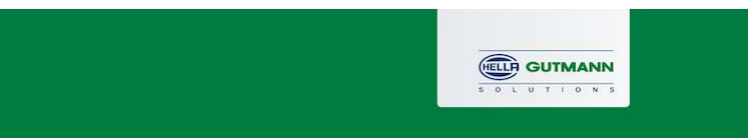

 $\mathbb{R}$ 

#### **Please verify your identity**

Our service requires you to verify your identity. In order to do so we are using a service provided by IdNow.

#### Your IdNow-Token: RUJ-YHPXU

H

Please use one of the following ways to start the process:

Website: https://go.idnow.de/RUJ-YHPXU iOS App: https://apps.apple.com/de/app/idnow-autoident/id1437143249 Android App: https://play.google.com/store/apps/details?id=io.idnow.autoident

Have your ID document available.

Make sure you are in a well-lit place.

Be ready for a Selfie.

Download the App and follow the instructions.

With kind regards Hella Gutmann Solutions GmbH

© 2020 Hella Gutmann Solutions GmbH

7. Instalar la **App IDnow** en el dispositivo móvil utilizando el enlace indicado en el correo electrónico de verificación.

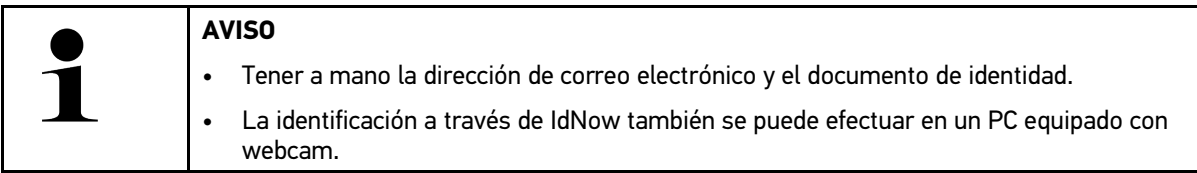

- 8. Abrir la aplicación e iniciar la identificación.
- 9. Seguir las indicaciones de la aplicación.
- 10. El registro se ha completado si los datos de verificación se han transmitido correctamente a través de la aplicación.

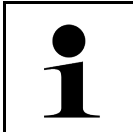

### **AVISO**

En función del fabricante, puede ser necesario introducir el correo electrónico y la contraseña CSM para la lectura /el borrado de códigos de avería.

El registro se ha completado.

## <span id="page-80-0"></span>1.3 Confirmar el usuario CSM existente

Para utilizar la cuenta de un usuario CSM existente en este dispositivo, proceder como sigue:

- 1. En el menú principal **Configuración**, seleccionar **> Empresa**.
- 2. Seleccionar la pestaña **>Usuario CSM<**.
- 3. Hacer clic en **>Confirmar el usuario CSM existente<**.

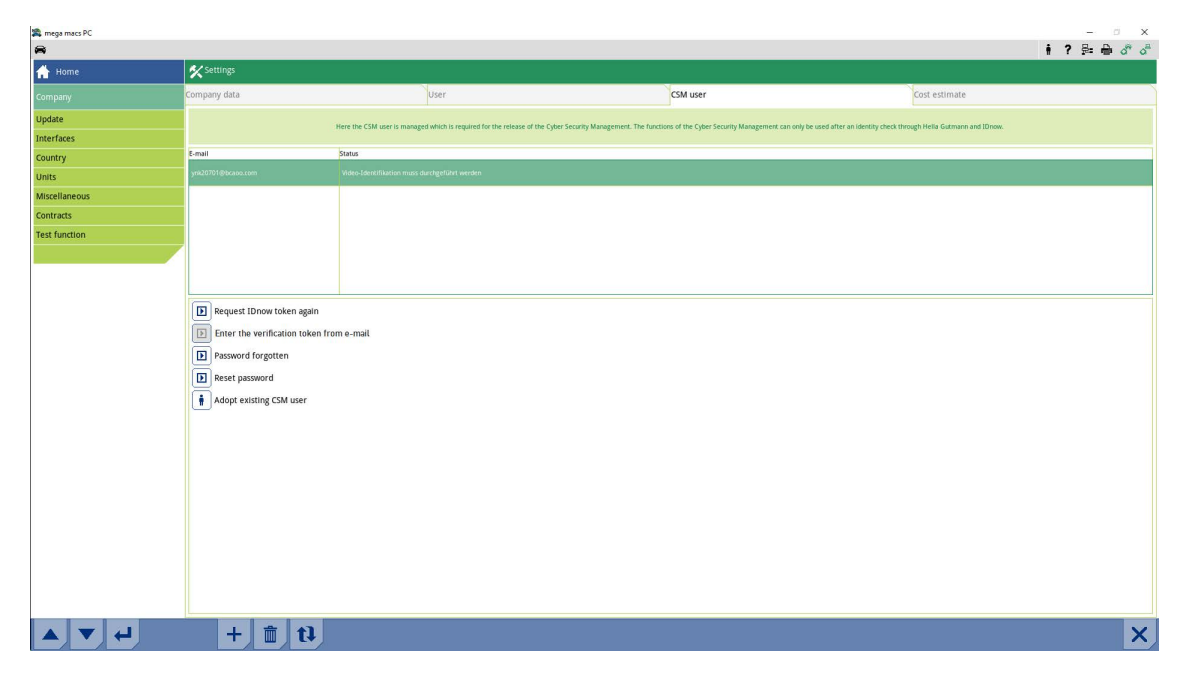

#### Se visualiza la ventana **Iniciar sesión de usuario CSM**.

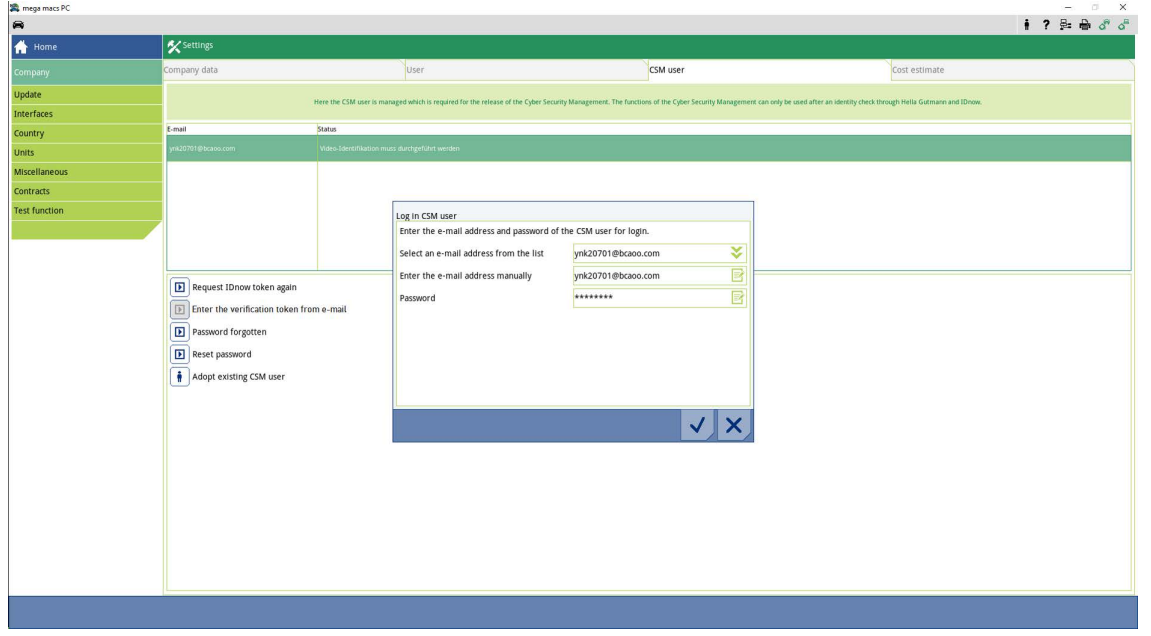

- 4. Abrir el teclado virtual con  $\mathbb{E}$  e indicar los datos del usuario CSM ya existente.
- 5. Confirmar las entradas con  $\sqrt{\ }$ .

La cuenta de usuario CSM ya existente se puede utilizar ahora en este dispositivo.

[Confirmar el usuario CSM existente](#page-80-0)

# Sisällysluettelo

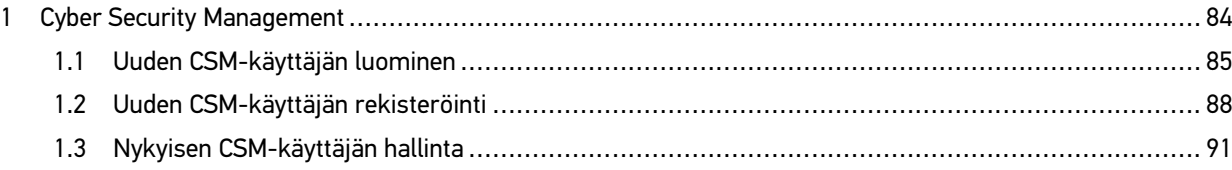

# <span id="page-83-0"></span>1 Cyber Security Management

Yhä useampi valmistaja suojaa ajoneuvon tiedonsiirron turvakäytävämoduulin (Gateway) avulla, jotta ajoneuvon järjestelmät olisivat kunnolla suojattuja luvatonta käyttöä vastaan. Tämän mukaisesti ajoneuvon rajoittamaton tiedonsiirto diagnoosilaitteen kanssa on mahdollista vain silloin, kun turvakäytävämoduulin suojausjärjestelmä on passivoitu.

Ajoneuvon rajoittamaton tiedonsiirto varmistetaan käyttämällä siihen integroitua Cyber Security Management (CSM) -toimintoa.

Tämän suhteen tulee toimia seuraavasti:

- 1. Diagnoosilaitteen välityksellä tulee luoda uusi CSM-käyttäjä.
- 2. IdNow-applikaation (saatavilla Android ja IOs) avulla tulee luoda muodollinen rekisteröinti, jonka avulla tehdään tunnistautuminen.

CSM-käyttäjän muodollisen rekisteröinnin luomisen yksittäiset vaiheet käyttäjätunnistautumista varten on ohjeistettu seuraavissa luvuissa.

## <span id="page-84-0"></span>1.1 Uuden CSM-käyttäjän luominen

Luo uusi CSM-käyttäjä seuraavalla tapaa:

1. Valitse päävalikossa **Asetukset > Yritys**.

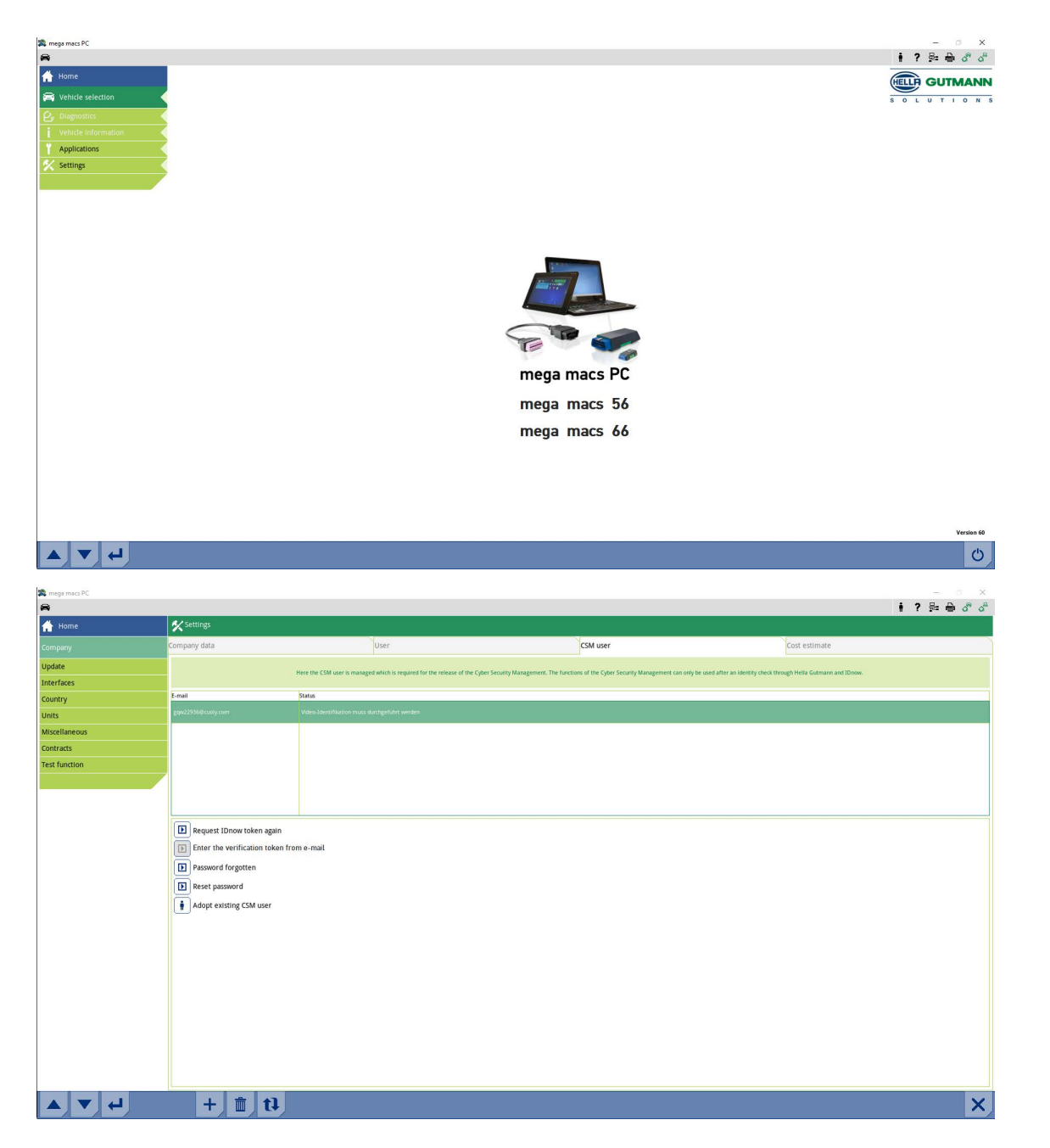

- 2. Valitse välilehti **>CSM-käyttäjä<**.
- 3. Klikkaa kohdasta  $\textcolor{red}{\mathbf{\tau}}$  .

Ikkunassa on teksti **Uuden CSM-käyttäjän rekisteröiminen**.

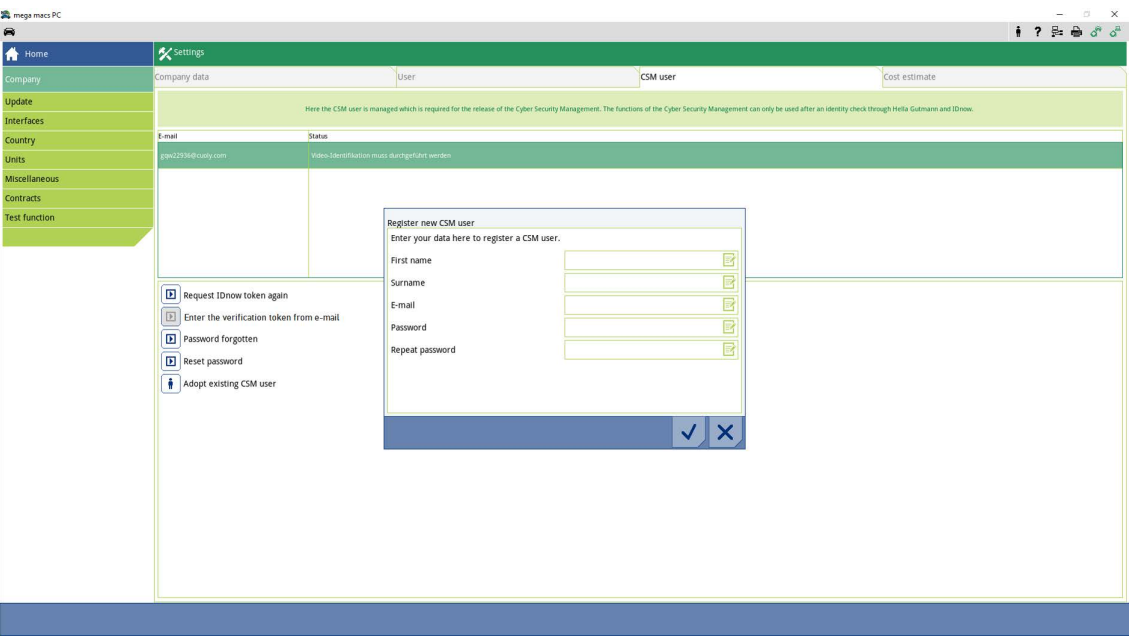

4. Avaa virtuaalinäppäimistö kohdasta  $\overline{\mathbb{E}}^2$  ja syötä tiedot.

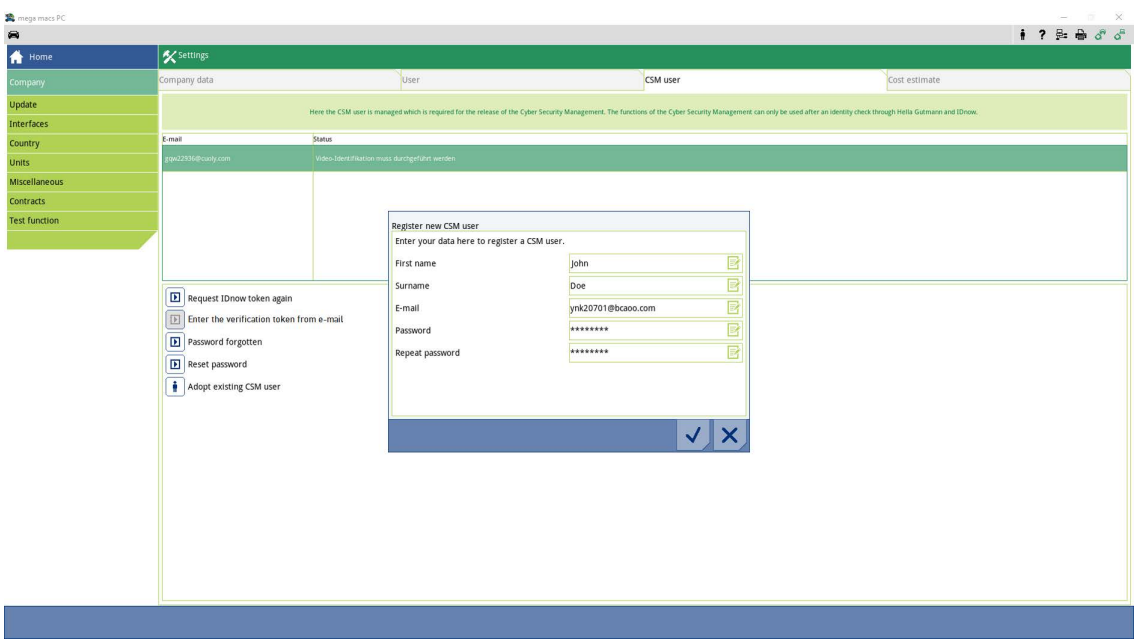

5. Vahvista syötöt valitsemalla  $\blacktriangledown$ .

Ota ohjeikkuna huomioon ja vahvista kohdasta  $\blacktriangledown$  .

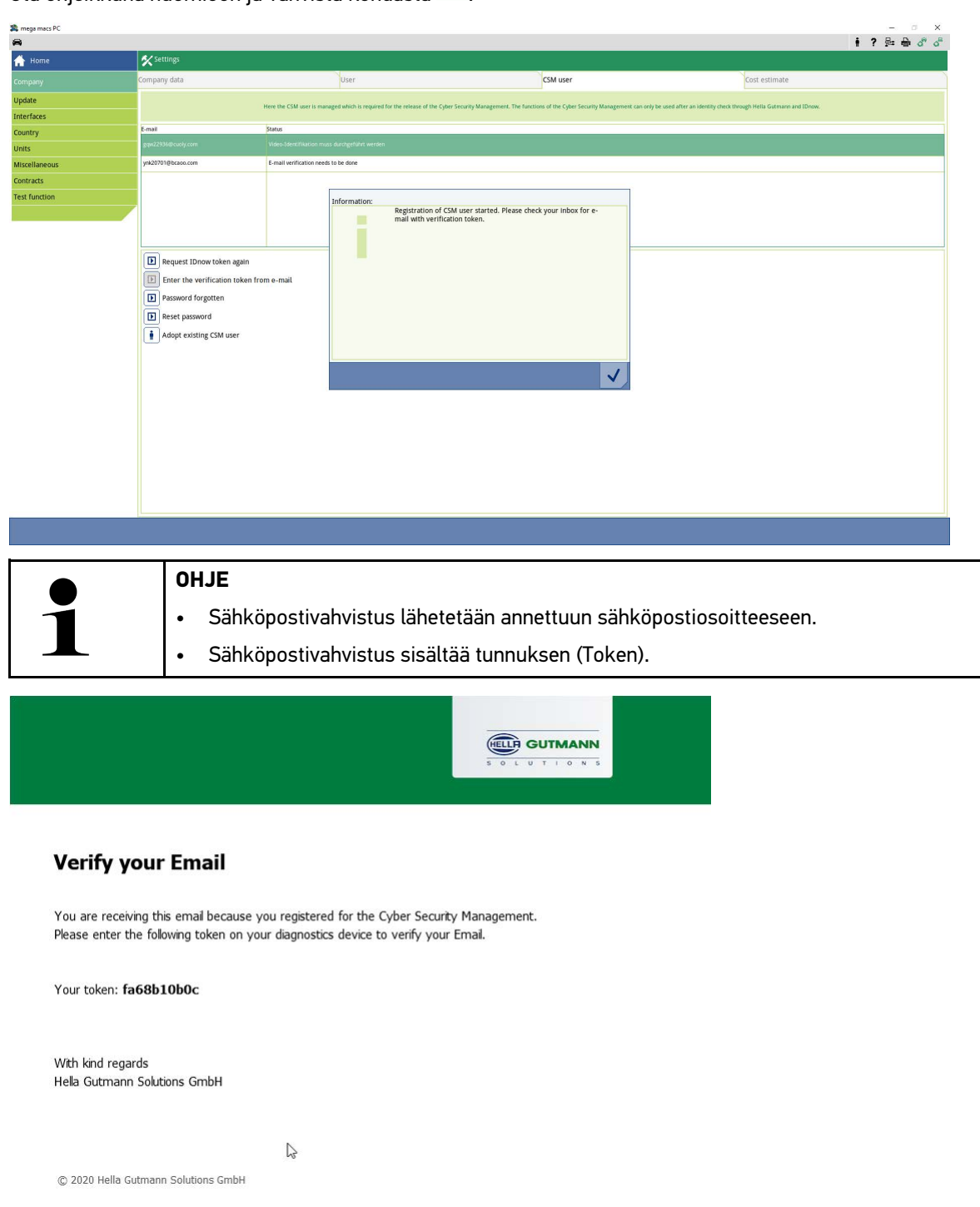

Uusi CSM-käyttäjä on luotu.

[Uuden CSM-käyttäjän rekisteröinti](#page-87-0)

# <span id="page-87-0"></span>1.2 Uuden CSM-käyttäjän rekisteröinti

Luodun CSM-käyttäjän rekisteröimiseksi toimi näin:

- 1. Valitse päävalikossa **Asetukset > Yritys**.
- 2. Valitse välilehti **>CSM-käyttäjä<**.
- 3. Klikkaa **>Syötä Token vahvistussähköpostista<**.

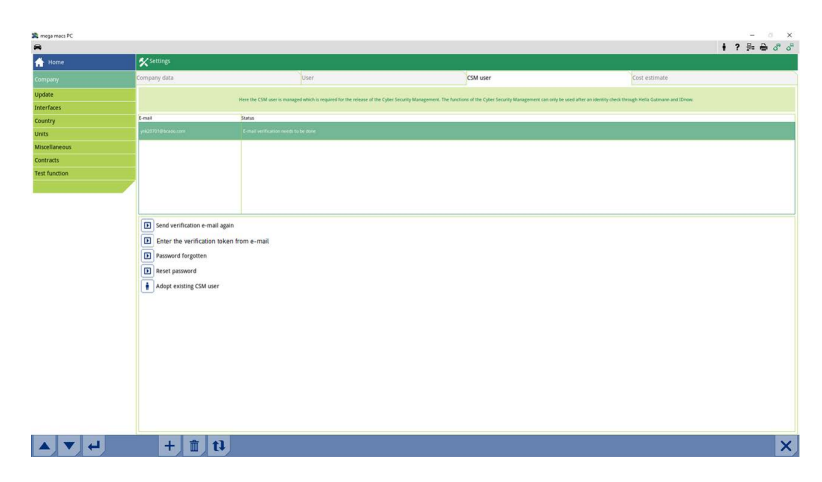

Ikkunassa näkyy **Token**.

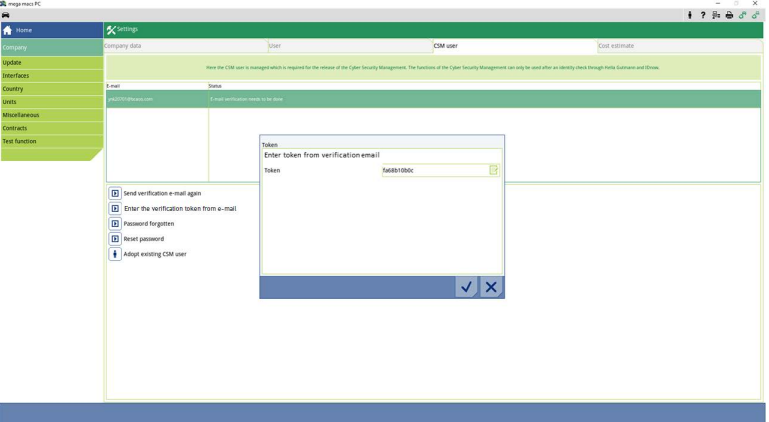

- 4. Avaa virtuaalinäppäimistö kohdasta  $\Xi'$  ja syötä Token.
- 5. Vahvista syötöt valitsemalla  $\blacktriangledown$ .

6. Ota ohjeikkuna huomioon ja vahvista kohdasta  $\blacktriangledown$ .

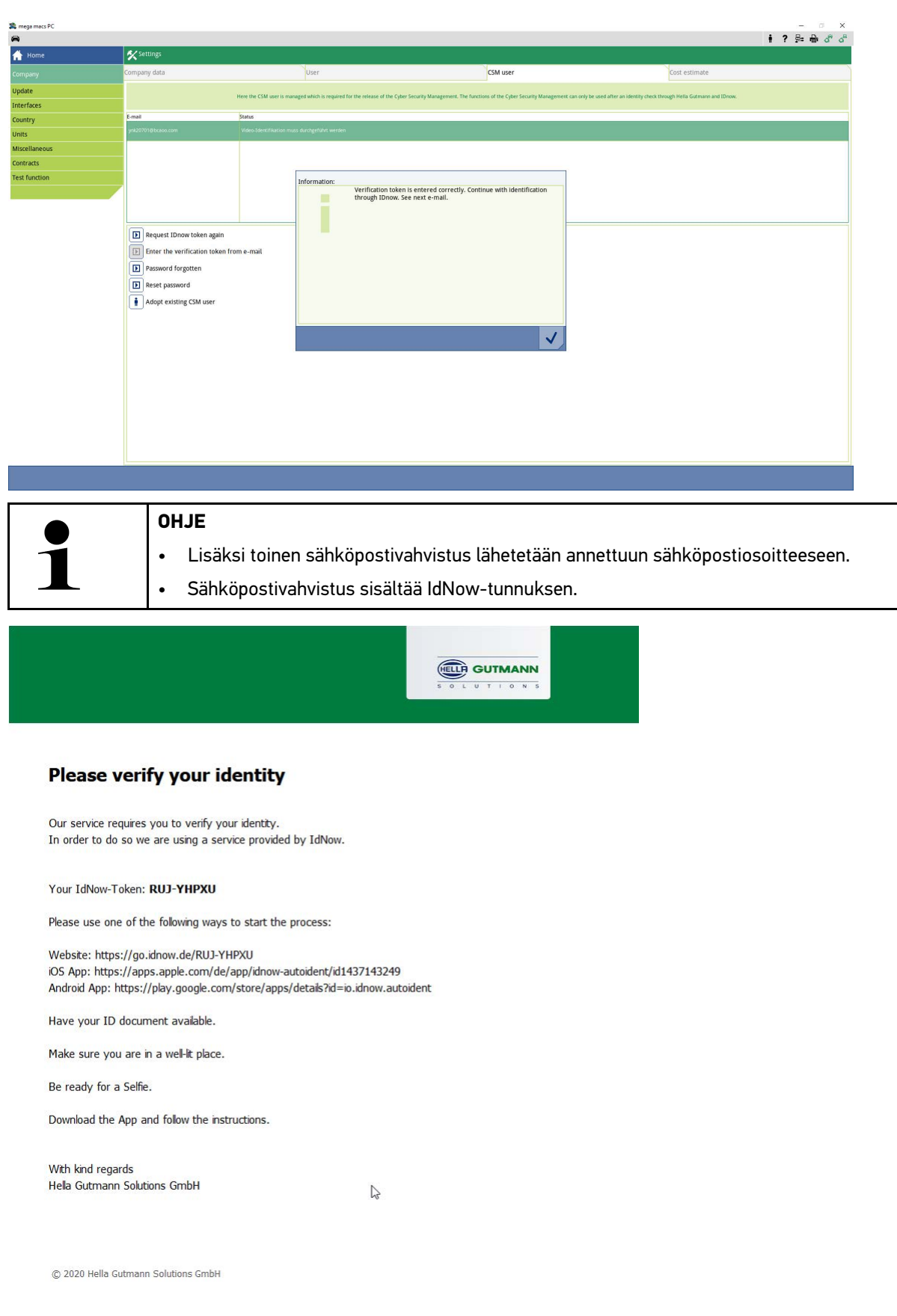

7. Asenna sähköpostivahvistuksella saatu **IdNow-applikaatio**-linkki mobiililaitteeseen.

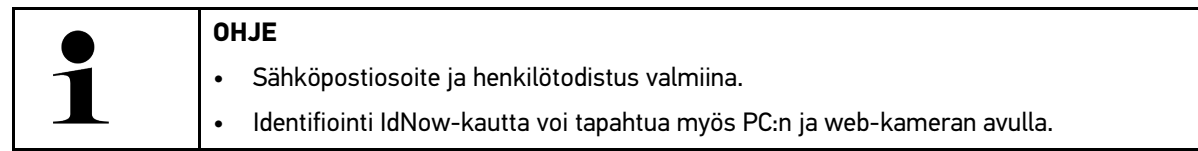

- 8. Avaa applikaatio ja käynnistä tunnistaminen.
- 9. Noudata applikaation ohjeita.
- 10. Kun vahvistustiedot on applikaation avulla onnistuneesti välitetty, sen jälkeen rekisteröinti on päättynyt.

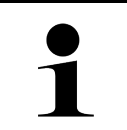

### **OHJE**

Valmistajasta riippuen vikakoodien lukemisessa ja poistamisessa sekä koodaustoimenpiteissä voidaan tarvita sähköpostiosoite ja CSM-salasana.

Rekisteröinti on tällä tavoin viety loppuun.

## <span id="page-90-0"></span>1.3 Nykyisen CSM-käyttäjän hallinta

Jotta nykyinen CSM-käyttäjä voidaan ilmoittaa käytettäessä tätä laitetta, toimi näin:

- 1. Valitse päävalikossa **Asetukset > Yritys**.
- 2. Valitse välilehti **>CSM-käyttäjä<**.
- 3. Klikkaa välilehteä **> Nykyisen CSM-käyttäjän hallinta<**-

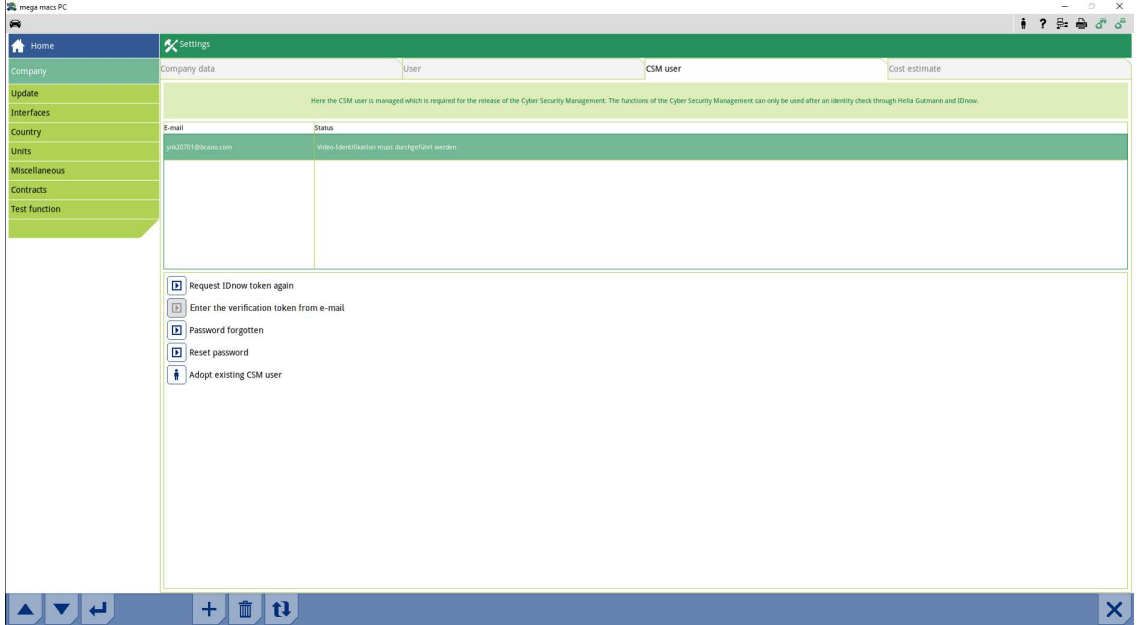

#### Ikkunassa on teksti **CSM-käyttäjän ilmoittaminen**.

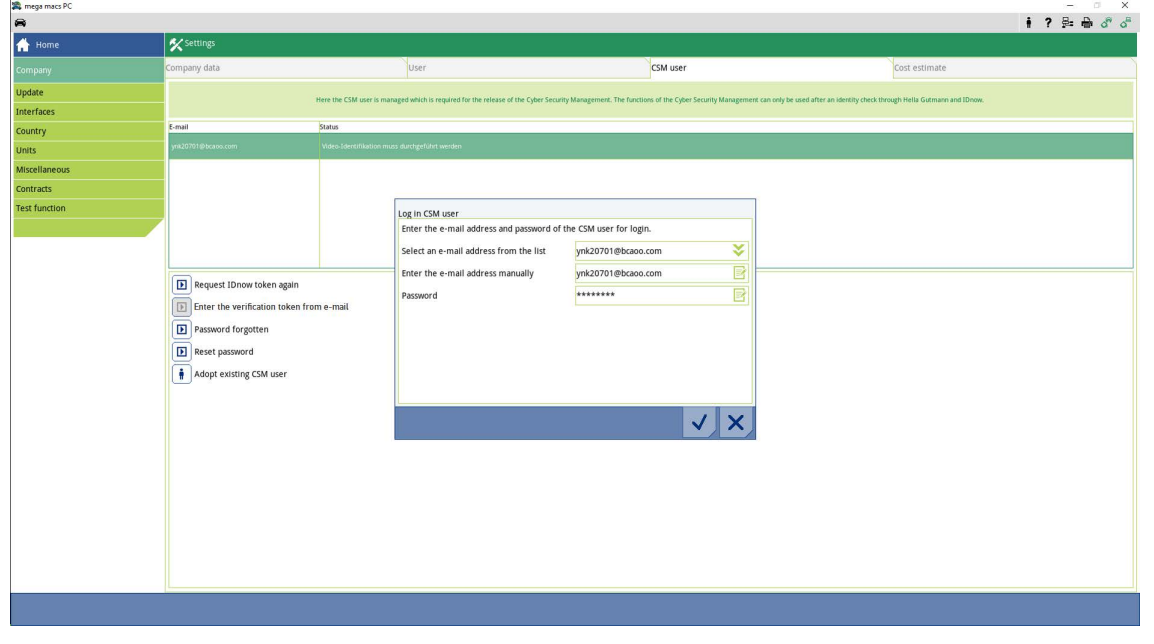

- 4. Avaa virtuaalinäppäimistö kohdasta ja syötä nykyisen CSM-käyttäjän tiedot.
- 5. Vahvista syötöt valitsemalla  $\checkmark$ .

Nykyinen CSM-käyttäjä voi nyt käyttää myös tätä laitetta.

[Nykyisen CSM-käyttäjän hallinta](#page-90-0)

# Tartalomjegyzék

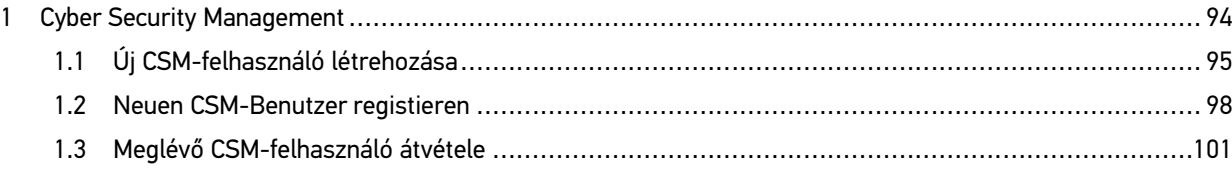

# <span id="page-93-0"></span>1 Cyber Security Management

Több gyártó biztonsági gateway modullal védi a járműkommunikációt, hogy óvják járműrendszereiket az illetéktelen hozzáféréstől. Ez azt jelenti, hogy a diagnosztikai készülék és a jármű közötti korlátozások nélküli járműkommunikáció csak meghatározott engedélyezéssel tud végbemenni.

A korlátozások nélküli járműkommunikáció biztosítása érdekében integrálásra került a Cyber Security Management (CSM) funkció.

Ehhez az alábbiak szerint eljárni:

- 1. A diagnosztikai készüléken keresztül létre kell hozni egy új CSM-felhasználót.
- 2. Az IdNow appon keresztül (Android és iOS esetében) regisztrálást kell végezni, személyazonosítás formájában.

Die einzelnen Handlungsschritte zum Anlegen und zur Registrierung eines CSM-Benutzers in Form einer Identitätsprüfung werden in den nachstehenden Kapiteln erläutert.

## <span id="page-94-0"></span>1.1 Új CSM-felhasználó létrehozása

Új CSM-felhasználó létrehozásához az alábbiak szerint járjon el:

1. Válassza ki a Főmenüben a **Beállítások > Cég** menüpontot.

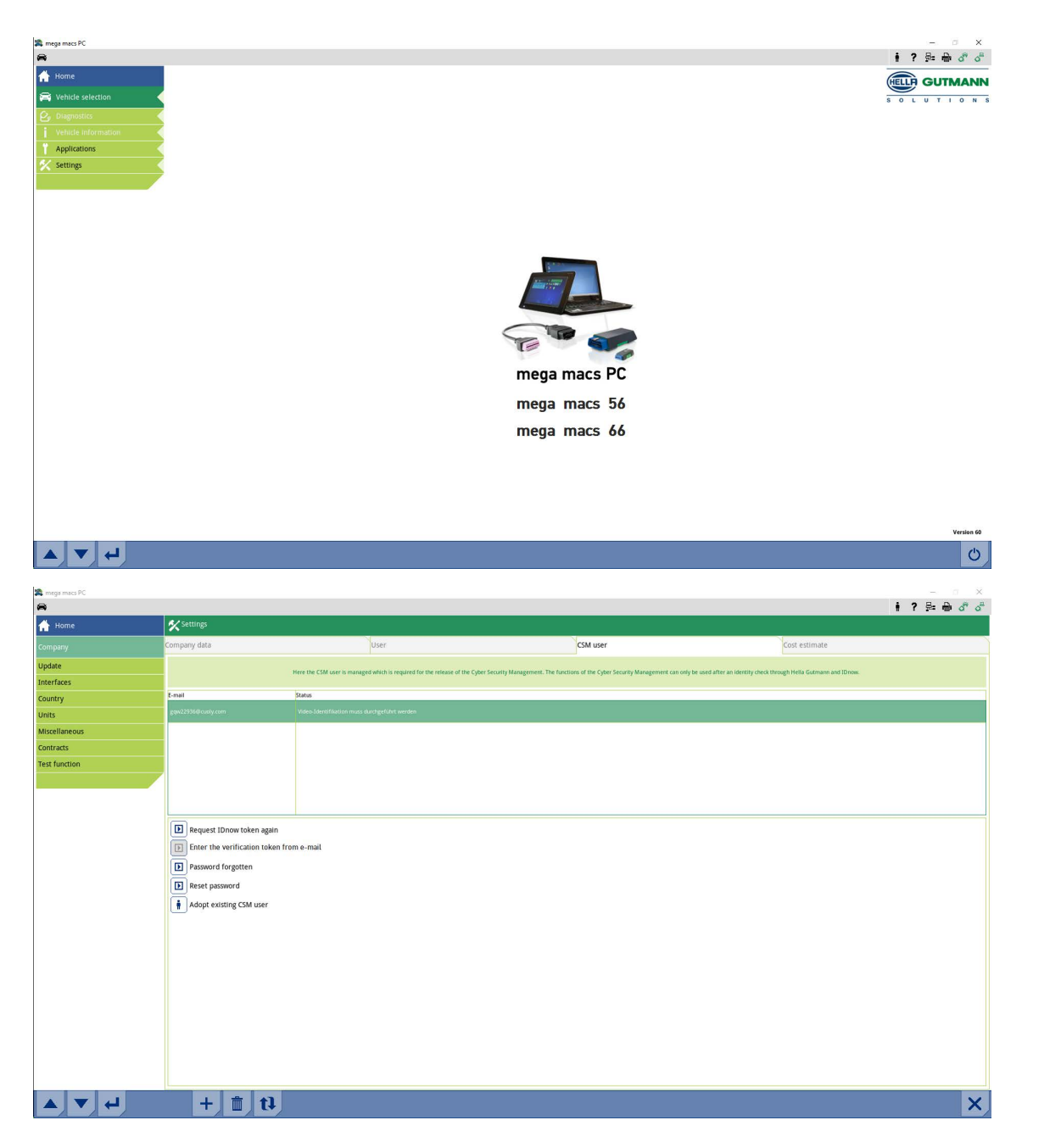

- 2. Registerkarte **>CSM-Benutzer<** auswählen.
- 3. Kattintson a  $\textcolor{red}{\mathbf{\tau}}$  pontra.

Das Fenster **Neuen CSM-Benutzer registrieren** wird angezeigt.

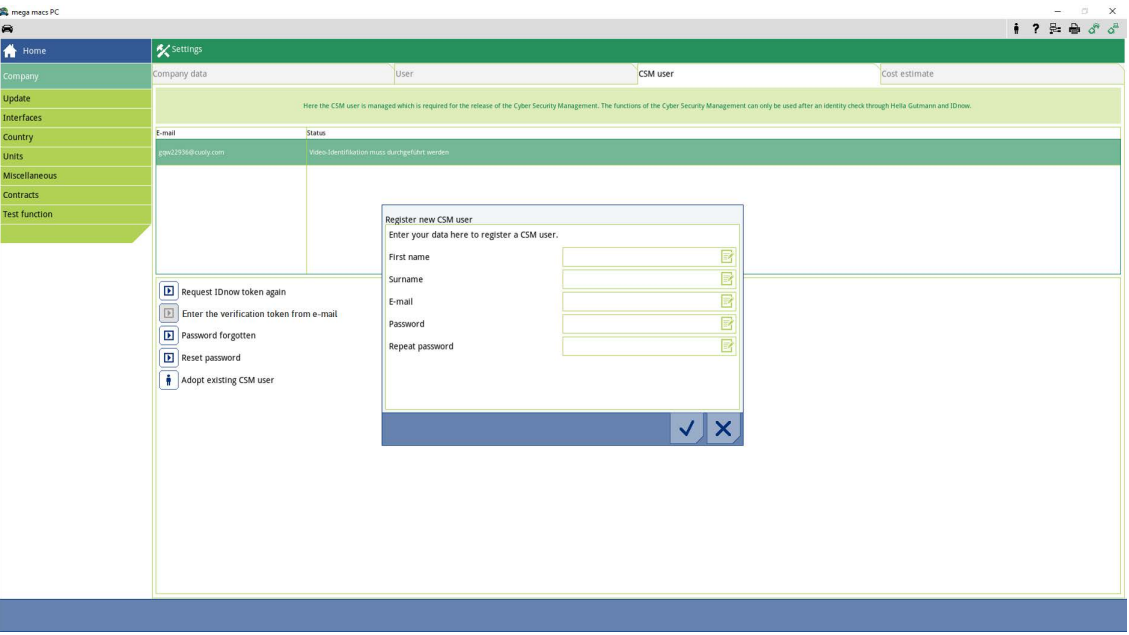

4. Über  $\overline{\mathbb{B}}$  die virtuelle Tastatur öffnen und Daten eingeben.

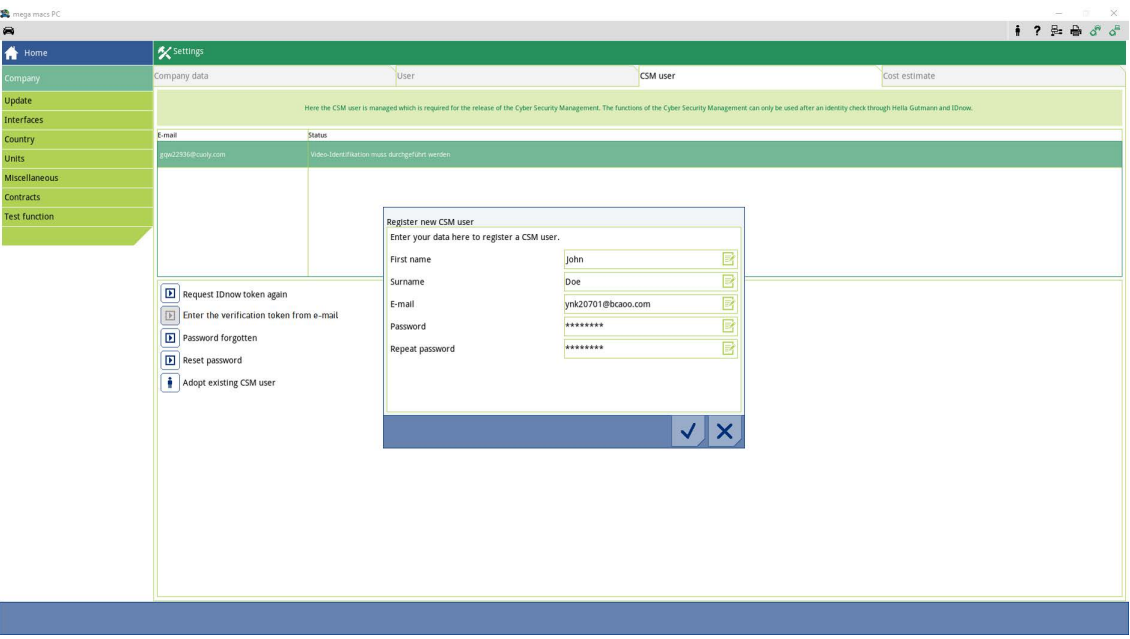

[Új CSM-felhasználó létrehozása](#page-94-0)

5.  $\,$  A  $\,$   $\,$   $\,$  gombbal erősítse meg a megadott adatokat. Hinweisfenster beachten und über  $\blacktriangledown$  bestätigen.

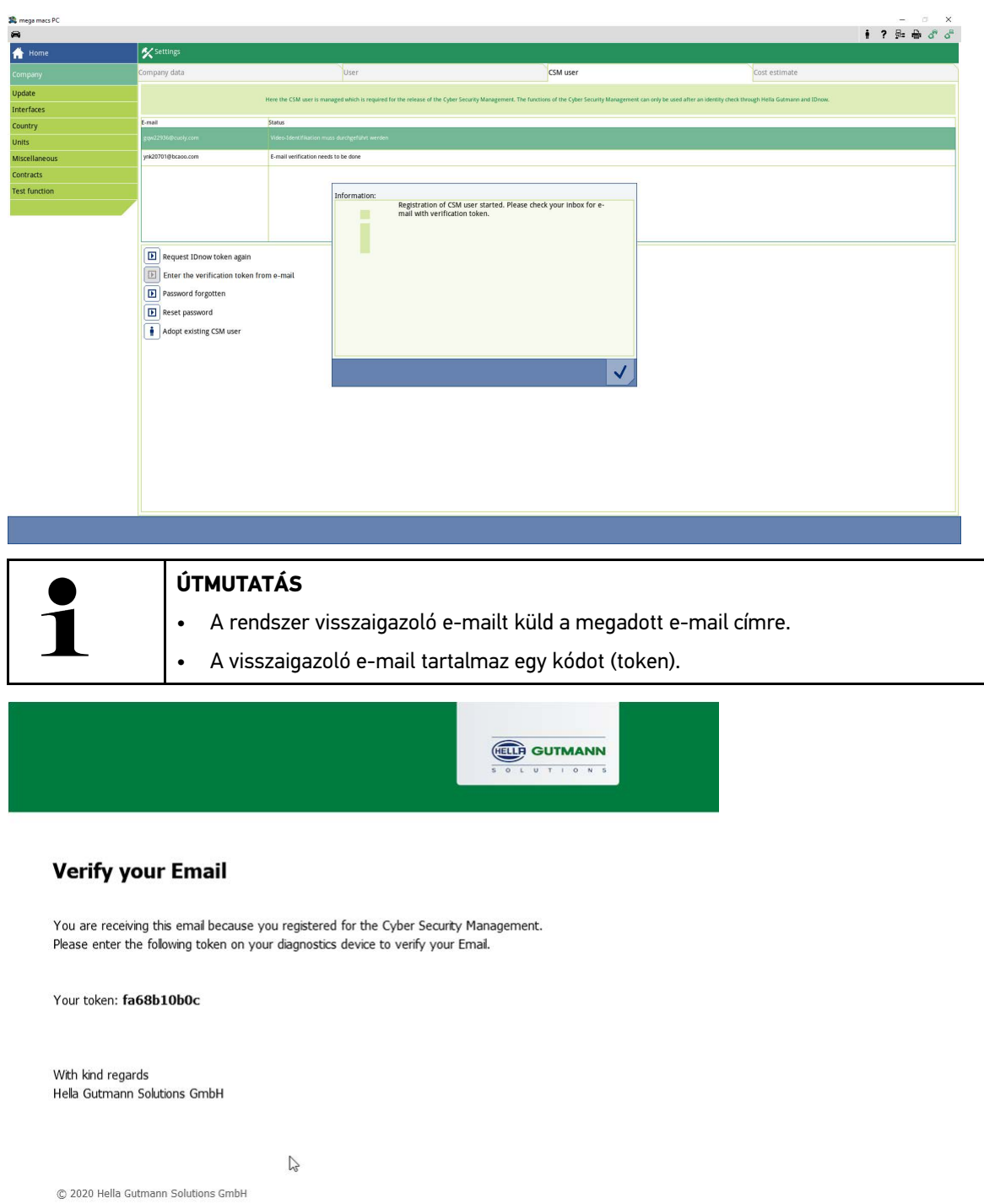

Ein neuer CSM-Benutzer wurde angelegt.

[Neuen CSM-Benutzer registieren](#page-97-0)

### <span id="page-97-0"></span>1.2 Neuen CSM-Benutzer registieren

Um einen angelegten CSM-Benutzer zu registrieren, wie folgt vorgehen:

- 1. Válassza ki a Főmenüben a **Beállítások > Cég** menüpontot.
- 2. Registerkarte **>CSM-Benutzer<** auswählen.
- 3. Auf **>Token aus Verifikations-E-Mail eingeben<** klicken.

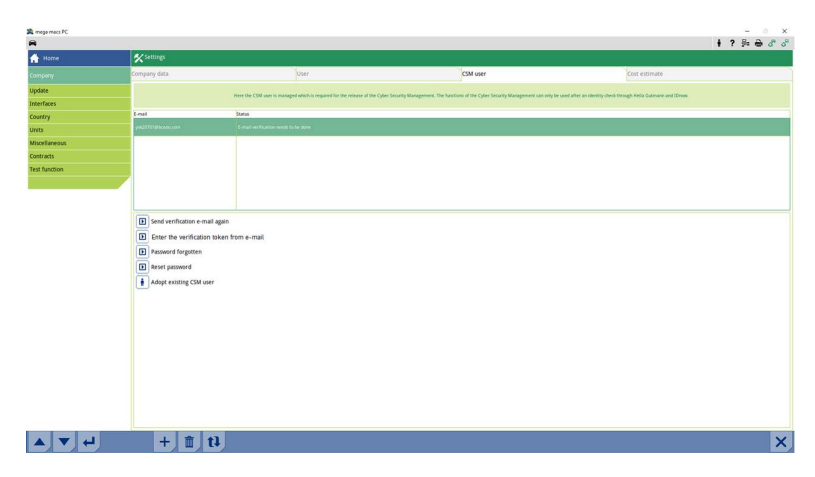

Das Fenster **Token** wird angezeigt.

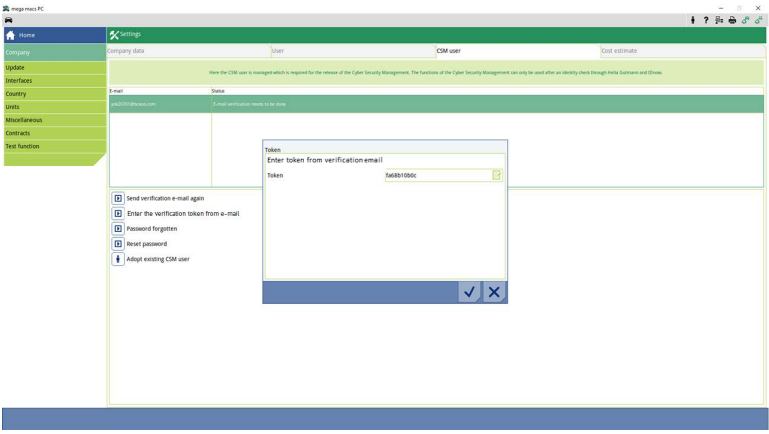

- 4. Über  $\overline{\mathbb{B}}$  die virtuelle Tastatur öffnen und den Token eingeben.
- 5. A  $\checkmark$  gombbal erősítse meg a megadott adatokat.

### 6. Hinweisfenster beachten und über  $\blacktriangledown$  bestätigen.

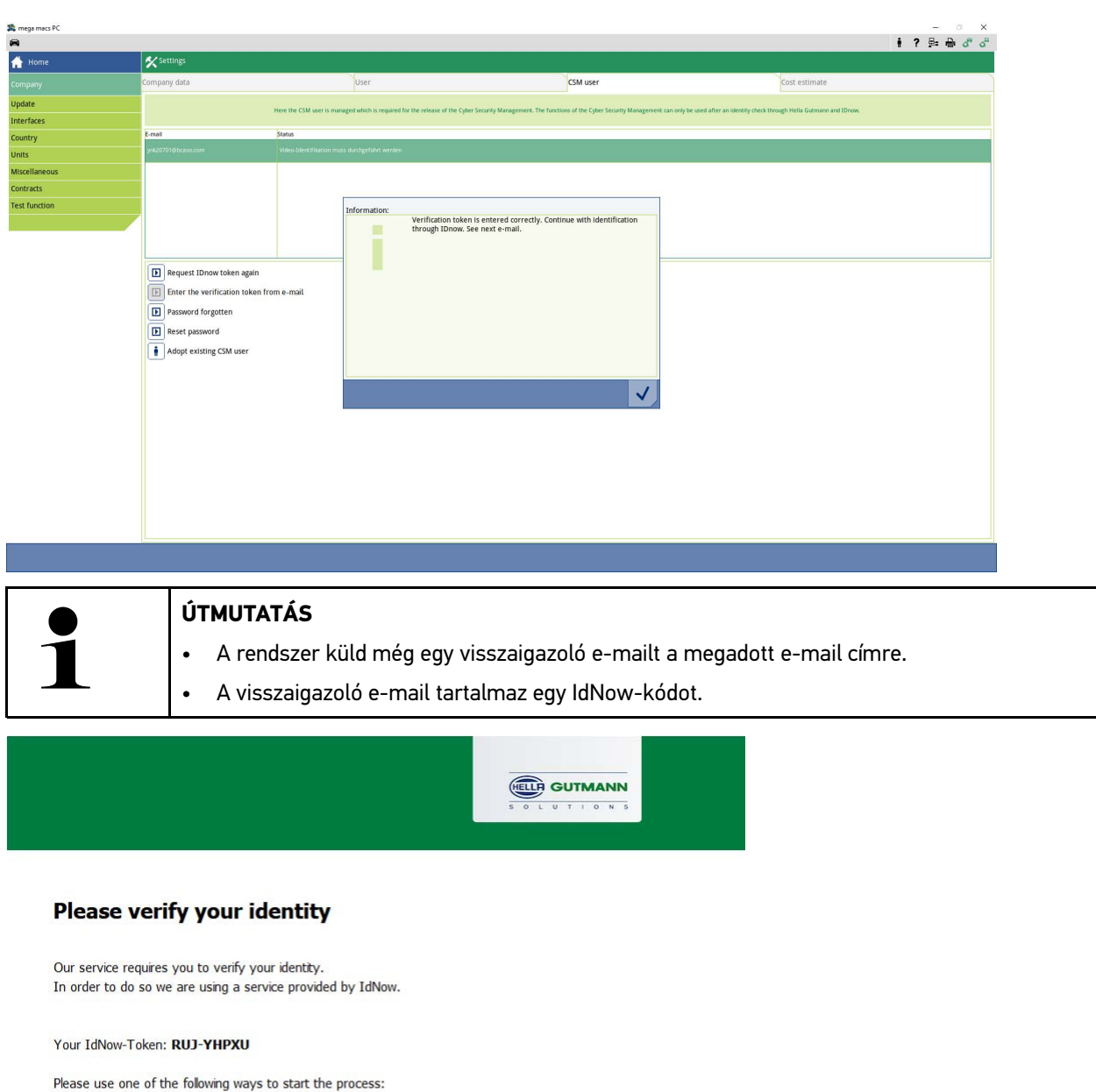

Website: https://go.idnow.de/RUJ-YHPXU in Repart (Repart of Northern Properties 2011)<br>IOS App: https://apps.apple.com/de/app/idnow-autoident/id1437143249<br>Android App: https://play.google.com/store/apps/details?id=io.idnow.autoident

Have your ID document available.

Make sure you are in a well-lit place.

Be ready for a Selfie.

Download the App and follow the instructions.

With kind regards Hella Gutmann Solutions GmbH

 $\mathbb{R}$ 

© 2020 Hella Gutmann Solutions GmbH

7. Telepítse az **IdNow appot** a visszaigazoló e-mailben talált linkkel a mobilkészülékre.

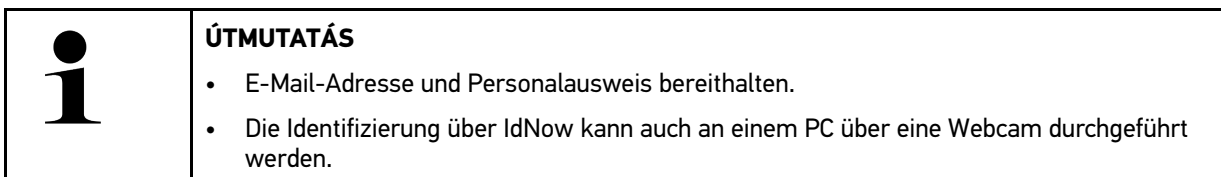

- 8. Nyissa meg az appot és indítsa el az azonosítást.
- 9. Kövesse az appban megjelenő utasításokat.
- 10. Wenn die Verifizierungsdaten erfolgreich über die App übermittelt wurden, dann ist die Registrierung abgeschlossen.

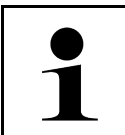

### **ÚTMUTATÁS**

Je nach Hersteller werden beim Auslesen bzw. Löschen von Fehlercodes und bei Codierungen die E-Mail-Adresse und das CSM-Passwort benötigt.

Ezzel a regisztráció lezárult.

## <span id="page-100-0"></span>1.3 Meglévő CSM-felhasználó átvétele

Um einen bereits bestehenden CSM-Benutzer auf diesem Gerät verwenden zu können, wie folgt vorgehen:

- 1. Válassza ki a Főmenüben a **Beállítások > Cég** menüpontot.
- 2. Registerkarte **>CSM-Benutzer<** auswählen.
- 3. Auf **>Bestehenden CSM-Benutzer übernehmen<** klicken.

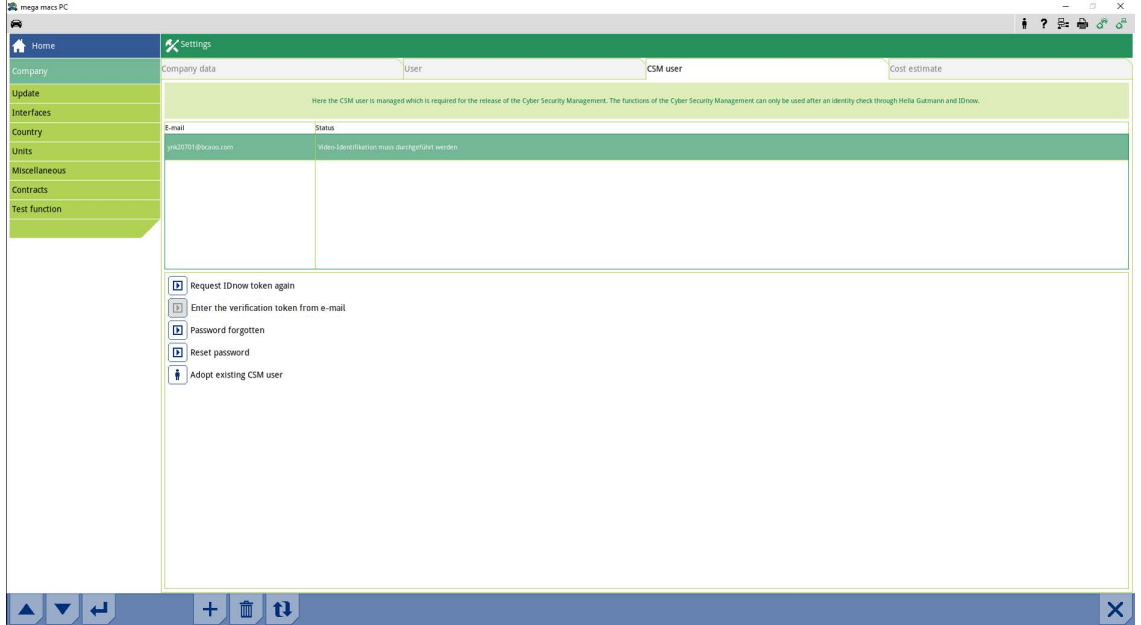

#### Das Fenster **CSM-Benutzer anmelden** wird angezeigt.

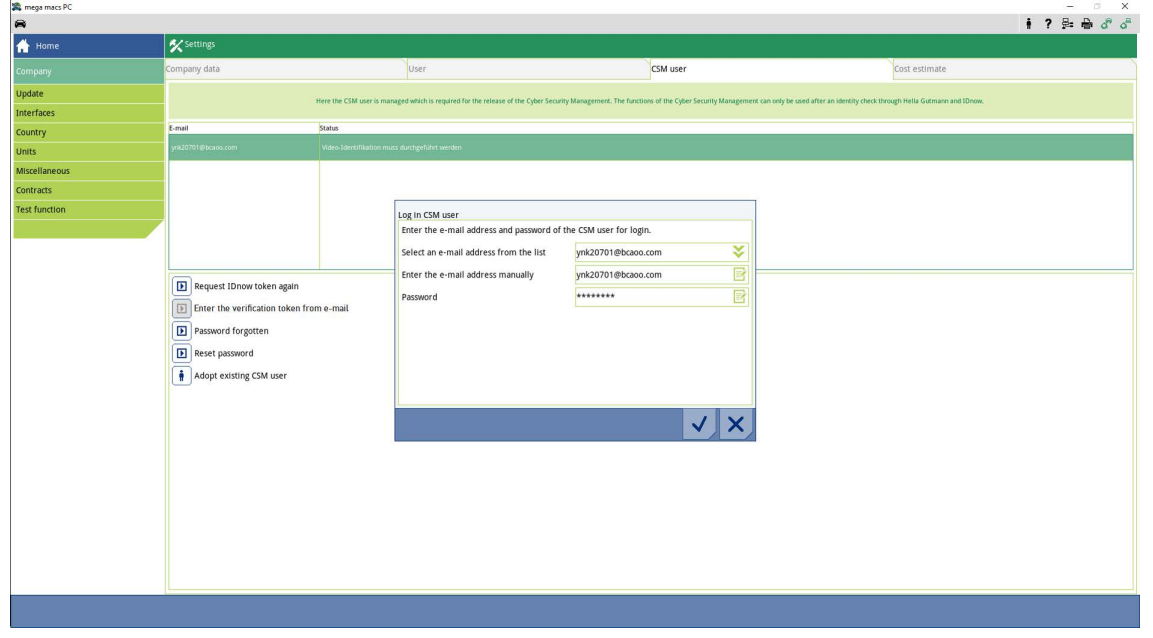

- 4. Über  $\overline{\mathbb{B}}^*$  die virtuelle Tastatur öffnen und die Daten des bestehenden CSM-Benutzers eingeben.
- 5. A  $\checkmark$  gombbal erősítse meg a megadott adatokat.

Ein bereits bestehender CSM-Benutzer kann jetzt auf diesem Gerät verwendet werden.

[Meglévő CSM-felhasználó átvétele](#page-100-0)

# Inhoudsopgave

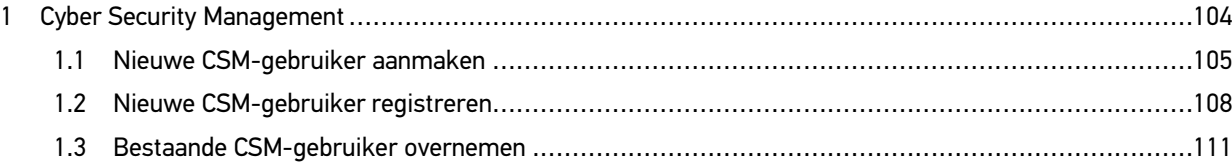

## <span id="page-103-0"></span>1 Cyber Security Management

Diverse fabrikanten beveiligen hun voertuigcommunicatie met security-gateway-modules om hun voertuigsystemen te beschermen tegen onbevoegde toegang. Dit houdt in dat een onbeperkte voertuigcommunicatie tussen diagnoseapparaat en voertuig uitsluitend kan plaatsvinden met een desbetreffende vrijgave.

Om te zorgen voor een onbeperkte voertuigcommunicatie is de functie Cyber Security Management (CSM) geïntegreerd.

Hierbij moet als volgt te werk worden gegaan:

- 1. Via het diagnoseapparaat moet een nieuwe CSM-gebruiker worden aangemaakt.
- 2. Via de IDnow-app (voor Android en IOs) moet een registratie in vorm van een identiteitscontrole worden uitgevoerd.

De afzonderlijke stappen voor het aanmaken en voor de registratie van een CSM-gebruiker met behulp van een identiteitscontrole worden toegelicht in de volgende hoofdstukken.

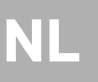

## <span id="page-104-0"></span>1.1 Nieuwe CSM-gebruiker aanmaken

Ga om een nieuwe CSM-gebruiker aan te maken als volgt te werk:

1. Selecteer in het hoofdmenu **Instellingen > Bedrijf**.

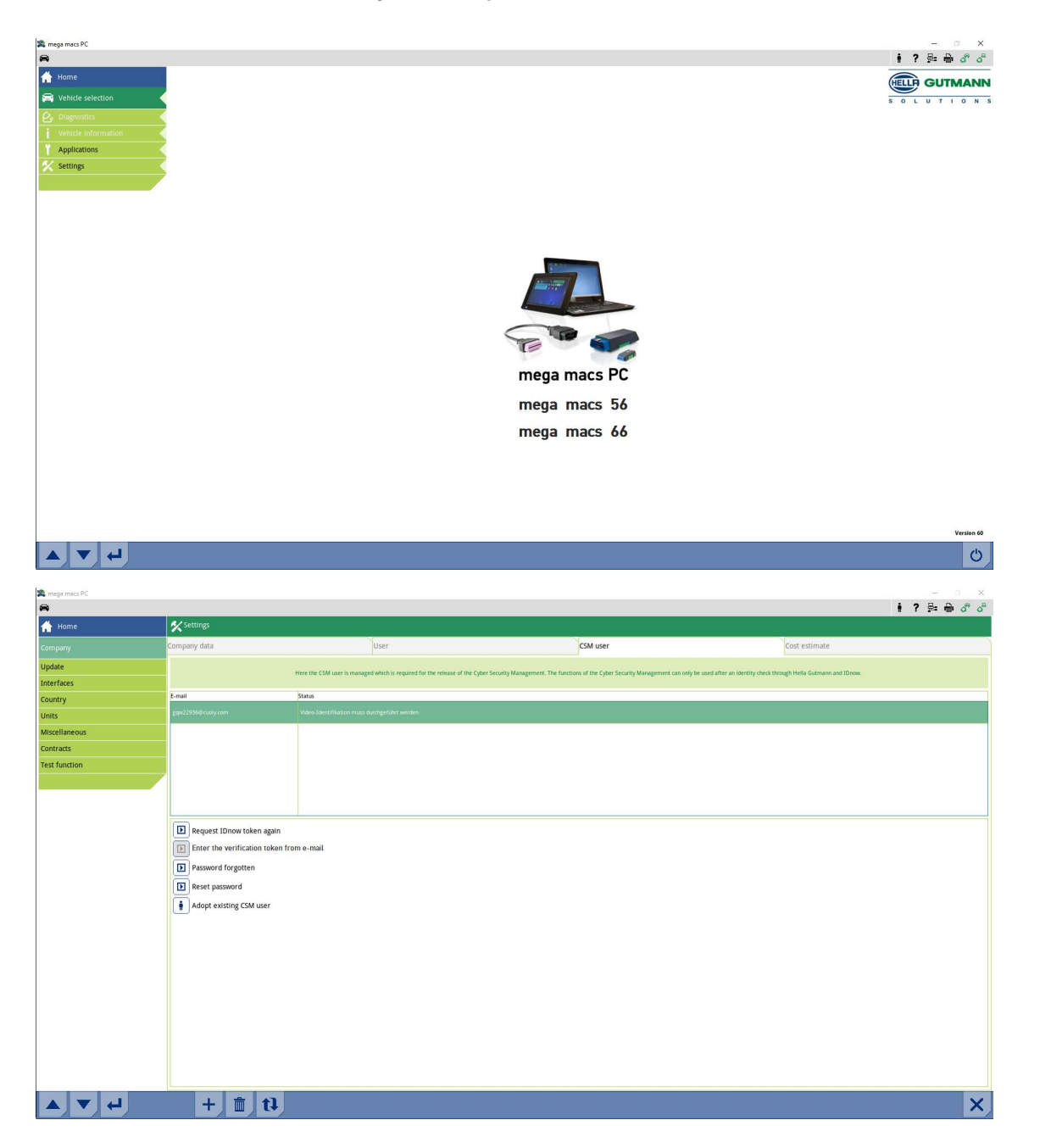

- 2. Selecteer het tabblad **>CSM-gebruiker<**.
- 3. Tik op  $+$ .

Het venster **Nieuwe CSM-gebruiker registreren** wordt weergegeven.

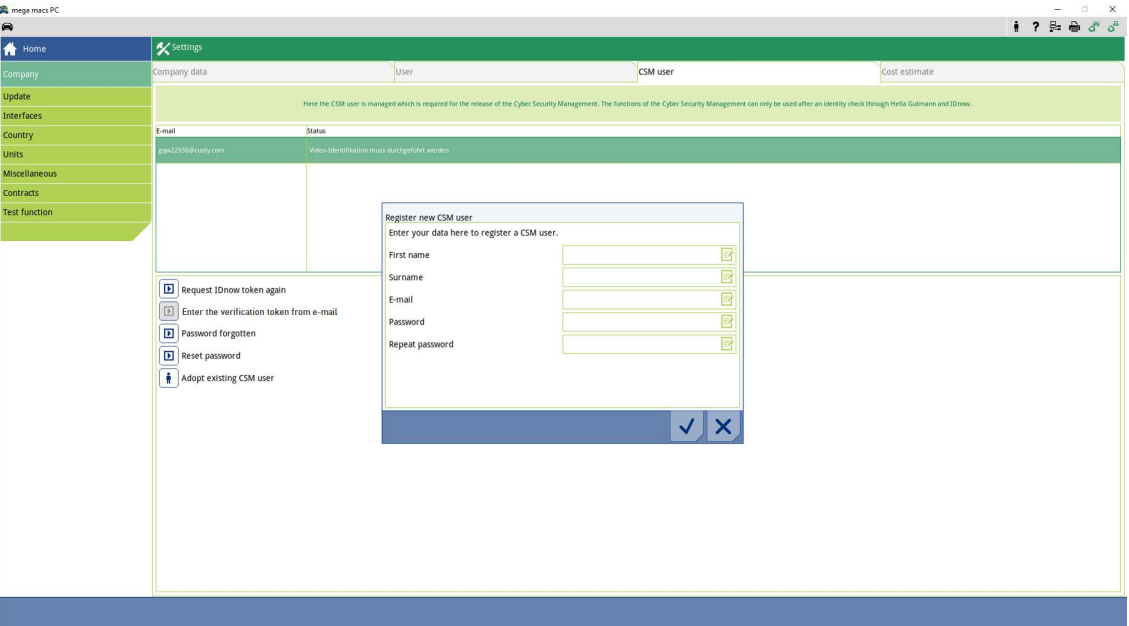

4. Open met  $\overline{\mathbb{B}}^n$  het virtuele toetsenbord en voer de gegevens in.

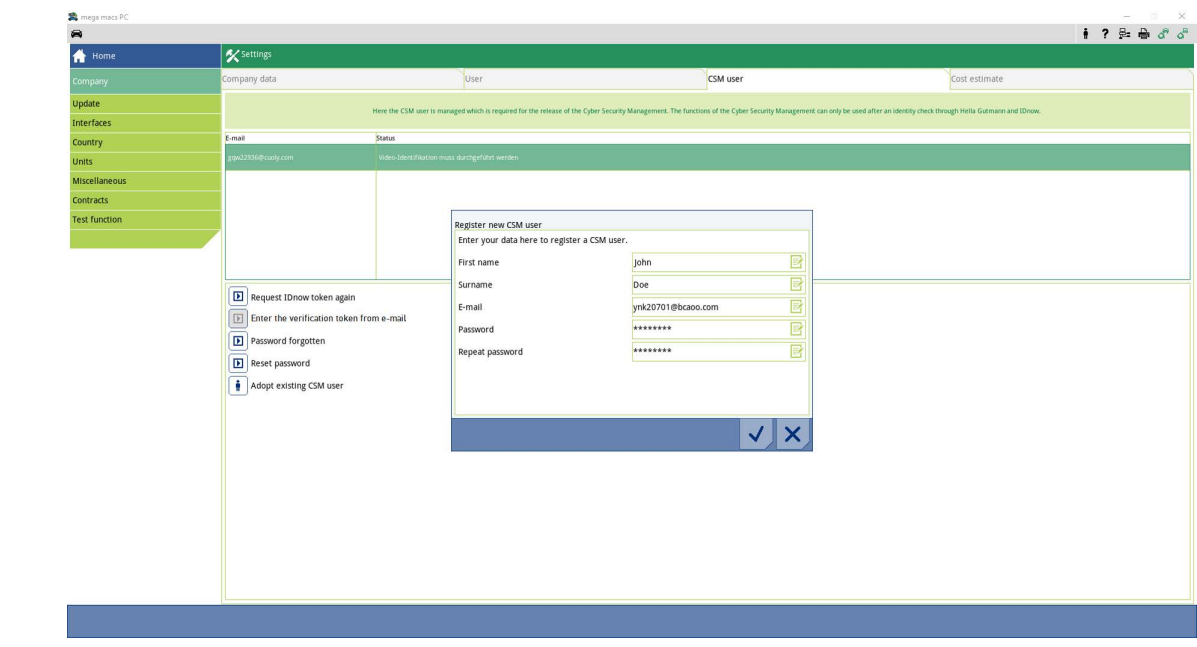

5. Bevestig de invoeren met  $\blacktriangledown$ .

Let op het informatievenster en bevestig het met  $\blacktriangledown$  .

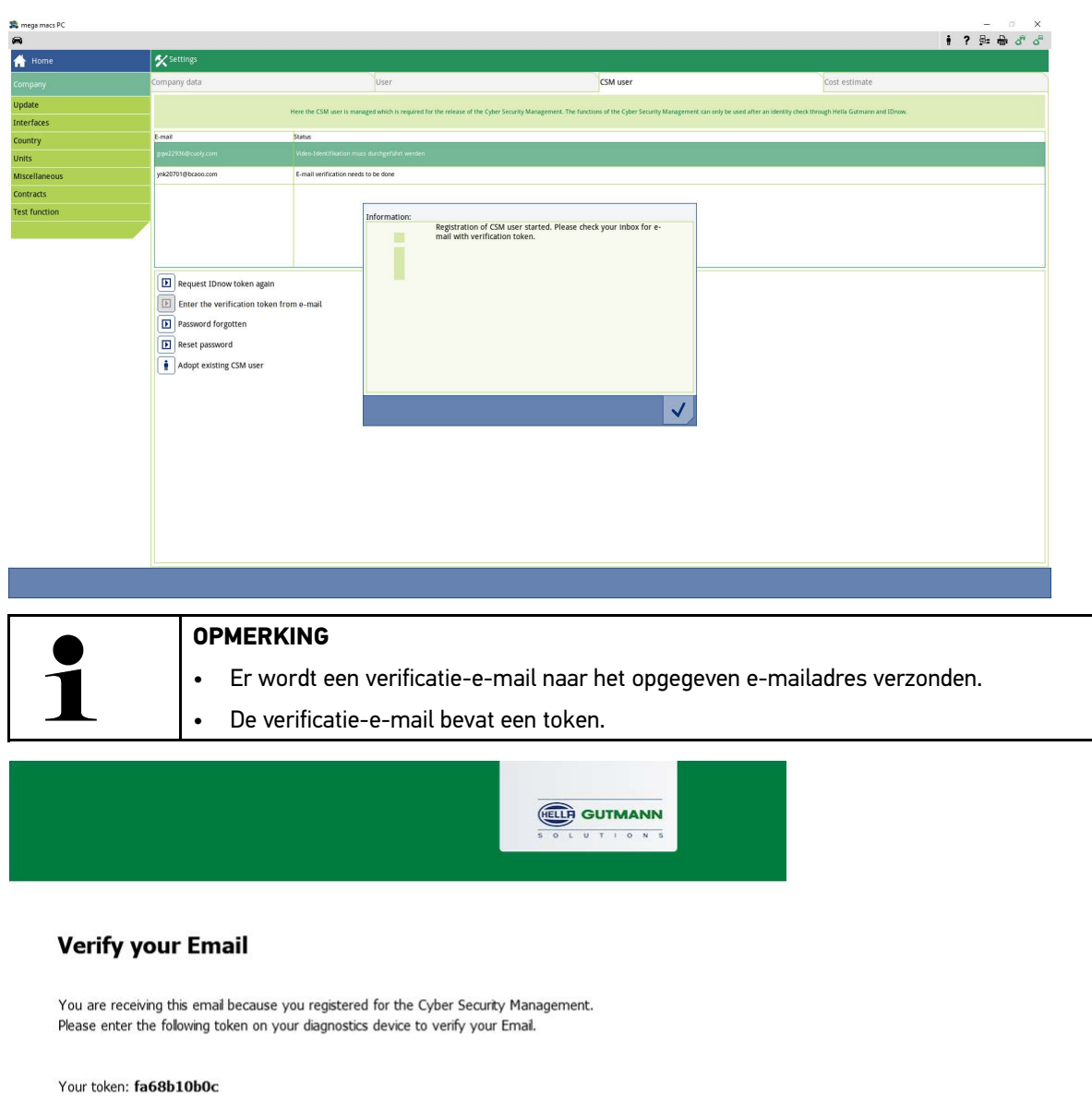

With kind regards Hella Gutmann Solutions GmbH

© 2020 Hella Gutmann Solutions GmbH

Er is een nieuwe CSM-gebruiker aangemaakt.

 $\sqrt{2}$ 

[Nieuwe CSM-gebruiker registreren](#page-107-0)

## <span id="page-107-0"></span>1.2 Nieuwe CSM-gebruiker registreren

Ga om een aangemaakte CSM-gebruiker te registreren als volgt te werk:

- 1. Selecteer in het hoofdmenu **Instellingen > Bedrijf**.
- 2. Selecteer het tabblad **>CSM-gebruiker<**.
- 3. Klik op **>Token uit verificatie-e-mail invoeren<**.

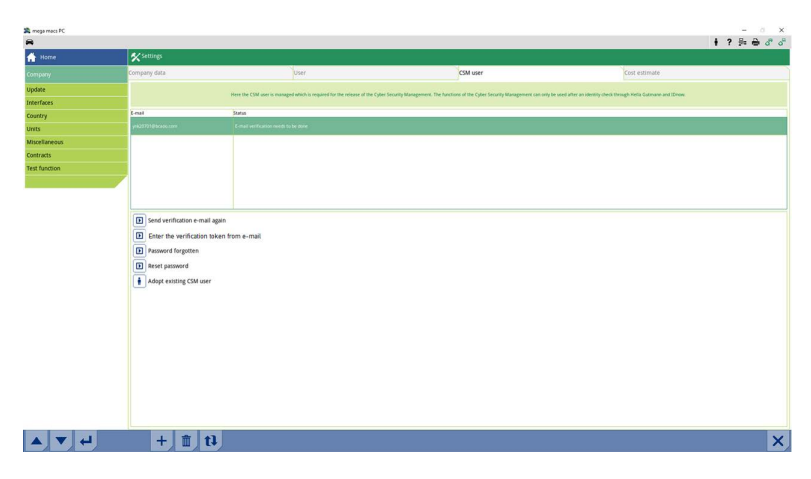

Het venster **Token** wordt weergegeven.

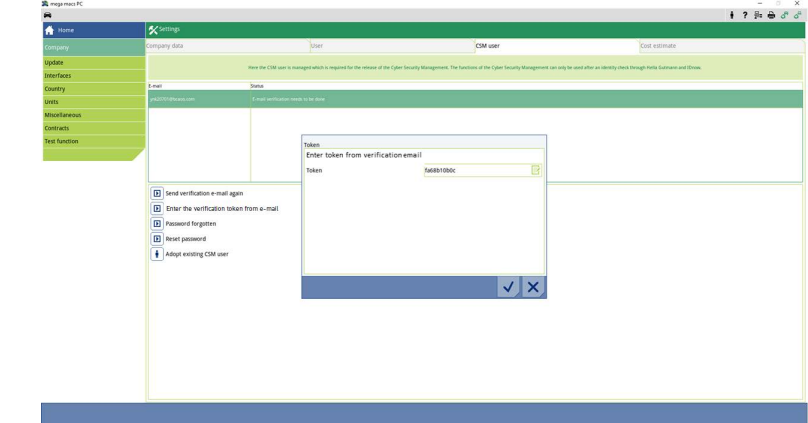

- 4. Open met  $\overline{\mathbb{E}^{\bullet}}$  het virtuele toetsenbord en voer het token in.
- 5. Bevestig de invoeren met  $\checkmark$ .
6. Let op het informatievenster en bevestig het met  $\checkmark$  .

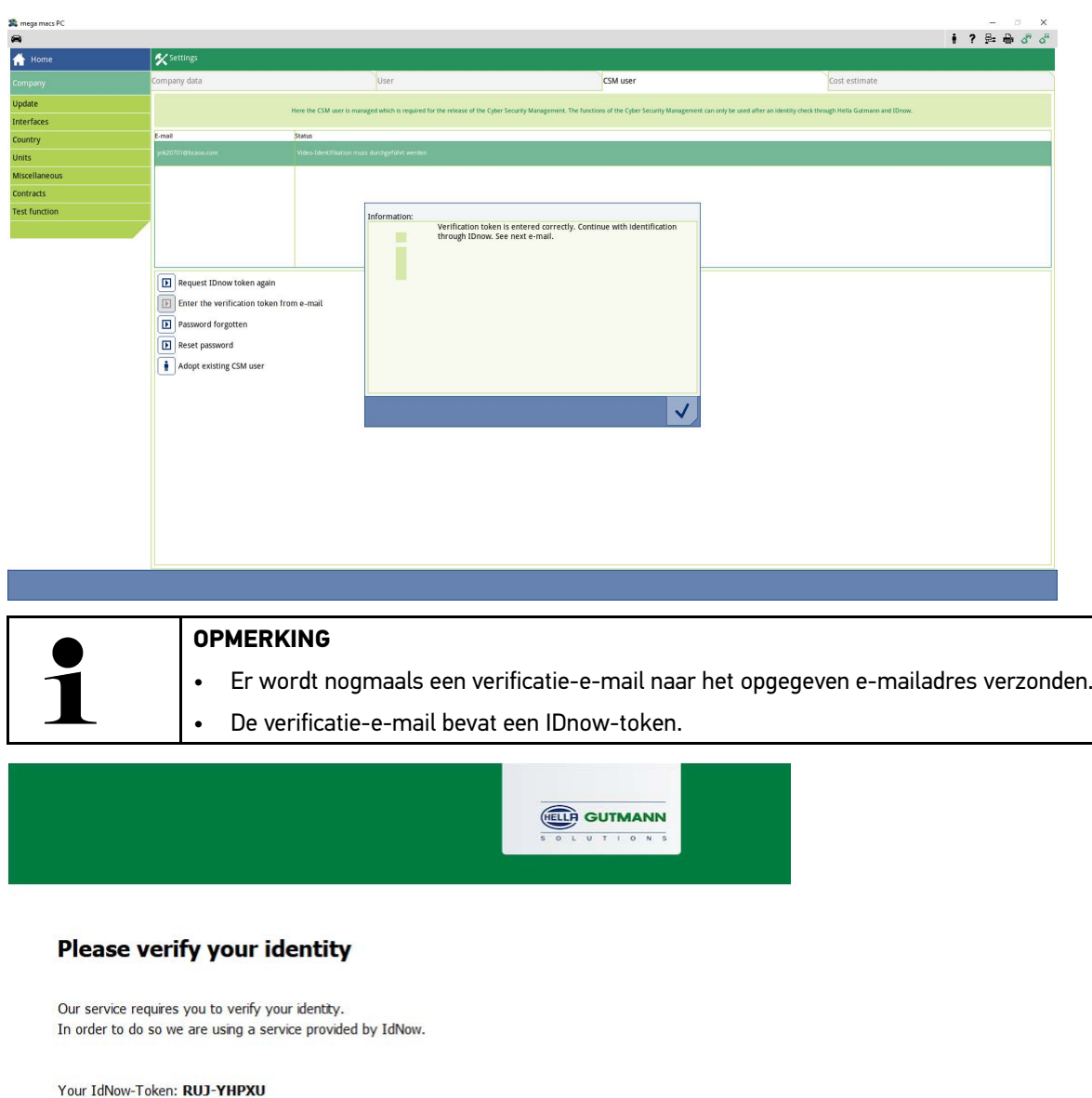

Please use one of the following ways to start the process:

Website: https://go.idnow.de/RUJ-YHPXU iOS App: https://apps.apple.com/de/app/idnow-autoident/id1437143249 Android App: https://play.google.com/store/apps/details?id=io.idnow.autoident

Have your ID document available.

Make sure you are in a well-lit place.

Be ready for a Selfie.

Download the App and follow the instructions.

With kind regards Hella Gutmann Solutions GmbH

 $\mathbb{R}$ 

© 2020 Hella Gutmann Solutions GmbH

109

**NL**

[Nieuwe CSM-gebruiker registreren](#page-107-0)

7. Installeer de **IDnow-app** op het mobiele apparaat via de link die in de verificatie-e-mail is vermeld.

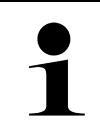

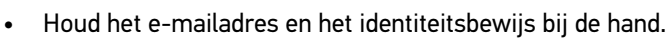

- De identificatie via IdNow kan ook op een pc met een webcam worden uitgevoerd.
- 8. Open de app en start de identificatie.
- 9. Volg de aanwijzingen in de app op.
- 10. Wanneer de verificatiegegevens succesvol zijn doorgegeven via de app, is de registratie voltooid.

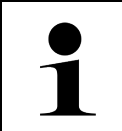

### **OPMERKING**

**OPMERKING** 

Afhankelijk van de fabrikant zijn bij het uitlezen en wissen van foutcodes en bij coderingen het e-mailadres en het CSM-wachtwoord nodig.

De registratie is hiermee afgesloten.

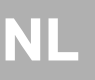

### <span id="page-110-0"></span>1.3 Bestaande CSM-gebruiker overnemen

Ga om een al bestaande CSM-gebruiker op dit apparaat te kunnen gebruiken als volgt te werk:

- 1. Selecteer in het hoofdmenu **Instellingen > Bedrijf**.
- 2. Selecteer het tabblad **>CSM-gebruiker<**.
- 3. Klik op **>Bestaande CSM-gebruiker overnemen<**.

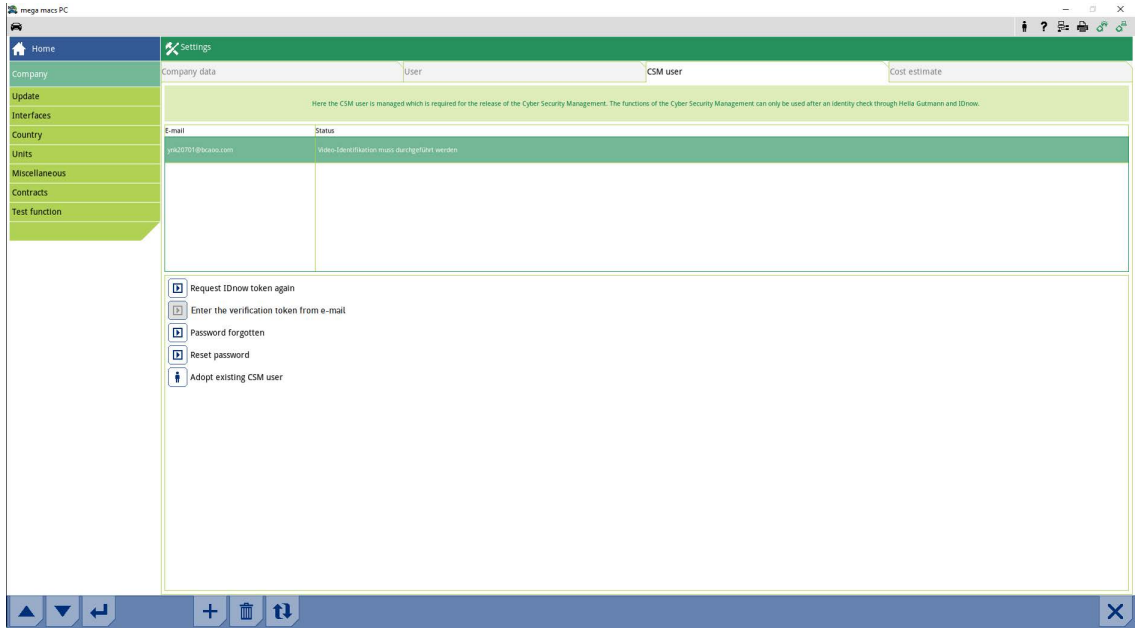

#### Het venster **CSM-gebruiker aanmelden** wordt weergegeven.

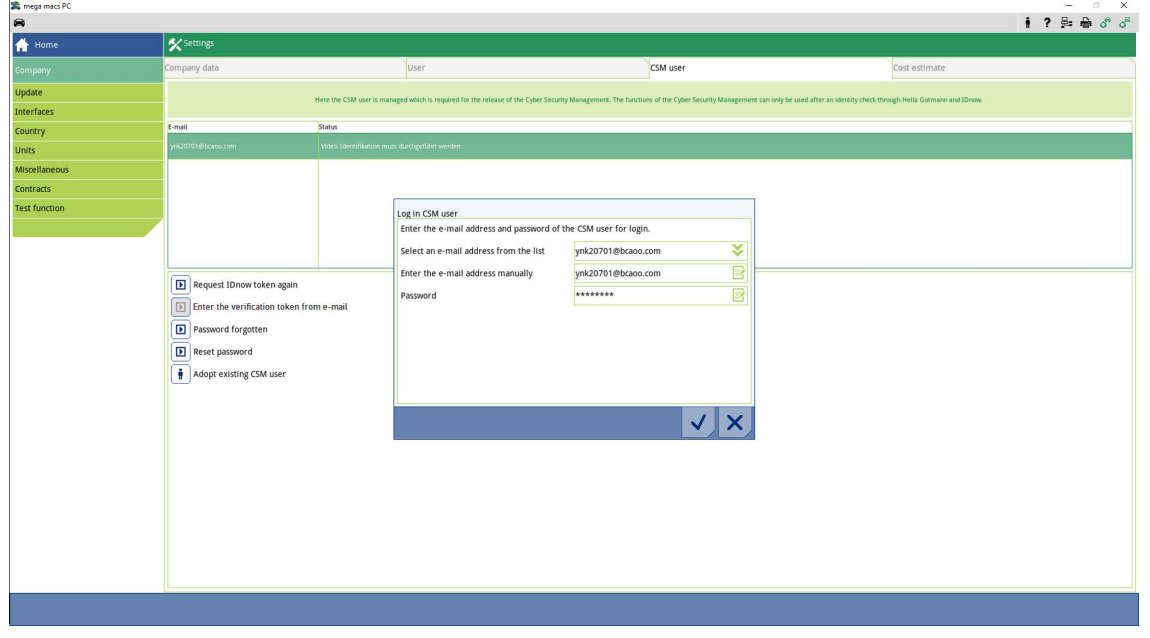

- 4. Open met  $\Xi'$  het virtuele toetsenbord en voer de gegevens van de bestaande CSM-gebruiker in.
- 5. Bevestig de invoeren met  $\checkmark$ .

Een al bestaande CSM-gebruiker kan nu op dit apparaat worden gebruikt.

[Bestaande CSM-gebruiker overnemen](#page-110-0)

# Spis treści

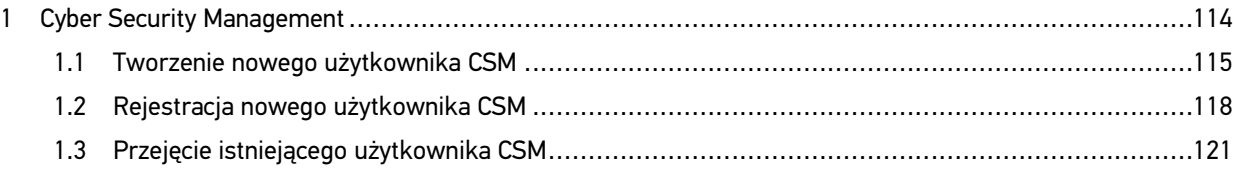

## <span id="page-113-0"></span>1 Cyber Security Management

Wielu producentów zabezpiecza komunikację pojazdu za pomocą modułów bramek bezpieczeństwa, aby chronić systemy swoich pojazdów przed nieautoryzowanym dostępem. Oznacza to, że nieograniczona komunikacja między urządzeniem diagnostycznym a pojazdem może odbywać się tylko po odpowiedniej aktywacji.

Aby zapewnić nieograniczony dostęp do komunikacji z pojazdem opracowano funkcję Cyber Security Management (CSM).

Należy postępować w następujący sposób:

- 1. Za pomocą urządzenia diagnostycznego należy utworzyć nowego użytkownika CSM.
- 2. Rejestracja w formie kontroli tożsamości musi być dokonana za pośrednictwem aplikacji IdNow (na Androida i IOS).

Poszczególne kroki tworzenia i rejestracji użytkownika CSM w formie weryfikacji tożsamości są wyjaśnione w następnych rozdziałach.

## <span id="page-114-0"></span>1.1 Tworzenie nowego użytkownika CSM

Aby utworzyć nowego użytkownika CSM, należy wykonać następujące czynności:

1. W menu głównym wybrać **Ustawienia > Firma.**

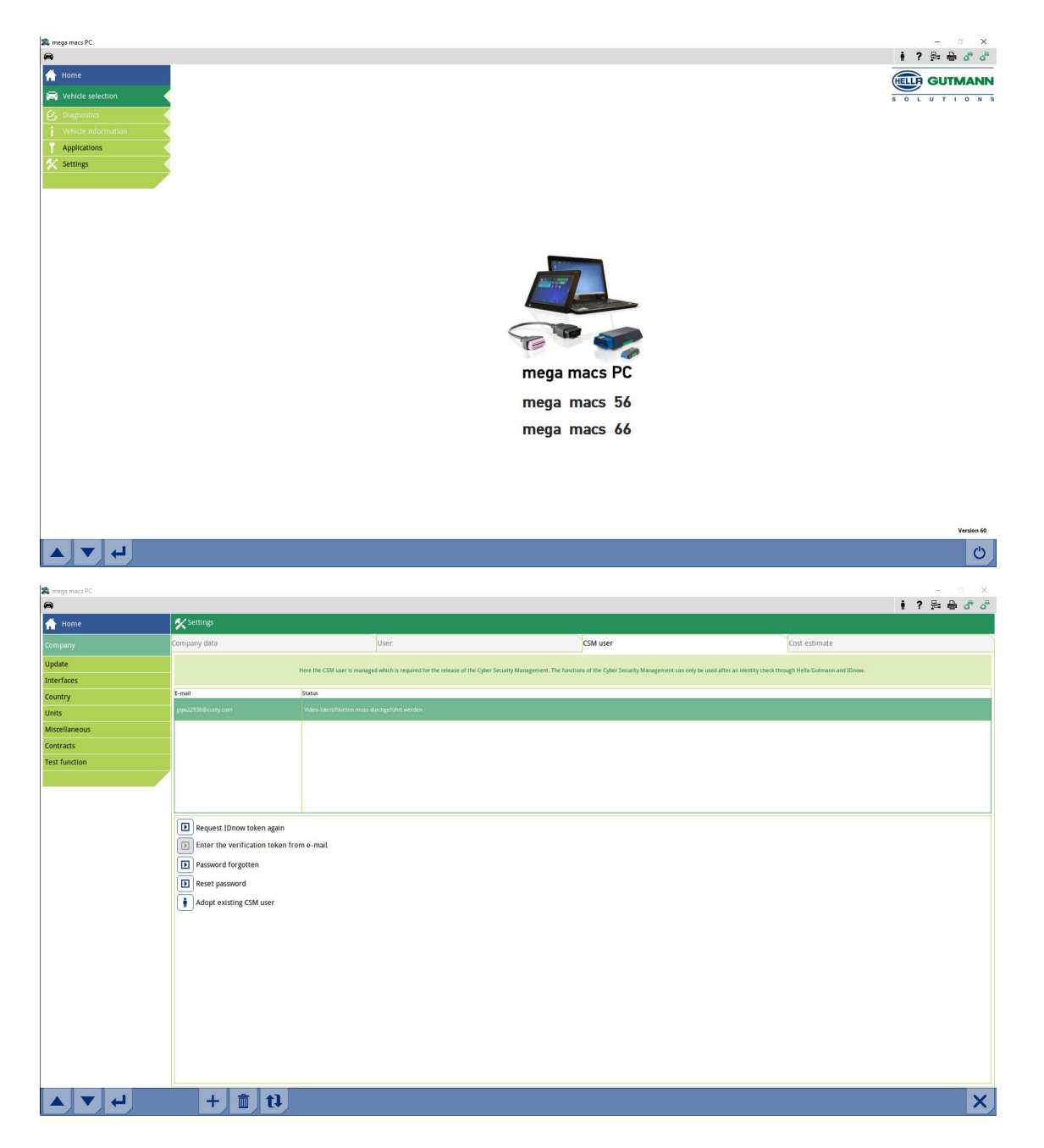

- 2. Wybrać zakładkę **>Użytkownik CSM<**.
- 3. Kliknąć na  $\textcolor{black}{\mathbf{\tau}}$  .

Wyświetli się okno **Rejestracja nowego użytkownika CSM**.

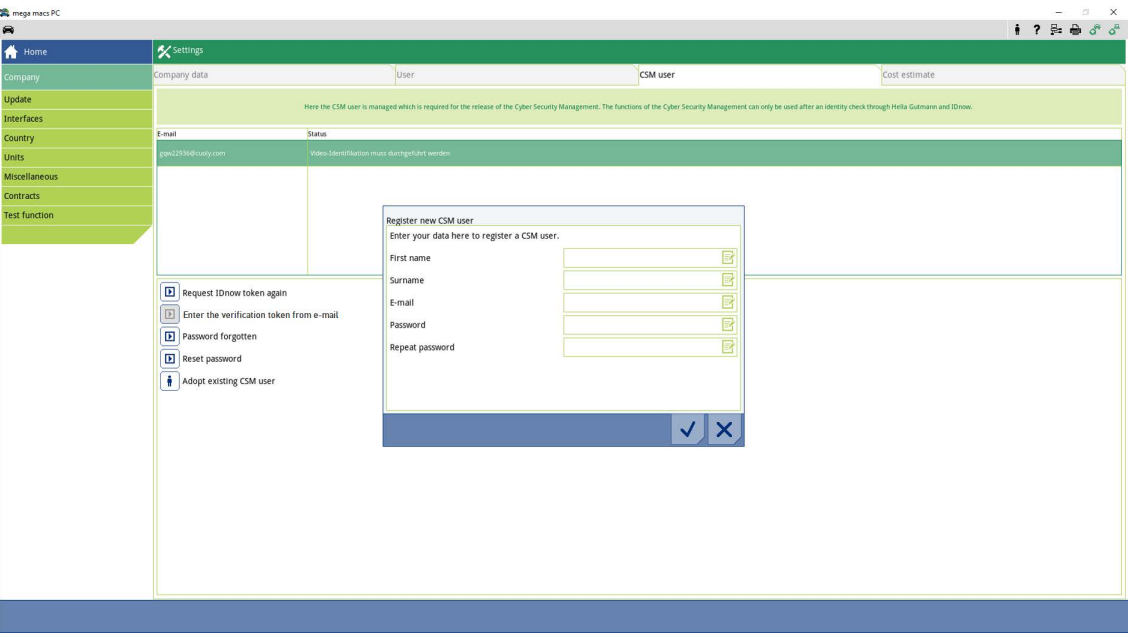

4. Za pomocą  $\overline{\mathbb{B}}^n$  otworzyć wirtualną klawiaturę i wpisać dane.

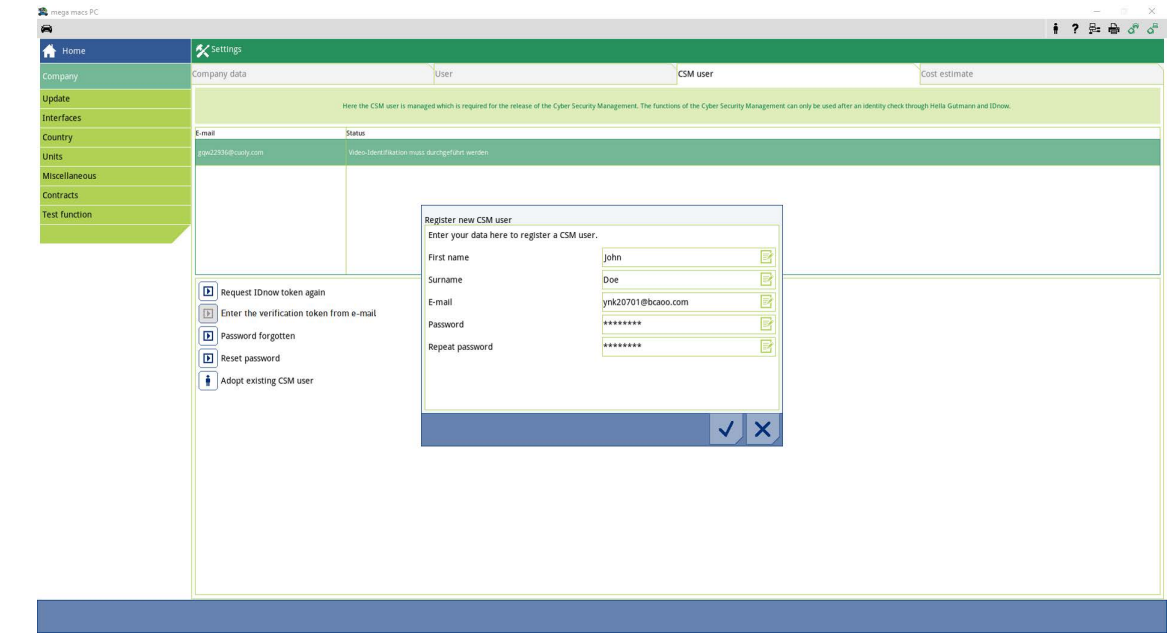

5. Przyciskiem  $\checkmark$  potwierdzić wprowadzone dane.

Przeczytać tekst wskazówki i potwierdzić przy użyciu  $\blacktriangledown$ .

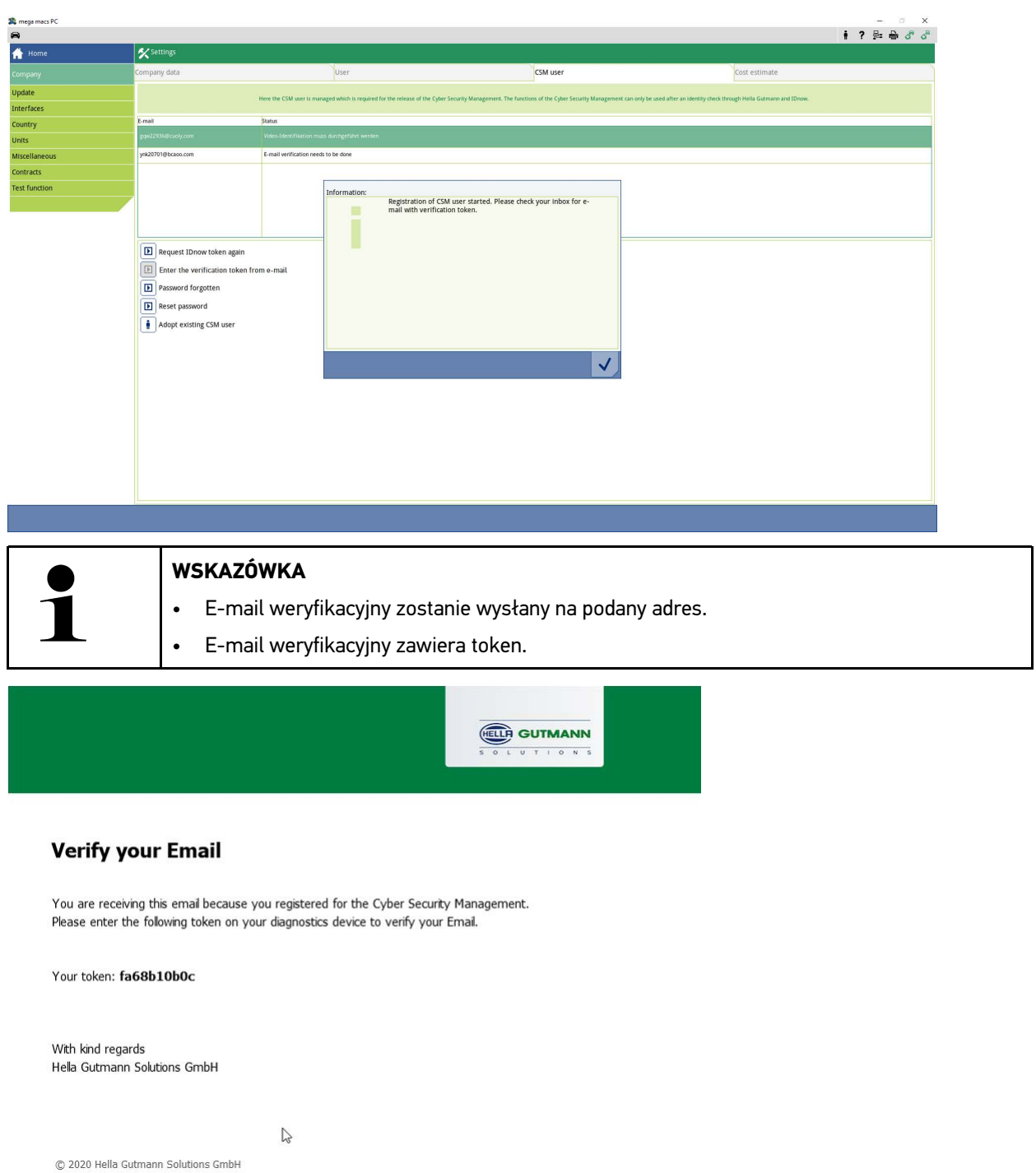

Utworzono konto nowego użytkownika CSM.

[Rejestracja nowego użytkownika CSM](#page-117-0)

## <span id="page-117-0"></span>1.2 Rejestracja nowego użytkownika CSM

Aby zarejestrować zapisanego już użytkownika CSM, należy wykonać następujące czynności:

- 1. W menu głównym wybrać **Ustawienia > Firma.**
- 2. Wybrać zakładkę **>Użytkownik CSM<**.
- 3. Kliknąć na **>Wpis tokena z e-maila weryfikacyjnego<**.

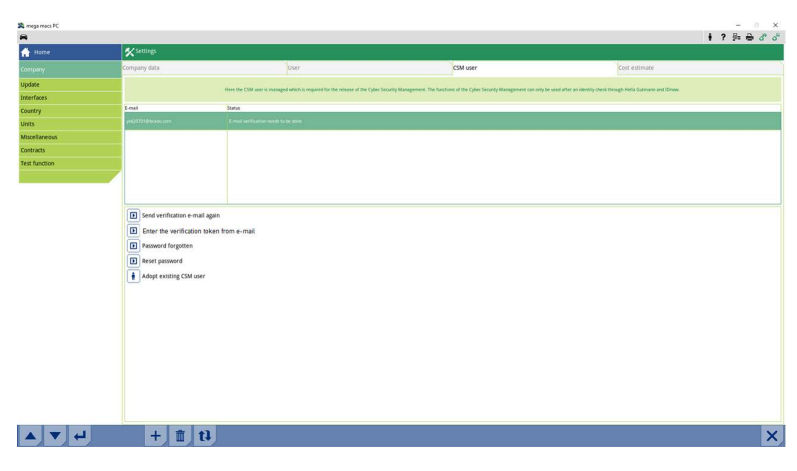

Wyświetli się okno **Token**.

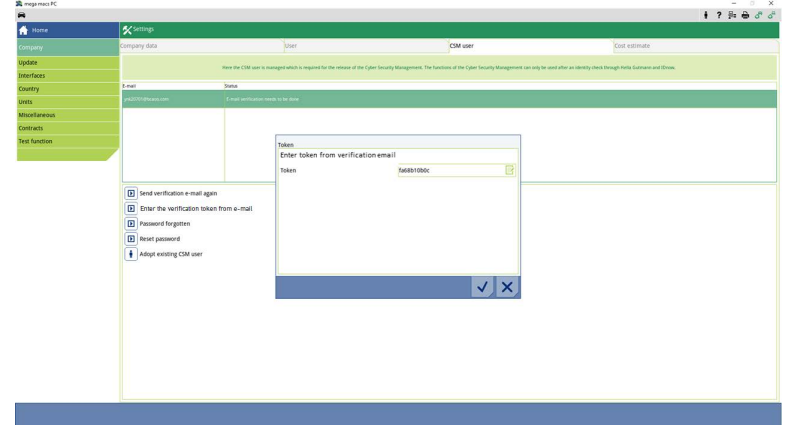

- 4. Za pomocą  $\overline{\mathbb{B}}^n$ otworzyć wirtualną klawiaturę i wpisać token.
- 5. Przyciskiem  $\checkmark$  potwierdzić wprowadzone dane.

6. Przeczytać tekst wskazówki i potwierdzić przy użyciu  $\blacktriangledown$ .

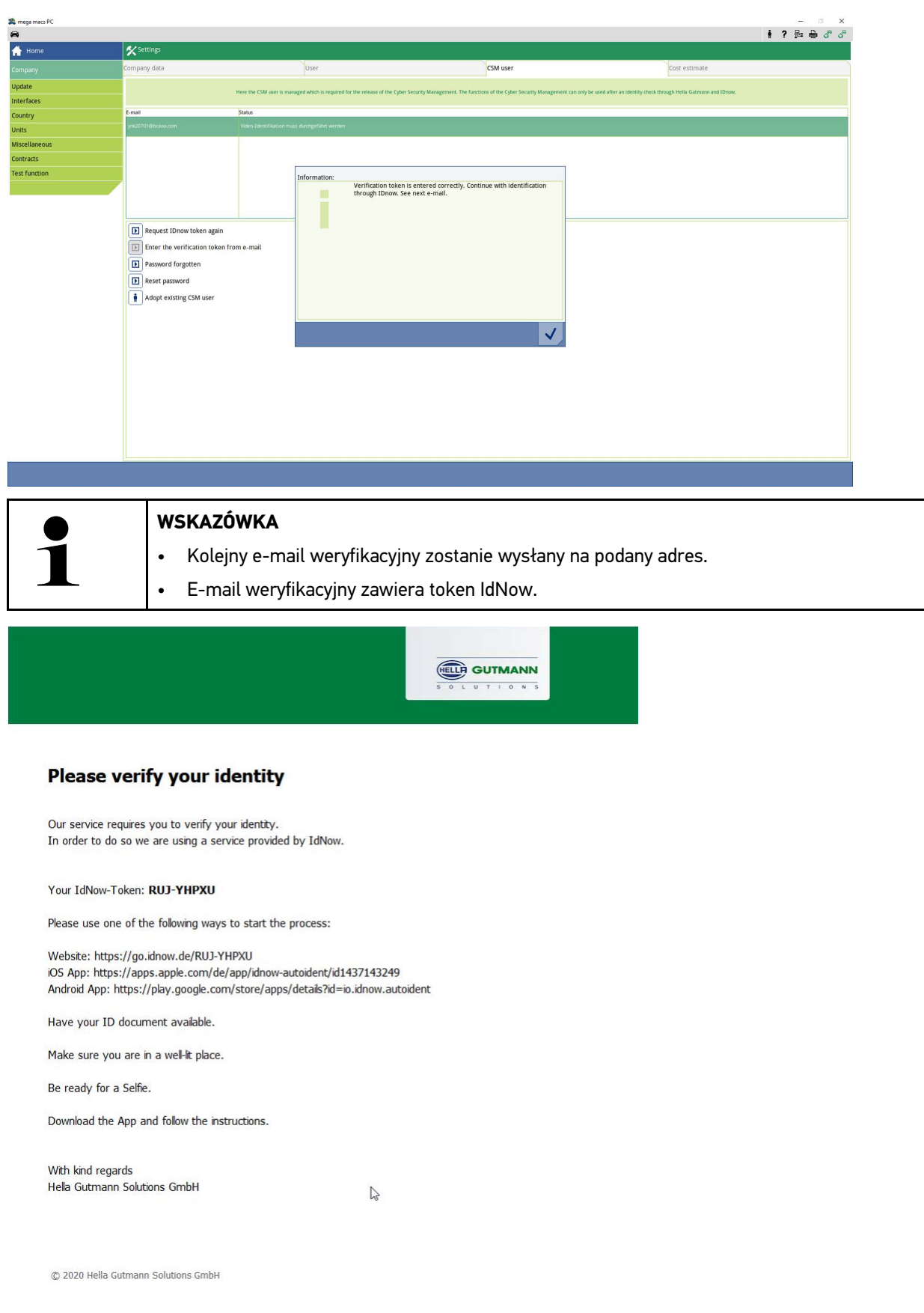

[Rejestracja nowego użytkownika CSM](#page-117-0)

7. Zainstalować **aplikację IdNow** na urządzeniu mobilnym, korzystając z linku podanego w e-mailu weryfikacyjnym.

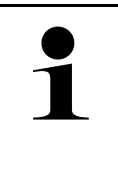

- Przygotować swój adres e-mail i dowód osobisty.
- Identyfikację przez IdNow można również przeprowadzić na komputerze za pomocą kamery internetowej.
- 8. Otworzyć aplikację i rozpocząć identyfikację.
- 9. Postępować zgodnie z intrukcjami w aplikacji.
- 10. Gdy dane weryfikacyjne zostaną pomyślnie przesłane za pośrednictwem aplikacji, oznacza to, że rejestracja jest zakończona.

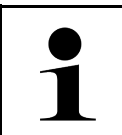

### **WSKAZÓWKA**

**WSKAZÓWKA** 

W zależności od producenta, podczas odczytu lub kasowania kodów usterek oraz przy kodowaniu, konieczne są adres e-mail i hasło CSM.

Rejestracja jest zakończona.

# <span id="page-120-0"></span>1.3 Przejęcie istniejącego użytkownika CSM

Aby użyć istniejącego konta użytkownika CSM na tym urządzeniu, należy wykonać następujące czynności:

- 1. W menu głównym wybrać **Ustawienia > Firma.**
- 2. Wybrać zakładkę **>Użytkownik CSM<**.
- 3. Kliknąć na **>Przejęcie istniejącego użytkownika CSM<**.

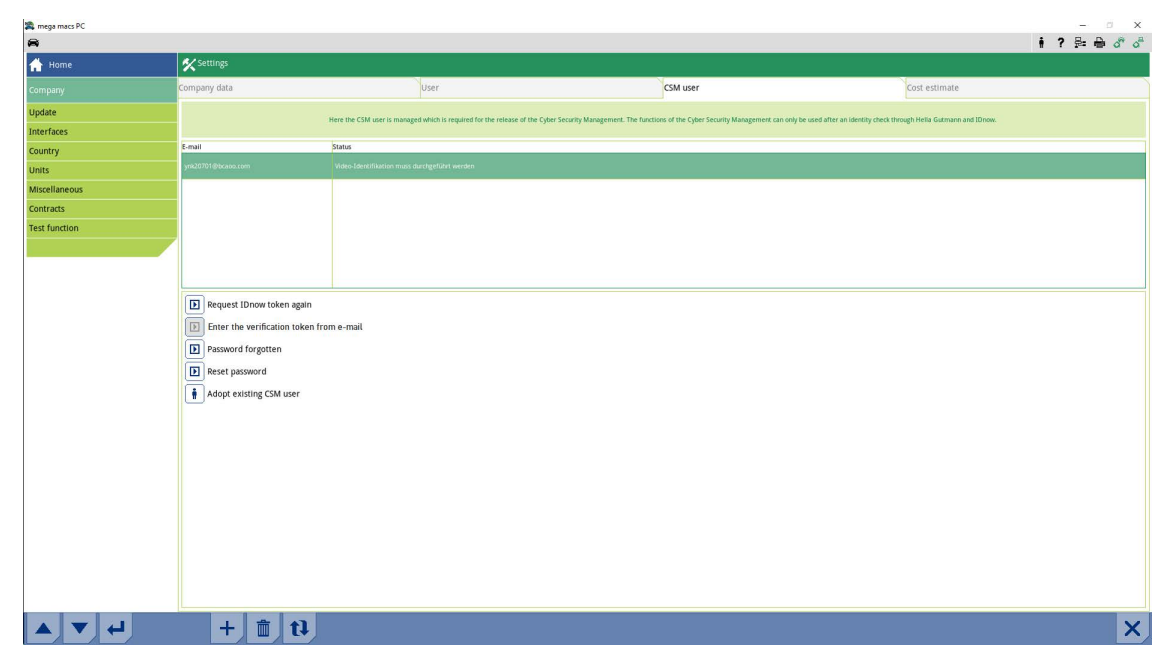

#### Wyświetli się okno **Logowanie użytkownika CSM**.

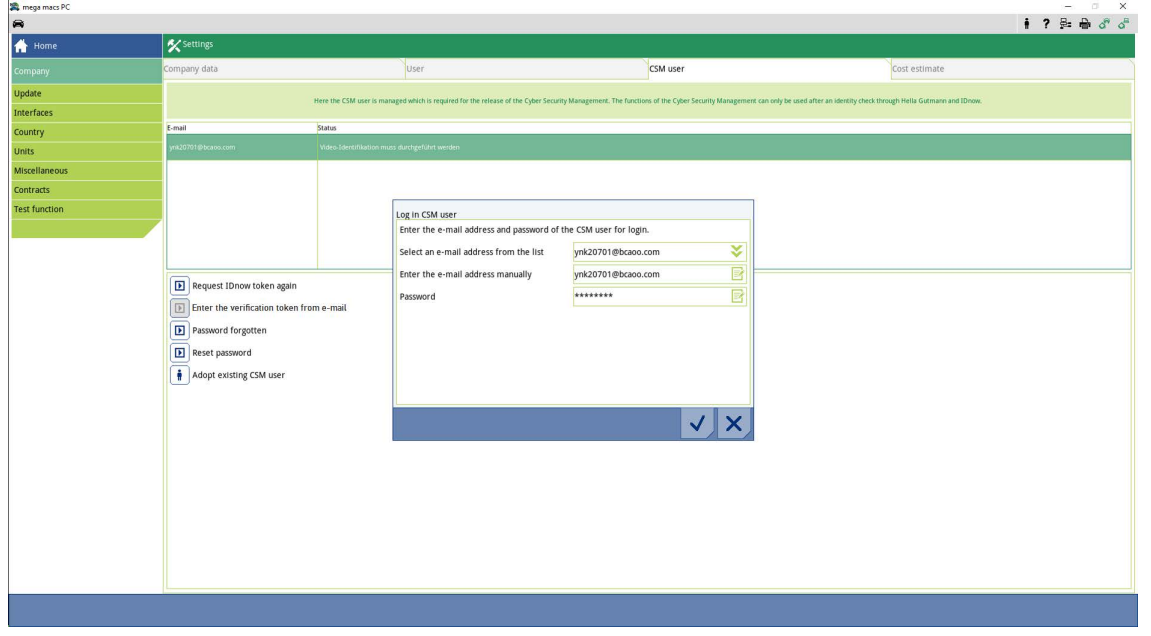

- 4. Za pomocą  $\overline{\mathbb{E}^2}$ otworzyć wirtualną klawiaturę i dane istniejącego użytkownika CSM.
- 5. Przyciskiem  $\checkmark$  potwierdzić wprowadzone dane.

Istniejące konto użytkownika CSM może być teraz używane na tym urządzeniu.

[Przejęcie istniejącego użytkownika CSM](#page-120-0)

# Índice

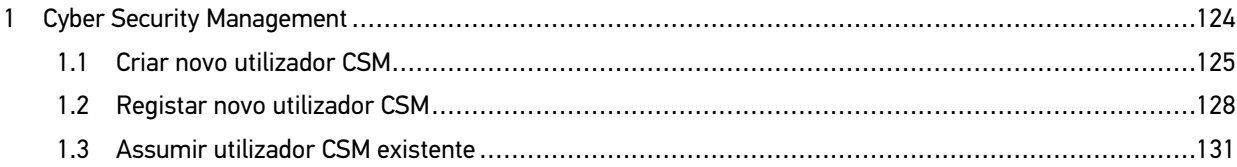

## <span id="page-123-0"></span>1 Cyber Security Management

Vários fabricantes protegem a comunicação do veículo através de módulos Gateway, para proteger os sistemas do veículo contra acesso não autorizado. Isso significa que apenas pode haver uma comunicação ilimitada do veículo entre o aparelho de diagnóstico e o veículo com a ativação correspondente.

Para garantir uma comunicação ilimitada do veículo, foi integrada a função Cyber Security Management (CSM).

Neste caso é necessário proceder do seguinte modo:

- 1. Através do aparelho de diagnóstico tem de ser criado um novo utilizador CSM.
- 2. Através da aplicação IDnow (para Android e iOS), é necessário realizar um registo através de uma verificação de identidade.

Os passos para a criação e registo de um utilizador CSM através de uma verificação de identidade são descritos nos capítulos seguintes.

## <span id="page-124-0"></span>1.1 Criar novo utilizador CSM

Para criar um novo utilizador CSM, proceder do seguinte modo:

1. Selecionar **Definições > Empresa** no menu principal.

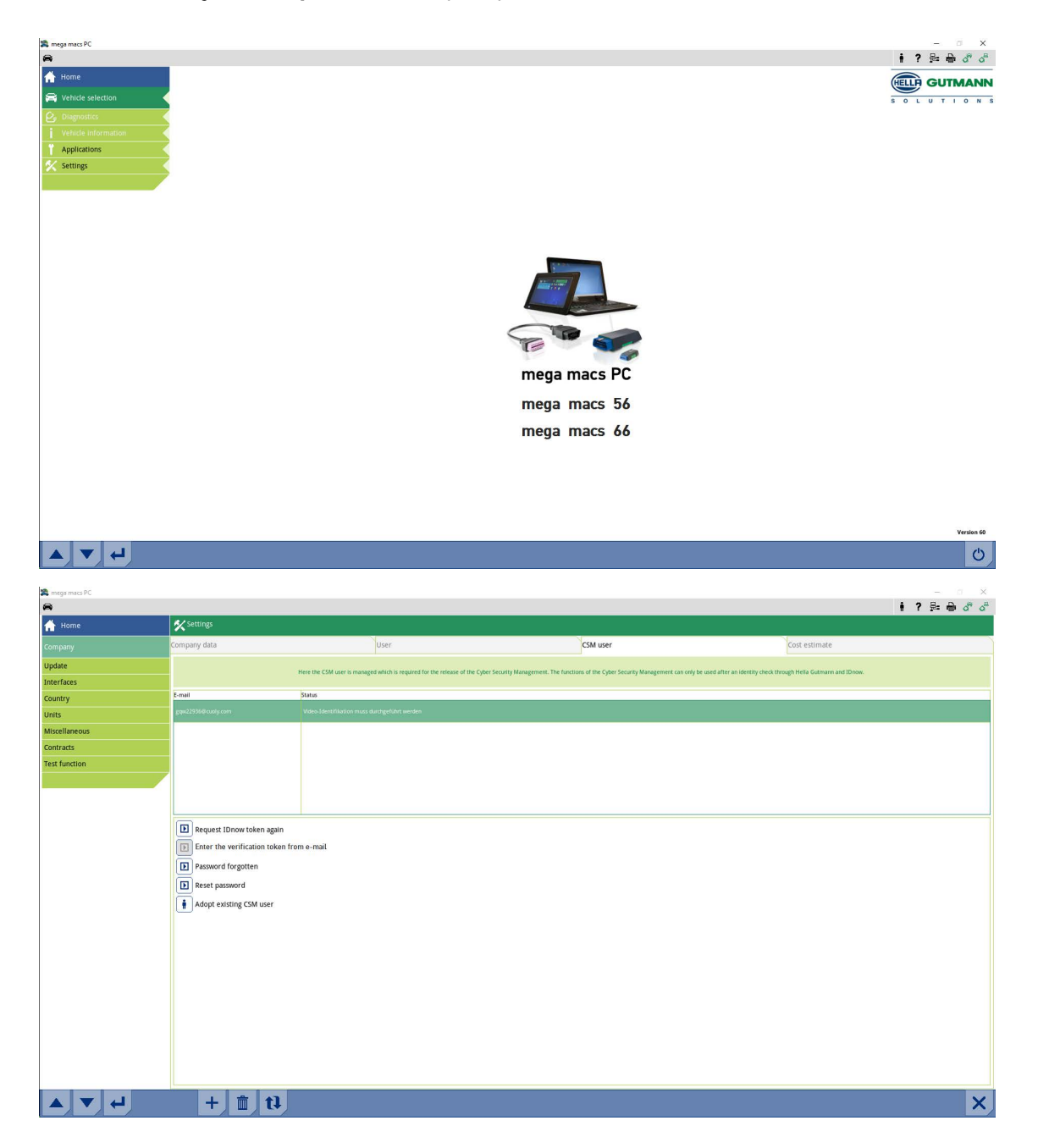

[Cyber Security Management](#page-123-0) mega macs PC / 56 / 66

[Criar novo utilizador CSM](#page-124-0)

- 2. Selecionar o separador **>Utilizador CSM<**.
- 3. Clicar em  $\mathbf T$  .

A janela **Registar utilizador CSM novo** é apresentada.

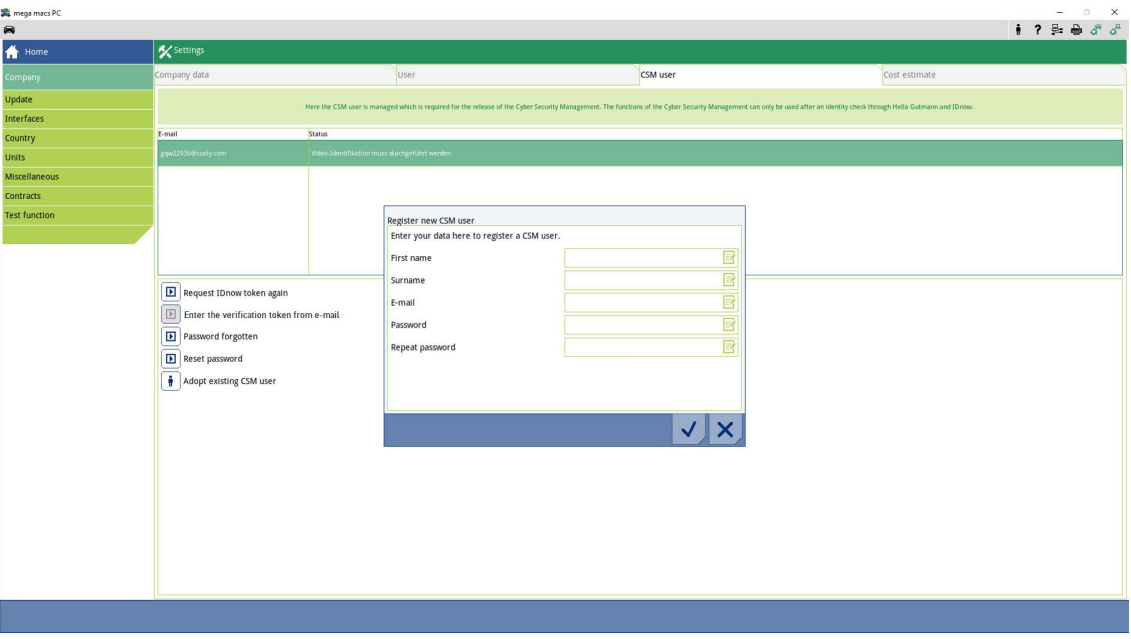

4. Abrir o teclado virtual através de  $\overline{\mathbb{E}^{\bullet}}$  e introduzir dados.

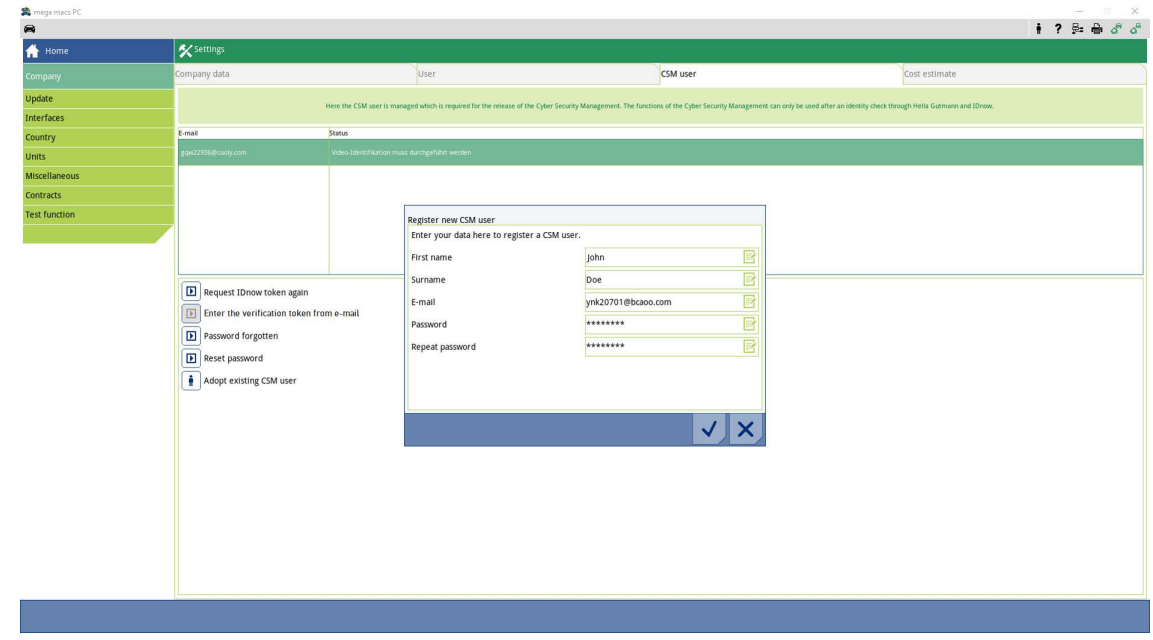

[Criar novo utilizador CSM](#page-124-0)

5. Confirmar os dados inseridos com  $\checkmark$ . Prestar atenção à janela com notas e confirmar com  $\checkmark$  .

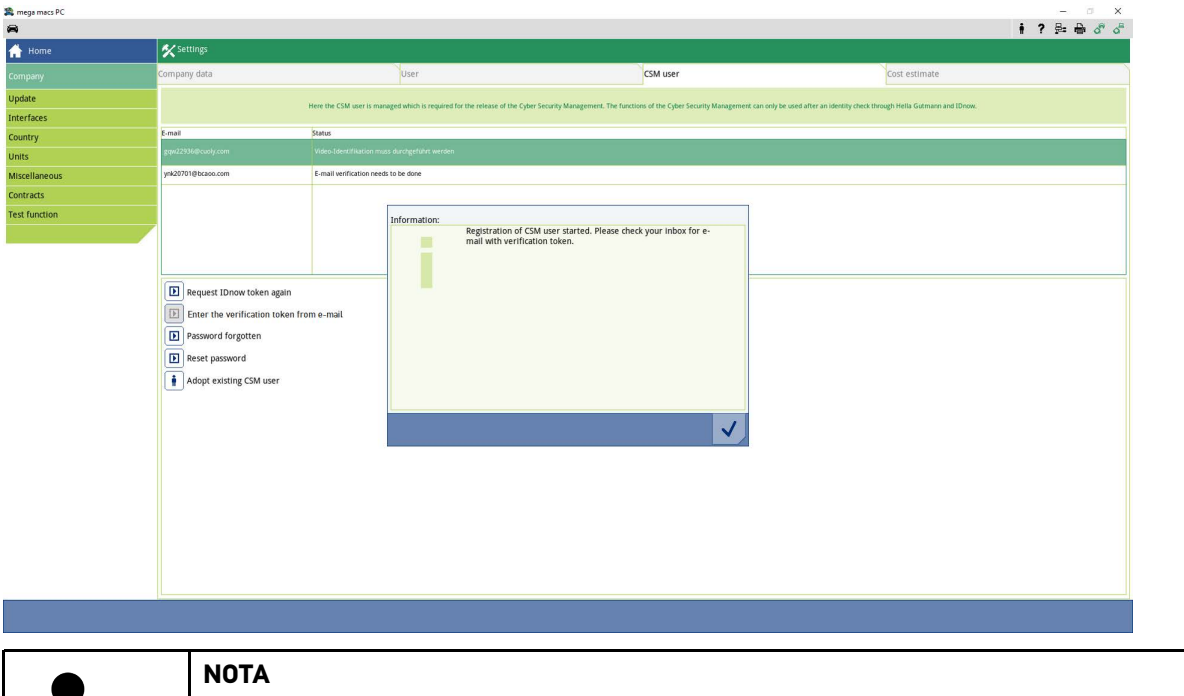

- É enviado para o endereço de e-mail indicado um e-mail de verificação.
- O e-mail de verificação contém um token.

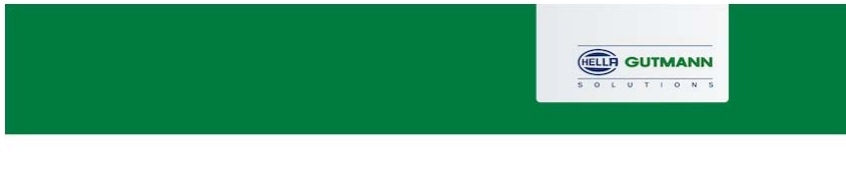

### **Verify your Email**

Ť

You are receiving this email because you registered for the Cyber Security Management. Please enter the following token on your diagnostics device to verify your Email.

 $\sqrt{2}$ 

Your token: fa68b10b0c

With kind regards Hella Gutmann Solutions GmbH

© 2020 Hella Gutmann Solutions GmbH

Foi criado um novo utilizador CSM.

[Cyber Security Management](#page-123-0) mega macs PC / 56 / 66

[Registar novo utilizador CSM](#page-127-0)

## <span id="page-127-0"></span>1.2 Registar novo utilizador CSM

Para registar um utilizador CSM criado, proceder do seguinte modo:

- 1. Selecionar **Definições > Empresa** no menu principal.
- 2. Selecionar o separador **>Utilizador CSM<**.
- 3. Clicar em **>Introduzir token do e-mail de verificação<**.

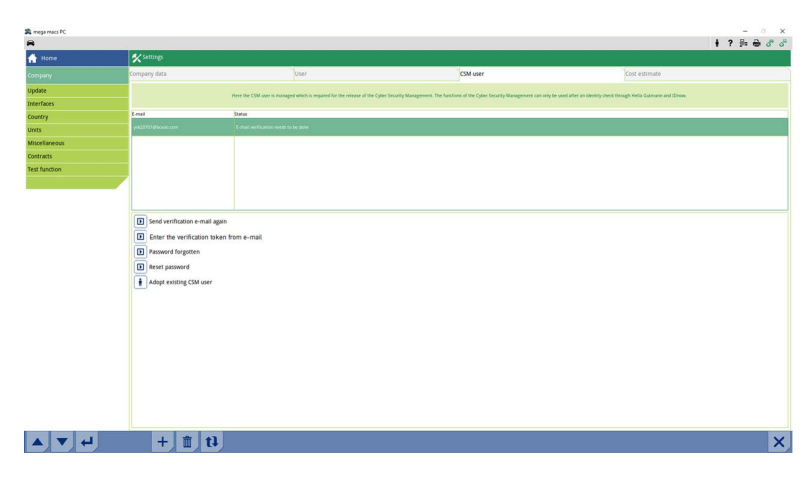

A janela **Token** é apresentada.

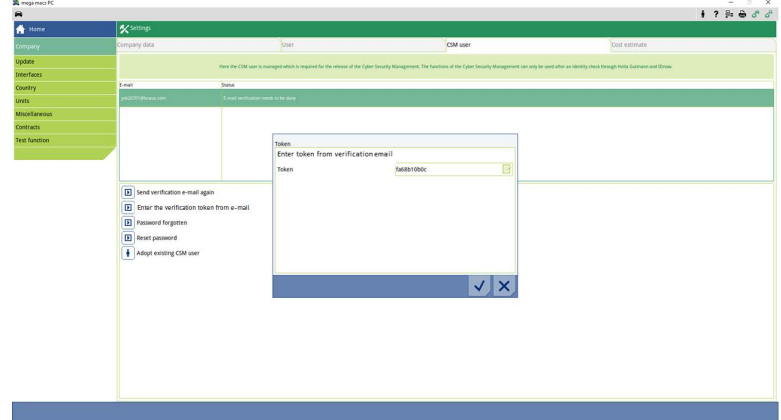

- 4. Abrir o teclado virtual através de  $\overline{\mathbb{B}}$  e introduzir o token.
- 5. Confirmar os dados inseridos com  $\blacktriangledown$ .

**PT**

6. Prestar atenção à janela com notas e confirmar com  $\blacktriangledown$  .

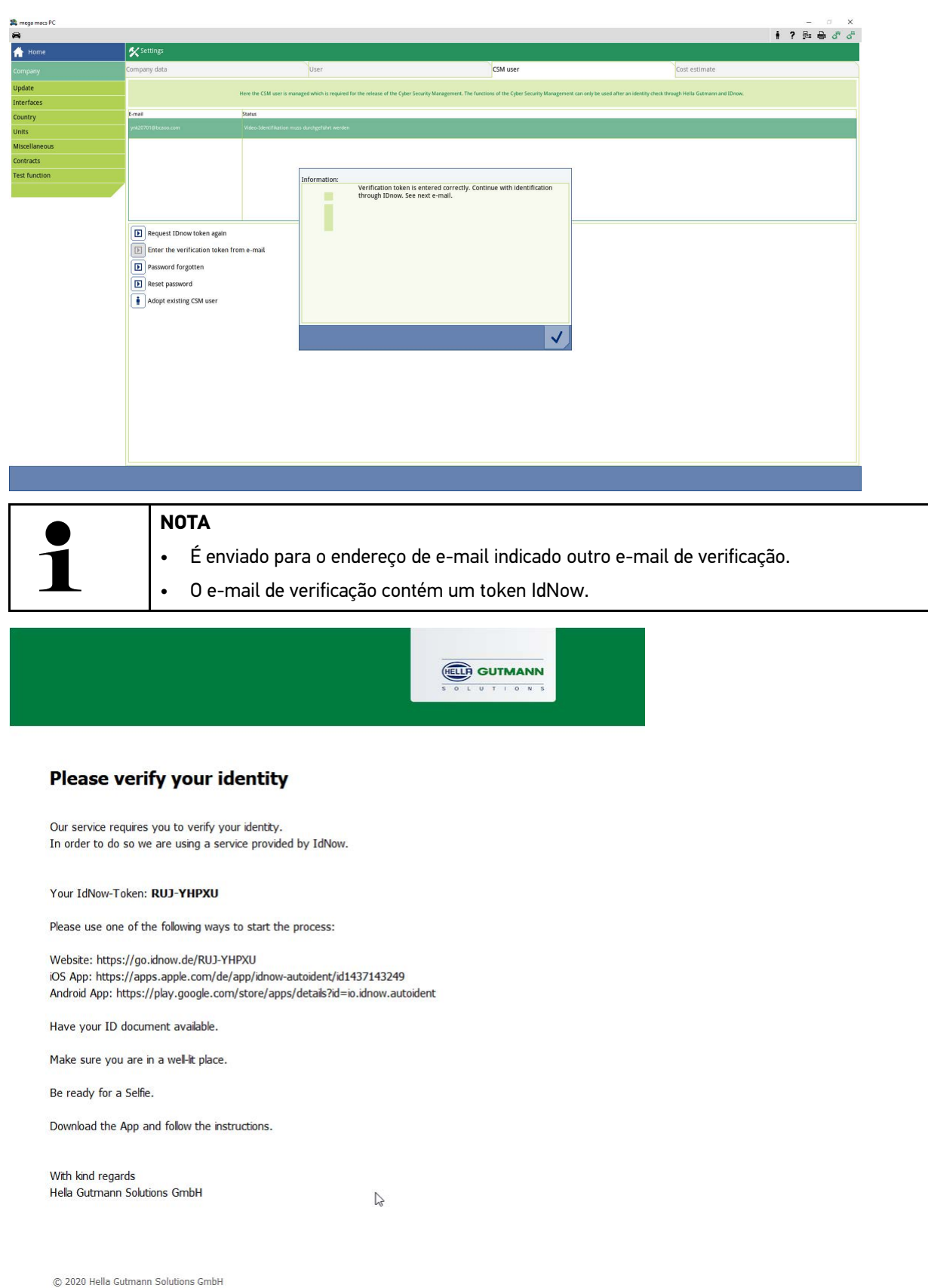

**PT**

7. Instalar a **aplicação IdNow** no dispositivo móvel através do link indicado no e-mail de verificação.

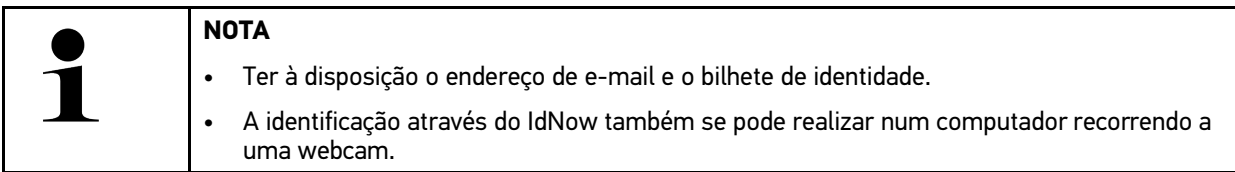

- 8. Abrir a aplicação e iniciar a identificação.
- 9. Seguir as instruções na aplicação.
- 10. O registo fica concluído depois de os dados de verificação serem transmitidos com sucesso através da aplicação.

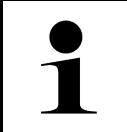

### **NOTA**

Dependendo do fabricante, ao ler ou eliminar os códigos de erro e ao realizar codificações, é necessário indicar o endereço de e-mail e a palavra-passe CSM.

Deste modo, fica concluído o registo.

## <span id="page-130-0"></span>1.3 Assumir utilizador CSM existente

Para poder utilizar neste aparelho um utilizador CSM já existente, proceder do seguinte modo:

- 1. Selecionar **Definições > Empresa** no menu principal.
- 2. Selecionar o separador **>Utilizador CSM<**.
- 3. Clicar em **>Assumir utilizador CSM existente<**.

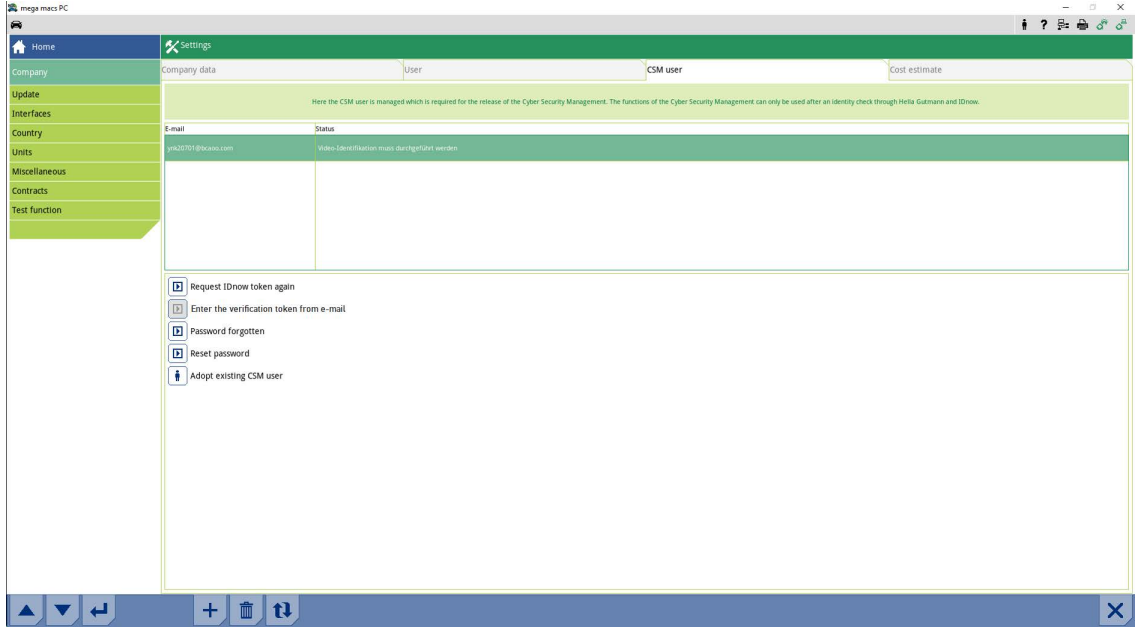

### A janela **Iniciar sessão do utilizador CSM** é apresentada.

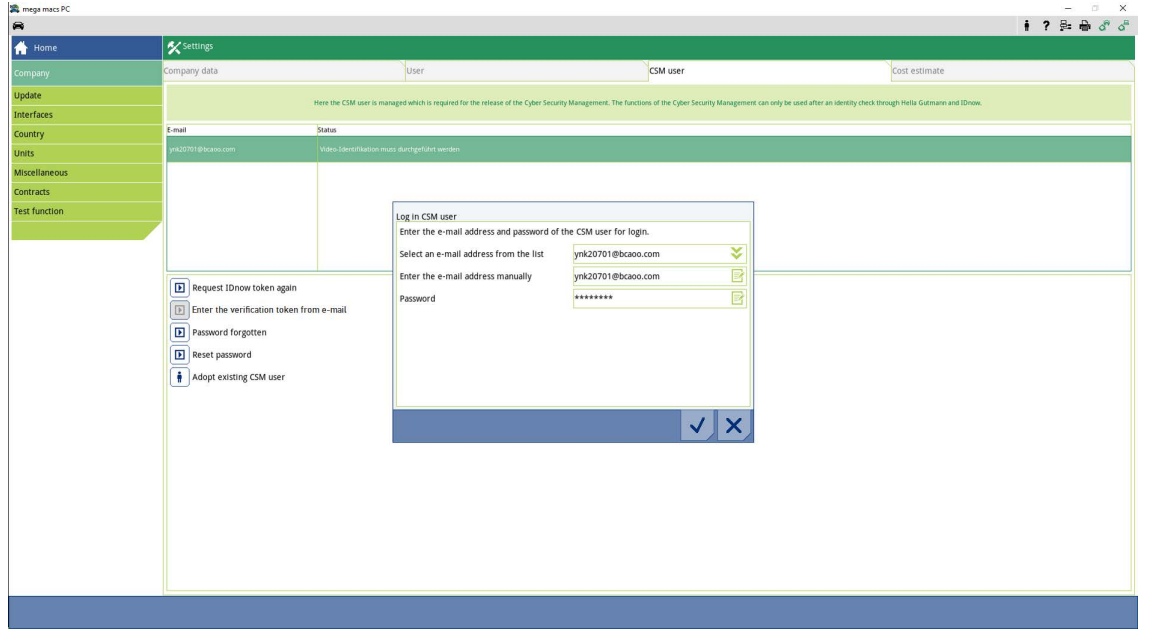

- 4. Abrir o teclado virtual através de  $\Xi'$ e introduzir os dados do utilizador CSM existente.
- 5. Confirmar os dados inseridos com  $\blacktriangledown$ .

Agora, é possível utilizar neste aparelho um utilizador CSM já existente.

[Assumir utilizador CSM existente](#page-130-0)

# **Cuprins**

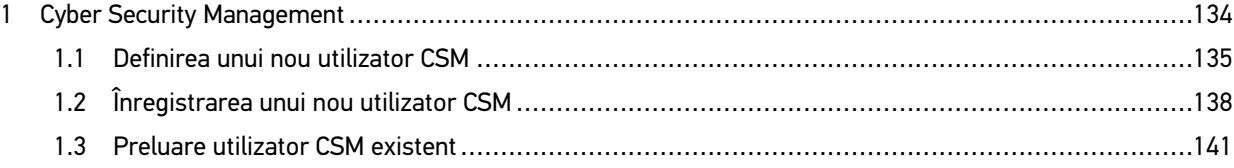

## <span id="page-133-0"></span>1 Cyber Security Management

Mai mulți producători protejează comunicația cu autovehiculul prin module gateway de securitate, pentru a-și proteja sistemele autovehiculului împotriva accesării neautorizate. Aceasta înseamnă că, o comunicație nerestricționată între testerul de diagnosticare și autovehicul poate avea loc numai printr-o autorizare corespunzătoare.

Pentru a asigura o comunicație nerestricționată cu autovehiculul, a fost integrată funcția Cyber Security Management (CSM).

În acest caz trebuie procedat după cum urmează:

- 1. Trebuie definit un utilizator CSM nou prin intermediul testerului de diagnosticare.
- 2. Trebuie realizată o înregistrare prin aplicația IdNow (pentru Android și IOs) sub forma unei verificări a identității.

Pașii procedurali individuali pentru crearea și înregistrarea unui utilizator CSM sub forma unei verificări a identității sunt descriși în capitolele următoare.

## <span id="page-134-0"></span>1.1 Definirea unui nou utilizator CSM

Pentru a defini un nou utilizator CSM, procedați după cum urmează:

1. În meniul principal selectați **Setări > Firma**.

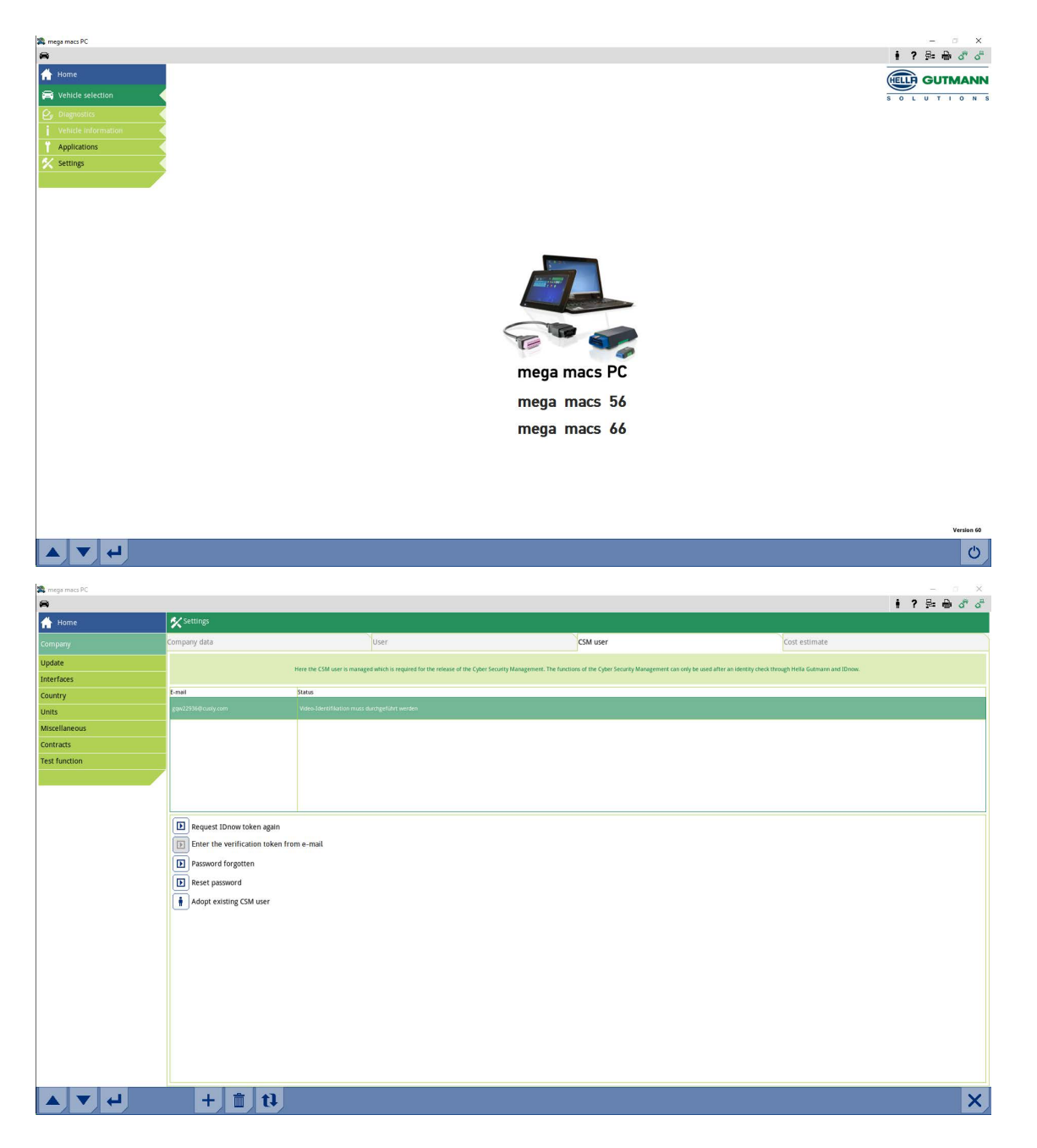

[Cyber Security Management](#page-133-0) mega macs PC / 56 / 66

[Definirea unui nou utilizator CSM](#page-134-0)

### 2. Selectați fila **>Utilizator CSM<**.

3. Clicați pe  $\textcolor{black}{\mathsf{T}}$  .

Este afișată fereastra **Înregistrare utilizator CSM nou**.

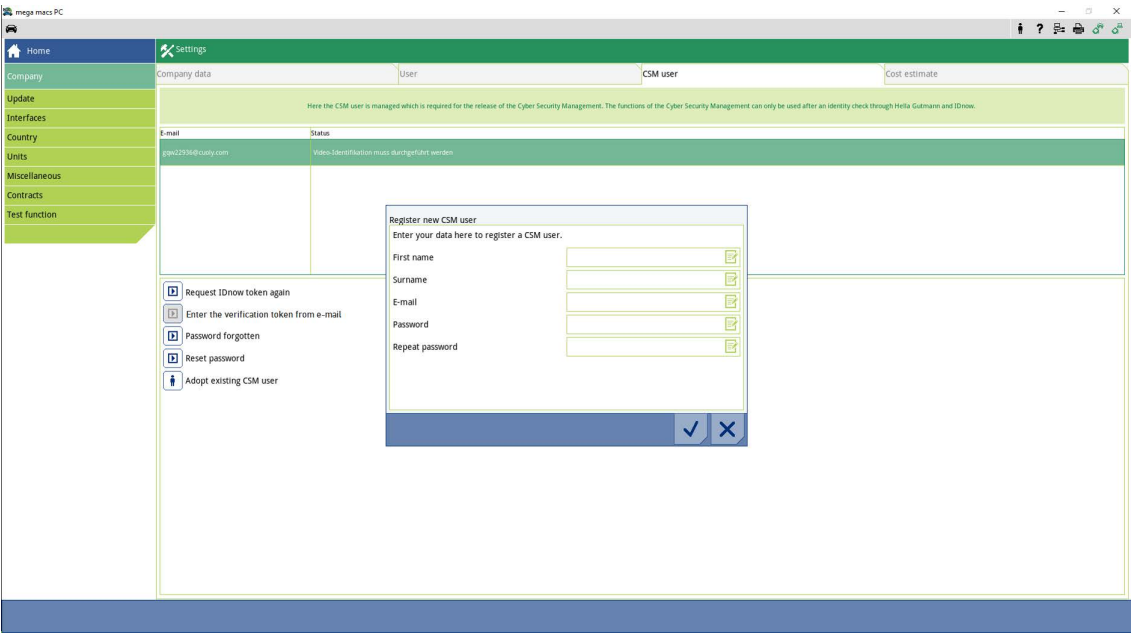

4. Deschideți tastatura virtuală cu si și introduceți datele.

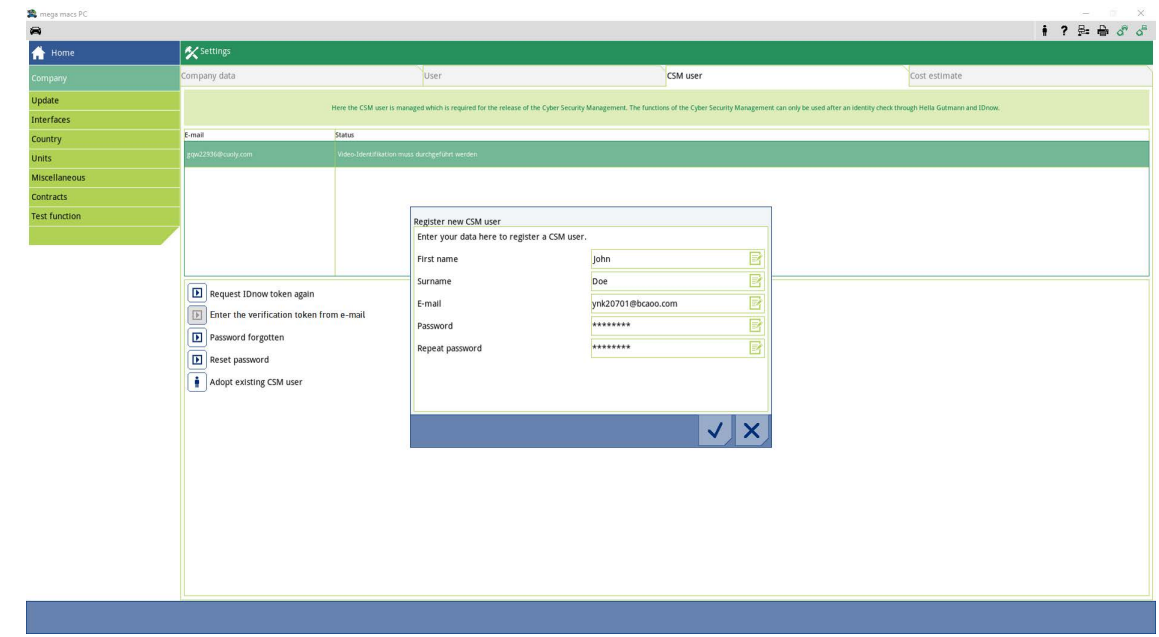

5. Folosiți  $\checkmark$  pentru confirmarea intrărilor.

Consultați fereastra cu indicații și confirmați cu  $\bigvee$  .

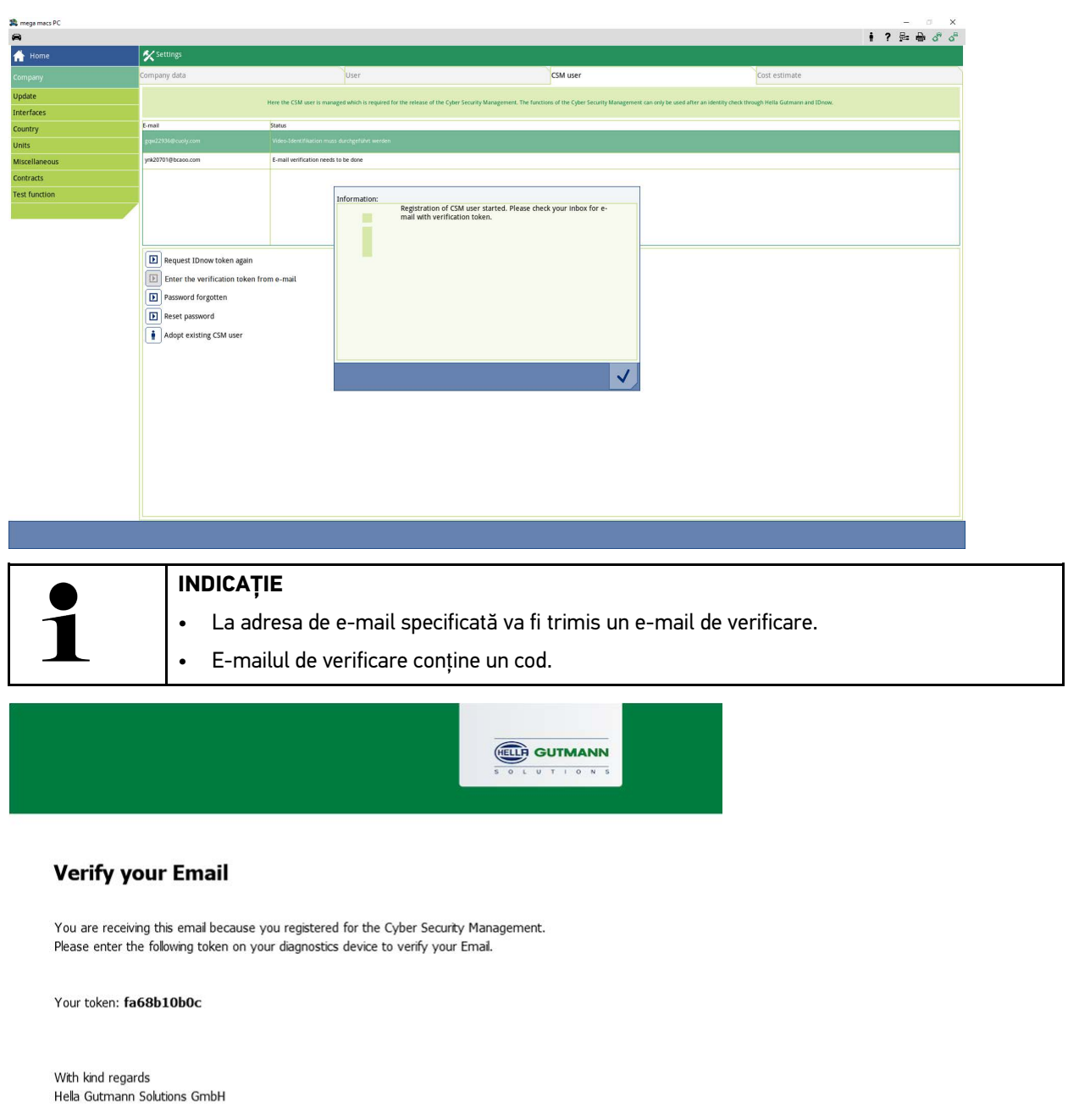

 $\sqrt{2}$ © 2020 Hella Gutmann Solutions GmbH

A fost definit un utilizator CSM nou.

[Înregistrarea unui nou utilizator CSM](#page-137-0)

## <span id="page-137-0"></span>1.2 Înregistrarea unui nou utilizator CSM

Pentru a înregistra un utilizator CSM creat, procedați după cum urmează:

- 1. În meniul principal selectați **Setări > Firma**.
- 2. Selectați fila **>Utilizator CSM<**.
- 3. Clicați pe **>Introduceți codul din e-mailul de verificare<** klicken.

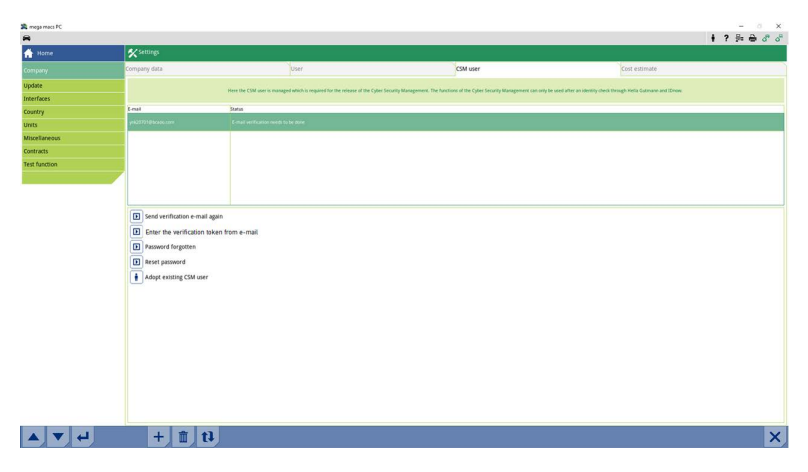

Este afișată fereastra **Token**.

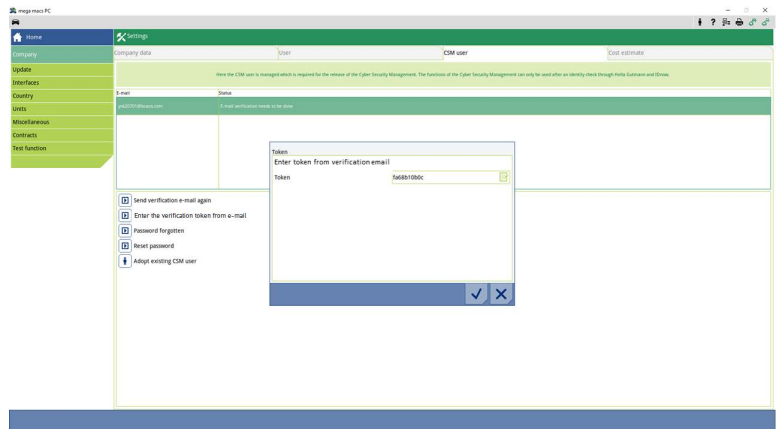

- 4. Deschideți tastatura virtuală cu  $\overline{\mathbb{B}}^2$  și introduceți codul.
- 5. Folosiți V pentru confirmarea intrărilor.

[Înregistrarea unui nou utilizator CSM](#page-137-0)

6. Consultați fereastra cu indicații și confirmați cu  $\overline{\mathsf{v}}$  .

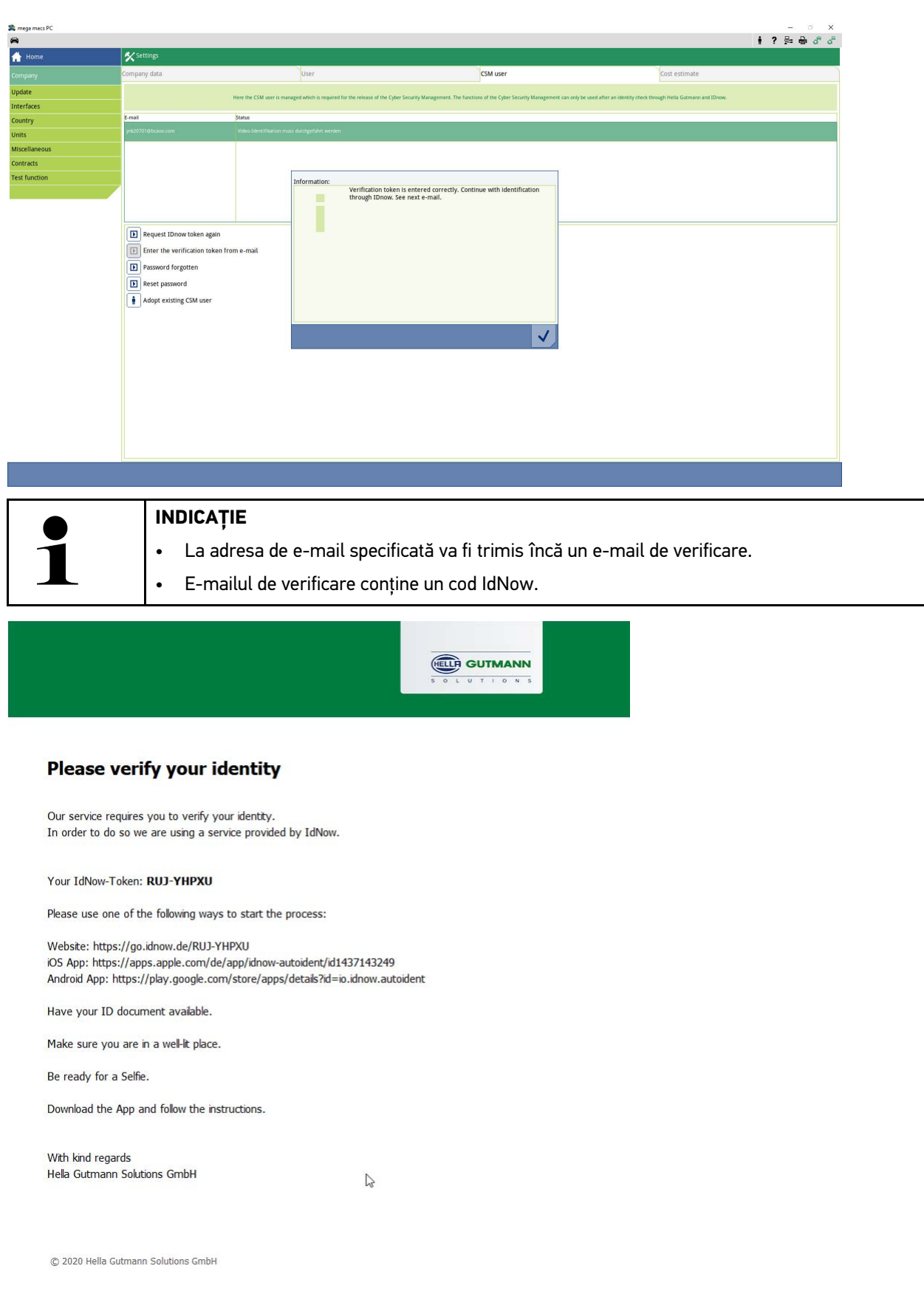

139

[Înregistrarea unui nou utilizator CSM](#page-137-0)

7. Instalați **aplicația IdNow** pe dispozitivul mobil folosind linkul indicat în e-mailul de verificare.

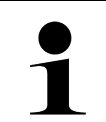

• Pregătiți adresa de e-mail și cartea de identitate.

- Identificarea prin IdNow poate fi realizată și la un calculator dotat cu cameră web.
- 8. Deschideți aplicația și porniți procesul de identificare.

**INDICAȚIE** 

- 9. Urmați instrucțiunile din aplicație.
- 10. După ce datele de identificare au fost transmise cu succes prin intermediul aplicației, înregistrarea este finalizată.

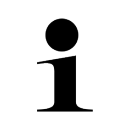

### **INDICAȚIE**

În funcție de producător, la citirea, respectiv ștergerea codurilor de eroare și la efectuarea codărilor sunt necesare adresa de e-mail și parola CSM.

Înregistrarea este astfel încheiată.

## <span id="page-140-0"></span>1.3 Preluare utilizator CSM existent

Pentru a putea autentifica un utilizator CSM existent pe acest dispozitiv, procedați după cum urmează:

- 1. În meniul principal selectați **Setări > Firma**.
- 2. Selectați fila **>Utilizator CSM<**.
- 3. Clicați pe **>Preluare utilizator CSM existent<**.

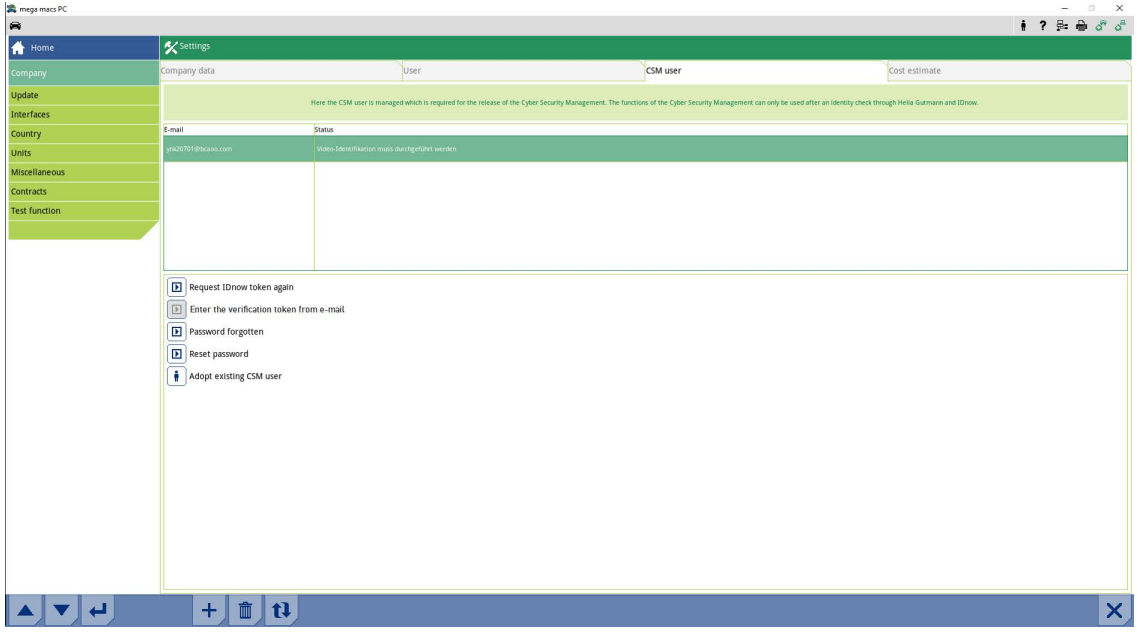

### Este afișată fereastra **Autentificare utilizator CSM**.

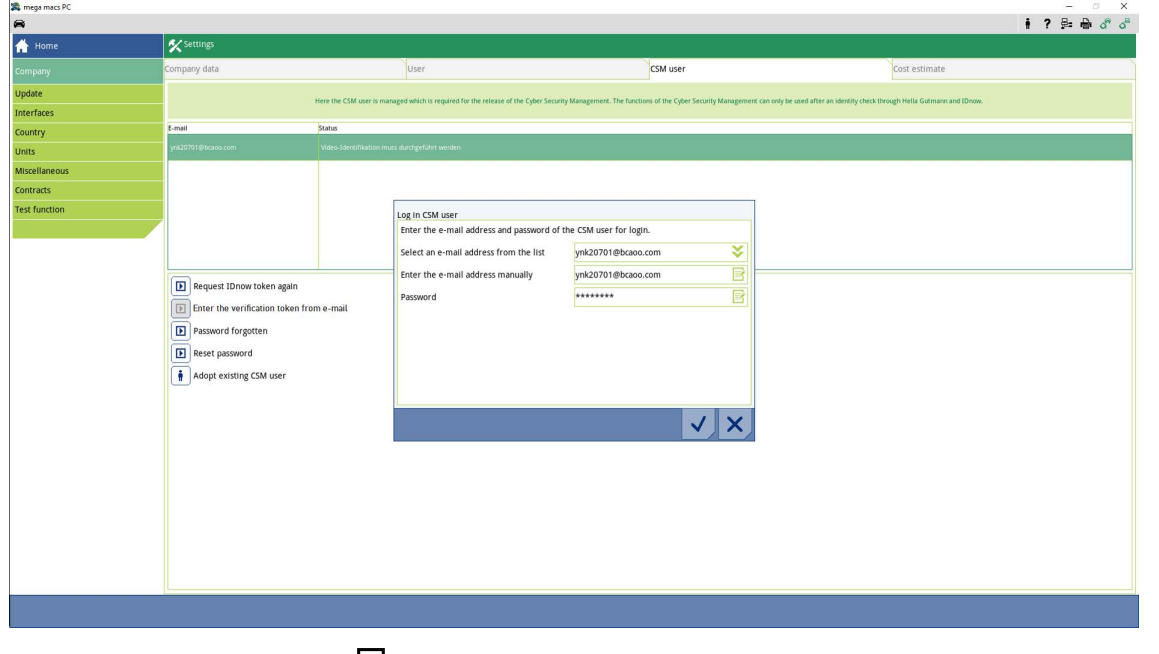

- 4. Deschideți tastatura virtuală cu  $\Xi'$ și introducți datele utilizatorului CSM existent.
- 5. Folosiți ↓ pentru confirmarea intrărilor.

Un utilizator CSM existent se poate autentifica acum pe acest dispozitiv.

[Preluare utilizator CSM existent](#page-140-0)

# Obsah

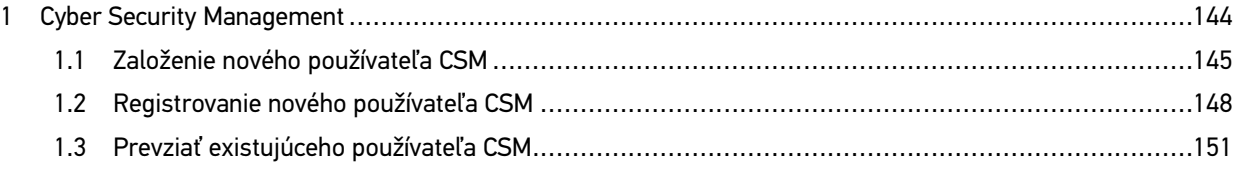

## <span id="page-143-0"></span>1 Cyber Security Management

Viacero výrobcov chráni komunikáciu vozidla modulmi bezpečnostnej Gateway, aby chránili svoje systémy vozidla pred neoprávneným prístupom. To znamená, že neobmedzená komunikácia vozidla medzi diagnostickým prístrojom a vozidlom sa môže uskutočniť iba s príslušným uvoľnením.

Aby bola zaručená neobmedzená komunikácia s vozidlom, bola integrovaná funkcia Cyber Security Management (CSM).

Tu je potrebné postupovať nasledovne:

- 1. Pomocou diagnostického prístroja musí byť založený nový používateľ CSM.
- 2. Pomocou aplikácie IdNow (pre Android a IO) sa musí vykonať registrácia vo forme kontroly identity.

Jednotlivé kroky pre vytvorenie a registráciu používateľa CSM formou kontroly identity sú vysvetlené v nasledujúcich kapitolách.
### <span id="page-144-0"></span>1.1 Založenie nového používateľa CSM

Pre založenie nového používateľa CSM postupujte nasledovne:

1. V hlavnom menu **Nastavenia** zvoľte **> Firma**.

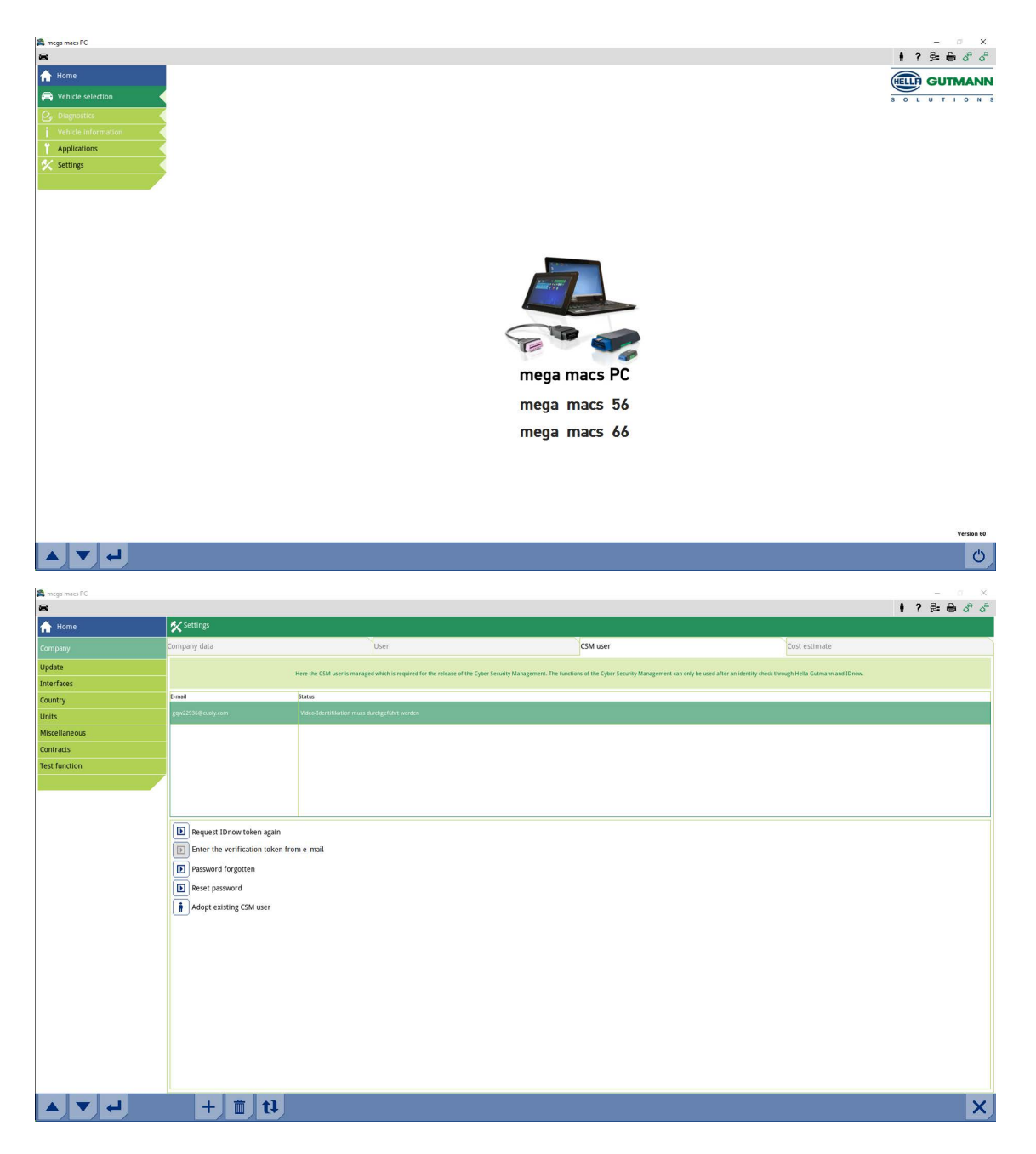

[Založenie nového používateľa CSM](#page-144-0)

- 2. Zvoľte registračnú kartu **>Používateľ CSM<**.
- 3. Kliknite na  $\mathbf{\tau}$  .

Zobrazí sa okno **Registrovať nového používateľa CSM**.

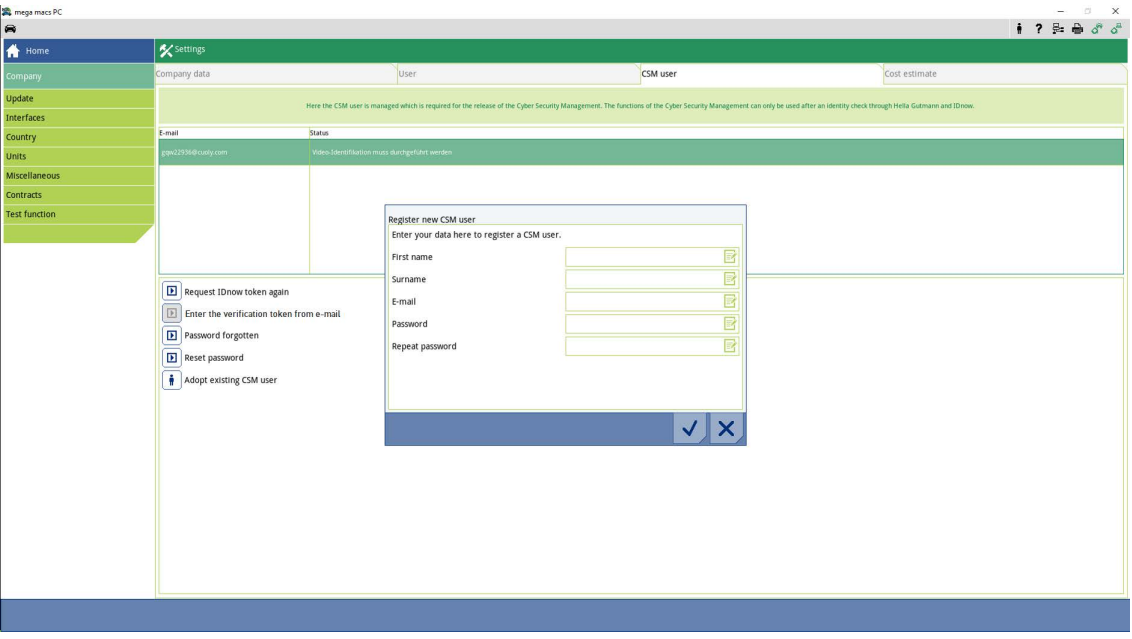

4. Pomocou od otvorte virtuálnu klávesnicu a zadajte dáta.

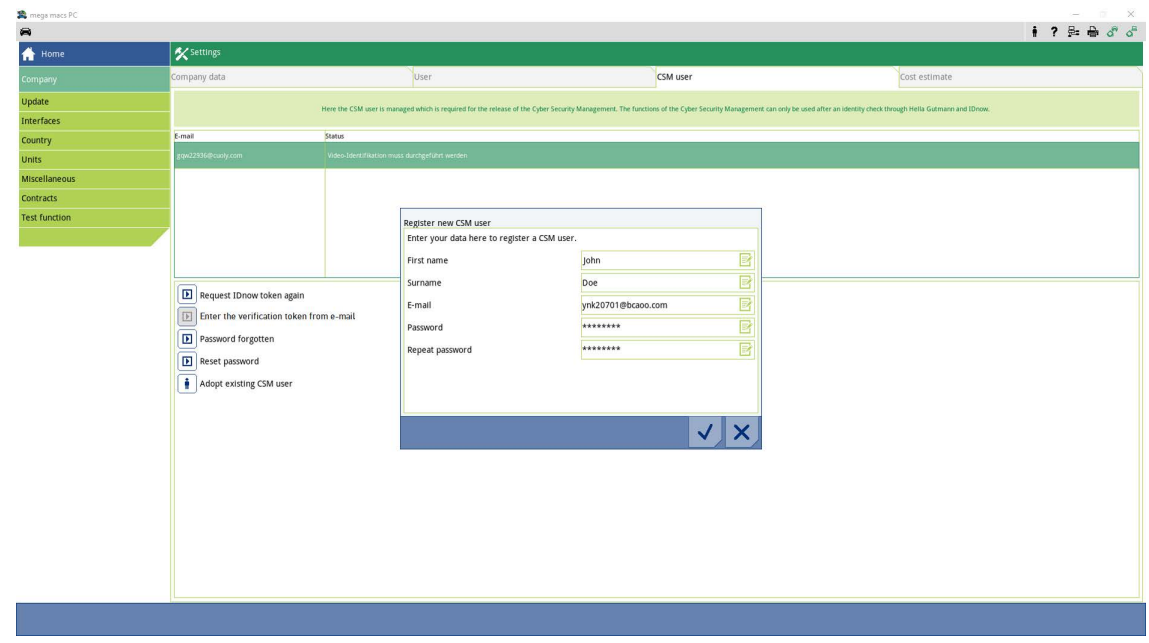

### 5. Pomocou  $\blacktriangledown$  zadané údaje potvrďte.

Vezmite na vedomie upozorňujúce okno a potvrďte pomocou  $\blacktriangledown$ .

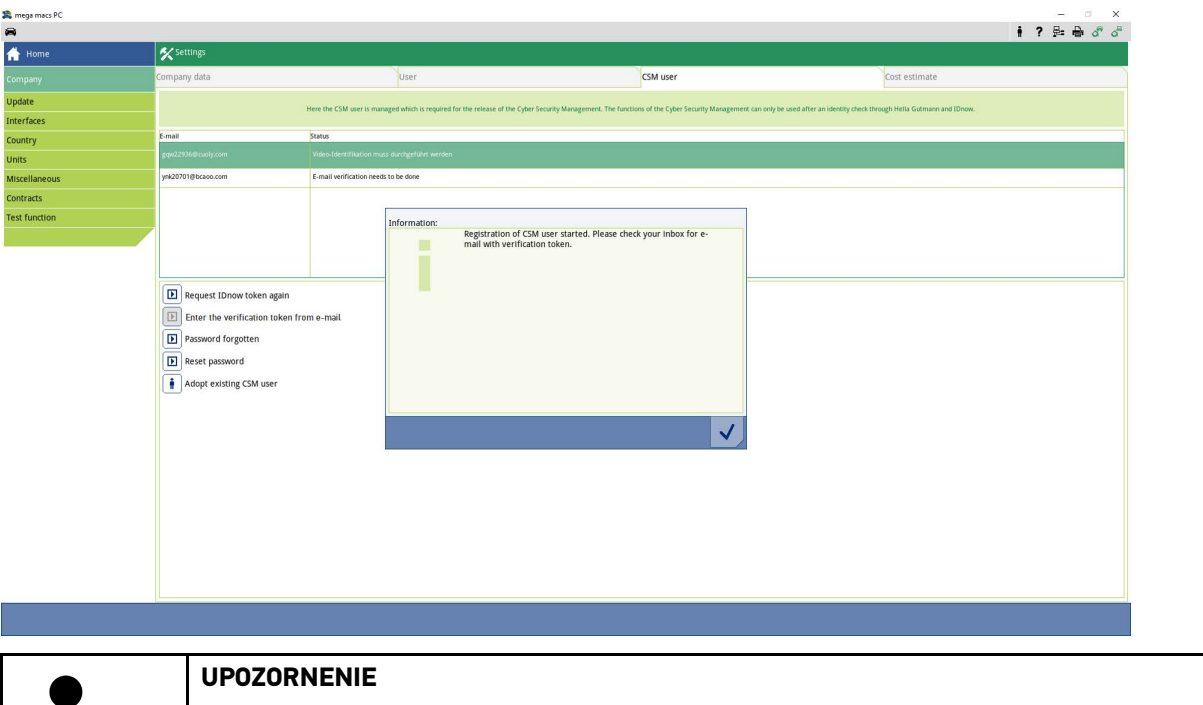

- Verifikačný e-mail sa odošle na uvedenú e-mailovú adresu.
- Verifikačný e-mail obsahuje token.

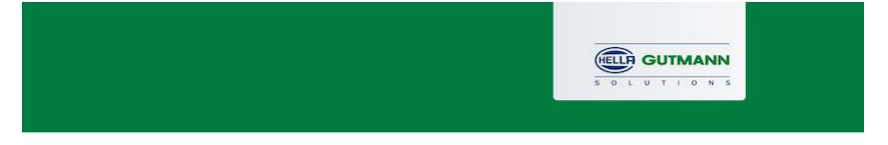

#### **Verify your Email**

 $\mathbf 1$ 

You are receiving this email because you registered for the Cyber Security Management. Please enter the following token on your diagnostics device to verify your Email.

 $\mathbb{R}$ 

Your token: fa68b10b0c

With kind regards Hella Gutmann Solutions GmbH

© 2020 Hella Gutmann Solutions GmbH

Bol založený nový používateľ CSM.

**SK**

[Registrovanie nového používateľa CSM](#page-147-0)

### <span id="page-147-0"></span>1.2 Registrovanie nového používateľa CSM

Pre registrovanie založeného používateľa CSM postupujte nasledovne:

- 1. V hlavnom menu **Nastavenia** zvoľte **> Firma**.
- 2. Zvoľte registračnú kartu **>Používateľ CSM<**.
- 3. Kliknite na **>Zadať token z verifikačného e-mailu<**.

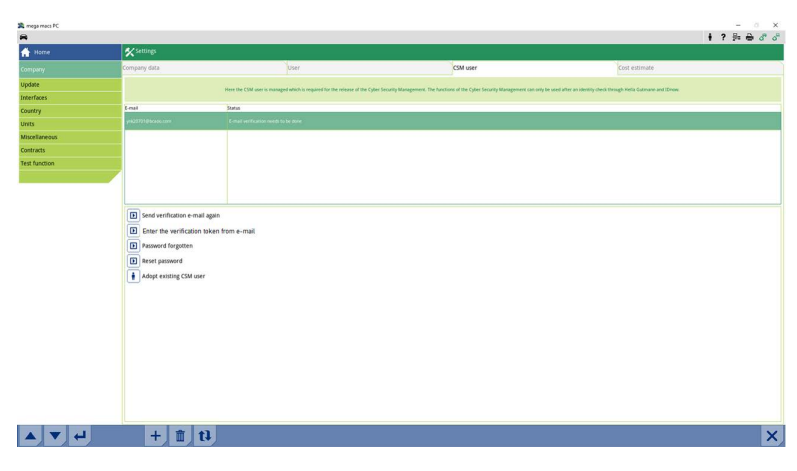

Zobrazí sa okno **Token**.

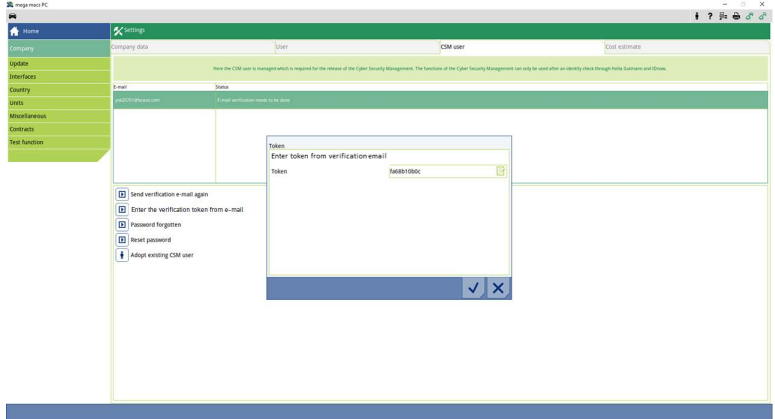

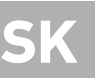

- 4. Pomocou  $\overline{\mathbb{E}}$ otvorte virtuálnu klávesnicu a zadajte token.
- 5. Pomocou  $\checkmark$  zadané údaje potvrďte.

[Registrovanie nového používateľa CSM](#page-147-0)

6. Vezmite na vedomie upozorňujúce okno a potvrďte pomocou  $\blacktriangledown$ .

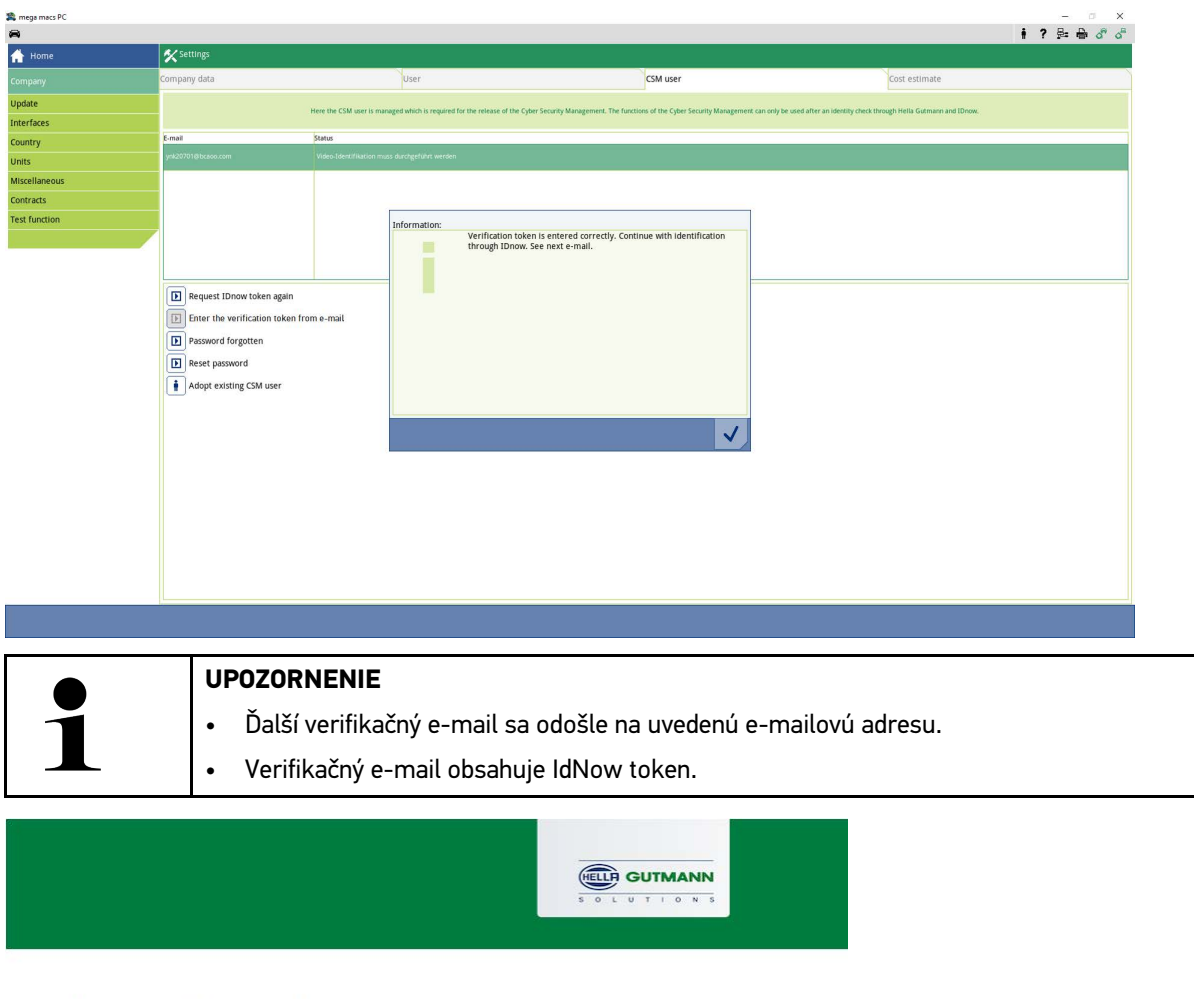

#### Please verify your identity

Our service requires you to verify your identity. In order to do so we are using a service provided by IdNow.

#### Your IdNow-Token: RUJ-YHPXU

Please use one of the following ways to start the process:

Website: https://go.idnow.de/RUJ-YHPXU iOS App: https://apps.apple.com/de/app/idnow-autoident/id1437143249 Android App: https://play.google.com/store/apps/details?id=io.idnow.autoident

 $\mathbb{R}$ 

Have your ID document available.

Make sure you are in a well-lit place.

Be ready for a Selfie.

Download the App and follow the instructions.

With kind regards Hella Gutmann Solutions GmbH **SK**

[Registrovanie nového používateľa CSM](#page-147-0)

7. Inštalujte aplikáciu **IdNow-App** prostredníctvom linku uvedeného vo verifikačnom e-maile na mobilný prístroj.

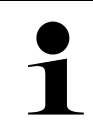

• Pripravte si e-mailovú adresu a osobný preukaz.

- Identifikáciu prostredníctvom IdNow možno vykonať aj na PC pomocou webovej kamery.
- 8. Otvorte aplikáciu a spustite identifikáciu.
- 9. Postupujte podľa pokynov v aplikácii.
- 10. Keď sa verifikačné dáta úspešne preniesli cez aplikáciu, potom je registrácia ukončená.

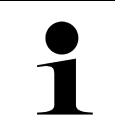

### **UPOZORNENIE**

**UPOZORNENIE** 

V závislosti od výrobcu sa pri čítaní alebo vymazávaní chybových kódov a kódovaní vyžaduje emailová adresa a heslo CSM.

Registrovanie je tým ukončené.

### <span id="page-150-0"></span>1.3 Prevziať existujúceho používateľa CSM

Aby sa mohol už existujúci používateľ CSM použiť na tomto prístroji, postupujte nasledovne:

- 1. V hlavnom menu **Nastavenia** zvoľte **> Firma**.
- 2. Zvoľte registračnú kartu **>Používateľ CSM<**.
- 3. Kliknite na **>Prevziať existujúceho používateľa CSM<**.

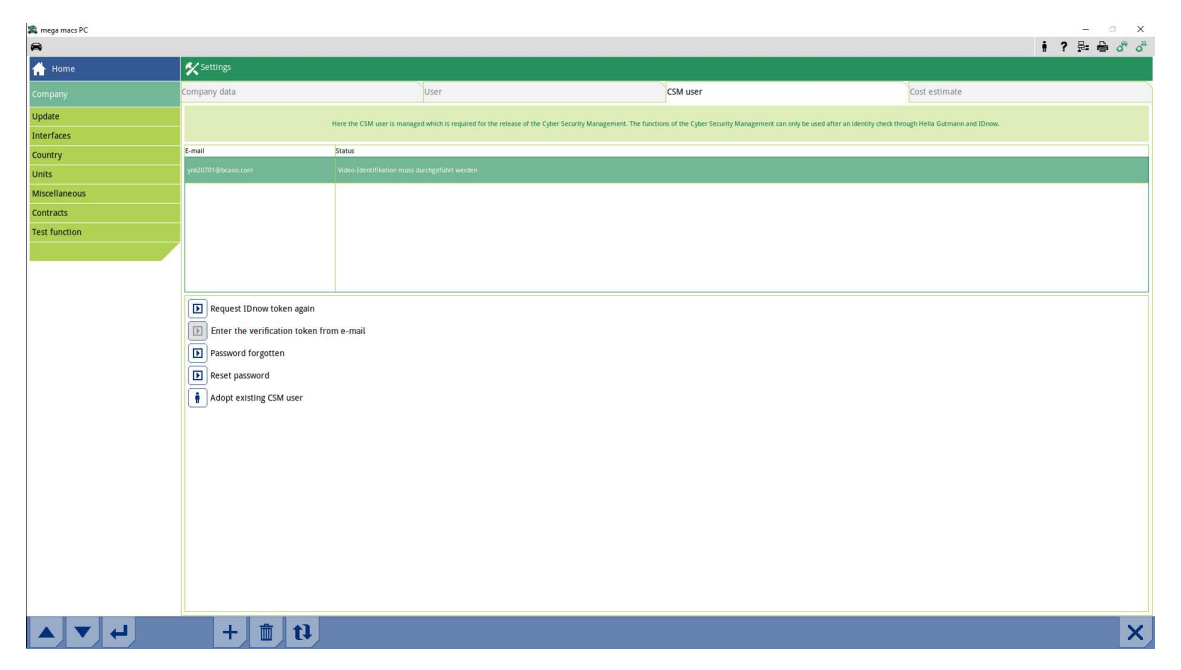

Zobrazí sa okno **Prihlásiť používateľa CSM**.

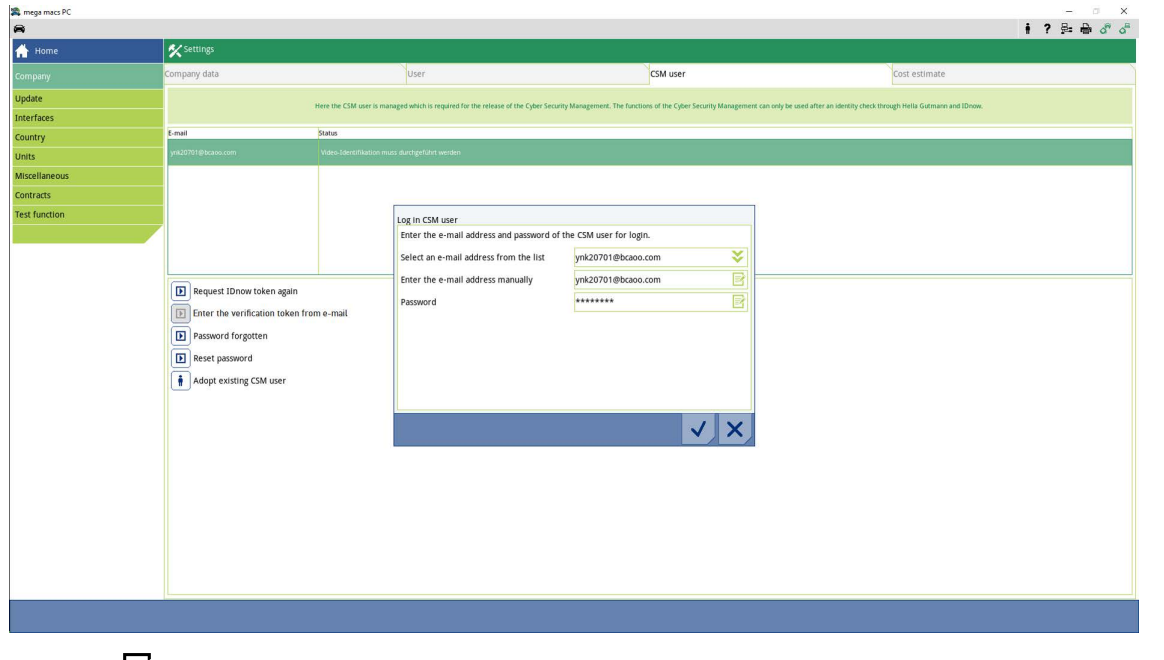

- 4. Pomocou od otvorte virtuálnu klávesnicu a zadajte dáta existujúceho používateľa CSM.
- 5. Pomocou √ zadané údaje potvrďte.

Už existujúceho používateľa CSM možno teraz použiť na tomto prístroji.

[Prevziať existujúceho používateľa CSM](#page-150-0)

# Innehållsförteckning

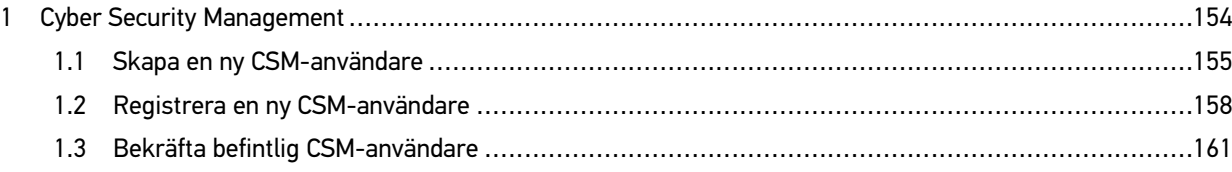

## <span id="page-153-0"></span>1 Cyber Security Management

Flera tillverkare skyddar fordonskommunikationen mot obehörig åtkomst med säkerhets-gateway-moduler. Det innebär att diagnosapparaten och fordonet bara kan kommunicera om kommunikationen godkänns.

Funktionen Cyber Security Management (CSM) har integrerats för att säkerställa obegränsad fordonskommunikation.

Gå tillväga på följande sätt:

- 1. En ny CSM-användare måste skapas via diagnosapparaten.
- 2. Registrering och identitetskontroll måste göras via IDnow-appen (för Android och IOs).

I nedanstående kapitel beskrivs vilka steg som krävs för att skapa och registrera en CSM-användare samt hur en identitetskontroll ska genomföras.

## <span id="page-154-0"></span>1.1 Skapa en ny CSM-användare

Gå tillväga på följande sätt för att skapa en ny CSM-användare:

1. Markera i huvudmenyn **Inställningar > Företag**.

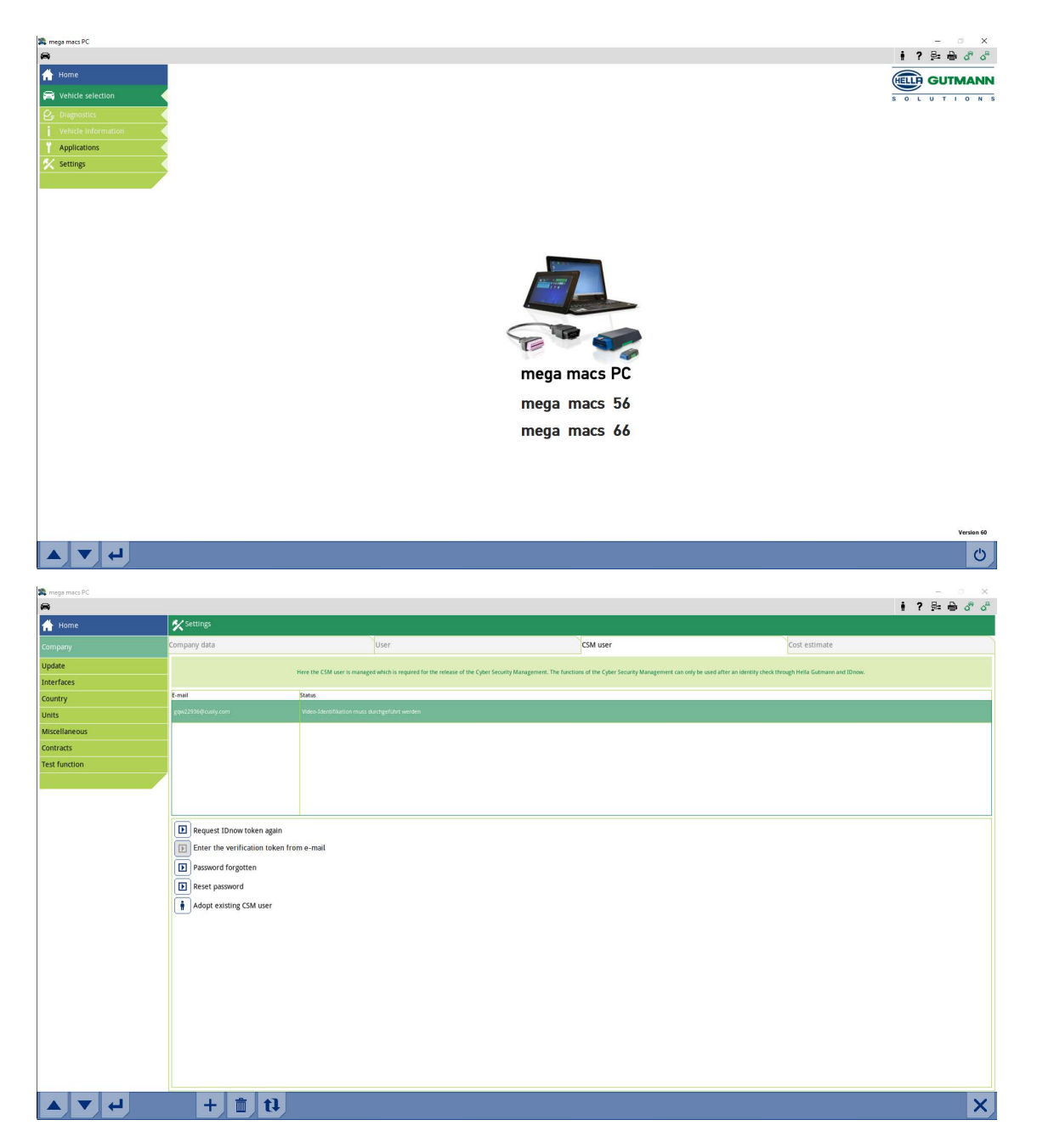

[Cyber Security Management](#page-153-0) mega macs PC / 56 / 66

[Skapa en ny CSM-användare](#page-154-0)

- 2. Markera registerkortet **>CSM-användare<**.
- 3. Klicka på  $\textcolor{black}{\mathbf{\mathsf{T}}}$  .

Fönstret **Registrera ny CSM-användare** visas.

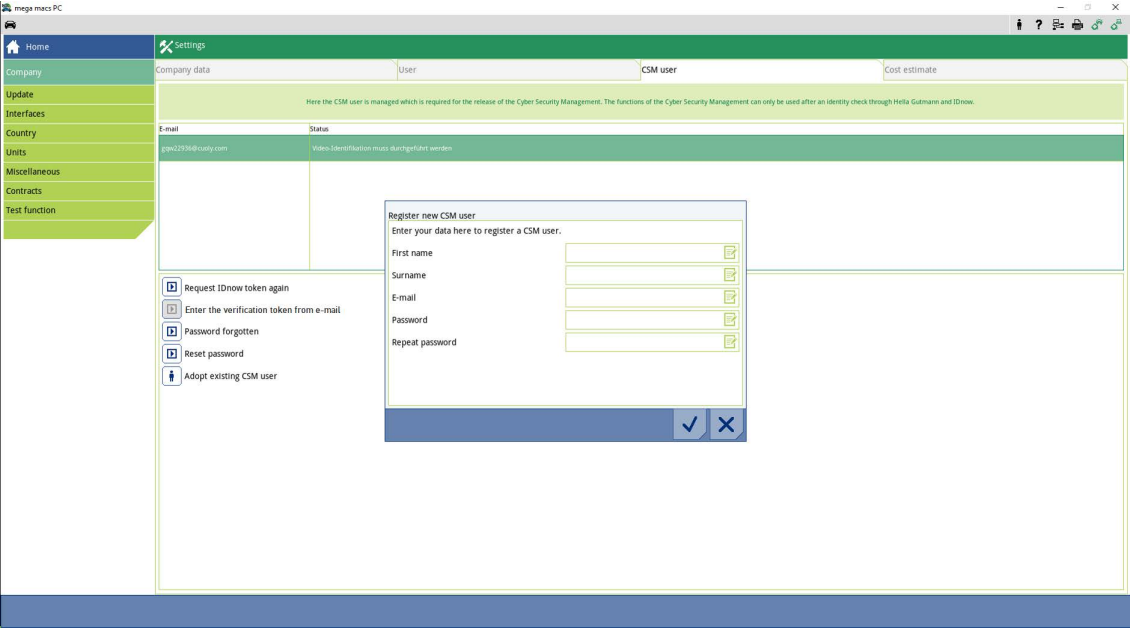

4. Öppna det virtuella tangentbordet med **soll** och ange uppgifterna.

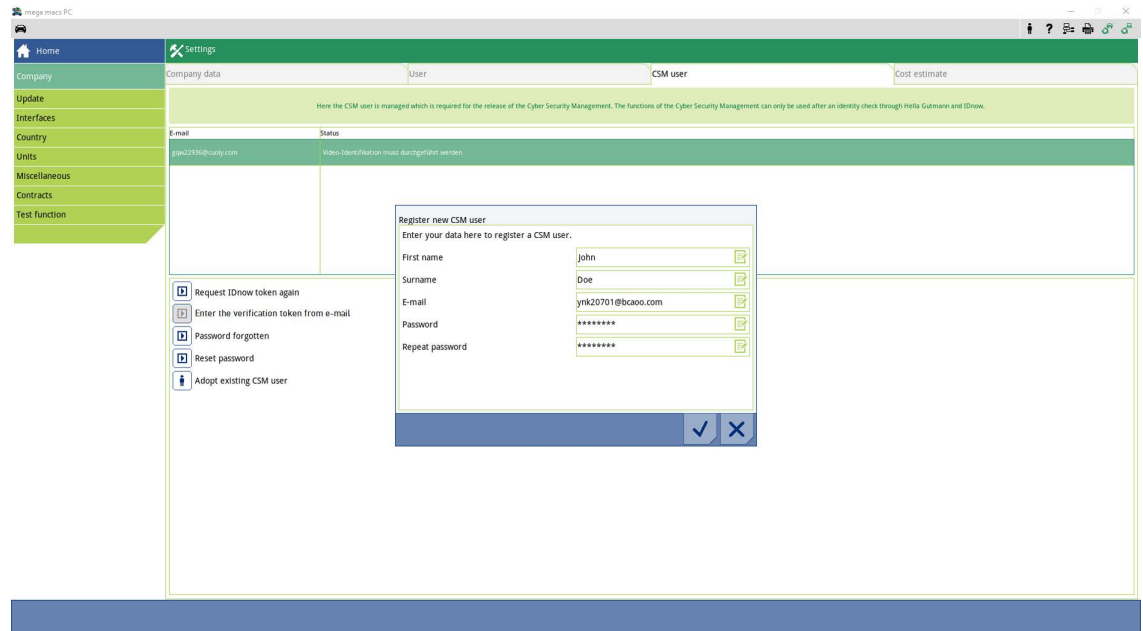

5. Bekräfta inmatningarna med  $\blacktriangledown$ .

Beakta meddelandefönstret och bekräfta med  $\blacktriangledown$ .

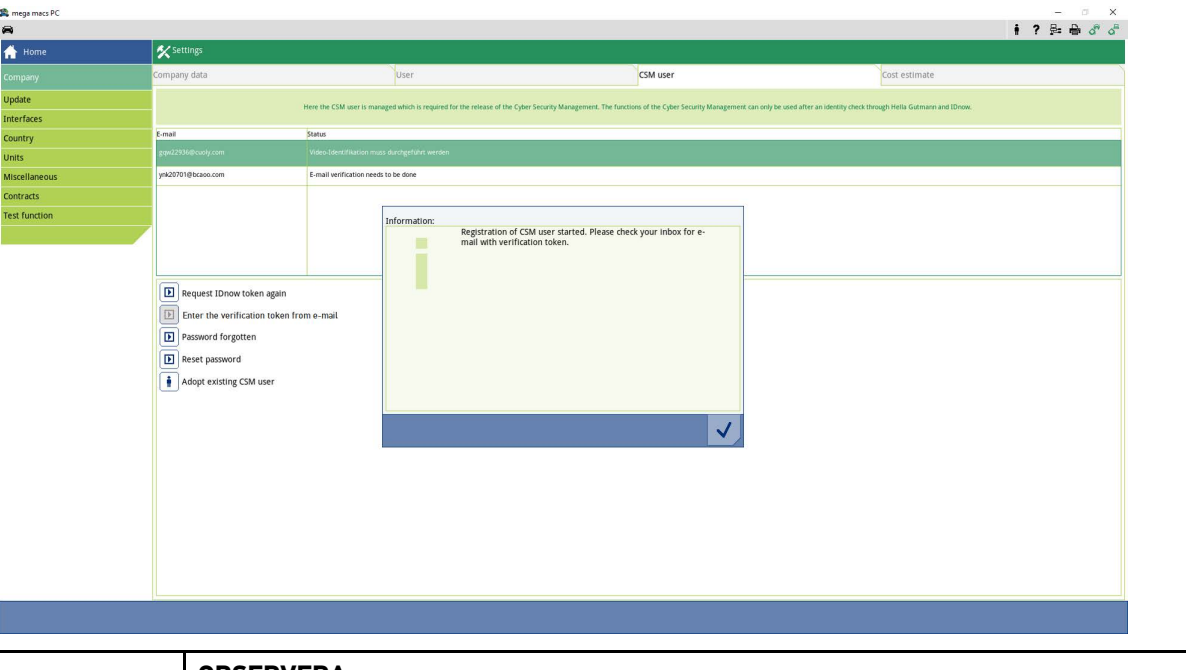

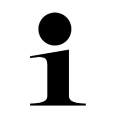

#### **OBSERVERA**

- Ett e-postmeddelande för verifiering skickas till angiven e-postadress.
- E-postmeddelandet för verifiering innehåller en token.

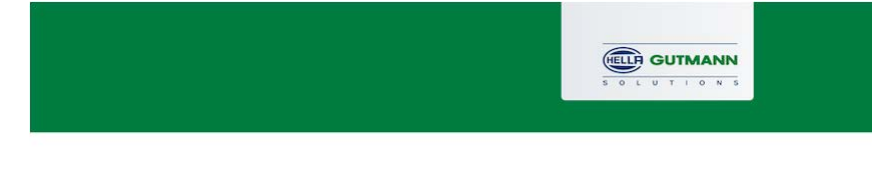

#### **Verify your Email**

You are receiving this email because you registered for the Cyber Security Management. Please enter the following token on your diagnostics device to verify your Email.

 $\sqrt{2}$ 

Your token: fa68b10b0c

With kind regards Hella Gutmann Solutions GmbH

© 2020 Hella Gutmann Solutions GmbH

En ny CSM-användare har skapats.

**SV**

[Registrera en ny CSM-användare](#page-157-0)

### <span id="page-157-0"></span>1.2 Registrera en ny CSM-användare

Gå tillväga på följande sätt för att registrera en skapad CSM-användare:

- 1. Markera i huvudmenyn **Inställningar > Företag**.
- 2. Markera registerkortet **>CSM-användare<**.
- 3. Klicka på **>Token från e-post för verifiering<**.

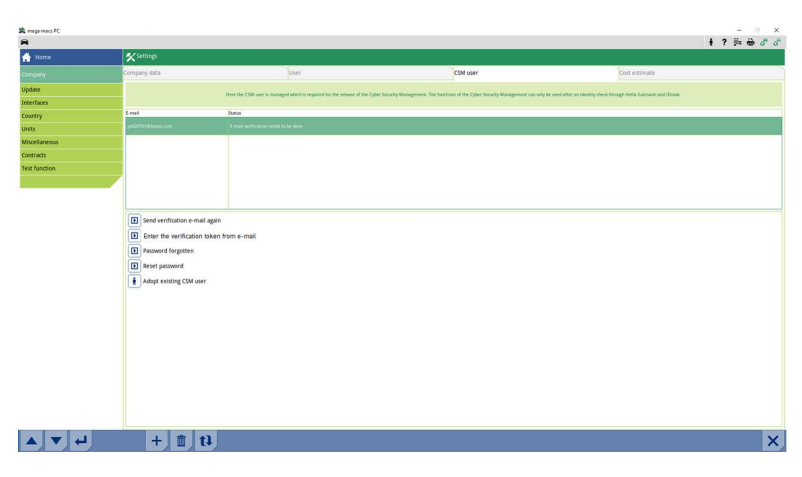

#### Fönstret **Token** visas.

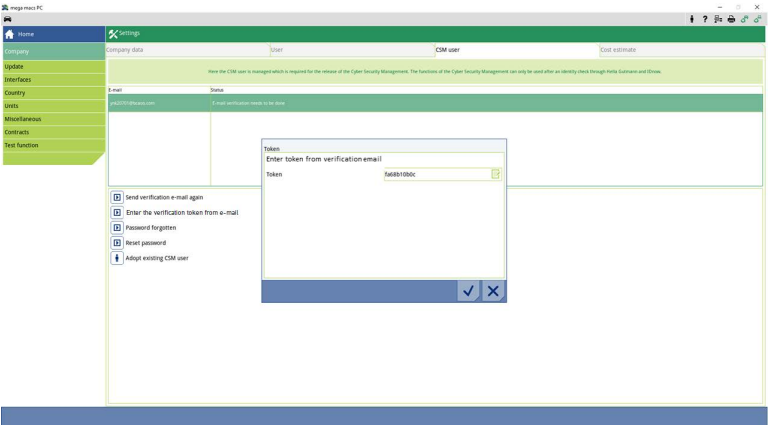

- 4. Öppna det virtuella tangentbordet med  $\Xi'$  och ange token.
- 5. Bekräfta inmatningarna med  $\blacktriangledown$ .

6. Beakta meddelandefönstret och bekräfta med  $\blacktriangledown$ .

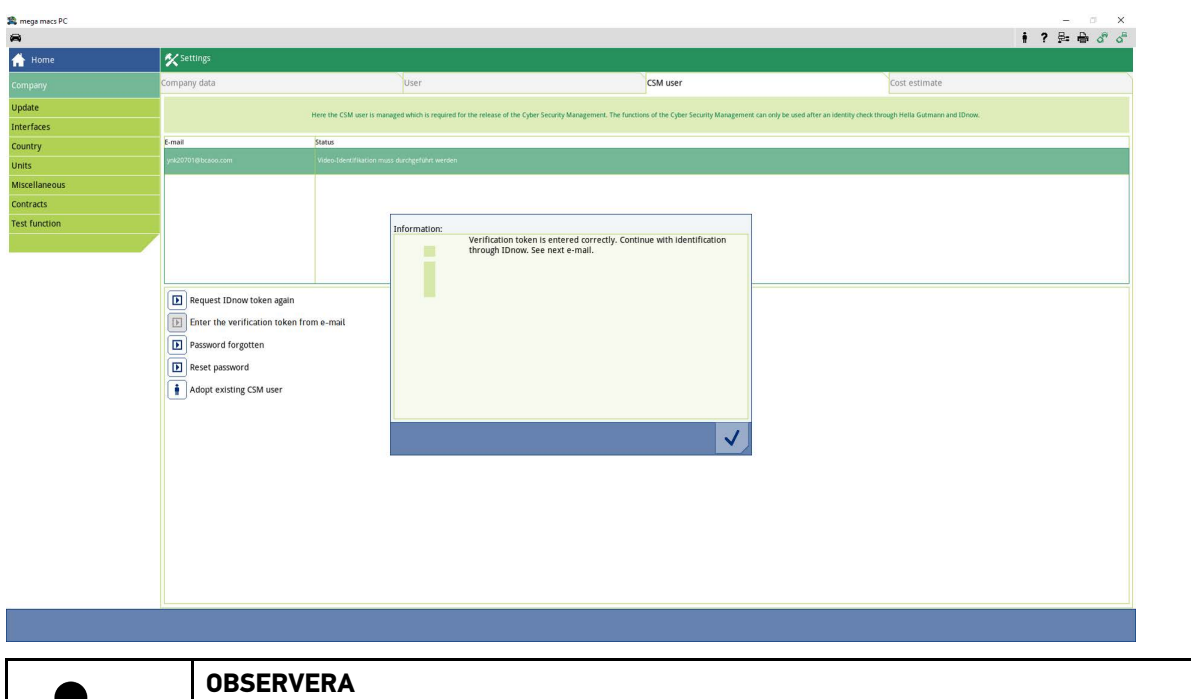

- Ett till e-postmeddelande för verifiering skickas till angiven e-postadress.
- E-postmeddelandet för verifiering innehåller en IdNow-token.

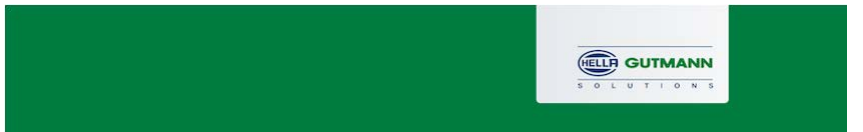

 $\mathbb{R}$ 

#### **Please verify your identity**

Our service requires you to verify your identity. In order to do so we are using a service provided by IdNow.

#### Your IdNow-Token: RUJ-YHPXU

Please use one of the following ways to start the process:

Website: https://go.idnow.de/RUJ-YHPXU iOS App: https://apps.apple.com/de/app/idnow-autoident/id1437143249 Android App: https://play.google.com/store/apps/details?id=io.idnow.autoident

Have your ID document available.

Make sure you are in a well-lit place.

Be ready for a Selfie.

Download the App and follow the instructions.

With kind regards Hella Gutmann Solutions GmbH **SV**

© 2020 Hella Gutmann Solutions GmbH

[Registrera en ny CSM-användare](#page-157-0)

7. Installera **IdNow-appen** på den mobila enheten via den länk som står i e-postmeddelandet för verifiering.

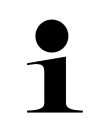

• Ha din e-postadress och ditt ID-kort redo.

- Identifiering via IdNow kan även utföras på en dator med hjälp av en webbkamera.
- 8. Öppna appen och starta identifieringen.
- 9. Följ instruktionerna i appen.
- 10. När verifieringsuppgifterna har överförts via appen är registreringen klar.

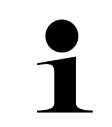

### **OBSERVERA**

**OBSERVERA** 

Beroende på tillverkare krävs e-postadress och CSM-lösenord vid avläsning eller radering av felkoder och för kodningar.

Nu är registreringen slutförd.

### <span id="page-160-0"></span>1.3 Bekräfta befintlig CSM-användare

Gör följande för att använda en befintlig CSM-användare på denna apparat:

- 1. Markera i huvudmenyn **Inställningar > Företag**.
- 2. Markera registerkortet **>CSM-användare<**.
- 3. Klicka på **>Bekräfta befintlig CSM-användare<**.

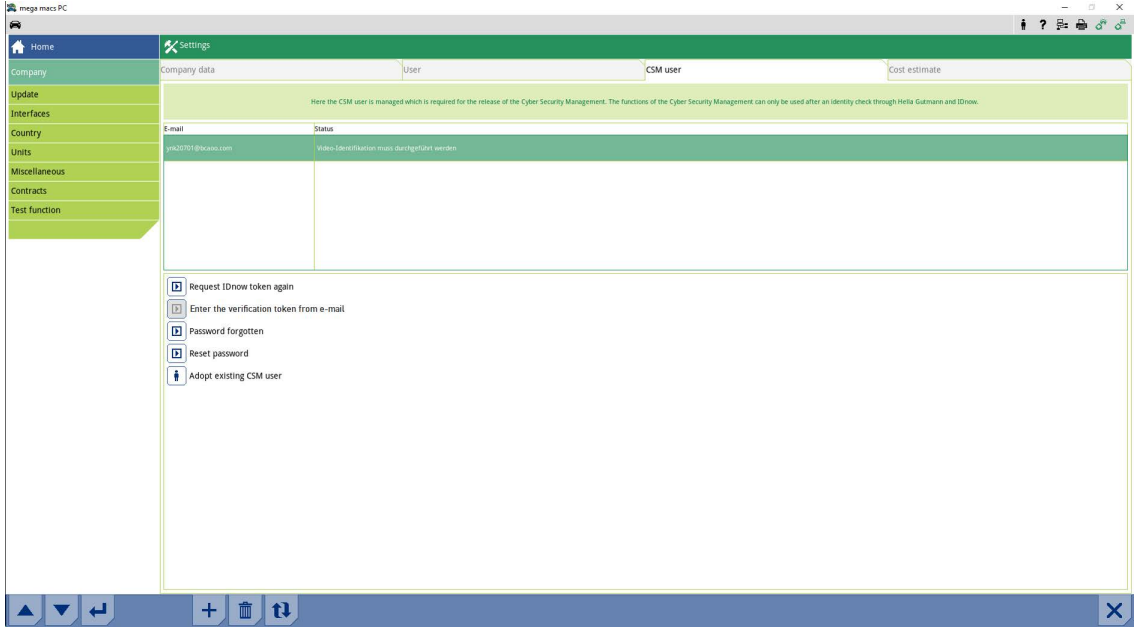

#### Fönstret **Logga in CSM-användare** visas.

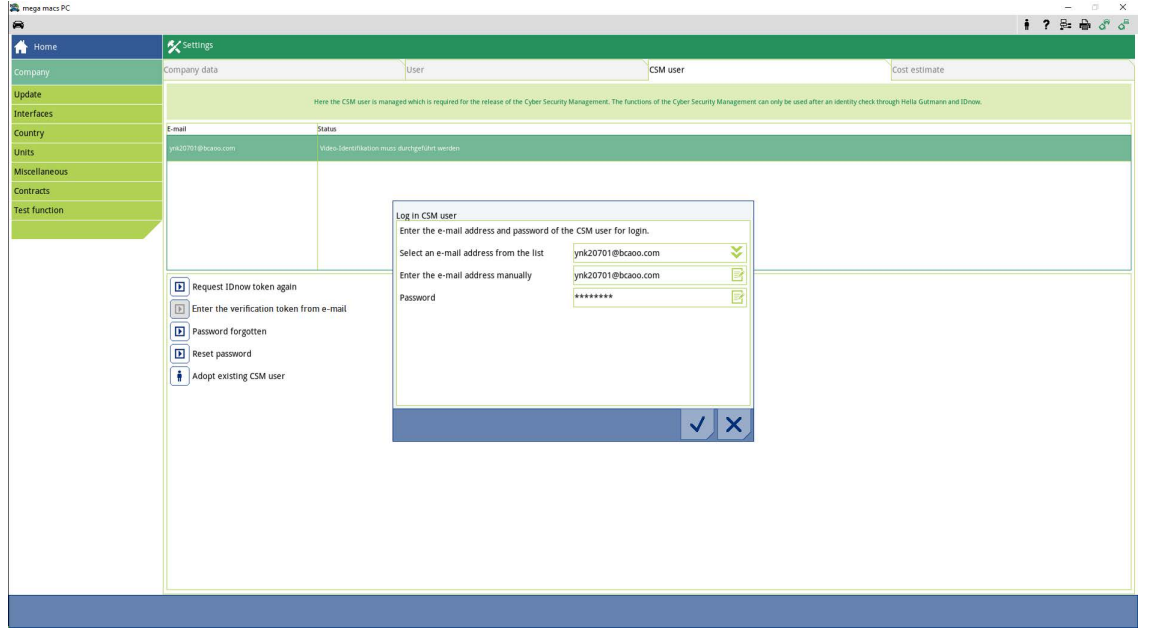

- 4. Öppna det virtuella tangentbordet med  $\overline{\mathbb{E}^2}$  och ange uppgifterna för befintlig CSM-användare.
- 5. Bekräfta inmatningarna med  $\checkmark$ .

En befintlig CSM-användare kan nu användas på denna apparat.

[Bekräfta befintlig CSM-användare](#page-160-0)

# İçindekiler

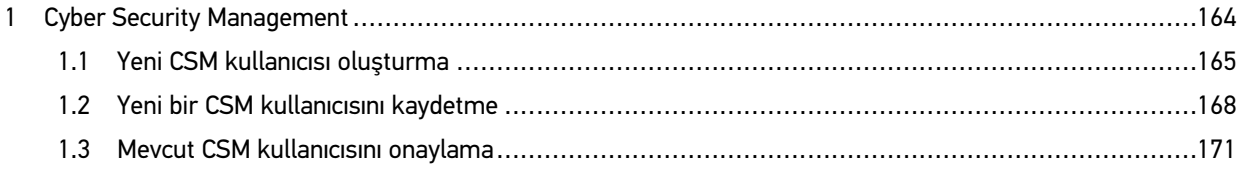

## <span id="page-163-0"></span>1 Cyber Security Management

Birçok üretici, araç sistemlerini yetkisiz erişimlere karşı korumak için güvenlik Gateway modülü ile araçla iletişimi güvence altına alır. Bu, diyagnoz cihazıyla araç arasındaki sınırsız araçla iletişimin ancak ilgili etkinleştirmeden sonra gerçekleşebileceği anlamına gelir.

Geliştirilen Cyber Security Management (CSM) fonksiyonu sınırsız araçla iletişimi sağlamak için entegre edilmiştir.

Burada aşağıdaki adımların gerçekleştirilmesi gerekir:

- 1. Diyagnoz cihazıyla bir CSM kullanıcısının oluşturulması gerekir.
- 2. Kimlik doğrulama formunda kayıt, IdNow-App (Android ve IOs için) üzerinden yapılmalıdır.

Bir CSM kullanıcısının kimlik doğrulama formunda oluşturulması ve kaydedilmesi için münferit adımlar aşağıdaki bölümlerde açıklanmıştır.

### <span id="page-164-0"></span>1.1 Yeni CSM kullanıcısı oluşturma

Yeni CSM kullanıcısı oluşturmak için aşağıdaki işlemleri uygulayın:

1. Ana menüden **Ayarlar > Firma** öğelerini seçin.

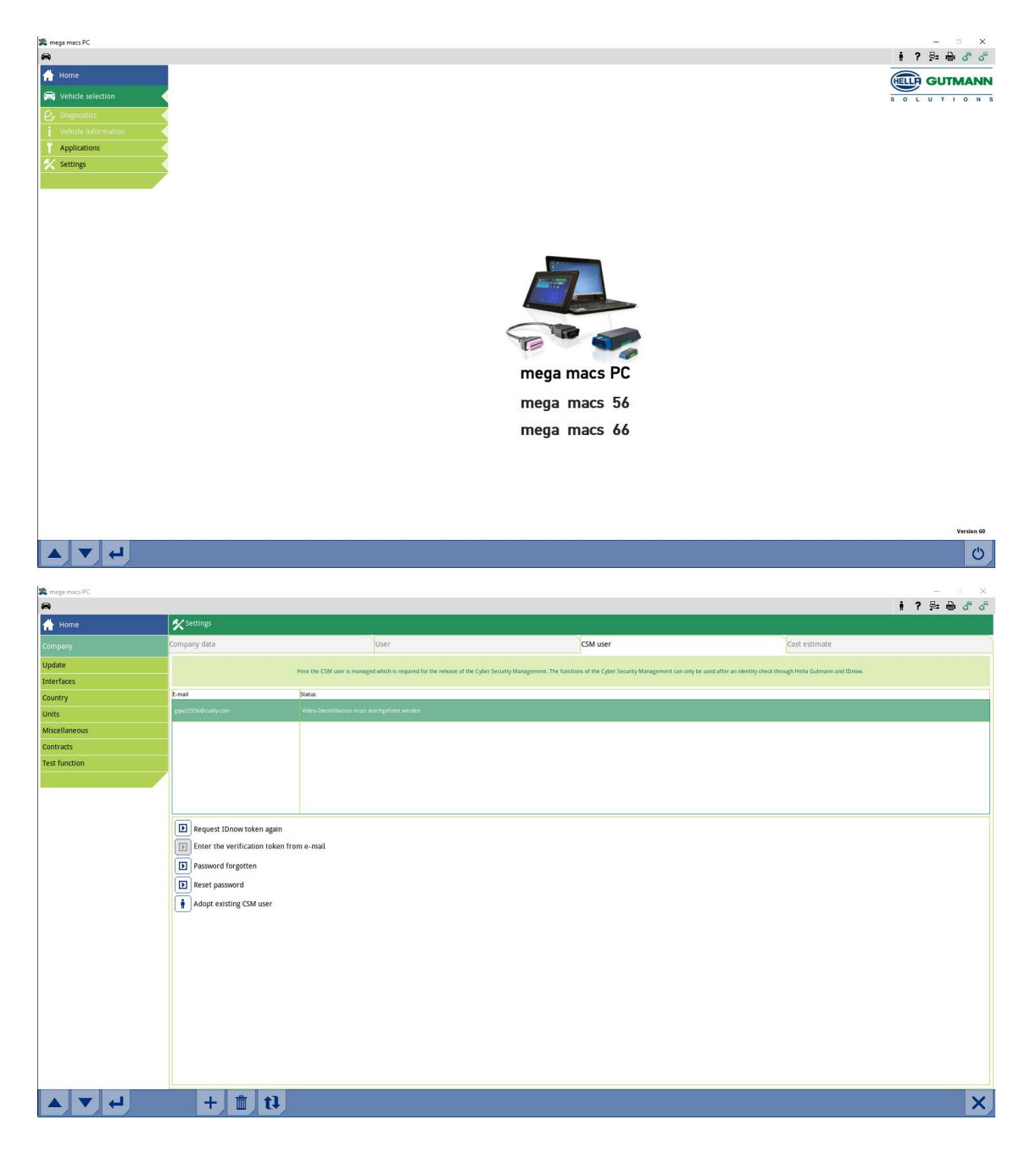

[Cyber Security Management](#page-163-0) mega macs PC / 56 / 66

### 2. **>CSM kullanıcısı<** sekmesini seçin.

3. Tüzerine tıklayın.

**Yeni CSM kullanıcısını kaydetme** penceresi görüntülenir.

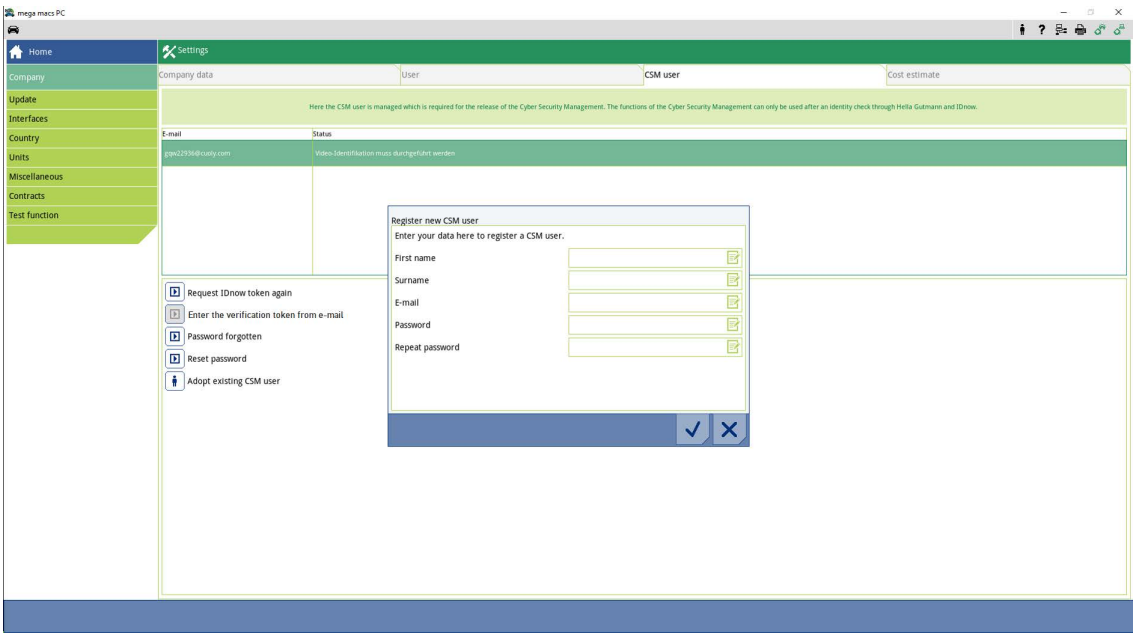

4.  $\mathbb{F}$ ile sanal klavyeyi açın ve verileri girin.

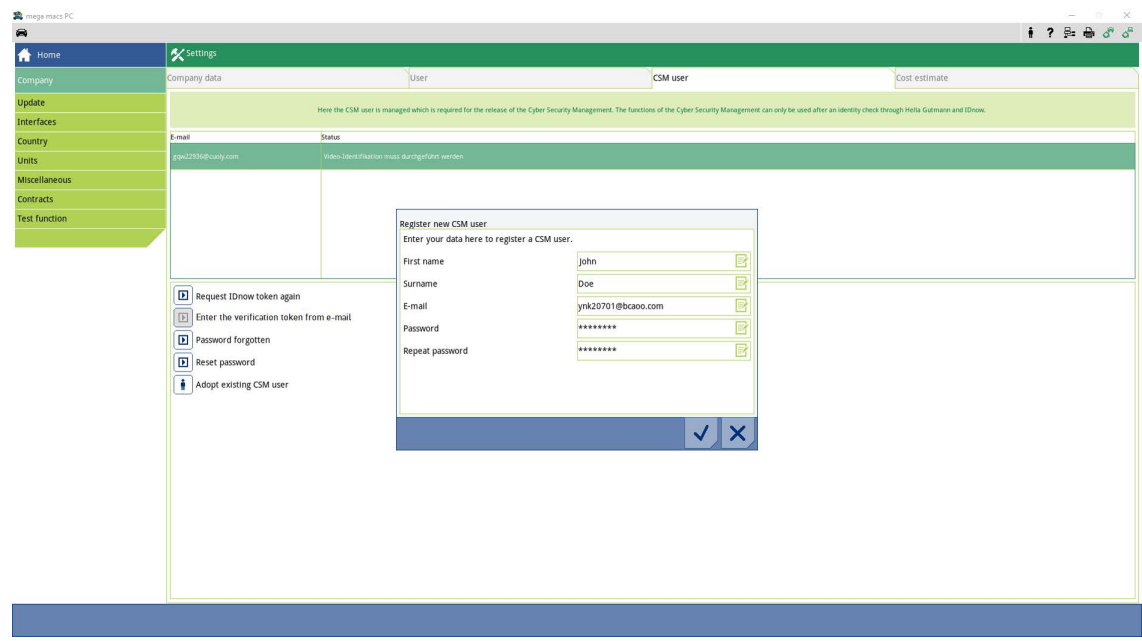

**TR**

5.  $\blacktriangledown$  ile girişleri onaylayın.

Gerektiğinde açıklama penceresini dikkate alın ve  $\blacktriangledown$  ile onaylayın.

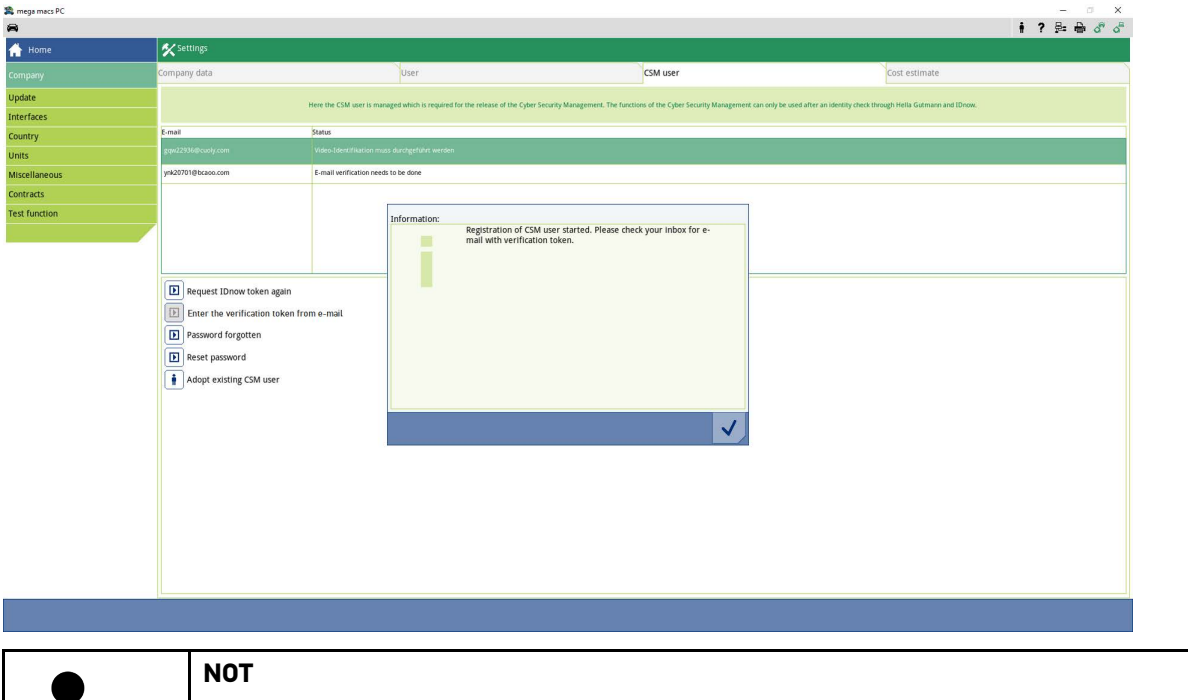

- Bir doğrulama e-postası, belirtilen e-posta adresine gönderilecektir.
- Doğrulama e-postası bir Token içerir.

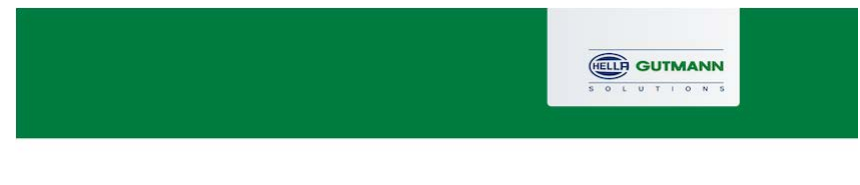

### **Verify your Email**

 $\mathbf T$ 

You are receiving this email because you registered for the Cyber Security Management. Please enter the following token on your diagnostics device to verify your Email.

 $\mathbb{R}$ 

Your token: fa68b10b0c

With kind regards Hella Gutmann Solutions GmbH

© 2020 Hella Gutmann Solutions GmbH

Yeni bir CSM kullanıcısı oluşturuldu.

**TR**

[Yeni bir CSM kullanıcısını kaydetme](#page-167-0)

### <span id="page-167-0"></span>1.2 Yeni bir CSM kullanıcısını kaydetme

Oluşturulmuş bir CSM kullanıcısını kaydetmek için aşağıdaki işlemleri uygulayın:

- 1. Ana menüden **Ayarlar > Firma** öğelerini seçin.
- 2. **>CSM kullanıcısı<** sekmesini seçin.
- 3. **>Doğrulama e-postasından Token numarasını girme<** üzerine tıklayın.

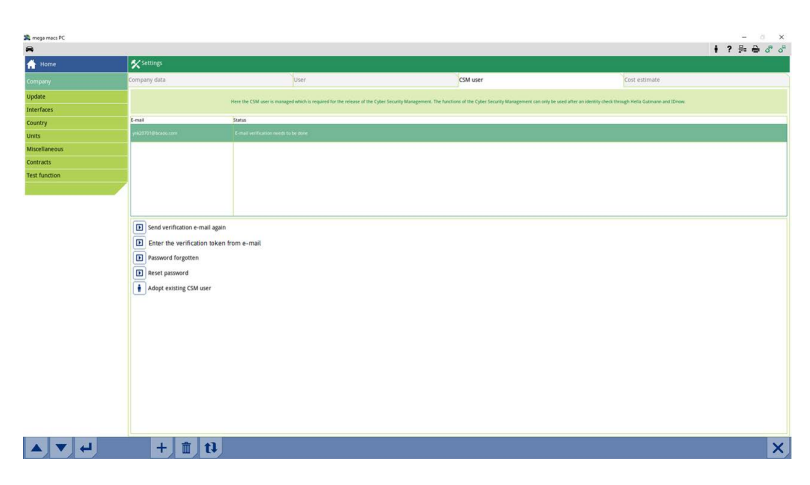

**Token** penceresi görüntülenir.

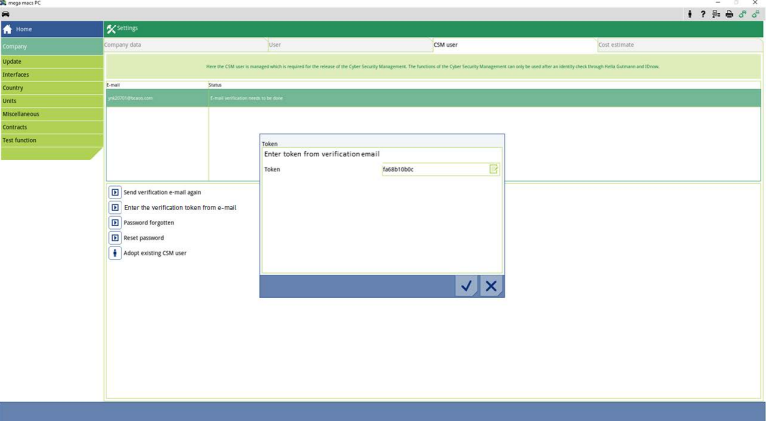

- 4.  $\mathbb{E}$ ile sanal klavyeyi açın ve Token numarasını girin.
- 5.  $\checkmark$  ile girişleri onaylayın.

6. Gerektiğinde açıklama penceresini dikkate alın ve  $\checkmark$  ile onaylayın.

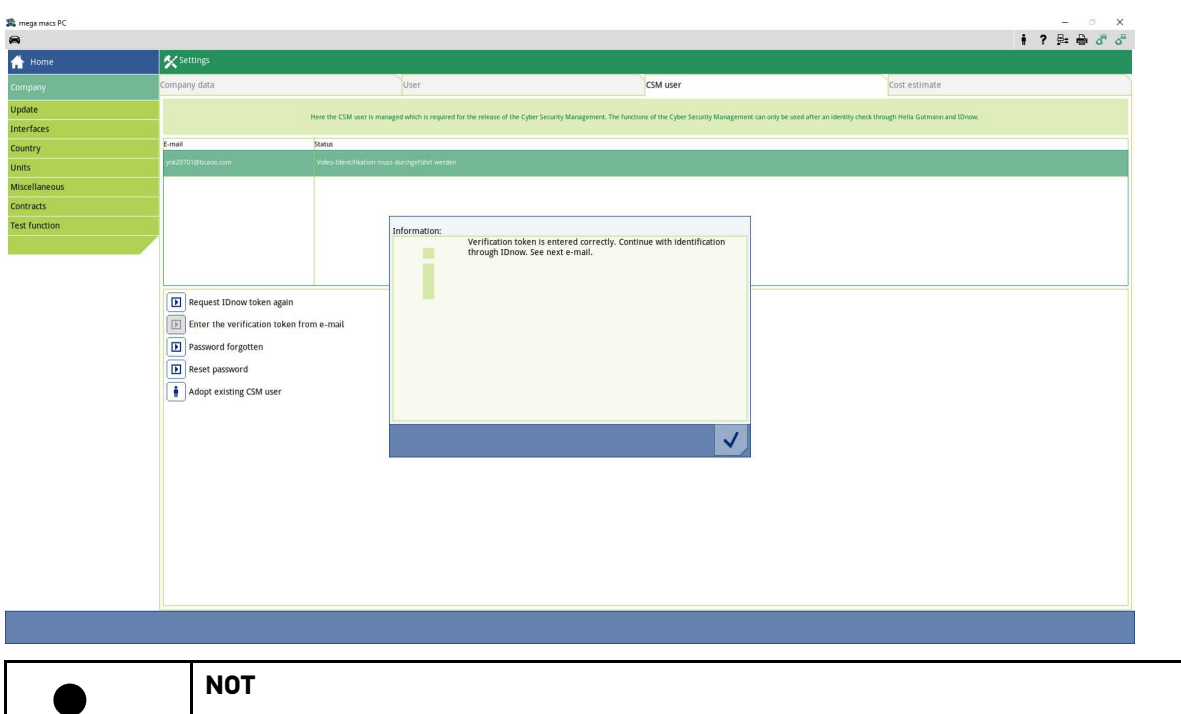

- Diğer bir doğrulama e-postası, belirtilen e-posta adresine gönderilecektir.
- Doğrulama e-postası bir IdNow-Token içerir.

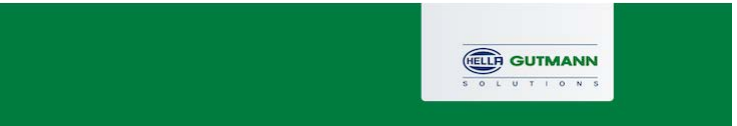

 $\mathbb{R}$ 

#### **Please verify your identity**

Our service requires you to verify your identity. In order to do so we are using a service provided by IdNow.

#### Your IdNow-Token: RUJ-YHPXU

H.

Please use one of the following ways to start the process:

Website: https://go.idnow.de/RUJ-YHPXU iOS App: https://apps.apple.com/de/app/idnow-autoident/id1437143249 Android App: https://play.google.com/store/apps/details?id=io.idnow.autoident

Have your ID document available.

Make sure you are in a well-lit place.

Be ready for a Selfie.

Download the App and follow the instructions.

With kind regards Hella Gutmann Solutions GmbH **TR**

© 2020 Hella Gutmann Solutions GmbH

[Yeni bir CSM kullanıcısını kaydetme](#page-167-0)

7. Doğrulama e-postasında verilen bağlantıyı kullanarak **IdNow Uygulamasını** mobil cihaza yükleyin.

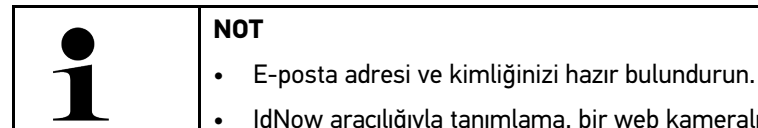

- ğıyla tanımlama, bir web kameralı bilgisayar aracılığıyla da yapılabilir.
- 8. Uygulamayı açın ve tanımlamaya başlayın.
- 9. Uygulamadaki talimatları uygulayın.
- 10. Doğrulama verileri uygulama üzerinden başarıyla iletildiği zaman kayıt tamamlanmıştır.

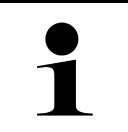

## **NOT**

Üreticiye bağlı olarak, hata kodlarının okunması veya silinmesi ve kodlama için e-posta adresi ve CSM şifresi gerekebilir.

Böylece kayıt işlemi tamamlanmış olur.

## <span id="page-170-0"></span>1.3 Mevcut CSM kullanıcısını onaylama

Mevcut bir CSM kullanıcısını bu cihazda kullanmak için aşağıdaki işlemleri uygulayın:

- 1. Ana menüden **Ayarlar > Firma** öğelerini seçin.
- 2. **>CSM kullanıcısı<** sekmesini seçin.
- 3. **>Mevcut CSM kullanıcısını onaylama<** üzerine tıklayın.

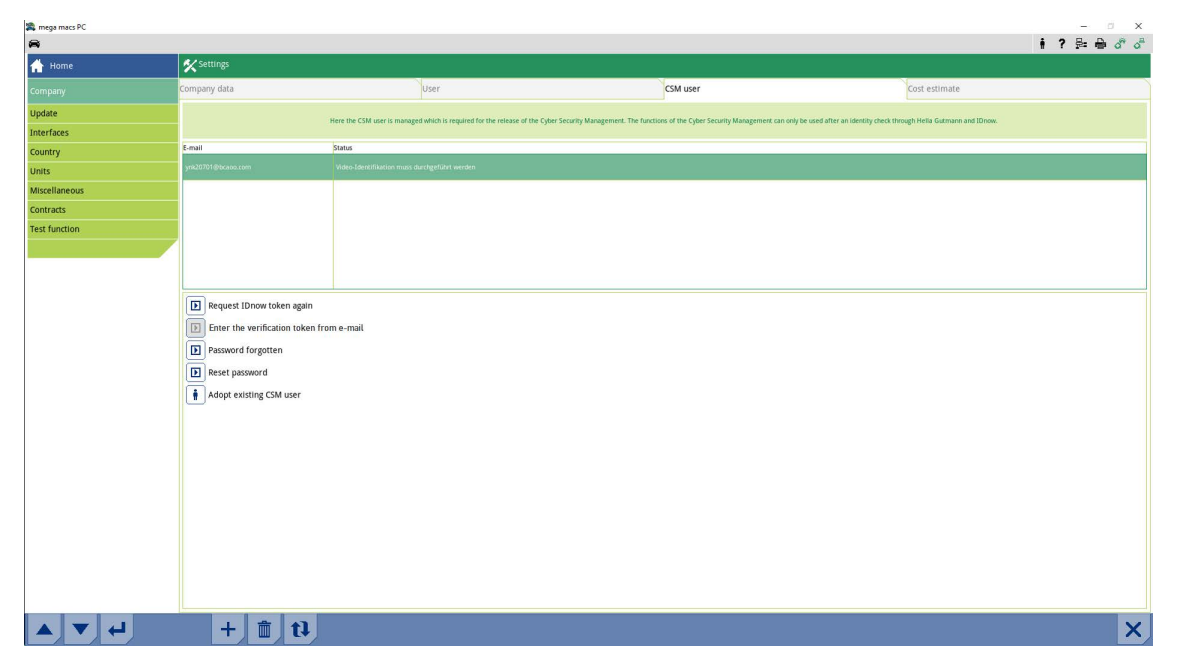

#### **CSM kullanıcısı için oturum açma** penceresi görüntülenir.

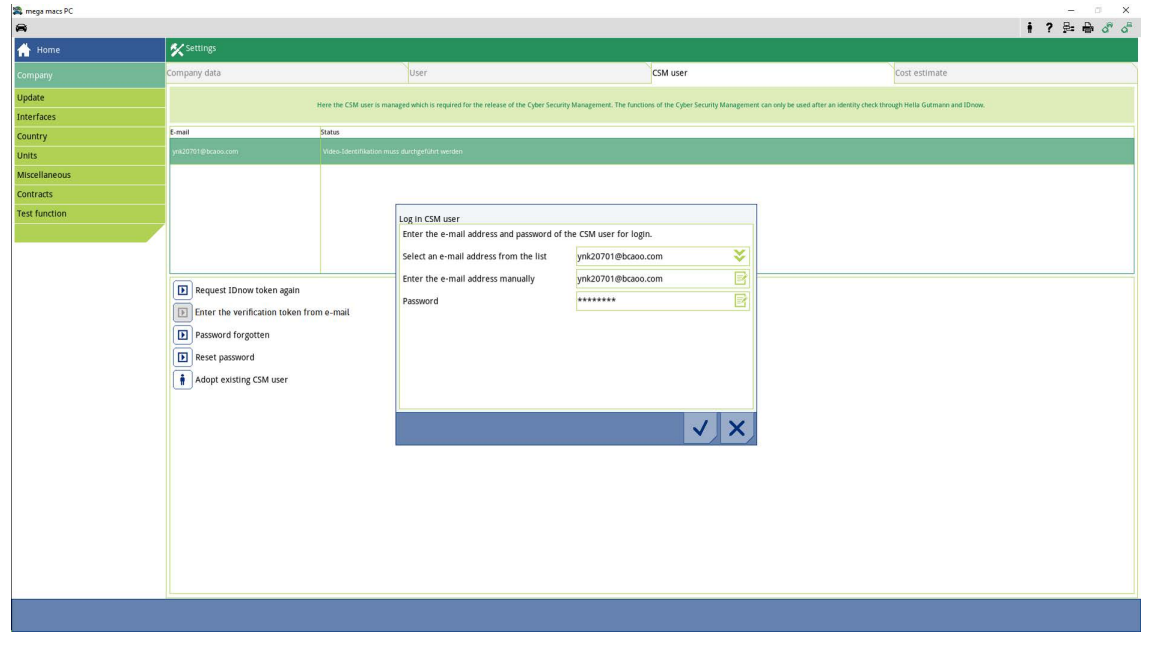

- 4.  $\mathbb{\mathbb{F}}$ ile sanal klavyeyi açın ve mevcut CSM kullanıcısının verilerini girin.
- 5.  $\vee$  ile girişleri onaylayın.

Mevcut bir CSM kullanıcısı artık bu cihazda kullanılabilir.

#### HELLA GUTMANN SOLUTIONS GMBH

Am Krebsbach 2 79241 Ihringen GERMANY Phone: +49 7668 9900–0 Fax: +49 7668 9900–3999 info@hella-gutmann.com www.hella-gutmann.com

© 2023 HELLA GUTMANN SOLUTIONS GMBH